# **Larson Davis**

 **Benutzerhandbuch**

 $TRACK$ 

 **Version 1.0 1. Juni 2007** 

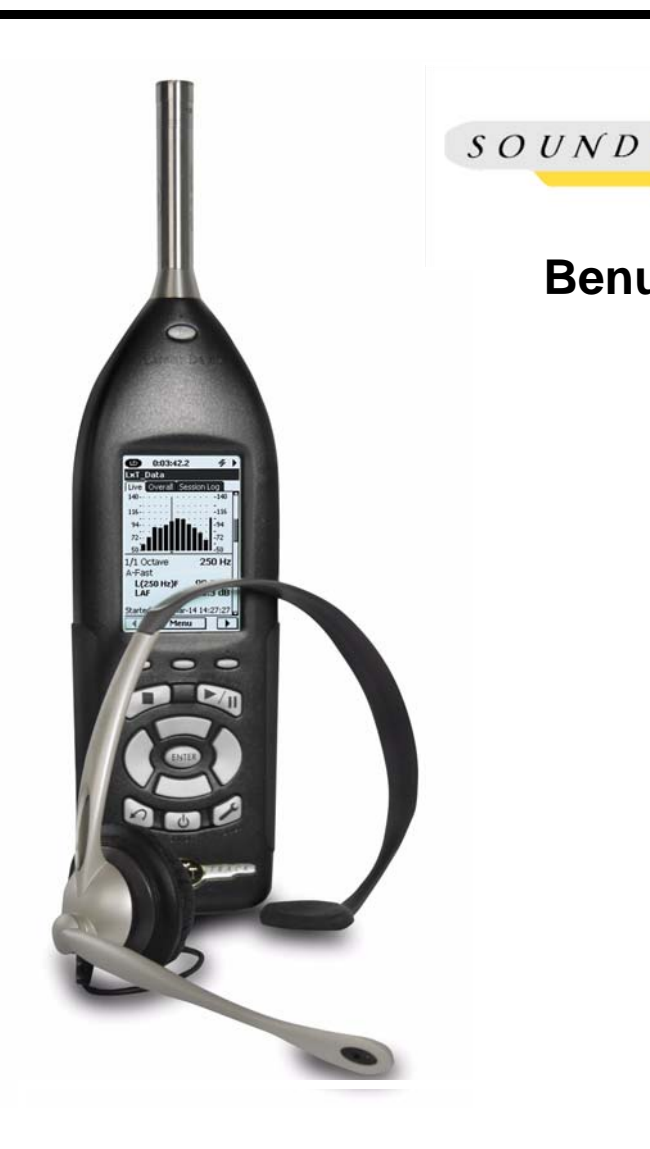

*SoundTrack LxT*

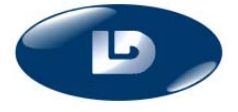

**Larson Davis**

 **1681 West 820 North Provo, UT 84601-1341**

**Phone: (888) 258-3131 FAX: (716) 926-8215 www.LarsonDavis.com**

#### **Copyright**

2005 Larson Davis, Inc. Das Werk ist urheberrechtlich geschützt. Jede Verwendung in anderen als den gesetzlichen zugelassenen Fällen bedarf deshalb der vorherigen schriftlichen Einwilligung des Verlages.

#### **Trademark**

SoundTrack ist eine Marke der Larson Davis Gruppe.

#### **Verzichtserklärung**

Der folgende Abschnitt erscheint nicht in Ländern in denen ähnliche Äußerungen nicht mit dem lokalen/einheimischen Rechtssystem übereinstimmt: Obgleich Larson Davis, Inc. diese Dokumentation überwachte, übernimmt Larson Davis Inc. keine Garantie oder Vertretung, weder ausgedrückt oder stillschweigend, bezüglich dieses Messwerkzeuges und seiner Dokumentation (Handbuch? Anleitung?) für Qualität, Durchführung, allgemeine Gebrauchstauglichkeit oder Tauglichkeit für besondere Zwecke. Dieses Handbuch kann fristlos Änderungen unterliegen und sollte nicht als eine Haftungsgrundlage oder Darstellung der Larson Davis Gruppe ausgelegt werden.

Diese Veröffentlichung (Handbuch?) kann Ungenauigkeiten oder Schreibfehler beinhalten. Die Larson Davis Gruppe aktualisiert periodisch (regelmäßig) den Inhalt in neuen Ausgaben. Änderungen und Verbesserungen des Inhalts können sich jederzeit ändern.

#### **Seriennummer und Kaufdatum**

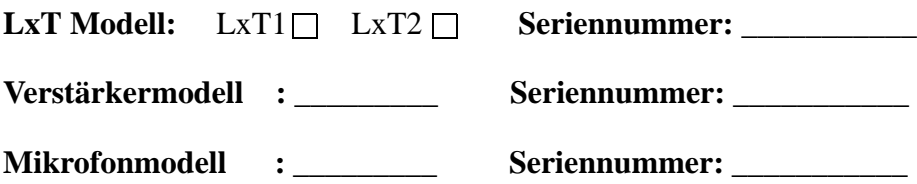

#### **Recycling**

Larson Davis, Inc. ist eine umweltfreundliche Firma und wir appelieren an Sie, uns Ihre alten Geräte zum Recyclen zurückzuschicken .

**Attn: Recycling Coordinator 1681 West 820 North Provo, Utah, USA 84601**

# Inhaltsverzeichnis

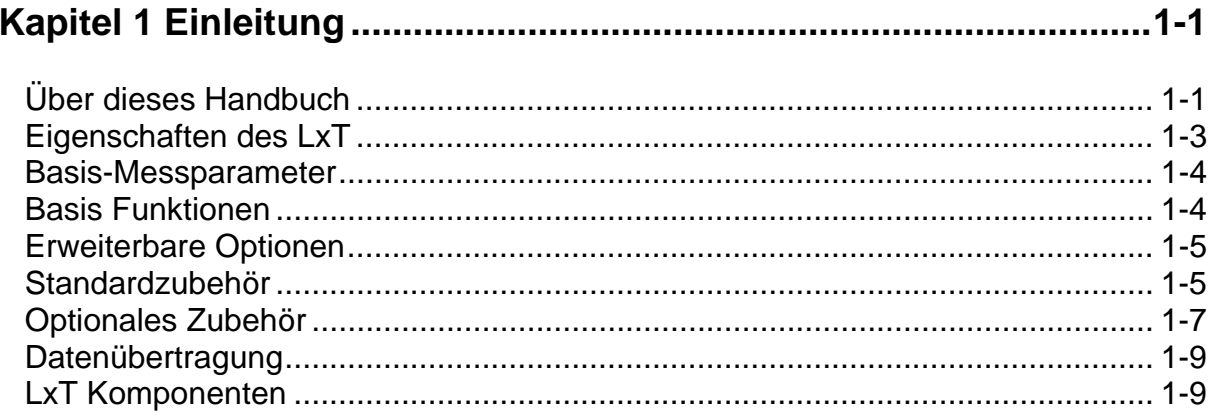

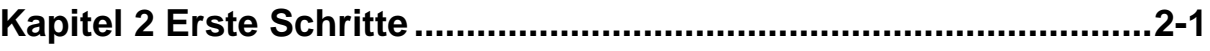

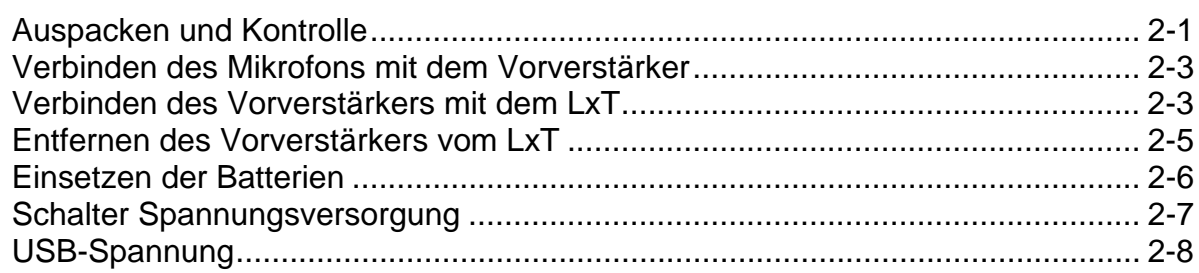

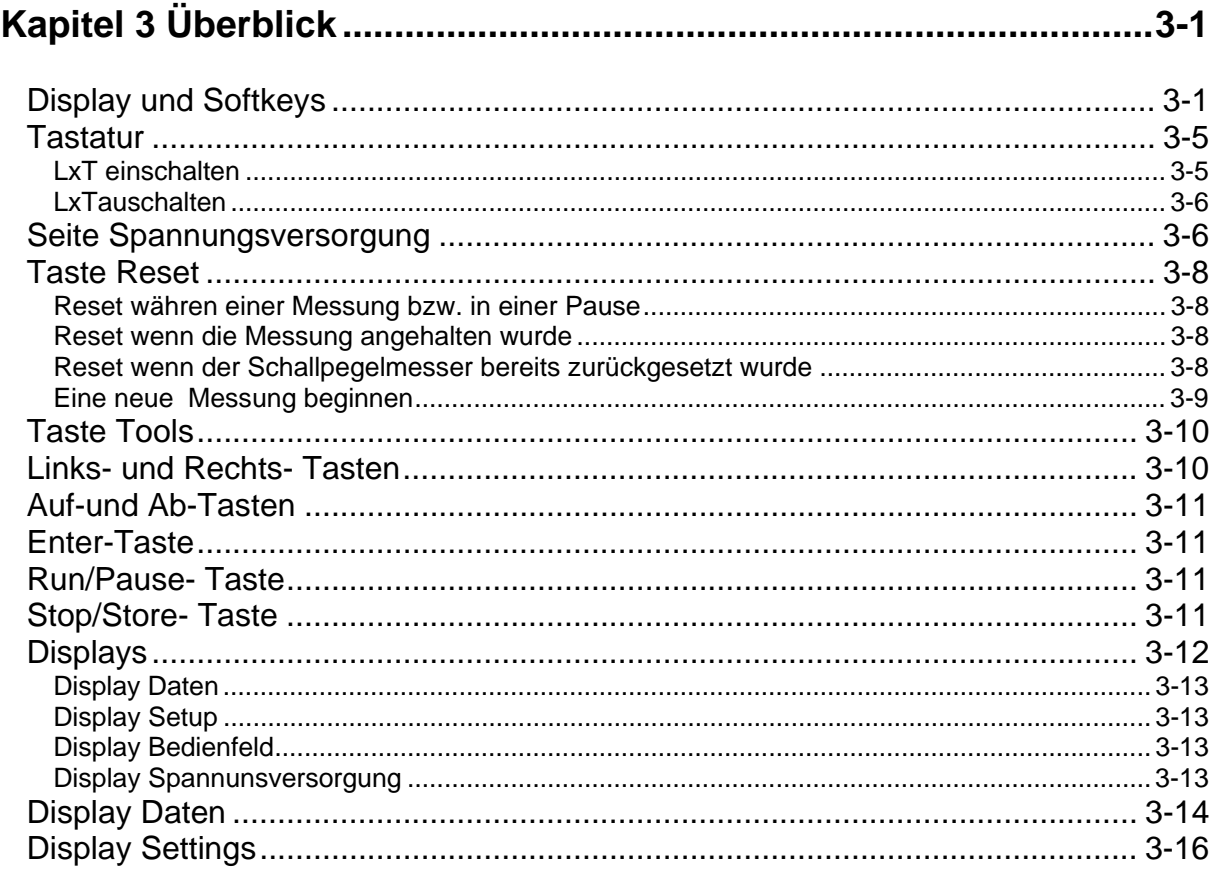

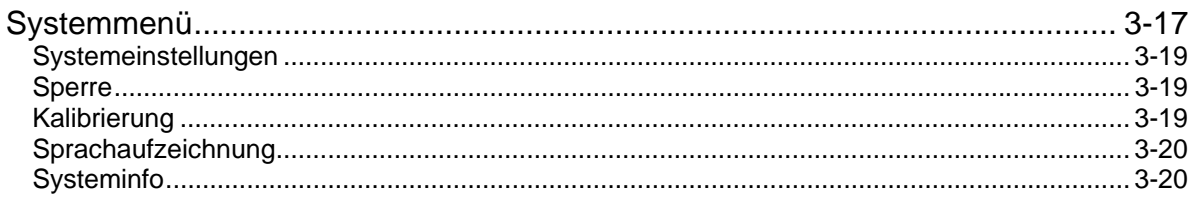

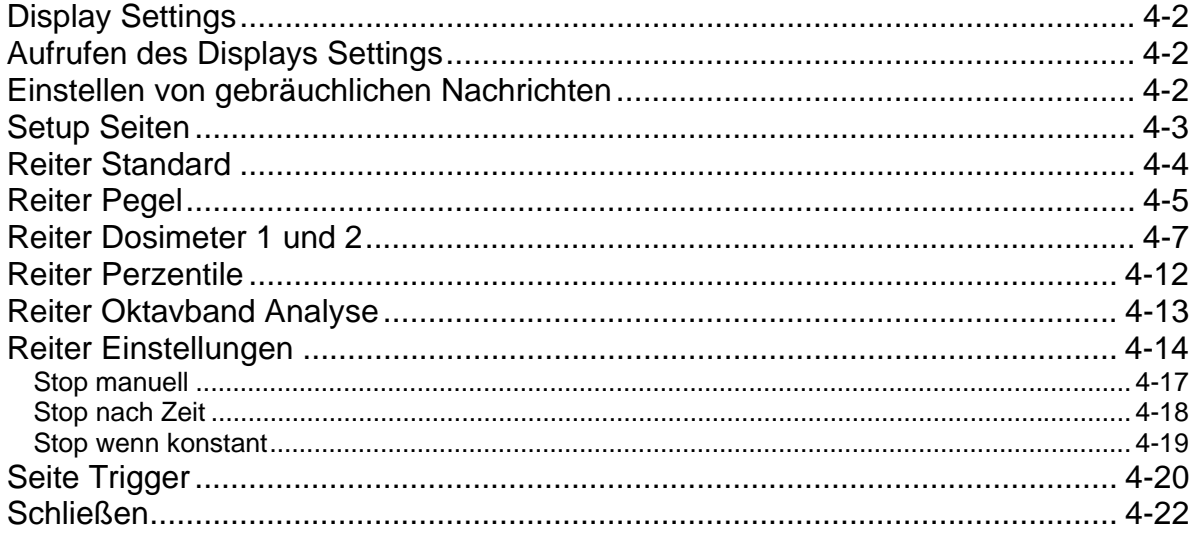

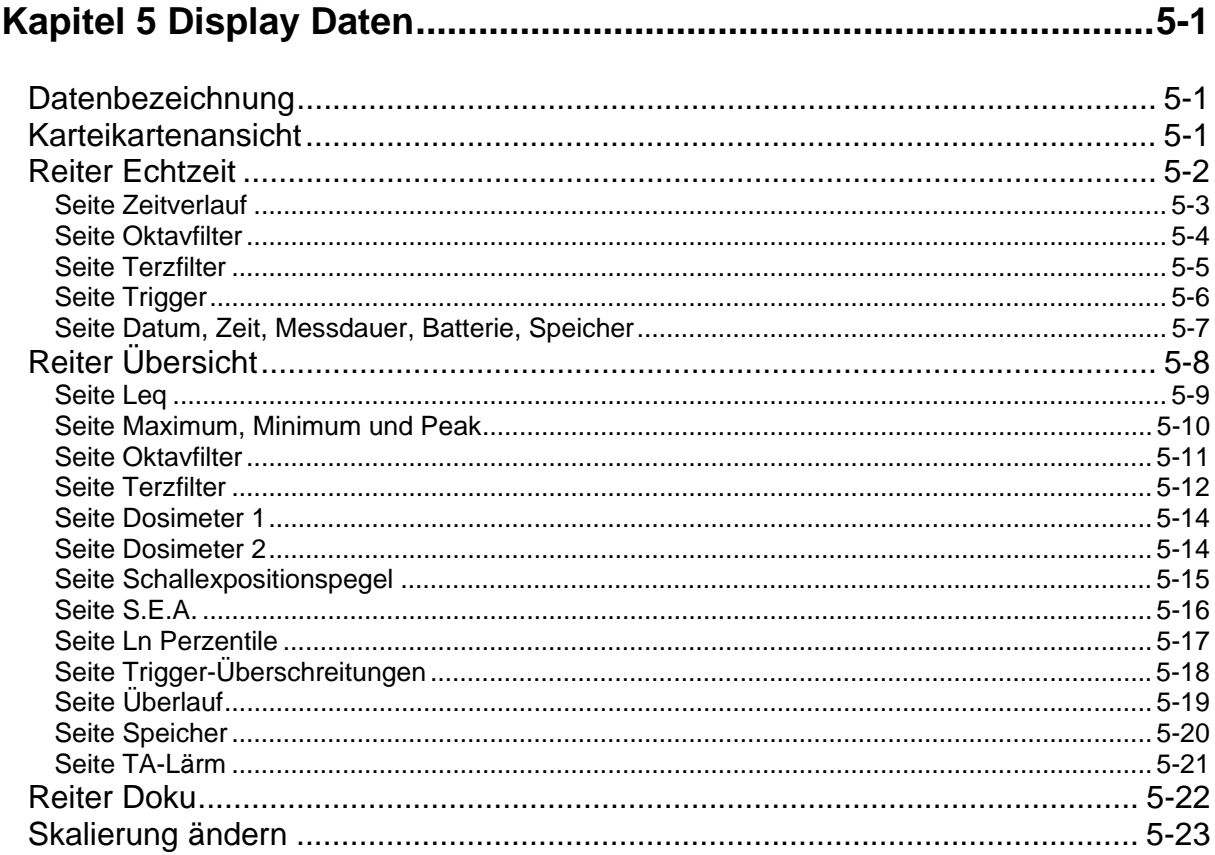

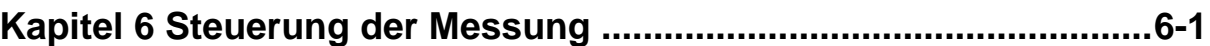

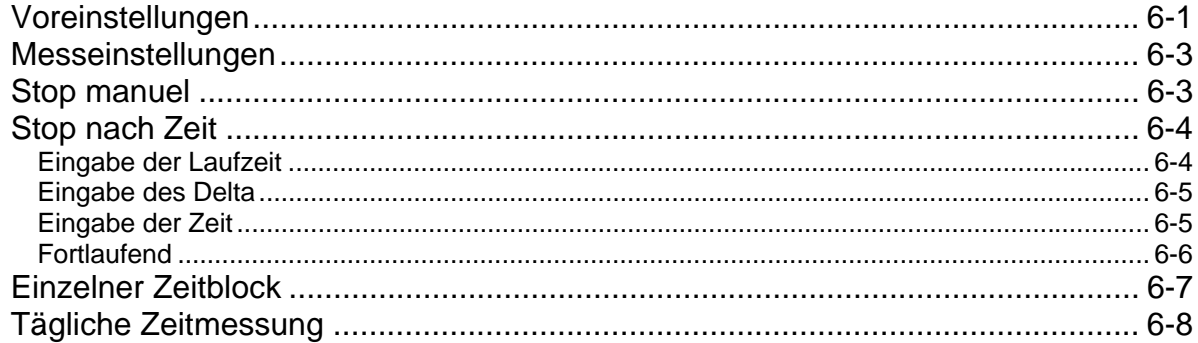

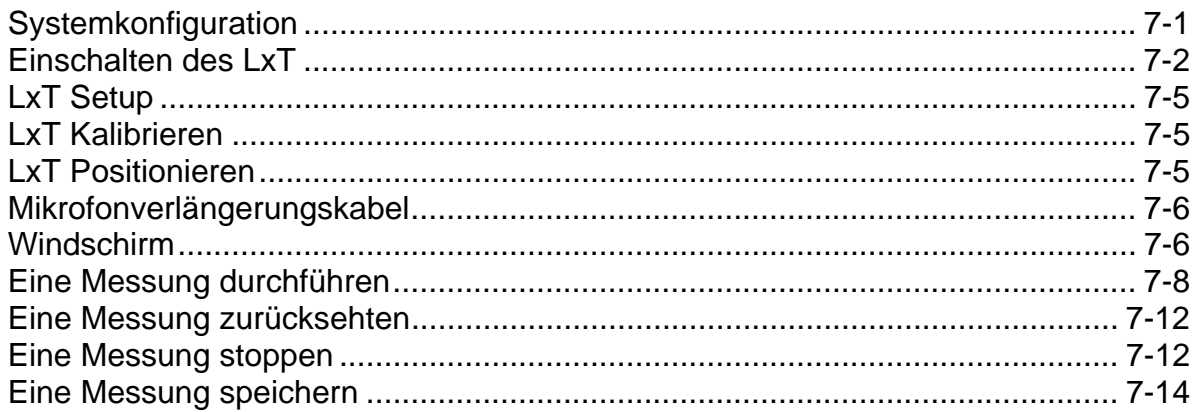

# 

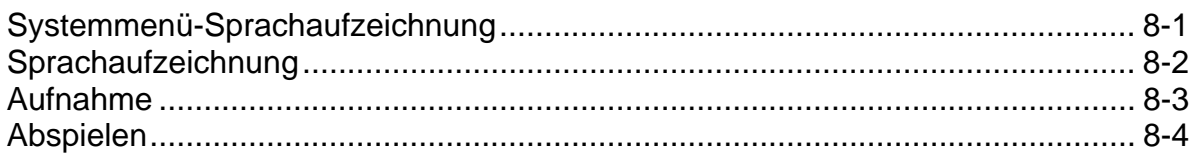

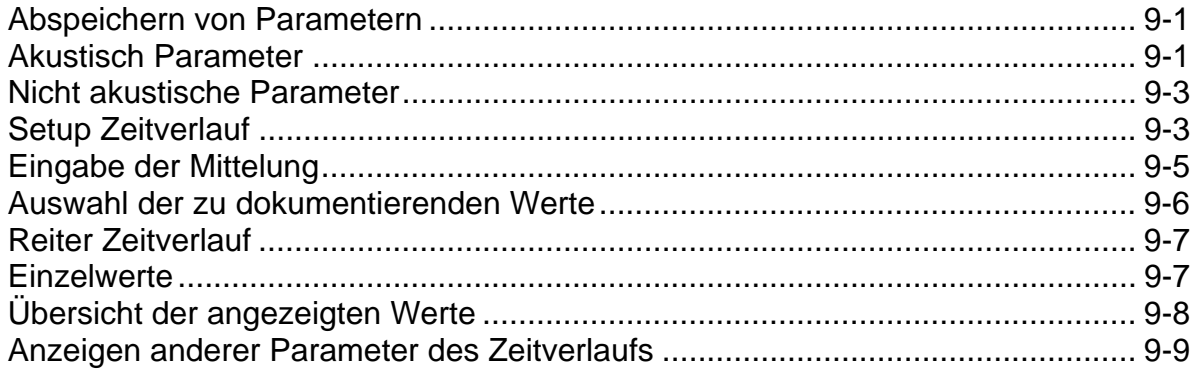

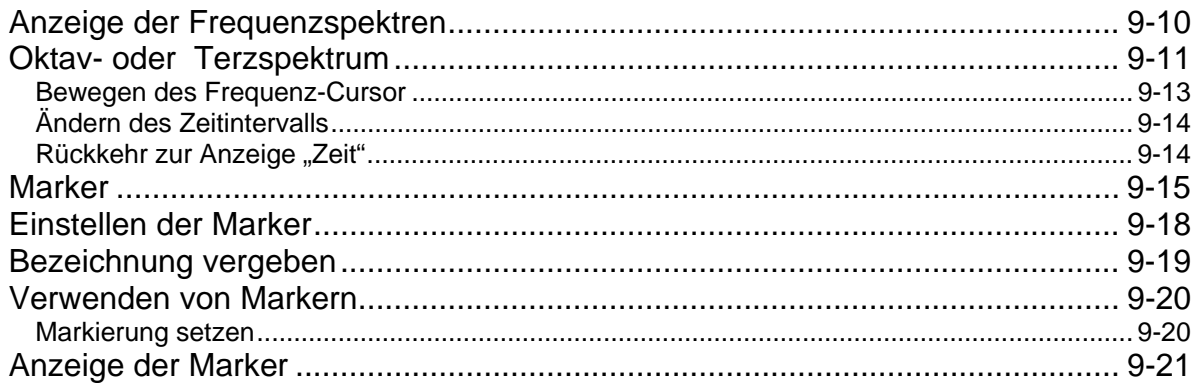

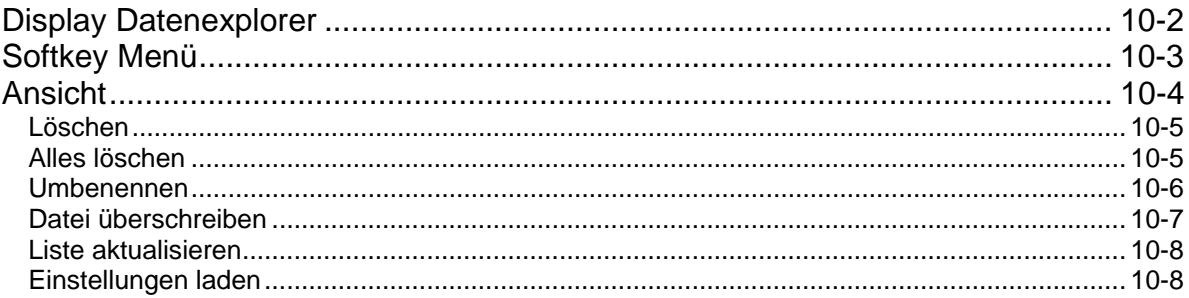

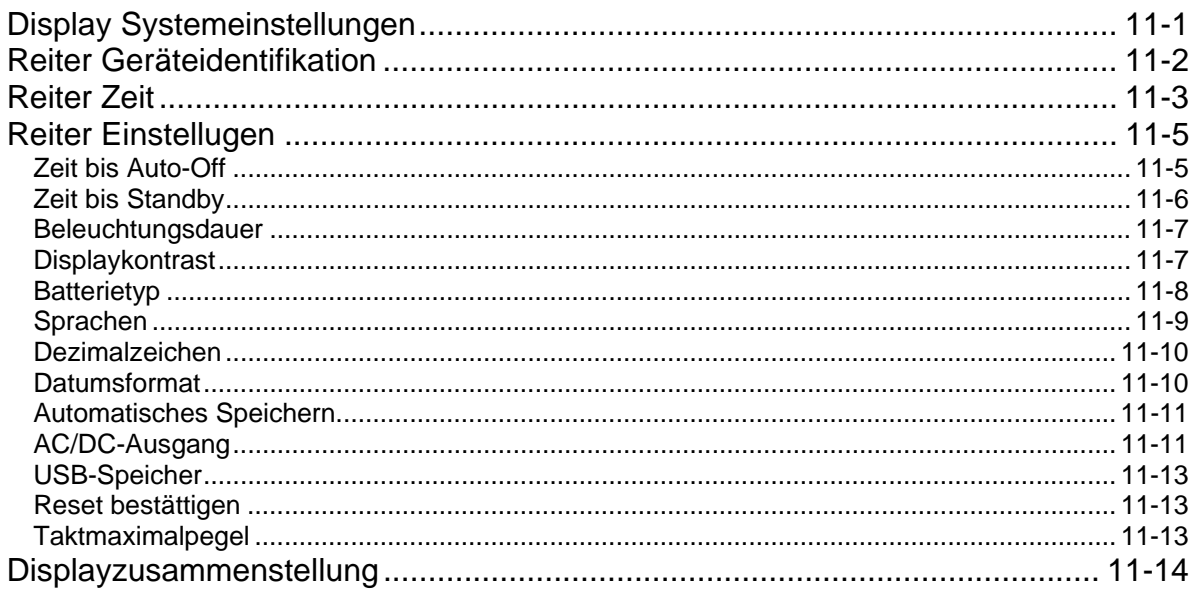

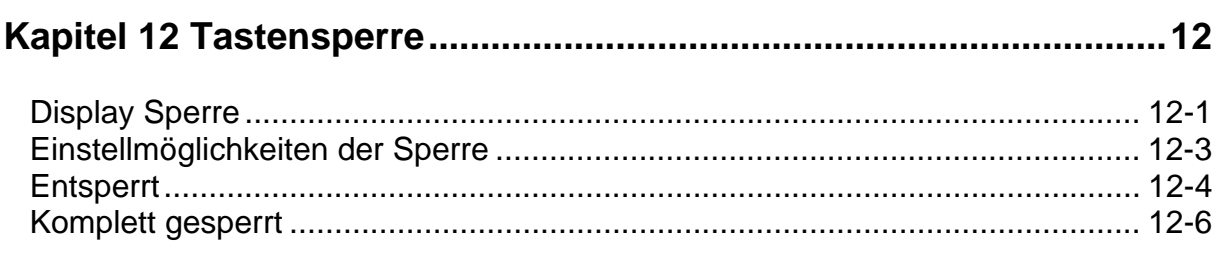

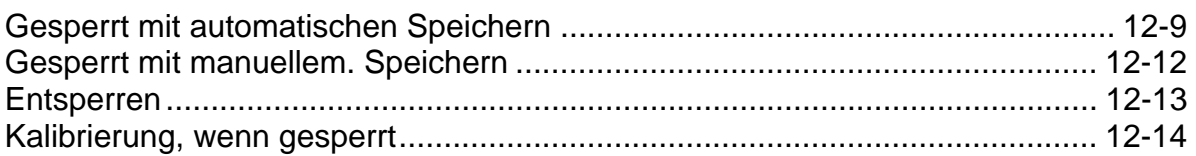

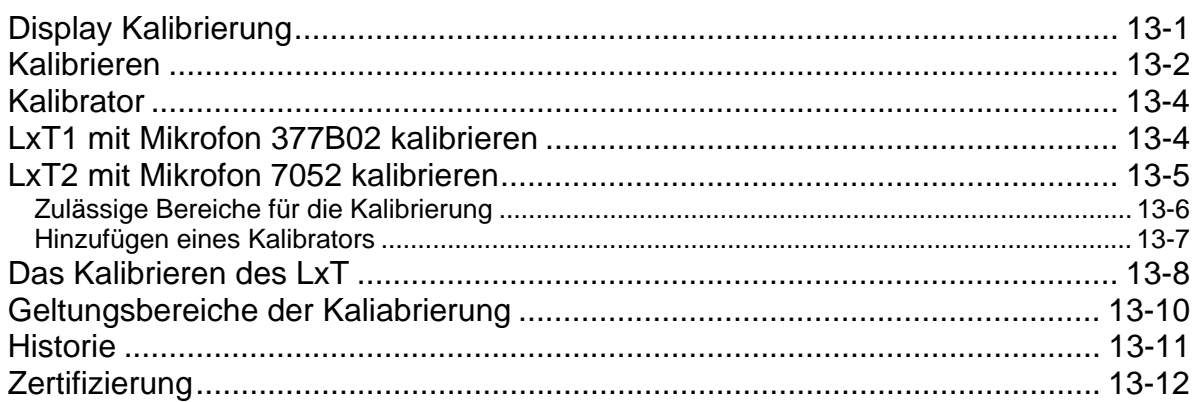

# 

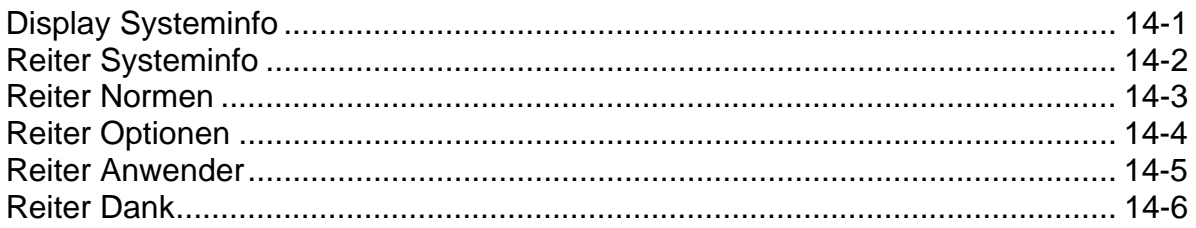

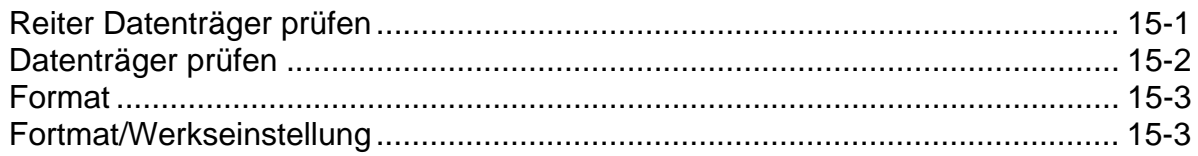

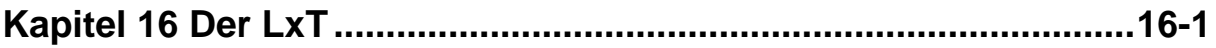

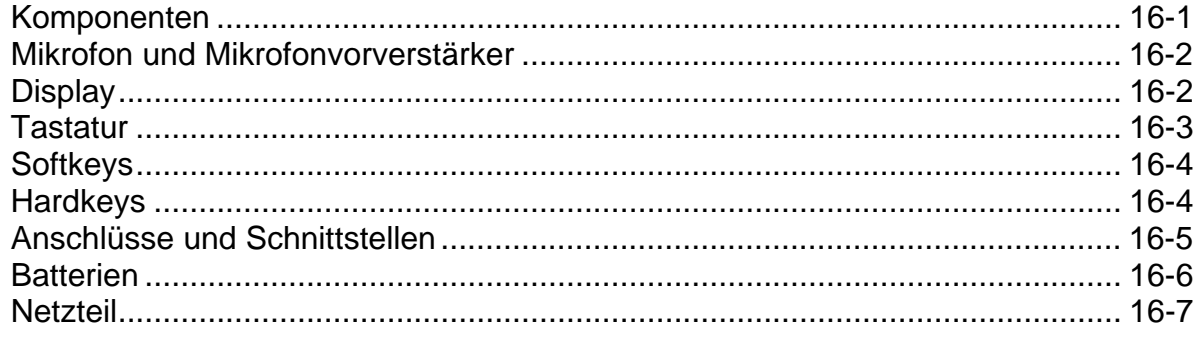

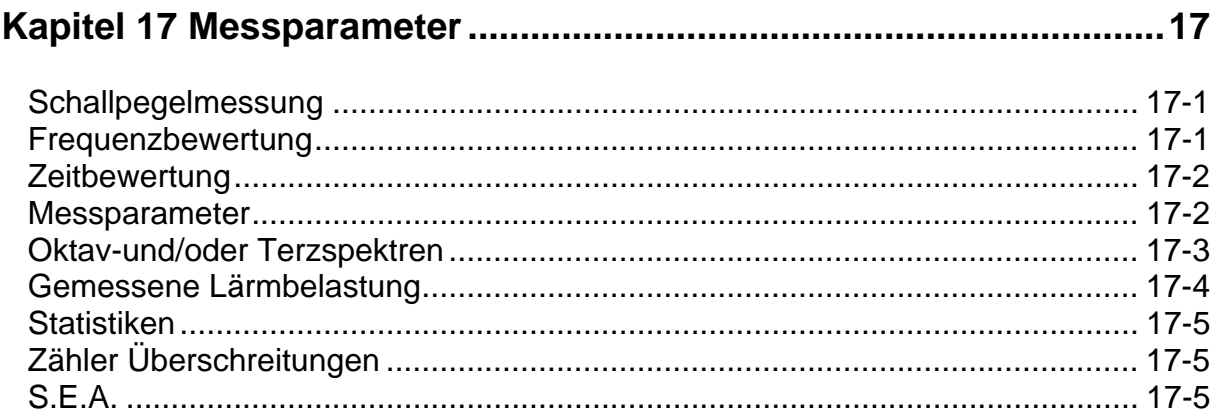

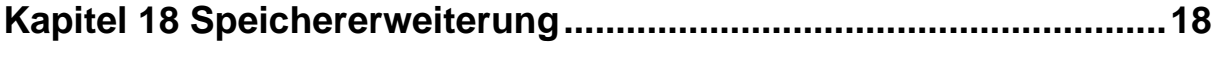

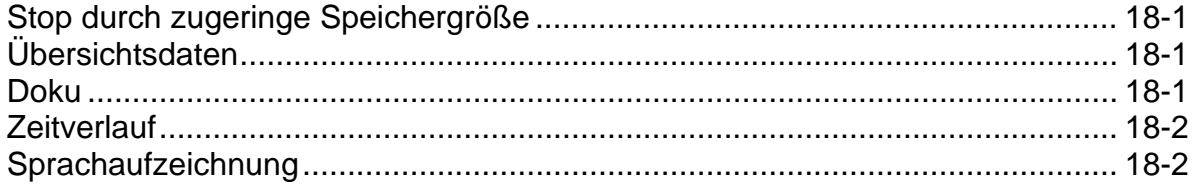

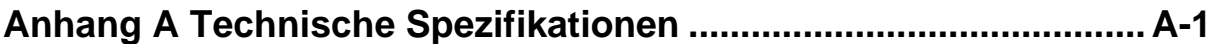

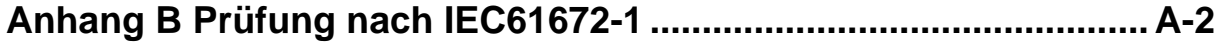

**KAPITEL**

# *<u>Einleitung</u>*

**Vielen Dank, dass Sie dem Larson Davis SoundTrack LxT Ihr Vertrauen schenken.**

**Der LxT mit seinem hochauflösenden Display bietet Funktionen mehrerer Geräte in Einem. Er ermöglicht Schallpegelmessungen und Echt-Zeit-Frequenzanalysen gleichzeitig durchzuführen.** 

# **Über dieses Handbuch**

Dieses Handbuch ist in 18 Kapitel und 2 Anhänge gegliedert:

#### **Kapitel**

- **Kapitel 1 Einleitung:** Führt den Benutzer in den Inhalt dieses Handbuches ein und zeigt die Eigenschaften, Funktionen und Möglichkeiten des SoundTrack LxT auf.
- **Kapitel 2 Erste Schritte:** Beschreibt die Schritte vom Auspacken bis zum Vorbereiten für den ersten Einsatz.
- **Kapitel 3 Überblick:** Ein kurzer Überblick über die Darstellungsmöglichkeiten auf dem Display, der Tastatur und der Navigation durch die verschiedenen Funktionen des SoundTrack LxT.
- **Kapitel 4 Messparameter einstellen:** Eine detailierte Beschreibung der wesentlichen Einstellungen für eine Messung.
- **Kapitel 5 Display Daten:** Ein detailierter Überblick über die verschiedenen Informationen, die auf dem Display während und nach einer einfachen Schallpegelmessung angezeigt werden.
- **Kapitel 6 Steuerung der Messung:** Der LxT sieht eine Vielzahl von verschiedenen Programmläufen vor, um die Messdauer zu kontrollieren. Diese behinhalten den Stop manuell, Stop über Uhrzeit, Stop wenn konstant, fortlaufend, einzelner Zeitblock und tägliche Zeitmessung.
- **Kapitel 7 Durchführen einer Messung:** Beschreibt die wichtigen Schritte um eine Schallpegel-messung durchzuführen.
- **Kapitel 8 Sprachaufzeichnung:** Kennenlernen der Möglichkeiten Sprachnotizen aufzunehmen, wieder abzuspielen und zu speichern.
- **Kapitel 9 Pegelzeitverlauf:** Beschreibt den Gebrauch der Option LxT-LOG.
- **Kapitel 10 Datenexplorer:** Kennenlernen der Funktionen des Datenexplorers; z.B. gespeicherte Daten ansehen, Messeinstellungen einer gespeicherten Messung aufrufen usw.
- **Kapitel 11 Systemeinstellungen:** Eine Übersicht der grundlegenden Systemeigenschaften.
- **Kapitel 12 Tastensperre:** Ein Überblick über die verschiedenen Arten die Tastensperre einzustellen und die Auswirkungen auf eine laufende Messung.
- **Kapitel 13 Kalibrierung:** Beschreibt die Durchführung der Kalibrierung des SoundTrack LxT.
- **Kaptiel 14 Systeminfo:** Übersicht der technischen Daten des LxT, der Standards und der möglichen Optionen.
- **Kaptiel 15 System Utilities:** Beschreibt Werk-zeuge zur Fehlerbehebung bei eventuellen Dateisystemfehlern.
- **Kapitel 16 Der LxT:** Übersicht über den Aufbau und Anschlüsse des SoundTrack LxT.
- **Kapitel 17 Messparameter:** Ein Überblick über die Messparameter, die vom SoundTrack LxT gemessen und aufgezeichnet werden können.
- **Kapitel 18 Speichererweiterung:** Dieses Kapitel zeigt Formeln auf um den benötigten Speicherplatz auf dem internen Speicher des LxT zu bestimmen.

#### **Anhang**

- **Anhang A Technische Spezifikationen:** Auflistung der akustischen, elektronischen, umweltspezifischen und physikalischen Spezifikationen des SoundTrack LxT.
- **Anhang B Messung nach IEC61672-1:** Enthält die technischen Informationen bezüglich IEC61672-1.
- **Garantie/ Kundenservice:** Eine Auflistung der Garantie und Kundenservicebestimmungen.

### **Eigenschaften**

#### **Eigenschaften des LxT**

Das Larson Davis SoundTrack LxT hat folgende Eigenschaften:

- **Integriertes Präzisionsschallpegelmessgerät**
- **8 MB Standardspeicher**
- **160 X 240 LCD Bildschirm mit Hintergrundbeleuchtung und symbolgeführter Bedienoberfläche**
- **Soft-Touch Tastatur**
- **Großer dynamischer Bereich auf einem Display darstellbar**
- **Mittelung: Slow, Fast und Impuls**

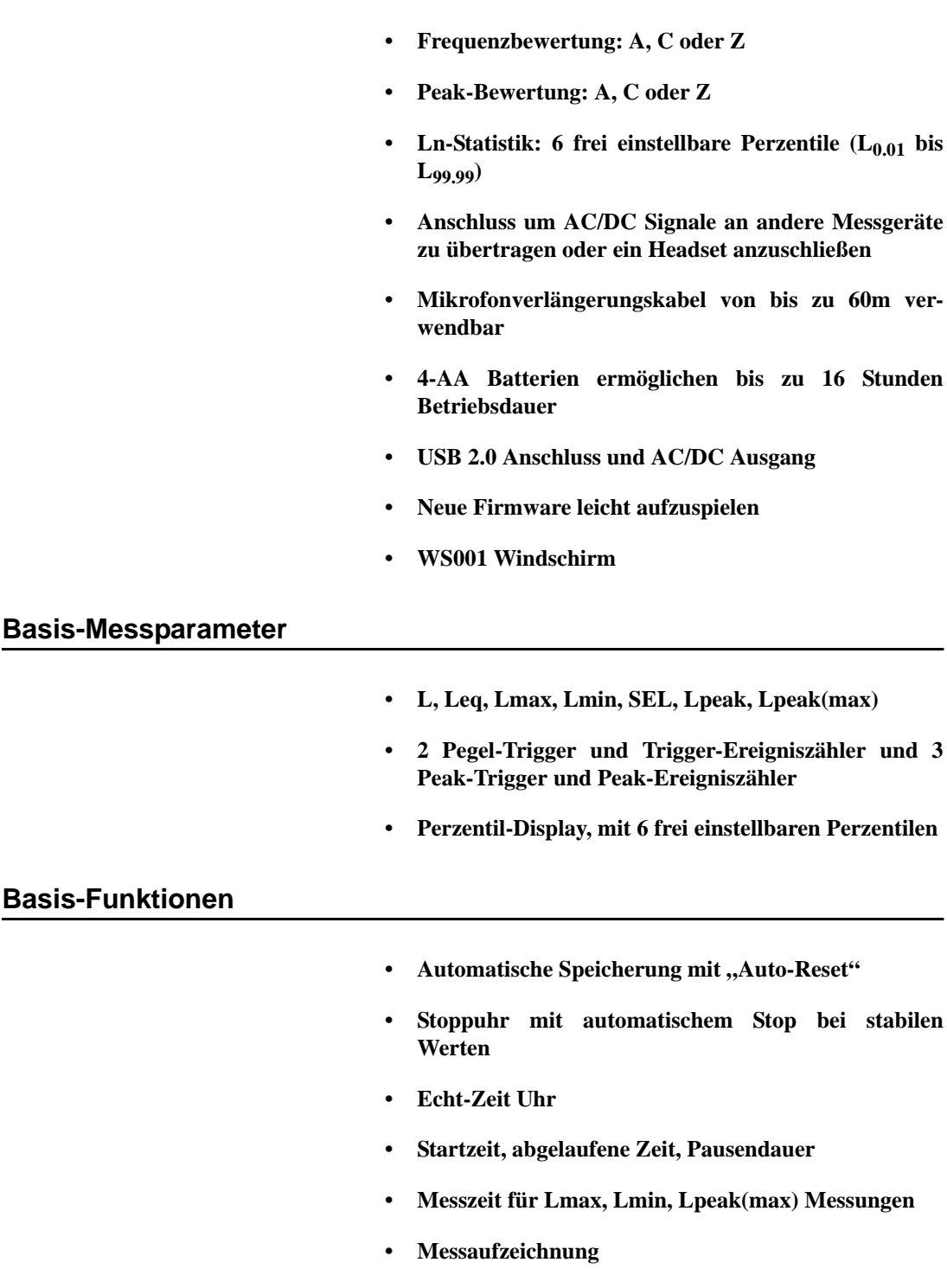

- **Tastensperre**
- **Kalibrierung mit Auflistung der zurückliegenden Kalibrierungen und den verwendeten Kalibratoren**
- **Energiemanagement**
- **Statusleiste**
- **Verschiedene Sprachen wählbar (z.B. Deutsch, Englisch, Italienisch, Spanisch, Portugisisch)**
- **Datenauswertung**
- **Automatisches Sichern der Daten, um Datenverlust bei Spannungsabfall zu verhindern**

#### **Erweiterbare Optionen**

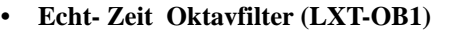

- **Echt-Zeit Oktav- und Terzfilter (LXT-OB3)**
- **Automatische Datenerfassung mit Intervallen von 1 Sekunde bis 24 Stunden (LXT-LOG)**
- **Sprachaufzeichnung (LXT-DVA) (mit SLM LxT Headset LXT-IH)**
- **120 MB Speicher (LXT-MEM120)**

#### **Standardzubehör**

Der LxT wird mit folgendem Standardzubehör ausgeliefert:

#### **Mikrofon und Mikrofonvorverstärker**

**Im Rahmend der Bauartzulassung wurde folgendes Zubehör geprüft:**

Mikrofon 377B02, Mikrofonvorverstärker PRMlXT1, Kalibrator CAL200

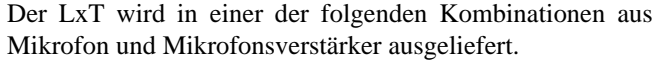

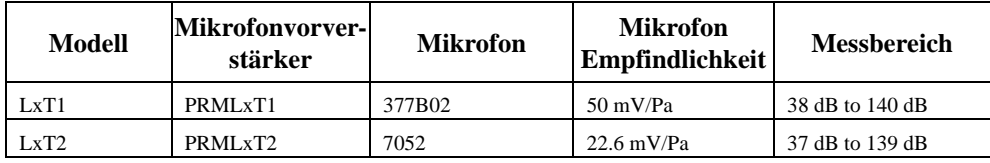

**Tab. 1-1:** Mikrofone und Vorverstärker.

#### **außerdem mit**

- **Windschirm, 3,5'' Durchmesser (WS001)**
- **Alkaline Batterien: 4-AA**
- **Handschlaufe**
- **Deutsches Benutzerhandbuch**
- **Sicherungsschrauben (Qty 4 SS , 4-40 x 3/16) um in explosionsgefährdeter Umgebung das Batteriefach zu sichern. (Larson Davis part number 5290.0185).**
- **Hex-Schraubendreher (1/16") für die Sicherungsschrauben**
- **SLM Utility-G3 Software: Stellt Voreinstellmöglichkeiten, Kalibrierroutinen, Remote-Bedienung des Handschallpegelmessers über PC zur Verfügung und ermöglicht den Datentransfer und Datenexport an weitere Anwendungen wie MS Excel. Das USB-2 Kabel wird hierfür benötigt.**
- **SLMScreengrabber Sofware: Zum Aufnehmen und Speichern der Anzeige des Displays des Schallpegelmessers als Bitmap. Oder für Schulungszwecke, um das Bedienen des LxT über Beamer o.ä. zu präsentieren.**

 $\blacksquare$ **Software** 

#### **Optionales Zubehör**

#### **Mikrofone:**

- **½" vorpolarisiertes Freifeldmikrofon, 50mV/Pa**
- **½" vorpolarisiertes Freifeldmikrofon; 23 mV/Pa**
- **1/4 in. vorpolarisiertes Freifeldmikrofon, 4 mV/Pa zum Messen größer Pegel und/oder höherer Frequenzen (ADP043 Adapter wird benötigt ; 1/4" Microfon auf 1/2" Vorverstärker).**

#### **Mikrofonvorverstärker**

- **PRMLxT1 Typ 1 mit 23dB Kapazitätsabschwächung**
- **PRML xT2 Typ 2 mit 15dB Kapazitätsabschwächung**
- **PRML xT1L Low-Level Typ 1 ohne Abschwächung**
- **PRML xT2L Low-Level Typ 2 ohne Abschwächung**

#### **Mikrofon und Mikrofonvorverstärkerkombinationen**

- **PRML x T1 oder PRML xT1L mit 377B02**
- **PRML x T2 oder PRML xT2L mit 7052**
- **PRML xT1 oder PRML x T1L mit 377A01 (inklusive ADP043 Adapter)**

#### **Äquivalenter elektrischer Impedanz-Adapter**

Anstelle eines Mikrofons kann ein elektrischer Impedanzwandler verwendt werden, wenn der SoundTrack LxT einer elektrischen Überprüfung unterzogen wird. Der Wandler ist ein Kondensator mit der selben Kapazität wie das Mikrofon welches er ersetzt und wird in Reihe geschalten.

Folgende Adapter sind erhältlich:

- **ADP002 6,8pF Adapter für ¼'', 7pF Mikrofon (377B01)**
- **ADP005 18 pF für ½'', 18pF Mikrofon (7052)**

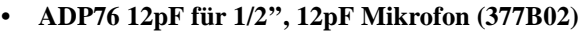

#### **Anschlusskabel oder Adapter**

- **Mikrofonverlängerungskabel (geschirmt): EXCXX, wobei XX der Länge in Metern entspricht ( maximale Kabellänge: 60m)**
- **USB-2-Kabel: CBL 138**
- **AC/DC Ausgangskabel: CBL139**
- **Universeller Netzanschluss: PSA029**
- **Headset mit Mikrofon: LxT-HS**
- **Aufbewahrungskoffer: LxT-CCS**

#### **Schutz vor Umwelteinflüssen**

**• EPS2106-2 Schutztasche** 

#### **Stative**

- **TRP001: Stativ mit ADP032 ½'' Mikrofonhalter**
- **TRP002: Mikrofonständer mit justierbarer Höhen- und Auslegerabwinklung**

#### **Kalibratoren**

- **CAL150**
- **CAL200 (eichfähig)**

#### 1-8 Handbuch LxT

#### **Kabel**

#### **Zubehör**

#### **Datenübertragung**

Zur digitalen Datenübertragung ist im Standartlieferumfang die Software Utility-G3 enthalten. Benötigt wird ein Notebook oder ein PC mit einer USB-Schnittstelle 1.1 oder höher und das USB-Kabel CBL 138.

#### **LxT Komponenten**

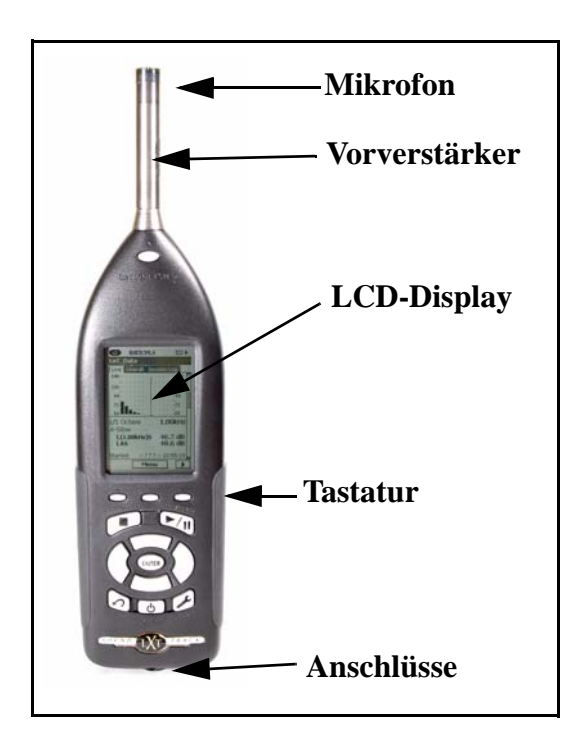

**Abb. 1-1: Der LxT.**

Der SoundTrack LxT ist ein Schallpegelmessgerät mit einfacher Bedienung.

Der standart SoundTrack LxT wie in Abb. 1-1 abgebildet beinhaltet:

- **½" Kondensatormikrofon**
- **Beleuchtetes LCD Display mit 160x240 Pixel Auflösung**
- 13- "Soft-Touch" Tasten
- **AC/DC Ausgang, USB- und Netzanschluss**
- **Gummierten Einlagen an den Seiten für ein sicheres Halten**

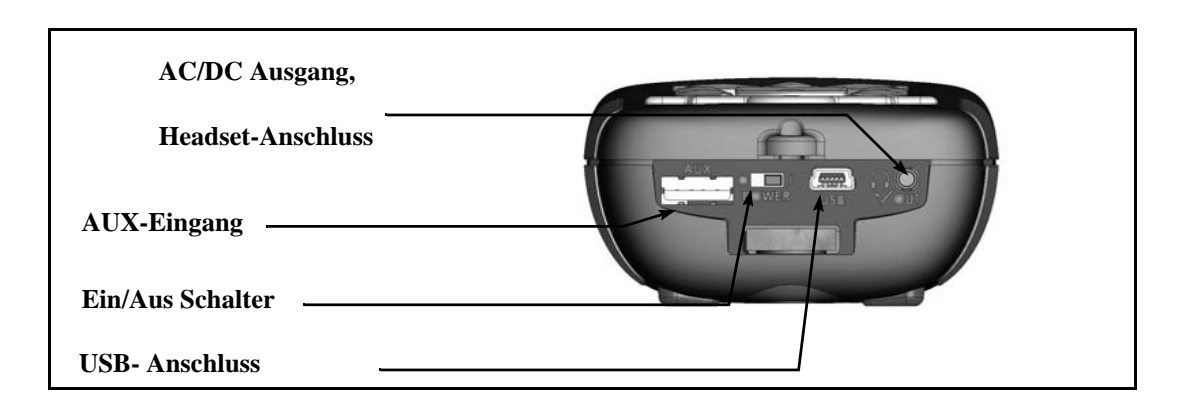

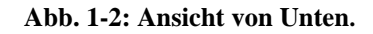

**KAPITEL**

# 2 Erste Schritte

**In diesem Kapitel wird erklärt, wie der LxT für den ersten Einsatz vorbereitet wird.**

**Das Kapitel beinhaltet folgende Themen:**

- **Auspacken und Kontrolle**
- **Anschließen des Mikrofons und des Vorverstärkers**
- **Einsetzen der 4 AA Batterien**
- **Nutzung von USB Energie**

### **Auspacken und Kontrolle**

Der LxT wurde in einer speziellen Schutzverpackung versendet. Bitte stellen Sie sicher, dass sich alle Teile der unten aufgeführten Liste im Packet befinden. Die Verpackung für späteres rücksenden Zwecks Kalibrierungen oder Eichungen aufbewahren. Jede Beschädigung oder jeden Mangel bitte Wölfel Meßsysteme Software GmbH & Co. KG. unter der Telefonnummer 0931/49708-500 melden.

- **LxT**
- **PMRMLxT Vorverstärker**
- **Mikrofon**
- **Handschlaufe**
- **4 AA Batterien**

**• Schraubendreher und 4 Ersatzschrauben für die Sicherung des Batteriefachs, um die Entstehung von gefährlichen Spannungspotenzialen in explosionsgefährdeter Umgebung zu vermeiden.**

#### **• Handbuch 1770.01**

Das Kaufdatum, das Modell und die Seriennummer des LxT, des Vorverstärkers und des Mikrofons sollten in den dafür vorgesehenen Spalten auf den ersten Seiten des Handbuchs eingetragen werden. Die Modellbezeichnung und die Seriennummer des LxT befindet sich auf der Rückseite des Geräts. Die Modellbezeichnung und die Seriennummer des Mikrofons befinden sich auf der Mikrofonaußenseite (s. Abb. 2-1).

Die Modellbezeichnung und die Seriennummer des Vorverstärkers sind auf dessen Oberfläche eingraviert.

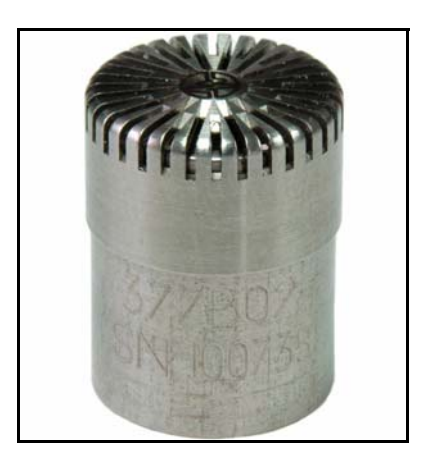

**Abb. 2.1: Mikrofon.**

## **Verbinden des Mikrofons mit dem Vorverstärker**

Zuerst muß die Mikrofonkapsel an das Kopfende des Vorverstärkers angeschraubt werden. Das Kopfende des Verstärkers erkennt man an einem goldenen Stift und einem Außengewinde. Auf dem unteren Ende des Mikrofons ist die Modell- und Seriennummer zu sehen.

Das Innengewinde der Mikrofkapsel vorsichtig auf das Außengewinde des Vorverstärkers aufsetzen und behutsam zusammenschrauben. Das Mikrofon soll eben auf dem Vorverstärkers aufsitzen. Das Gewinde ist leichtgängig **niemals** mit hohem Krauftaufwand drehen!

Wird das Mikrofon wieder abgeschraubt, sollte während des Drehens der Mirkofonrumpf und nicht die Mikrofonkappe gehalten werden, um Schäden am Mikrofondiaphragma zu vermeiden.

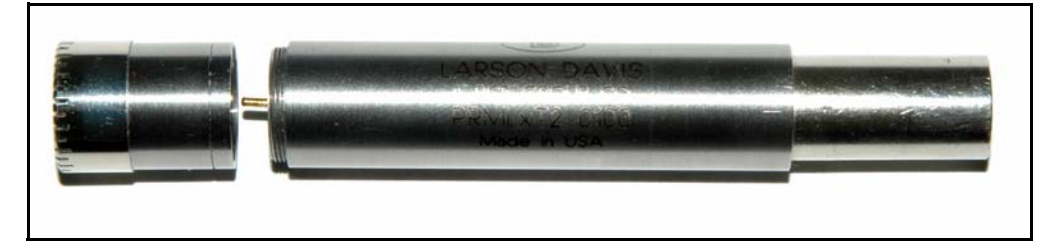

**Abb. 2-2: Mikrofon mit Mikrofonvorverstärker.**

## **Verbinden des Vorverstärkers mit dem LxT**

*Anmerkung: Um falsches Montieren zu verhindern sind die Verbindungsstücke genutet.*

*Achtung: Den Anschluss oben auf dem LxT nicht abschrauben.* 

Das untere Ende des Vorverstärkers hat einen Anschluss mit 5 Stiften, der genau in den oberen Anschluss des LxT passt.

Zuerst muss der Vorverstärker in das Gegenstück am LxT eingesteckt werden. Anschließend muss der Vorverstärker gedreht werden, bis sich die Keilnut in die Kerbe einfügt.

Handbuch LxT 2-3

Daruafhin muß der Vorverstärker in Richtung LxT gedrückt werden, bis ein leichtes Klicken zu hören ist. Das Mikrofon und der Vorverstärker sind nun sicher mit dem LxT verbunden.

Falls der LxT angeschaltet ist, während der Vorverstärker angeschlossen wird, erscheint die Meldung "Vorverst. angeschlossen" für einige Sekunden.

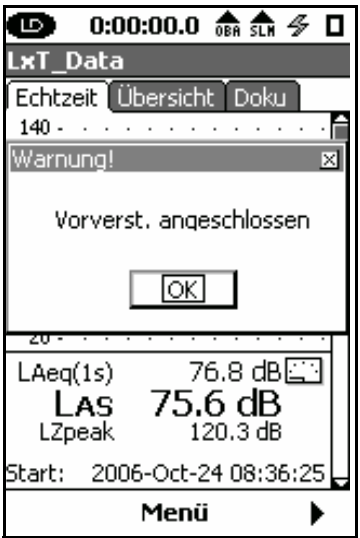

**Abb. 2-3: Meldung Vorverst. angeschlossen**.

Die 5-Taste drücken, um die Meldung zu bestätigen.

# **Entfernen des Vorverstärkers vom LxT**

*Anmerkung: Wenn Sie Ihren LxT transportieren, achten Sie darauf, dass der Vorverstärker und das Mikrofon demontiert sind und sich in dem dafür vorgesehenen Platz im Tragekoffer befinden.* 

Auf der Gehäusevorderseite des Sound Track LxT befindet sich unterhalb der Vorverstärkerverbindung ein kleiner Knopf. Dieser Knopf muß gedrückt werden, während die Mikrofon/Vorverstärkereinheit aus dem LxT gezogen wird.

Falls der Sound Track LxT eingeschaltet ist, während der Vorverstärker abgetrennt wird, erscheint auf dem Display die Nachricht "Vorverst. nicht angeschlossen" für einige Sekunden.

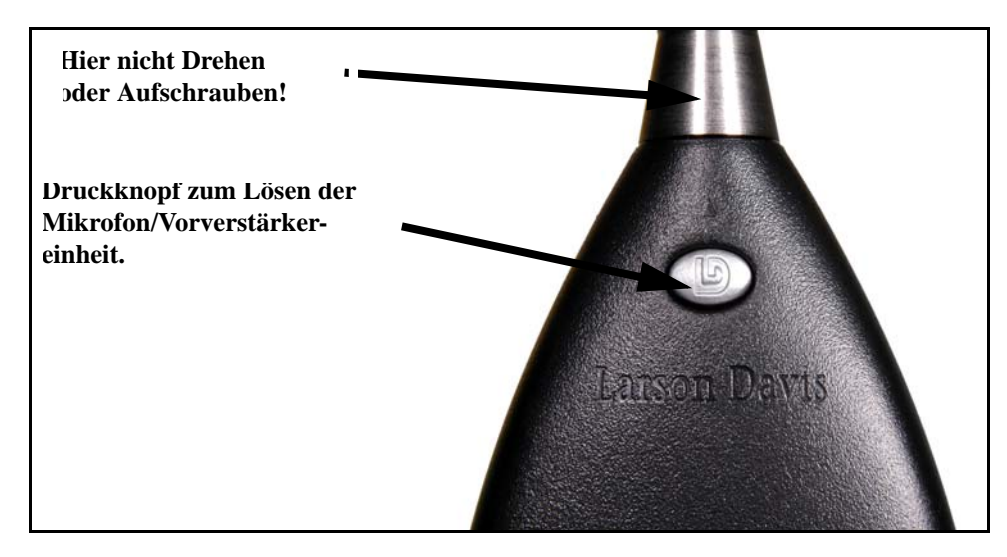

**Abb. 2-4: Druckknopf zum Lösen der Mikrofon/Vorverstärkereinheit.**

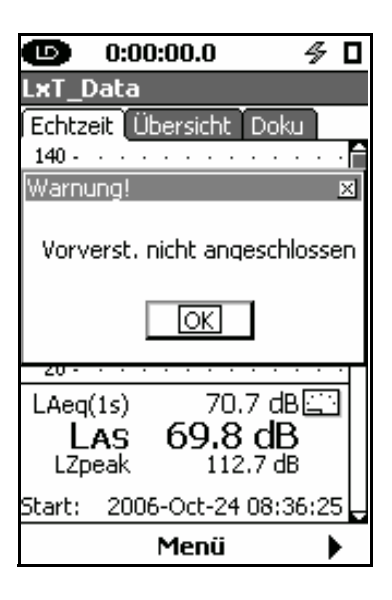

**Abb. 2-5: Vorverst. nicht angeschlossen.**

Die 5-Taste drücken, umdie Meldung zu bestägtigen.

## **Einsetzen der Batterien**

*Anmerkung: Am unteren Ende des Batteriefachdeckels befinden sich 2 Nasen, passend zum Gehäuse des LxT.*

Der LxT wurde sowohl für die Anwendung in Extrem-Sicherheitsbereichen als auch für normale Umgebung konzipiert.

Nach den Normen ist es für ein solches Gerät erforderlich, dass das Batteriefach in explosionsgefährdeter Umgebung nicht geöffnet werden kann. Eine Innensechskantschraube sorgt dafür, dass das Batteriefach bei einem solchen Einsatz zusätzlich gesichert ist.

Das Batteriefach befindet sich auf der Rückseite des LxT. Der Deckel des Batteriefachs wird durch einen Clip und eine Innensechskantschraube gehalten.

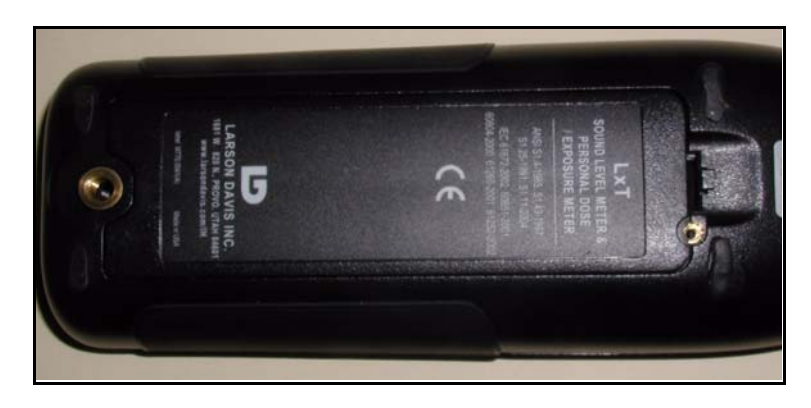

**Abb. 2-6: Batteriefach.**

Um den Batteriefachdeckel zu entfernen, muss zunächst die Schraube herausgedreht werden.

Dann den Clip gegen den Batteriedeckel drücken, während der Deckel hochgezogen wird. Der Batteriedeckel lässt sich nun einfach vom Gerät wegschwenken.

Neue AA-Batterien wie in Abb. 2-7 gezeigt wird einlegen. Auf die richtige Lage der Batteriepole + und – achten.

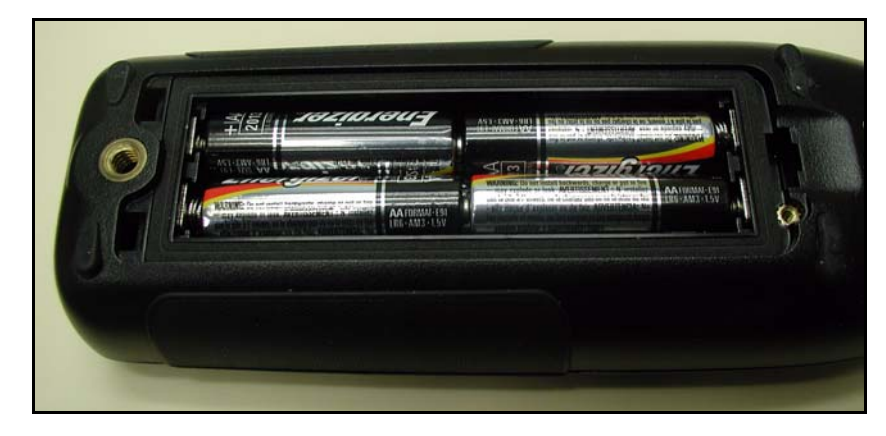

**Abb. 2-7: Batteriefach mit Batterien.**

Wenn die Batterien eingelegt sind, die zwei Nasen am Deckel in die Hülsen des Batteriefachs schieben. Das Batteriefach schließen. Darauf achten, dass der Clip, einrastet. Anschließend die Schraube wieder einschrauben.

#### **Spannungsversorgungsschalter**

*Anmerkung: Den Schalter für die Spannungsversorgung nicht zum Ausschalten des LxT nach einer Messung verwenden. Das könnte einen Datenverlust zur Folge haben. Zuerst den Ausschalteknopf im Menü und dann erst den "Off-Schalter" am LxT verwenden.*

Der Schalter für die Spannungsversorgung auf der Unterseite des LxT (s. Abb. 1.2) unterbricht den Stromkreis zwischen den Batterien und dem LxT. Dies verhindert die Entladung der Batterien, falls der SoundTrack LxT für einen längeren Zeitraum (≥ 2 Wochen) nicht verwendet wird. Befindet sich der Spannungsversorgungsschalter in der Position "0", ist der Batteriestromkreis unterbrochen.

Nach dem Einlegen der Batterien muss der Schalter auf "I" stehen, damit die Spannungsversorgung für den SoundTrack LxT gewährleistet ist.

Der Spannungsversorgungsschalter sollte nicht dazu benutzt werden, den LxT nach einer Messung auszuschalten, da dadurch Datenverluste auftreten können.

Bitte die Hinweise "Anschalten des SoundTrack LxT" **auf Seite 3-1 beachten***.*

#### **USB-Power**

Der LxT wird entweder durch Batterien, oder durch das USB-Netzgerät mit der nötigen Spannung versorgt. Der LxT kann außerdem über den angeschlossenen PC mit Spannung versorgt werden. Dafür müssen die entsprechenden Einstellungen in der Systemverwaltung des Betriebssystems vorgenommen werden.

Außerdem kann der LxT durch das PSA029 Kabel an eine andere Stromquellen angeschlossen werden.

Wenn Batterien eingelegt sind, wird die Spannungsversorung über USB durch den Host verweigert, bis desen Genehmigung erfolgt. Das heißt, der LxT muss bis zu dieser Genehmigung über die Batterien mit Spannung versorgt werden.

Wenn keine Batterien eingelegt sind, kann ohne Genehmigung des Host auf die USB-Spannungsversorgung zugegriffen werden.

Stellen Sie deshalb sicher, dass die Kapazität der Batterien ausreicht um den LxT einzuschalten. Anderenfalls, entfernen Sie die Batterien und benutzen Sie die USB-Spannungsversorgung.

**KAPITEL**

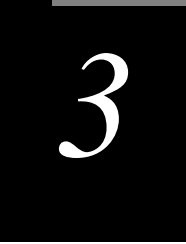

# *3 Überblick*

# **Display und Softkeys**

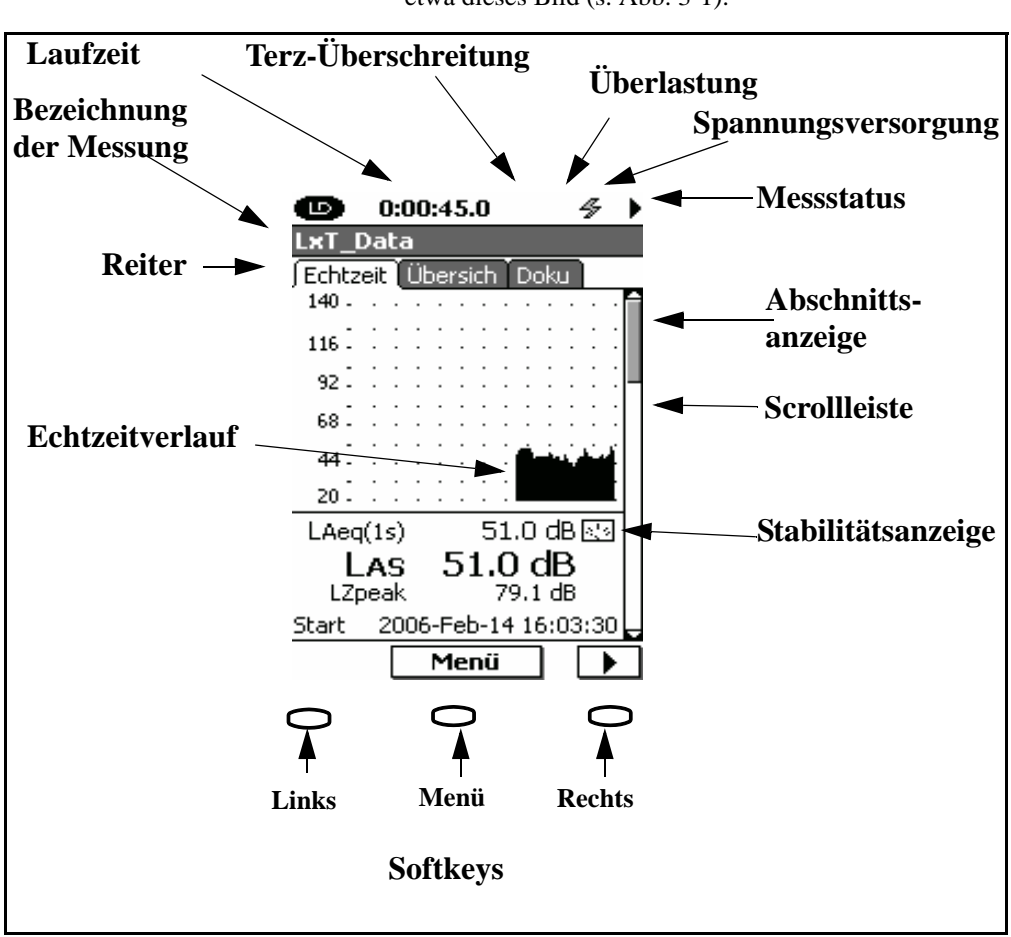

Wenn der LxT zum ersten Mal eingeschaltet wird, erscheint der Reiter Display. Während einer Messung erscheint in etwa dieses Bild (s. Abb. 3-1).

**Abb. 3-1: Reiter Echtzeit.** 

Handbuch LxT 3-1

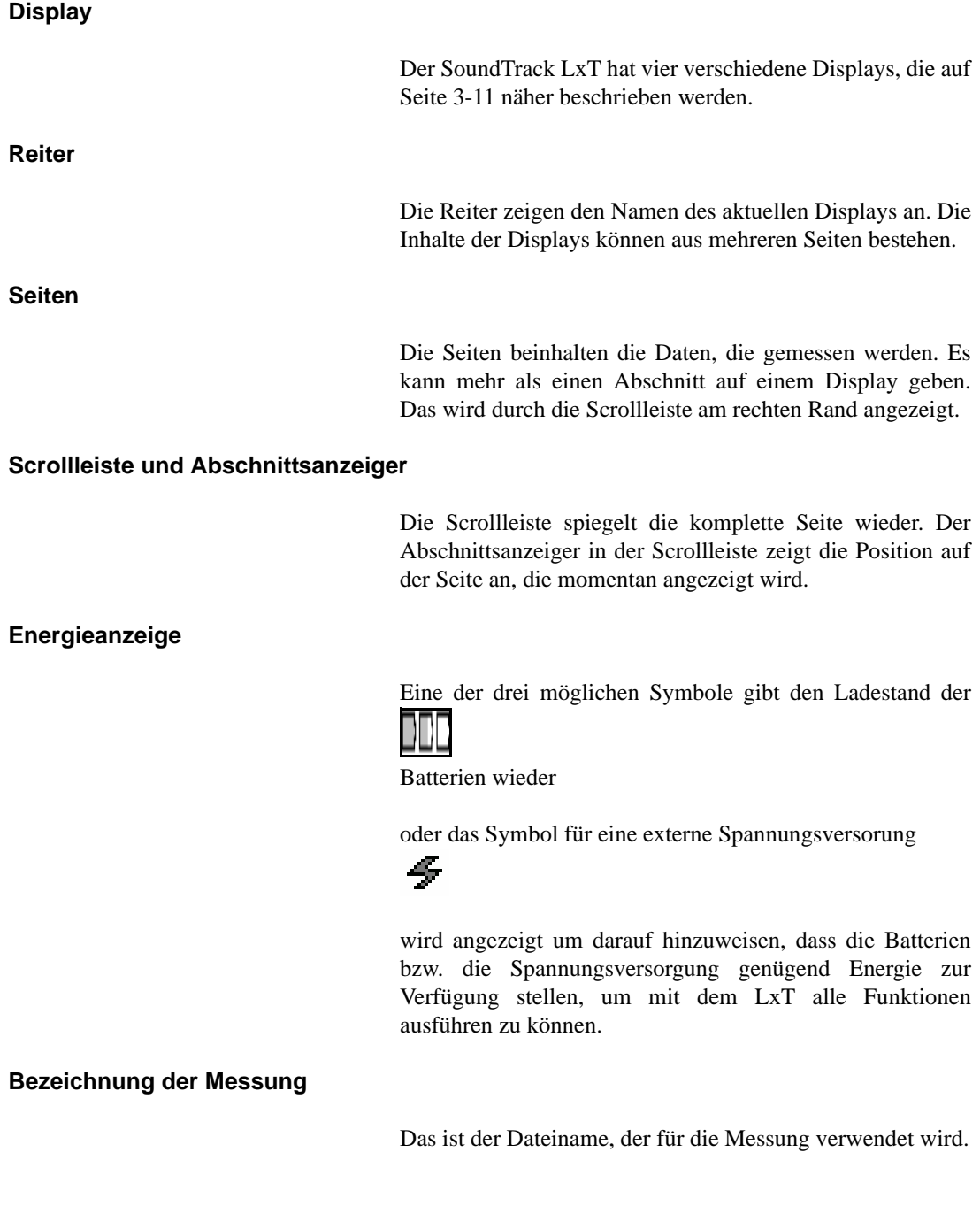

#### **Messbeständigkeitsanzeige**

Für bestimmte Messungsverfahren und zum Kalibrieren wird die Beständigkeit durch das Symbol.

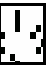

angezeigt.

#### **Laufzeit**

Zeigt die Zeit an, wie lange die Messung schon läuft.

#### **Symbol Überlastung**

Falls während einer Messung das Eingangssignal den maximalen Eingangswert des LxT überschreitet, blinkt folgendes Symbol solange auf, bis das Eingangssignal wieder innerhalb des zulässigen Bereiches liegt.

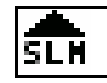

Sobald die Überschreitung vorüber ist, hört das Symbol auf zu blinken, ist aber noch auf dem Display zu sehen. Es zeigt, dass eine Überschreitung während der Messung auftrat. Ein Neustart oder Reset entfernt dieses Symbol aus dem Display.

#### **Symbol Terzfilterüberschreitung**

Wenn ein Signal den Range des Terzfilter überschreitet, erscheint das folgende Symbol (erfordert entsprechende Firmware LxT-OBA):.

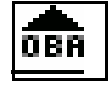

Dieses Symbol verhält sich wie das Symbol für die Eingabeüberlastung (siehe oben).

Falls beim Terzfilter der Messbereich "Niedrig" gewählt wurde, wird das Symbol bei einer um 30dB niedrigeren Schwelle aktiviert, als wenn es auf "Normal" stehen würde.

#### **Messeinstellungen**

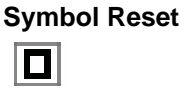

Das Symbol Reset zeigt an, dass ein Neustart erfolgte.

#### **Symbol Nächste Aktion**

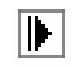

Das Symbol Nächste-Aktion erscheint wenn die  $\overline{Q_{\parallel}}$ -Taste gedrückt wird und der LxT noch Filter und die Zeitbewertung laden muss. Der SoundTrack LxT beginnt automatisch mit dem Messen, wenn der Bootstatus abgeschlossen ist (benötigete Zeit zum Booten < 10s).

## **Symbol Lauf**

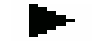

Wenn eine Messung läuft bewegt sich das Symbol Lauf von links nach rechts.

#### **Symbol Pause**

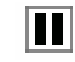

Das Symbol Pause zeigt an, dass die aktuelle Messung unterbrochen wurde.

#### **Symbol Stop**

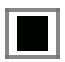

Das Symbol Stop wird angezeigt, wenn die Messung angehalten wurde.

#### **Symbol Speicher**

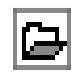

Das Symbol Speicher erscheint, wenn eine Datei gespeichert wurde.

#### **Softkeys**

Unterhalb des Displays auf dem LxT befinden sich 3 Softkeys (s. Abb. 3-1 unten). Über jedem Softkey befindet sich eine Beschriftung im Display. Dies kann beispielsweise wie folgt aussehen.

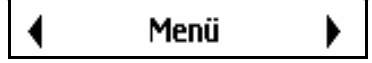

Die Beschriftung im Display zeigt die jeweilige Funktion der Tasten an. Die Funktion der Softkeys variiert je nach Anzeige im Display.

#### **Wechselnde Ansichten**

In den Datenanzeigen befinden sich die Symbole über den Softkeys "Linker Pfeil" und "Rechter Pfeil". Damit können verschiedene Reiter angewählt werden. Ein Drücken der rechten Softkey-Taste blättert auf die Seite Übersicht, ein weiteres Drücken auf die Seite Doku. Das Drücken des linken Softkeys ermöglicht der Reihe nach wieder zum Display Echtzeit zurückzukehren.

#### **Tastatur**

Der LxT hat 13 Tasten. Die oberen drei Tasten, wurden schon in dem Abschnitt "Softkeys" auf Seite 3-5 besprochen.

#### **Ein/Aus- Schalter**

#### **Den LxT einschalten**

Die 0-Taste wird verwendet, um den SoundTrack LxT ein- und auszuschalten. Wenn der LxT aus ist, muss diese Taste gedrückt werden, um das Gerät anzuschalten. Nach der Betätigung des Knopfes dauert es nur kurz, bis auf dem Display etwas zu sehen ist.

#### **Den LxT ausschalten**

Anmerkung: Siehe Kapitel 3 Seite 3- 6.

- Methode 1: Die  $\bullet$  Taste drücken. Es erscheint das **Display "Spannungsversorgung". Den linken Softkey (über dem Aus geschrieben steht) drücken, um den SoundTrack LxT auszuschalten.**
	- **Methode 2: Drücken und halten der**  $\overline{O}$  **Taste.**
	- **Methode 3: Die**  $\odot$  **-Taste zwei mal drücken.**

#### **Seite Spannungsversorgung**

Wenn der SoundTrack LxT eingeschaltet ist, öffnet sich nach Drücken der in Taste die Seite Spannungsversorgung.

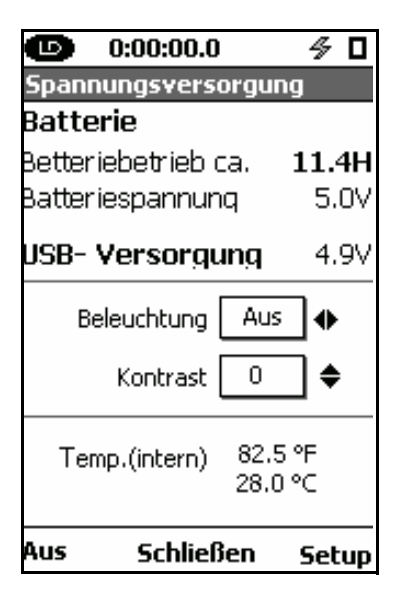

**Abb. 3-2: Seite Spannungsversorgung.**

Im ersten Abschnitt dieser Seite befindet sich die berechnete Batterielaufzeit, Batteriespannung und die USB-Versorgungsspannung.

Im Abschnitt darunter können die Hintergrundbeleuchtung und der Kontrast mit Hilfe der  $($ ,  $($ ),  $\Box$  und  $\Box$ Tasten eingestellt werden. Es gibt 3 verschiedene
Einstellmöglichkeiten der Hintergrundbeleuchtung: AUS, GEDIMMT und HELL. Diese werden mit den  $($  und  $($ Tasten ausgewählt. Der Kontrast hat einen Bereich von –9 bis +9 und wird durch die  $\sim$  und  $\sim$ -Tasten eingestellt.

Der letzte Abschnitt zeigt die Betriebstemperatur des LxT an. Bei Temperaturänderungen stellt sich der Kontrast des Displays automatisch ein.

Durch Drücken des linken Softkey, über dem "Aus" steht, wird der SoundTrack LxT ausgeschaltet.

Wird der rechte Softkey, über dem "Setup" steht, gedrückt, erscheint das Display Systemeinstellunngen.

Wird der mittlere Softkey (Schließen) gedrückt , wird diese Seite geschlossen und es erscheint der Reiter Echtzeit.

### **Taste Reset**

*Falls gewünscht, können Sie das Reset Menü früher als zur Beendigung der Reset Funktion anzeigen lassen (siehe Kapitel "Eine Messung zurücksetzen", Seite 7-9)*

Um eine laufende Messung anzuhalten, drücken Sie die  $\odot$ -Taste. Das löscht alle zuvor gemessenen Daten und setzt die Uhr auf Null zurück. Die gespeicherten Daten werden nicht gelöscht.

Ein Reset kann ausgeführt werden, während Ihr LxT misst, auf Pause oder Stop geschaltet ist. Damit der Reset durchgeführt werden kann, muss der LxT angehalten werden.

### **Reset während einer Messung bzw. in einer Pause**

Falls Sie die  $\odot$ - Taste während einer Messung oder einer Pause drücken, erscheint das Stop benötigt Menü (s. Abbildung 3-5).

Das **Ok**-Feld ist schon markiert. Drücken Sie einfach die 5- Taste um fortzufahren.

Anderenfalls, drücken Sie die  $\Diamond$ - Taste um Abbrechen zu markieren und dann die <sup>(mme)</sup>- Taste um beide Vorgänge (Stop und Reset) aufzuheben.

Wenn Sie sich entschlossen haben die Messung anzuhalten, erscheint das Speichern Menü, siehe Abbildung 7-9, um Ihnen die Möglichkeit zu geben die gemessenen Daten vor dem Reset abzuspeichern (nicht wie auf Seite 7-14 beschrieben ..Die Messung speichern").

### **Reset wenn die Messung angehalten wurde**

Falls die Messung gestoppt wurde und Sie die  $\odot$ - Taste drücken, erscheint nicht das Stop notwendig Menü, sondern das Dateispeichern Menü. Dieses bietet Ihnen verschiedene Optionen, wie Sie die zuvor aufgenommenen Daten abspeichern können.

### **Reset wenn der Schallpegelmesser bereits zurückgesetzt wurde**

Falls der LxT bereits zurück gesetzt wurde und die <sup>1</sup>-Taste erneut betätigt wird, werden die Filter zurückgesetzt und die Messung kann nach einer kurzen Verzögerung (weniger als 10s) fortgesetzt werden.

### **Eine neue Messung beginnen**

Drücken Sie die  $\overline{20}$ - Taste um eine neue Messung zu beginnen.

### **Tools- Tasten**

*Anmerkung: Abbildung 3-3 zeigt nur den untern Teil des Displays. Oberhalb der Icons Systemeinstellungen und Sprachaufzeichnungen befinden sich noch die Icons Datenexplorer und Kalibrierung.*

Wenn die  $\mathscr{D}$ - Taste gedrückt wird, erscheint die Seite Systemmenü.

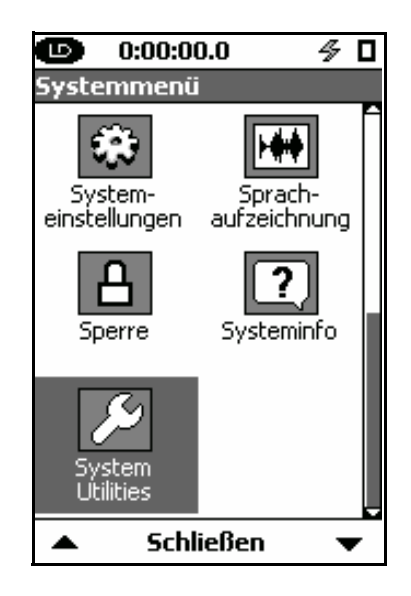

**Abb. 3-3: Display Systemmenü.**

Mit den linken und rechten Softkeys und den  $\Box$ ,  $\Box$ ,  $(2, 2)$ - Tasten können die gewünschten Symbole ausgewählt werden. Um das gewünschte Symbol zu aktivieren, muss die 5- Taste gedrückt werden. Drücken Sie den Softkey **Schließen** um zur Datenansicht zurückzukehren.

### **Links- und Rechts- Tasten**

Die  $\left(\right)$  und  $\left(\right)$ - Tasten werden verwendet um sich horizontal auf dem Display zu bewegen.

### **Auf- und Ab-Tasten**

Die  $\Box$  und  $\Box$ - Tasten werden verwendet um sich vertikal auf dem Display zu bewegen; z.B. wenn mehrere Seiten auf einem Display anzuwählen sind.

### **Enter- Taste**

Die <sup>GNTER</sup>- Taste wird verwendet, um Aktionen oder Eingaben zu bestätigen.

### **Run/Pause- Taste**

Die  $\boxed{\mathbb{Z}$ u)- Taste startet eine Messung. Wenn eine Messung läuft kann sie mit dieser Taste unterbrochen werden, wird aber nicht beendet. Dafür muss die <sup>11</sup>- Taste gedrückt werden. Falls die Messung angehalten ist und die  $\overline{Q_{\parallel}}$ - Taste erneut gedrückt wird, läuft die Messung weiter. Diese Taste ist nur aktiv, wenn man sich in der Datenansicht befindet.

### **Stop/Store- Taste**

*Anmerkung: Falls die* 9*-Taste gedrückt wird, während der LxT sich im Stop-Modus befindet, wird die Messung wieder aufgenommen.* 

Die  $\boxed{\mathbb{Z}_0}$ - Taste beendet eine Messung. Durch ein zweites Drücken dieser Taste wird die Messung gespeichert. Diese Taste ist nur in der Datenansicht aktiv.

## **Displays**

Der LxT hat 4 verschiedene Displays 1. Ordnung:

- **Daten-Display: Anzeige der Messdaten**
- **Settings-Display: Einstellen der Meßparameter**
- **Bedienfeld-Display: Einstellen von Nicht-Messungsbezogenen Parametern und Durchführugen der Kalibrierung**
- **Spannungsversorgung-Display: Anzeige der Batterieenergie, Einstellen des Kontrasts und der Hintergrundbeleuchtung des Displays. .**

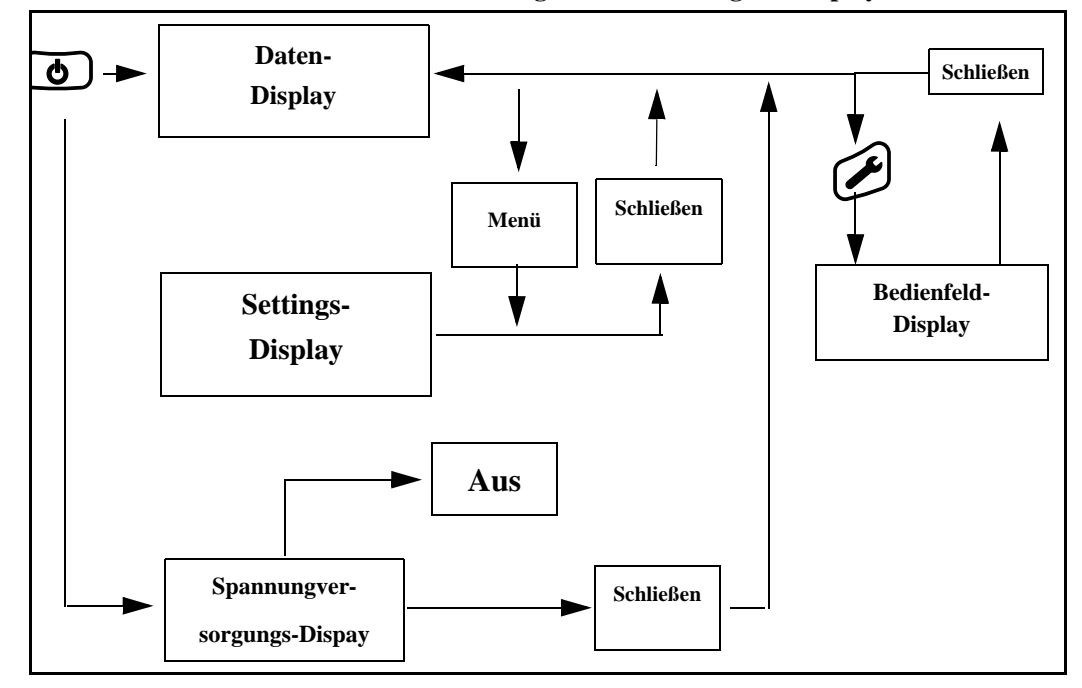

**Abb. 3-4: Blockdiagramm über die Navigation zwischen den Displays 1. Ordnung.**

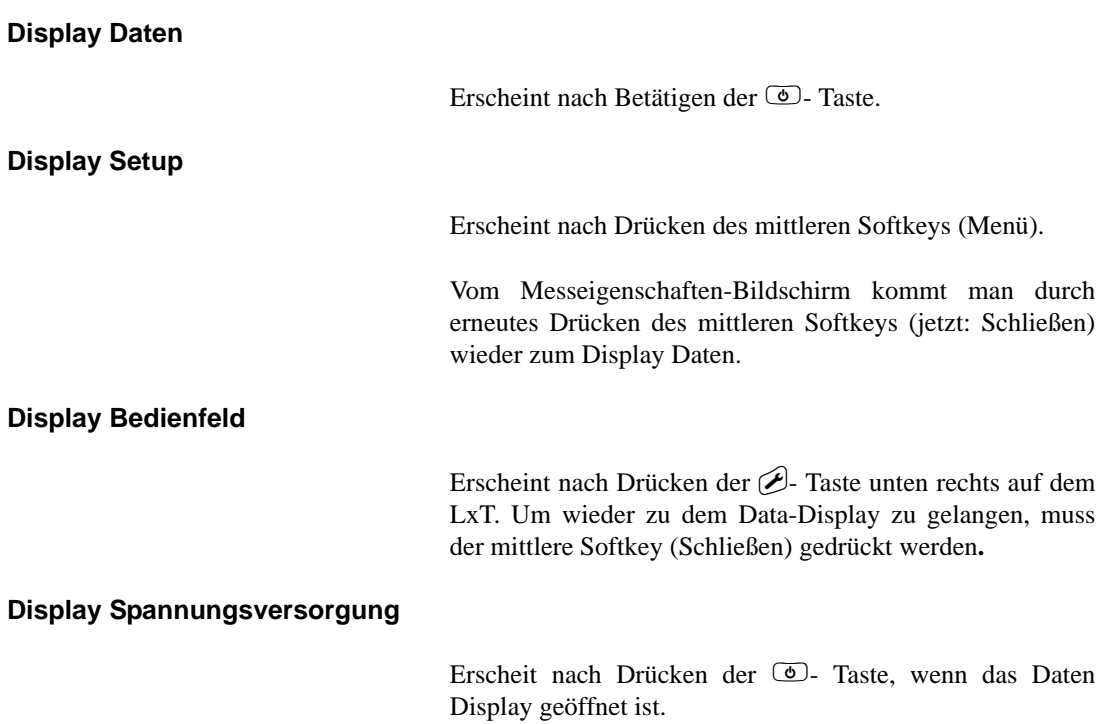

### **Display Daten**

*Anmerkung: Eine detailliertere Beschreibung des Displays Daten ist in Kapitel 5 nachzulesen.*

Es gibt vier verschiedene Displays 2. Ordnung im Display Daten. Die Bezeichnung befinden sich auf dem Reiter oben:

- **Echtzeit: Daten werden stetig in dieser Ansicht angezeigt, egal ob eine Messung läuft oder nicht.**
- **Übersicht: zeigt gemessene und gemittelte Daten beginnend vom Messanfang bis zur abgelaufen Zeit, welche im Display dargestellt wird, an. Falls Stop oder Pause gedrückt werden, wird auch die abgelaufene Zeit angehalten. Wird die Run Taste erneut gedrückt, so wird die Messung fortgesetzt.**
- **Doku: Dokumentation des Messablaufes. Es werden zeitgeprägte Aufzeichnung für jede Eingabe wie Stop, Run, Pause oder Sprachaufzeichnung dokumentiert.**
- **Zeitverlauf (optional): hier werden die gemessenen Daten der Time-History-Funktion angezeigt, wenn diese aktiviert ist.**

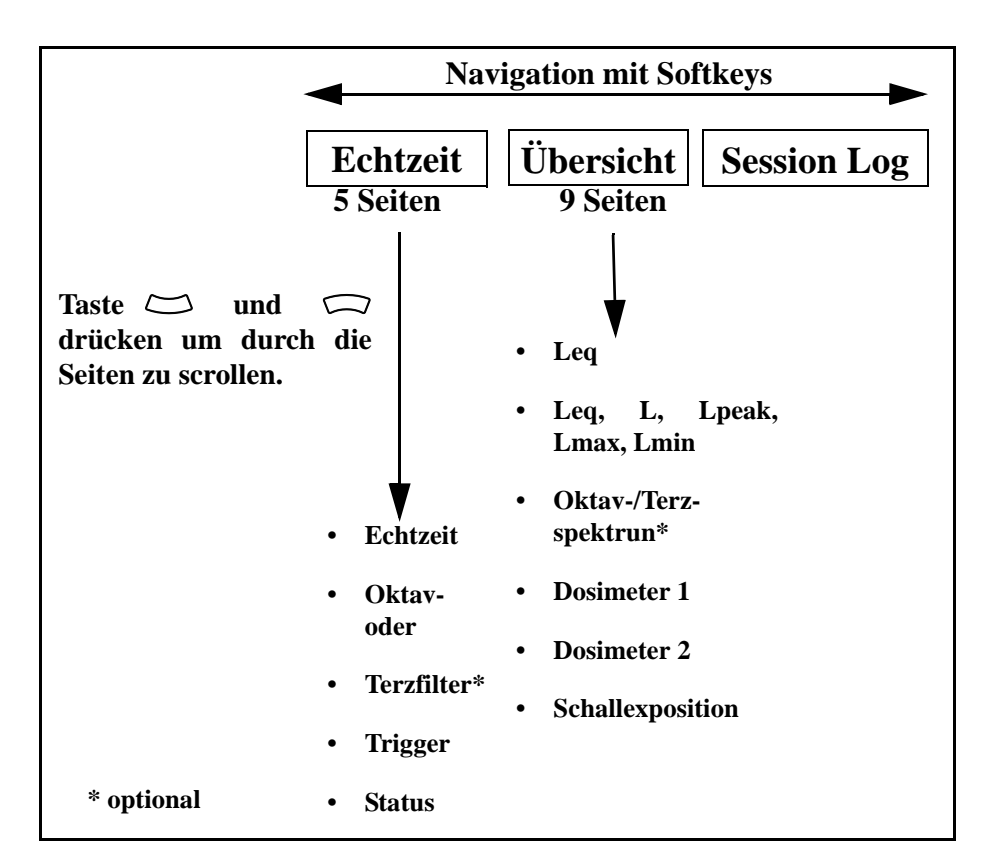

**Abb. 3-5: Inhalte der Daten-Displays.**

### **Wechseln zwischen den Datenseiten**

Durch Drücken des rechten und linken Softkey kann zu einem anderen Display gewechselt werden.

### **Navigieren in den Displays**

Um unterschiedliche Seiten in den Displays anzuzeigen muss die  $\Box$  und  $\Box$ - Taste gedrückt werden.

### **Display Settings**

*Anmerkung: Das Display zeigt nicht alle 13 Reiter des Displays gleichzeitig an. Durch Drücken des rechten und linken Softkeys kann nach links oder rechts gewechselt werden.*

Auf dieser Anzeige finden sich zehn Messeigenschafts-Seiten. Sie sind durch die Fähnchen am oberen Bildschirmrand wie folgt benannt:

- **Standard: Hier kann der Messung eine Bezeichnung gegeben und die Messung beschrieben, werden.**
- **Pegel: Einstellung der Parameter für Schallpegelmessungen.**
- **Dosimeter 1: Hier können die Parameter für eine Schalldosismessung eingestellt werden**
- **Dosimeter 2: : Hier können die Parameter für eine Schalldosismessung eingestellt werden**
- **Ln: Hier können die Werte der Perzentile eingestellt werden.**
- **Filter (optional): Hier können die Echt-Zeit Oktavoder Terzfilter eingestellt werden.**
- **Einstellungen: Hier kann eingestellt werden, ob die Messung manuell, zeitgesteuert oder bei Erreichen eines bestimmten Pegels gestoppt werden soll. Für eine detailiertere Beschreibung der Messeigenschaftsseiten siehe Seite 6-1.**
- **Zeitverlauf (optional): Erlaubt die automatische Einstellung von bis zu xxx Parametern als Zeitfunktion.**
- **Trigger: Hier können Grenzwerte eingestellt werden, die pegelüberschreitende Ereignisse definieren.**
- **Markierungen (optional): In Verbindung mit der Zeitverlauf-Messungen. Der Benutzer kann mit dieser Funktion Anmerkungen zu einer Time History Aufnahme anbringen, um Lärmquellen zu erkennen oder andere Dinge anzumerken.**

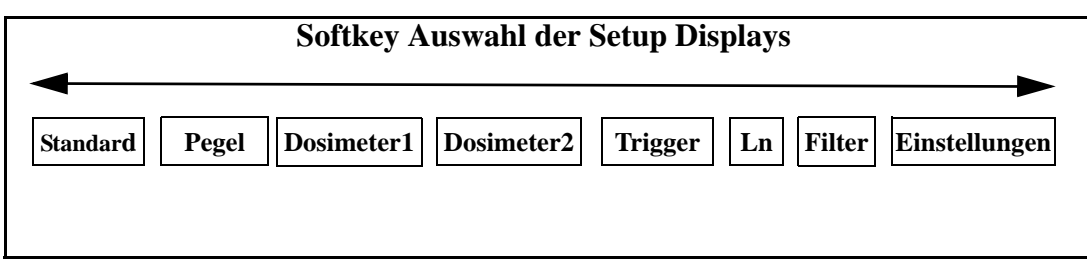

**Abb. 3-6: Displays Setup.**

**Navigieren durch die Setup- Displays**

Wie in Abb. 3-6 gezeigt wird muß, um zwischen den Setup-Seiten zu blättern, der linke und rechte Softkey gedrückt werden. Auf- und Abscrollen ist nicht notwendig.

## **Bedienfeld**

*Eine detailierte Beschreibung des Bedienfeldes finden Sie auf Seite 11- 1, Bedienfeld.* 

Das Display Bedienfeld zeigt durch die Symbole die verschiedenen Funktionen..

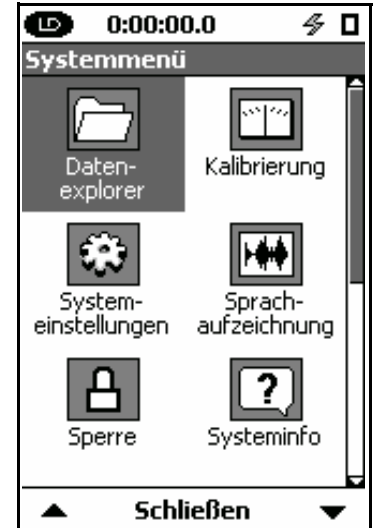

**Abb. 3-7: Display Systemmenü.**

Ein Symbol wird ausgewählt, indem es markiert wird und dann die <sup>(MTER</sup>)- Taste gedrückt wird.

Um ein Symbol zu markieren muß der rechte oder linke Softkey, oder die  $( \zeta, \zeta)$ ,  $\bigcirc$ oder  $\bigcirc$ - Taste, gedrückt werden.

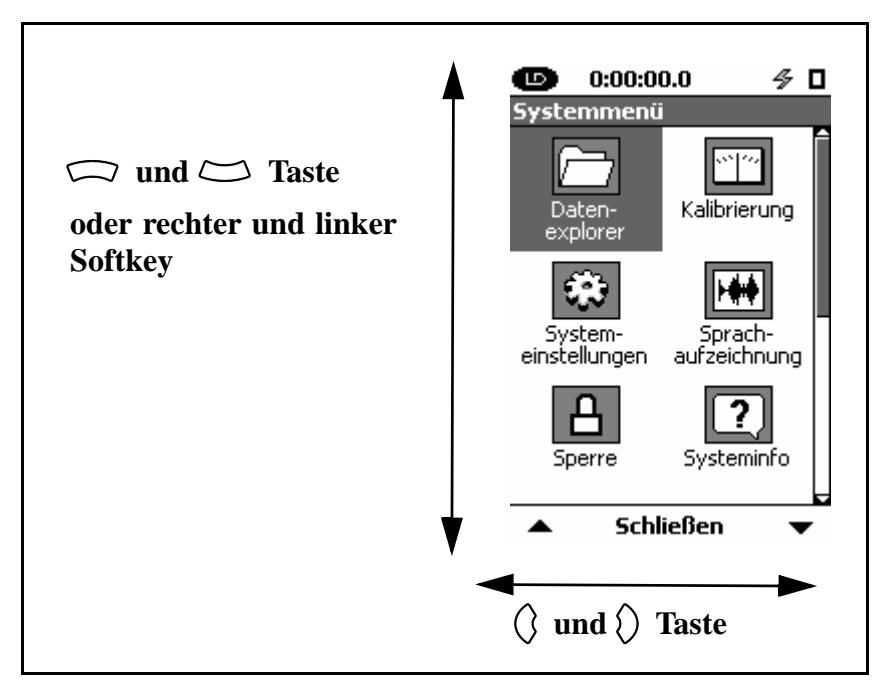

### **Datenexplorer**

*Anmerkung: Für eine detaillierte Beschreibung des Datenexplorers siehe Kapitel 7 auf Seite 7-1.*

Der Datenexplorer wird benötigt um Daten zu begutachten, die nach vorangegangenen Messung gespeichert wurden. Außerdem wird er verwendet, um gespeicherte Messungen zu verwalten.

### **Systemeinstellungen**

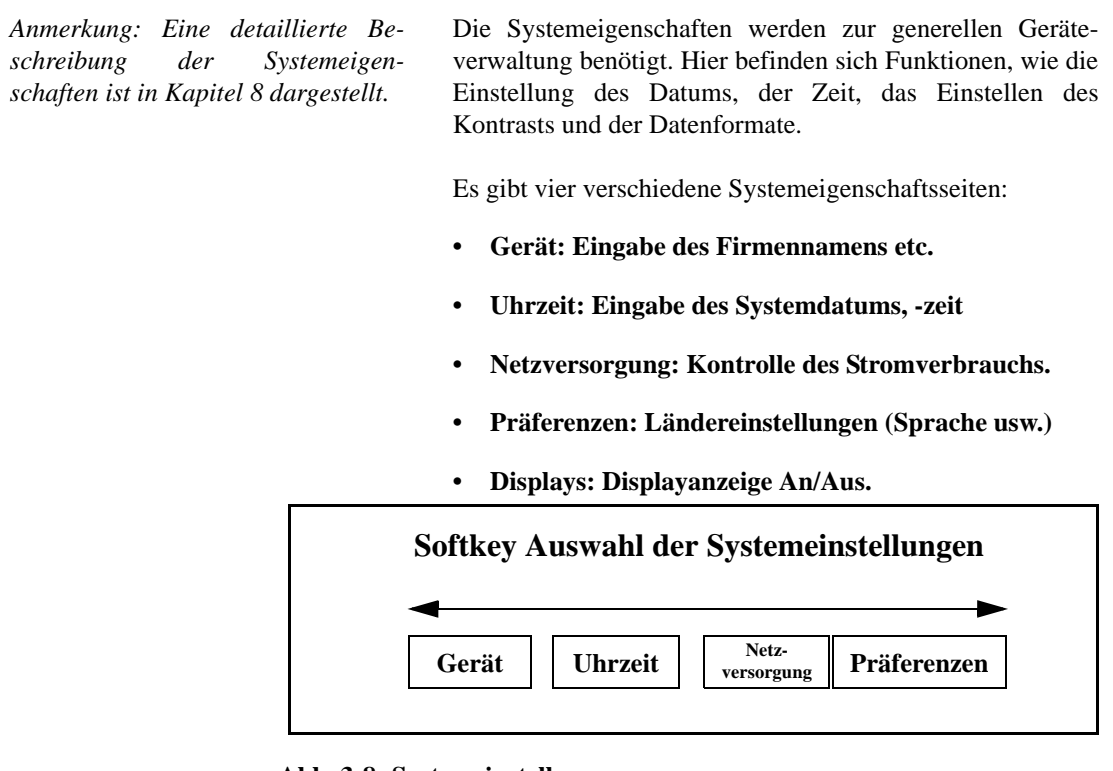

### **Abb. 3-8: Systemeinstellungen.**

Um durch diese Seiten zu navigieren, muss der rechte oder linke Softkey gedrückt werden.

### **Sperre**

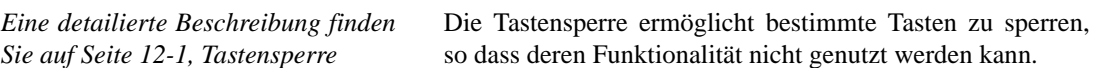

### **Kalibrierung**

*Eine detailierte Beschreibung finden Sie auf Seite 13-1, Kalibrierung.*  Hier kann die Kalibrierung durchgeführt werden.

### **Sprachaufzeichnung**

*Eine detailierte Beschreibung finden Sie im Kapitel 8, Sprachaufzeichnung.*  Hier kann die Sprachaufzeichung durchgeführt werden.

### **Systeminfo**

*Eine detailierte Beschreibung der "Systeminfo", ist in Kapitel 11 aufgeführt.*

In der Systeminfo stehen spezifische Informationen, wie Seriennummer, erfüllte Normen, Optionen, Geräteidentifikation, etc.

Es gibt vier Displays in der Systeminfo:

- **Systeminfo: hier stehen Informationen wie Seriennummer und Firmwareversion.**
- **Normen: hier sind die Normen, die der LxT erfüllt, aufgelistet**
- **Optionen: hier stehen die Optionen, mit denen Ihr SoundTrack LxT ausgestattet ist.**
- **Anwender: hier stehen benutzerspezifische Informationen.**

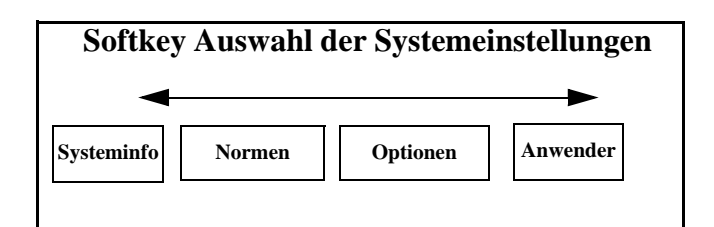

**Abb. 3-9: Systeminfo.**

Den rechten oder linken Softkey drücken um zwischen den Displays zu blättern.

### **KAPITEL**

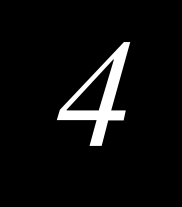

## *4 Messparameter einstellen*

**In diesem Kapitel werden Einstellungen beschrieben um grundlegende Messungen vornehmen zu können. Die Meßparameter sind z.B.:**

- Leq, Lmax, Lmin mit benutzerspezifischen Werten der Frequenzgbewertung und Erkennung.
- Lpeak und Lpeak(max) mit benutzerspezifischen Werten für die Frequenzbewertung.
- Oktav- und Terzspektren (erfordert LxT-OB3).
- Sechs Werte von Ln, auf Grund von sechs benutzerspezifischen Werten des Parameters n.
- Die Anzahl, wie oft der Messwert die benutzerdefinierte Grenzschwelle überschritten hat (RMS und Peak)
- Lärmaufnahme und Lärmaufnahmepegel

Der LxT kann viele zusätzliche Lärmparameter gleichzeitig mit der Grundlärmmessung (siehe folgende Kapitel) aufnehmen.

**KAPITEL**

# *5 Display Daten*

**Im letzten Kapitel wurden die Einstellungen für eine normale Schallpegelmessung beschrieben. Dieses Kapitel beschreibt, wie diese Daten während oder nach einer Messung angezeigt werden.**

**Der LxT ist gleichzeitig in der Lage neben den Standard Messgrößen noch mehrere zusätzliche Parameter zu erfassen. Dies wird im folgendem Kapitel beschrieben.**

## **Datenbezeichnung**

Die Beschriftungen des SoundTrack LxT entsprechen den allgemeinen Normen. Bei vielen angezeigten Werten gehen die Frequenzbewertung und die Zeitbewertung aus dem Namen hervor. Zum Beispiel: LAS ist der A-bewertete Schalldruckpegel mit der Zeitbewertung Slow.

### **Karteikartenansicht**

*Nur einige dieser Marken können auf einmal angezeigt werden. Mit Hilfe des linken und rechten Softkeys können Sie zu den verdeckten Marken blättern.* 

Die Messdaten werden auf einzelnen Reitern dargestellt, siehe Abb. 5-1. Abhängig von den installierten Firmwareoptionen können bis zu sieben Bereiche auf solchen Marken angezeigt werden.

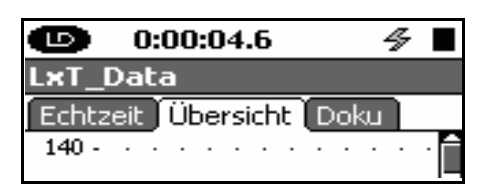

**Abb. 5-1: Karteikartenansicht.**

## **Reiter Echtzeit**

Sobald der LxT angeschaltet ist, wird der Reiter Echtzeit angezeigt. Bei den Werten die hier angezeigt werden handelt es sich immer um aktive, Echtzeit-Messwerte. Die angezeigten Werte werden nicht durch die  $\mathbb{Q}_{\mathsf{II}}$ -Taste gesteuert. Dadurch kann der momentane Schalldruckpegel, ohne die Messung zu unterbrechen, verfolgt werden. Falls Sie beispielsweise eine Messung aufgrund eines ungewollten Geräusches abbrechen müssen, können Sie sich den aktuellen Pegel auf der Echtzeitseite anzeigen lassen, bis dieses ungewollte Ereignis nicht mehr besteht.

Es gibt 5 Seiten im Reiter Echtzeit. Um die einzelnen Seiten anzuwählen, muß die  $\Box$  oder  $\Box$ - Taste gedrückt werden.

### **Seite Zeitverluaf**

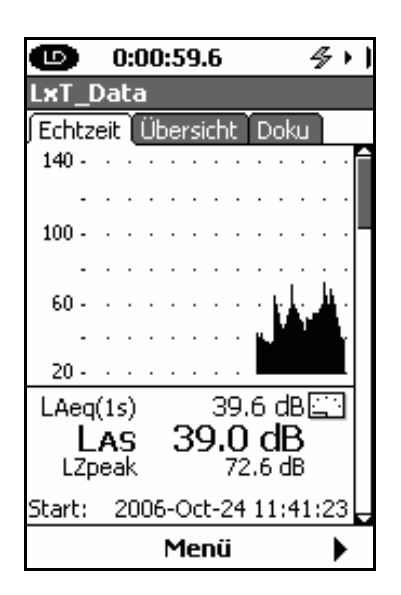

**Abb. 5-2: Reiter Echtzeit, Seite 1.** 

*Anmerkung: Der Maßstab kann wie im Bereich "Die Skalierung ändern", Seite 5-23 verändert werden.* 

Auf Seite 1 wird der Zeitverlauf des L<sub>Aeq</sub> der letzten 120 Sekunden angezeigt.

Der L<sub>Aeq(1s)</sub> ist der nummerische Wert des häufigsten 1-Sekunden- Wertes.

Der LAS ist der Schalldruckpegel, A-bewertet mit der Zeitbewertung Slow.

Der L<sub>zpeak</sub> ist der aktuelle Messwert des Peakdetekors.

Die Zeitangabe am unteren Ende des Displays ist das Startdatum sowie die Startzeit der aktuellen Messung.

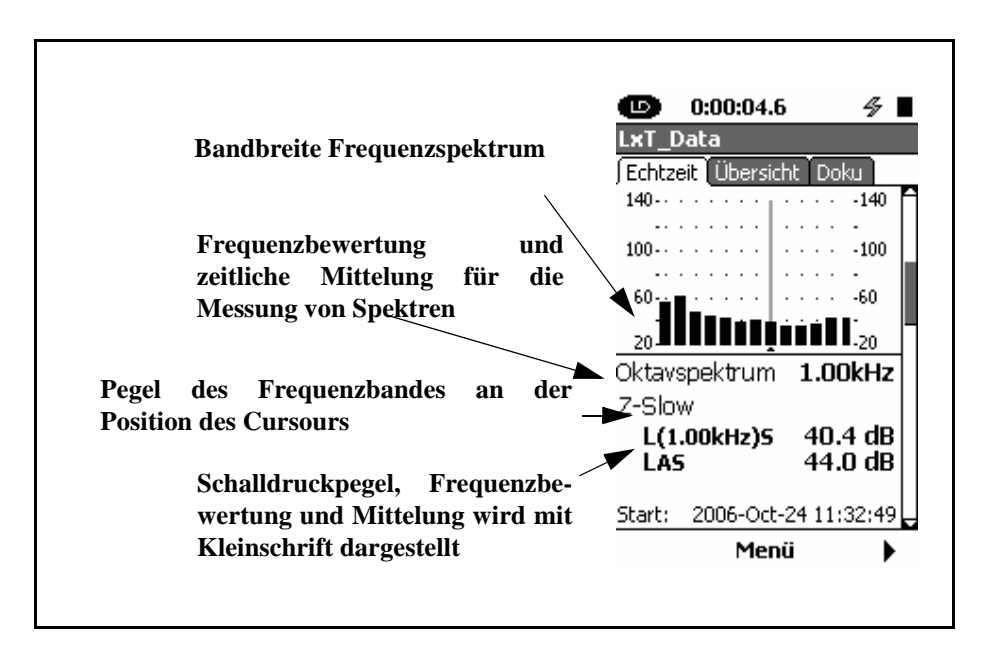

**Abb. 5-3: Reiter Echtzeit, Seite 2.**

*Dieses Display erscheint nur, wenn die LxT-OB1 Firmware installiert ist*

*Anmerkung: Der Maßstab kann wie im Bereich "Die Skalierung ändern", Seite 5-23 verändet werden.* 

*Anmerkung: die Frequenzgewichtung wird unabhängig von der Lärmpegelmessung ausgewählt, wie in OBA-Frequenzgewichtung beschrieben (Seite 4-14). Der Detektor ist der gleiche wie der bei Schallpegelmessungen.* 

Seite 2 zeigt ein Balkendiagramm des Schallpegel im Oktavfilter. Der am weitesten rechts orientierte Balken ist der  $L_{AF}$ .

Unter dem Graph wird angezeigt, dass es sich um ein Oktavspektrum handelt. Im Graphen ist der zur ausgewählten Oktave gehörige Balken markiert. Außerdem werden die Frequenz des selektierten Oktavbands soewie der bewertete Schalldruckpegel dargestellt.

L(1.00kHz)s zeigt den Lärmpegel im 1.00kHz Spektrum mit der Einstellung Slow.

LAS ist der A-Frequenzbewertete und Slow-Zeitbewertete Schallpegel.

#### **Cursor**

Benutzen Sie die  $\langle \rangle$  oder  $\langle \rangle$ - Taste um den Cursor nach links, beziehungsweise, rechts zu bewegen.

### **Optional: Terzspektrum-Analysator**

*Diese Seite erscheint nur, wenn die LxT-OB3 Firmware installiert ist.*

*Anmerkung: Der Maßstab kann wie im Bereich "Die Skalierung ändern", Seite 5-23 verändet werden.* 

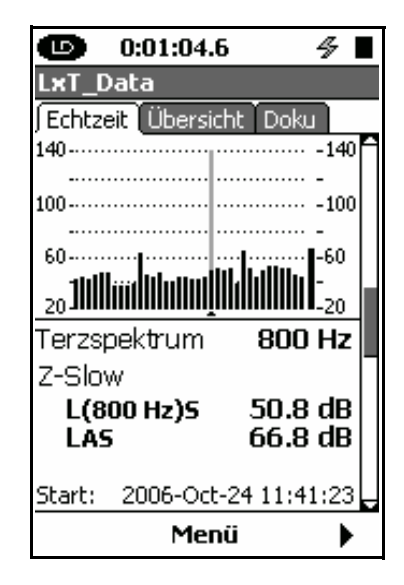

**Abb. 5-4: Reiter Echtzeit, Seite 3.**

Seite 3 ist ähnlich zu Abb. 5-3. Der Graph und die Daten werden für Terzspektren dargestellt.

### **Trigger**

*Für eine nähere Beschreibung der Triggerwerte, siehe Seite 4-20.* 

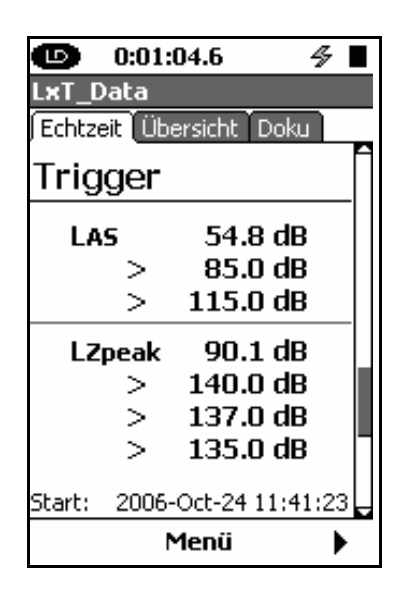

**Abb. 5-5: Reiter Echtzeit, Seite 4.**

Der Seite 4 zeigt den Schallpegel und Peakpegel mit den dazugehörigen Triggerpunkten. Überschreitungen dieser Triggerpunkte werden durch eine Checkmarke rechts angezeigt. Die Checkmarke bleibt nur so lange sichtbar, wie die Überschreitungen anhalten.

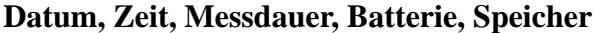

| 0:01:04.6<br>' Data<br>Echtzeit Übersicht Doku | 4                                               |  |
|------------------------------------------------|-------------------------------------------------|--|
| Uhrzeit                                        | Datum 2006-Oct-24<br>11:42:50                   |  |
| Messdauer                                      | 0:00:00.0                                       |  |
| Batterie                                       | 11.9H<br>5.1V<br><b>USB- Versorqunq</b> 4.9V    |  |
| Speicher                                       | 99% Frei<br>20951kB aus 21007kB<br>0 Datenfiles |  |
|                                                | Start: 2006-Oct-24 11:41:23                     |  |
| Menü                                           |                                                 |  |

**Abb. 5-6: Reiter Echtzeit, Seite 5.**

*Anmerkung: Falls der LxT über den USB-Anschluss mit Spannung versorgt wird, zeigt die Batterieanzeige nicht den gültigen Batteriewert an. Dieser sollte kontrolliert werden, wenn das Gerät nur mit Batterieversorgung betrieben wird.*

Auf Seite 5 wird das aktuelle Datum und die Ortszeit, die Messzeit, die Batteriespannung, die vorhandene Batterielaufzeit sowie der freie Speicherplatz angezeigt.

Es wird zum einen der Prozentsatz des freien Speichers als auch der freie Speicher in kBytes angezeigt. Ebenfalls wird der bereits belegte Speicherplatz aufgeführt.

## **Display Übersicht**

*In diesem Abschnitt werden nur die Bereiche der Übersicht behandelt, die mit zur Standartschallpegelmessung gehören. Es können aber auch Seiten, die optionale Firmware betreffen, auftreten. Auch wenn die Oktav- und Terzfilter zu der optionalen Firmware gehören (LxT-OB3) werden diese hier behandelt.* 

Der Reiter "Übersicht" kann aus bis zu 13 Seiten bestehen. Um innerhalb der Seiten hin- und her zu scrollen, werden die  $\Box$  und  $\Box$ - Tasten eingesetzt. Mit dem rechten und linken Softkey können die Displays gewechselt werden.

- **Leq**
- **Leq, L, Lpeak, Lmax, Lmin**
- **Oktav- oder Terzspektrum**
- **Dosimeter 1**
- **Dosimeter 2**
- **Schallexposition**
- **Ln Perzentile**
- **Überschreitungen**
- **S.E.A**

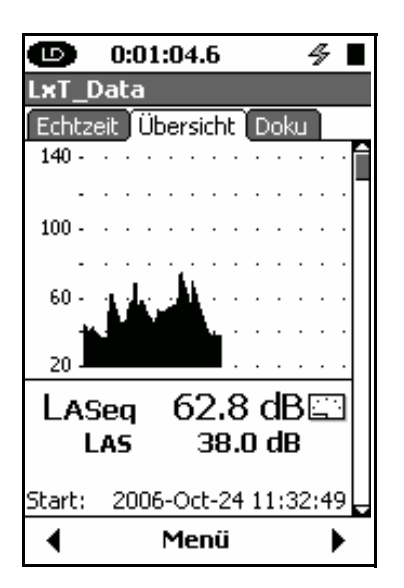

**Abb. 5-7: Reiter Übersicht, Seite 1.**

*Anmerkung: Der Maßstab kann wie im Bereich "Die Skalierung ändern", Seite 5-23 verändet ändern", Seite 5-23 verändet werden.* 

Das Diagram im Display zeigt ein Profil des Schallpegels während der Messzeit. Oben im Bildschrim wird die Laufzeit der aktuellen Messung angezeigt. Das Diagramm wird 1x pro Sekunde aktualisiert, die Berechnung des Durchschnittschallpegels wird mindestens 4x pro Sekunde erneuert. Dies findet fortlaufend während der gesamten Messung statt.

Der LASeq (Frequenzbewertung A, Zeitbewertung Slow) ist der entsprechende Lärmpegel bezogen auf die Laufzeit der Messung.

Der L<sub>AS</sub> ist der augenblickliche Effektivwert.

Die Startzeit der Messung steht auf der Seite ganz unten. Hier wird ebenfalls das Datum der Messung angezeigt.

**Leq**

### **Maximum, Minimum und Peak**

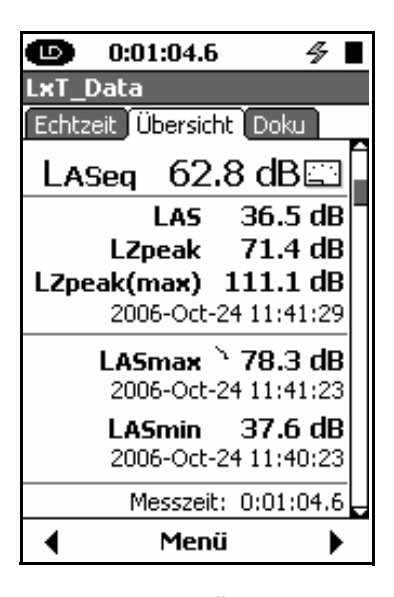

**Abb. 5-8: Reiter Übersich,t Seite 2.**

LASeq und LAS werden auch auf Seite 2 des Reiters Übersicht gezeigt.

Der L<sub>Zpeak</sub> (Frequenzbewertung Z) ist der aktuelle Wert der Peak Bewertung.

Der L<sub>Zpeak(max)</sub> ist der höchste Wert, den der Peak Detektor während der Messzeit erfasst hat. Zu diesem Ereignis sind Datum und Zeit vermerkt.

Der L<sub>Zpeak(max)</sub> wird auch als Peak Hold bezeichnet. Immer wenn Daten zurückgesetzt werden, wird dieser Parameter mitgelöscht. Um Daten zu löschen, muss die  $\odot$ -Taste gedrückt werden.

Der LASmax ist der höchste Wert, der während der Messzeit erfasst wurde. Zu diesem Ereignis sind Datum und Zeit vermerkt.

Der LASmax wird auch als Max Hold bezeichnet. Wann immer Daten gelöscht werden, wird dieser Parameter auch gelöscht. Um Daten zu löschen muß die  $\odot$ - Taste gedrückt werden.

Der LASmin ist der niedrigste Pegel den der RMS Detektor aufgezeichnet hat. Zu diesem Ereignis sind Datum und Zeit vermerkt.

### **Oktavfilter - optional**

*Der Oktavfilter- Analysator erscheint nur, wenn die LxT-OB1 oder LxT-OB3 Firmware installiert wurde und dieser Modus ausgewählt wurde.*

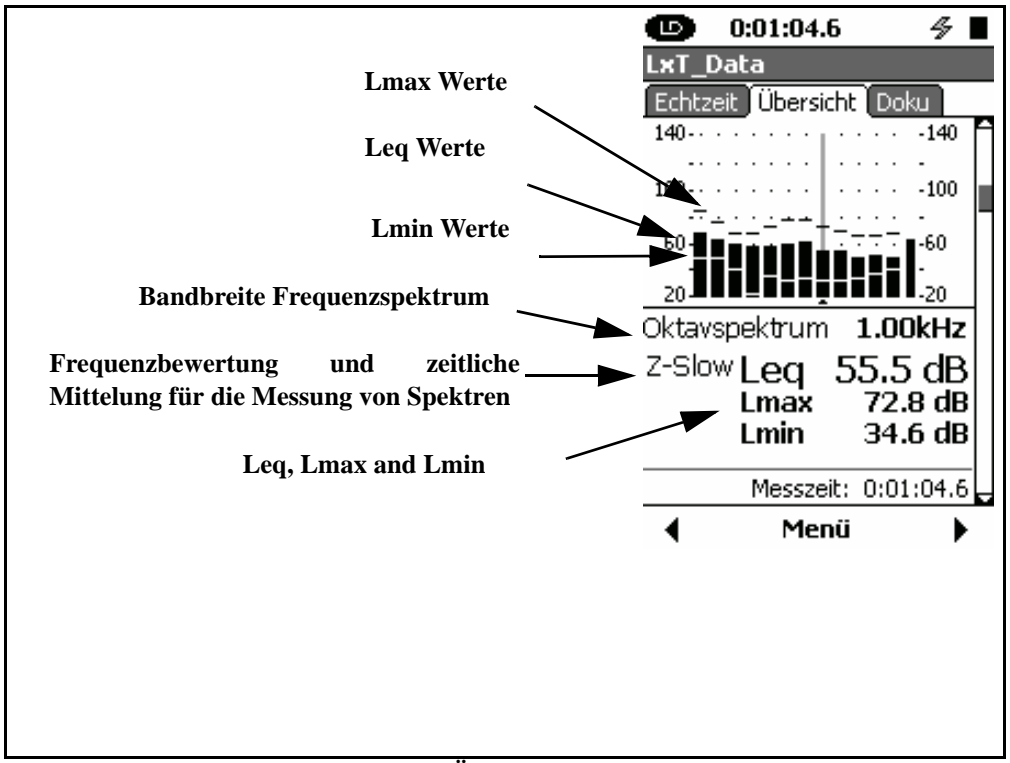

**Abb. 5-9: Reiter Übersicht, Seite 3.**

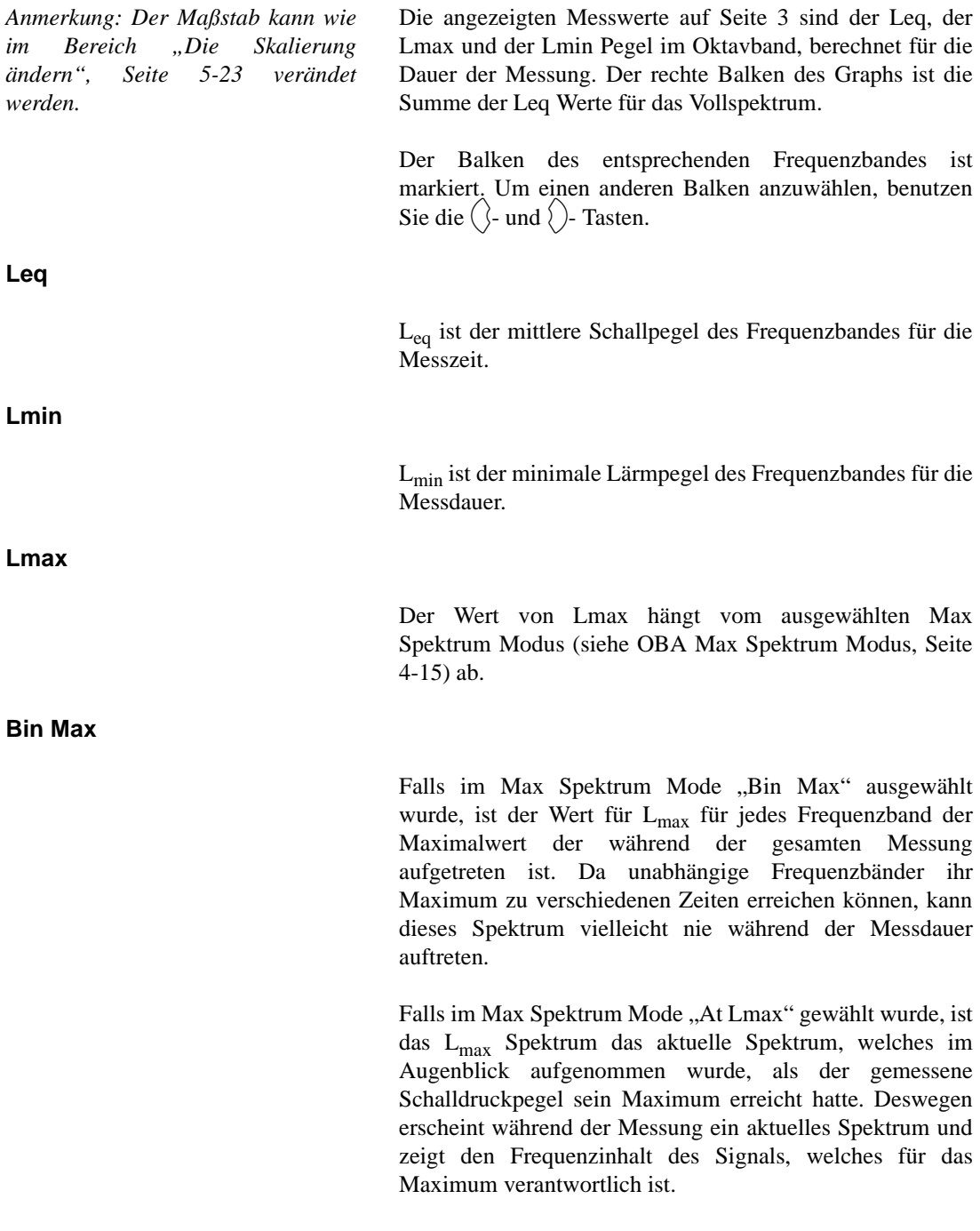

### **Optional: Terzfilter-Analysator**

*Der Terzfilter-Analysator erscheint nur, wenn die LxT-OB3 Firmware installiert wurde und dieser Modus ausgewählt wurde.* 

*Anmerkung: Der Maßstab kann wie im Bereich "Die Skalierung ändern", Seite 5-23 verändet werden.* 

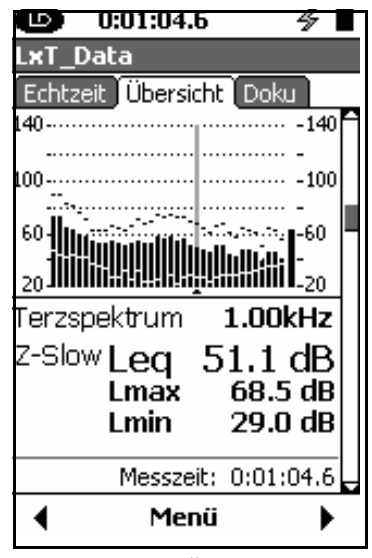

**Abb. 5-10: Reiter Übersicht, Seite 4.**

Die angezeigten Daten auf Seite 4 sind ähnlich der Oktavfiltermessung (siehe optional: Oktavfilter).

## **Dosimeter 1 und 2**

| 0:01:04.6               | 4              |
|-------------------------|----------------|
| Data                    |                |
| Echtzeit Übersicht Doku |                |
| OSHA-1                  |                |
| TWA(8.0)                | dB             |
| ProjTWA                 | dB             |
| Lep,d                   | 33.4 dB        |
| Dosis                   | %              |
| ProjDosis               | %              |
| Bewertung               | A-Slow         |
| Halbierungsp.           | 5dB            |
| Triggerschwelle         | 90.0 dB        |
| Kriterium               | 8.0 h, 90.0 dB |
| Messzeit:               | 0:01:04.6      |
| Menü                    |                |

**Abb. 5-11: Reiter Übersicht, Seite 5 u. 6.**

Es gibt zwei eigene, aber sehr ähnliche Dosimeter Anzeigen auf Seite 5 und Seite 6. In diesem Beispiel, gehören die Messparameter zu den OSHA-1 Einstellungen.

### **TWA(8)**

Der Wert des TWA(8) (Time Weighted Average für 8 Std.) basiert auf den während der Laufzeit gemessenen Daten und wird für die Kriteriumszeit, hier 8 Stunden, berechnet. Der Wert für die Kriteriumzeit wird durch die Auswahl eines vordefinerten Setups, siehe "Vordefinierte Setups" auf Seite 4-7 oder durch die Eingabe eines nummerischen Wertes, siehe "Triggerschwelle und Kriterium" auf Seite 4-8, verändert.

### **ProjTWA**

Der ProjTWA (Projected Time Weighted Average) wird aus den Daten, die während der Messung erfasst werden, für die benutzerdiefinierte Planzeit berechnet (hier 8 Stunden). Der ProjTWA wird stets für die Kriteriumszeit berechnet auch wenn die Messzeit z.B. nur 10 Minuten beträgt.

### **Lep,d**

Die tägliche, personenbezogene Tagesbelastung, kurz L<sub>ep,d</sub> wird aus den während der Messung aufgenommen Daten berechnet.

### **Dosis**

Die Dosis basiert auf den während der Laufzeit gemessenen Daten, welche für die benutzerdefinierte Kriteriumszeit und den Kriteriumspegel (100% Definition) berechnet werden.

Die vordefinierte Dosis wird für die Laufzeit und den Kriterium-Pegel berechnet.

Der Rest des Displays zeigt die für die Messung benutzen Parameter: Frequenzgewichtung, Austauschrate, Grenzschwelle und Kriterium (Zeit und Pegel).

## **Schallexpositionspegel**

|                         | 0:01:04.6                | 4       |  |
|-------------------------|--------------------------|---------|--|
| Data                    |                          |         |  |
| Echtzeit Übersicht Doku |                          |         |  |
| 5challexpositionspegel  |                          |         |  |
| LASE                    |                          | 78.0 dB |  |
| 5challexposition        |                          |         |  |
| EAS                     | 6.952u Pa <sup>2</sup> h |         |  |
| EAS8                    | 3.100m Pa2h              |         |  |
| <b>EAS40</b>            | 15.50m Pa2h              |         |  |
| EAS                     | 25.03m Pa <sup>2</sup> s |         |  |
| EAS8                    | 11.158 Pa <sup>2</sup> s |         |  |
| EAS40                   | 55.791 Pa <sup>2</sup> s |         |  |
|                         | Messzeit: 0:01:04.6      |         |  |
|                         | Menü                     |         |  |

**Abb. 5-12: Reiter Übersicht, Seite 7.**

Seite 7 zeigt den Schallexpositonspegel (in diesem Beispiel für A-bewertet, Slow). Die Schallaussetzungs-metrik zeigt die aktuelle und die hochgerechnete (auf 8h und 40h) Belastung in Stunden und Sekunden an (siehe Seite D-17).

## **SEA**

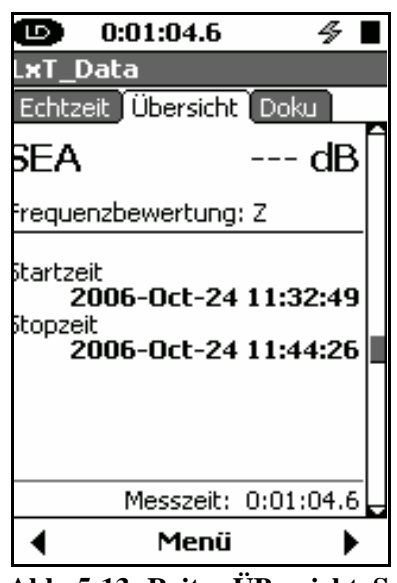

**Abb. 5-13: Reiter ÜBersicht, Seite 8.**

SEA ist eine Mittelung von 1 Sekundenpeaks die den Pegel von 120dB überschreiten. Der SEA Wert und die Frequenzbewertung, die für die Messungen gebraucht werden, werden angezeigt.

## **Ln Perzentile**

| ΙĐ                        | 0:01:04.6           |         | 4 |  |
|---------------------------|---------------------|---------|---|--|
| Data                      |                     |         |   |  |
| Echtzeit Übersicht Doku   |                     |         |   |  |
| <sub>-</sub> n Perzentile |                     |         |   |  |
| l ASmax                   |                     | 78.3 dB |   |  |
| LAS5                      |                     | 74.1 dB |   |  |
| <b>LAS10</b>              |                     | 71.2 dB |   |  |
| LAS33.3                   |                     | 61.2 dB |   |  |
| l AS50                    |                     | 53.3 dB |   |  |
| LAS66.6                   |                     | 43.6 dB |   |  |
| <b>LAS90</b>              |                     | 39.3 dB |   |  |
| LASmin                    |                     | 37.6 dB |   |  |
|                           | Messzeit: 0:01:04.6 |         |   |  |
|                           | Menü                |         |   |  |

**Abb. 5-14: Reiter Übersicht, Seite 9.**

Auf Seite 9 des Diplays Übersicht befindet sich die Ln Statistik der Messung, basierend auf der Messzeit. Außderdem werden die Maxima und Minima des gemessenen Signals dargestellt. Unter dem Ln versteht man die Pegel, die n-% der Messzeit den Pegel überschritten hatten.

## **Überschreitungen**

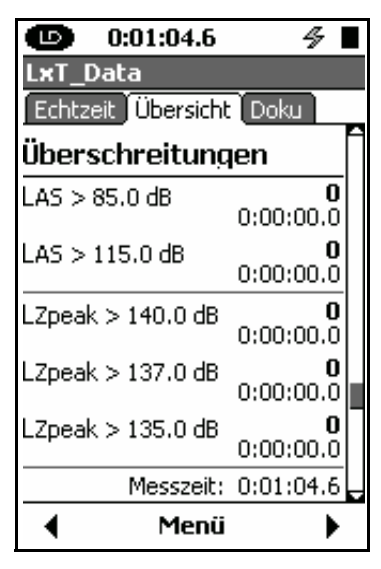

**Abb. 5-15: Reiter Überischt, Seite 10.**

Seite 10 zeigt die Anzahl der Überschreitungen, die während der Messung aufgetreten sind und die Gesamtdauer der Überschreitungen. Überschreitungen sind in zwei Grenzschwellpegeln des RMS Detektors und des Peak Detektors angegeben.

## **Überlauf**

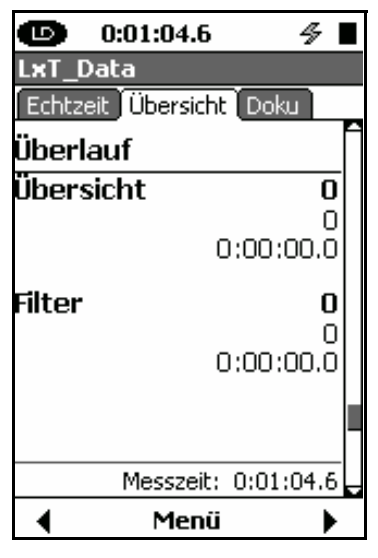

**Abb. 5-16: Reiter Übersicht, Seite 11.**

Seite 11 zeigt die Überschreitungen die während der Messungen aufgetreten sind.

## **Anzahl der Messungen**

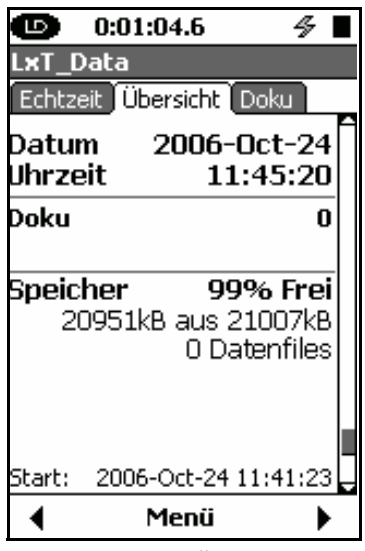

**Abb. 5-17: Reiter ÜBersicht Seite 12.**

Seite 12 zeigt die Anzahl der Messungen für jeden Messtyp der durchgeführt und gespeichert wurde an.

## **Seite TA-Lärm**

| ь<br>0:01:04.6<br>Data                                          |                                         | 4 |  |
|-----------------------------------------------------------------|-----------------------------------------|---|--|
| Echtzeit Übersicht Doku<br>.CSeq<br>.Aeq<br>LCeq - LAeq<br>TAKT | 67.3 dB<br>62.8 dB<br>4.5 dB<br>72.7 dB |   |  |
|                                                                 |                                         |   |  |
| Messzeit: 0:01:04.6                                             |                                         |   |  |
| Menü                                                            |                                         |   |  |

**Abb. 5-18: Reiter Übersicht, Seite 13.**

Seite 13 zeigt die Meßparameter für die TA-Lärm an, die für die gesamte Messdauer berechnet wurden. L<sub>CSeq</sub> und L<sub>ASeq</sub> sind gleichwertige Pegel, gemessen mit Slow RMS Mittelung und Frequenzgewichtung C und A. Die Differenz zwischen L<sub>Cseq</sub>-L<sub>ASeq</sub> wird oft als Hinweis auf niederfrequente Anteile heran gezogen. Er wird auch als ein Parameter für die Auswahl von Gehörschutz verwendet, da niederfrequente Geräuschanteile einen effektiveren Gehörschutz erfordern.
# **Reiter Doku**

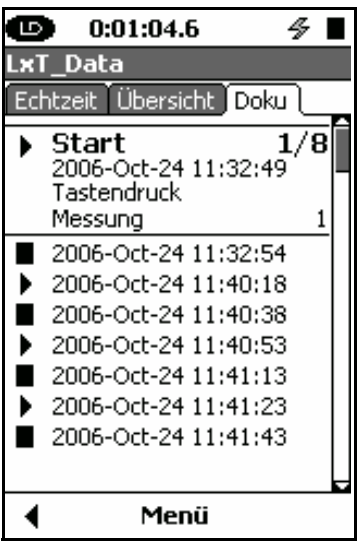

**Abb. 5-19: Reiter Doku.** 

Auf diesem Display werden alle Aktionen aufgezeichnet, die mit dem SoundTrack LxT während einer Messung durchgeführt werden.

Die Quelle die für diese Aktion verantwortlich ist, wird ebenfalls aufgeführt. Es gibt folgende Quellen:

- **Tastendruck**
- **USB-Befehl**
- **Laufzeit abgeschlossen**
- **Niedriger Batteriestand**
- **Kein Speicherplatz**
- **Vorverstärker nicht angeschlossen**

Die Symbole ganz links in den Zeilen kennzeichnen die Aktionen: Start, Pause, Stop usw. Dahinter stehen Datum und Zeit zu dem diese Aktion ausgeführt wurde.

Mit den  $\Box$  und  $\Box$ - Tasten kann durch die Liste auf und abgescrollt werden und das Ansichtsfeld erweitert werden. In der rechten oberen Ecke der Erweiterung zeigt eine Zahl an, welche Handlung gerade betrachtet wird.

# **Die Skalierung ändern**

Die Skalierung der Graphen des Schalldruckpegel in Abhängigkeit der Zeit und der Frequenzspektren (Oktav und Terz) nehmen vorgegebene Einstellungen an. Um eine dieser Einstellungen zu ändern drücken Sie den Menü-Softkey um zu dem unten dargestellten Menü zu gelangen (s. Abb. 5- 20).

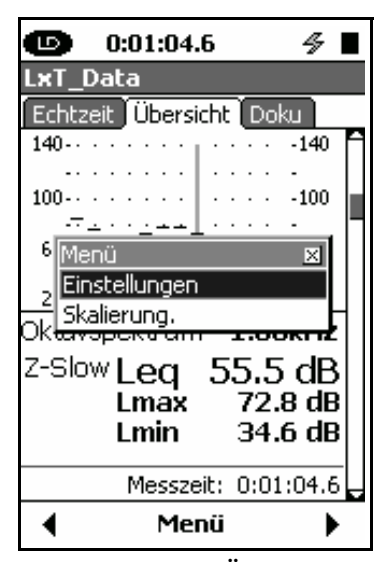

**Abb. 5-20: Reiter Übersicht.**

Markieren Sie mit Hilfe der  $\sum$ - Taste "Skalierung ändern" und drücken Sie die <sup>5-</sup> Taste zur Bestätigung. Das unten dargestellte Menü wird geöffnet.

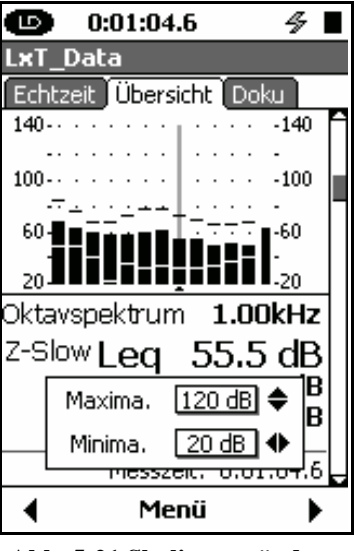

**Abb. 5-21 Skalierung ändern**

Mit Hilfe der  $\Box$  und  $\Box$ - Tasten können Sie können Sie die Grundlinie ändern und mit der  $\left(\right)$  und  $\left(\right)$ - Tasten um die Höhe zu bestimmen. Drücken Sie zur Bestätigung die **ENTER** - Taste.

**KAPITEL**

# *6 Steuerung der Messung*

**Der LxT sieht eine Vielzahl von verschiedenen Programmabläufen vor, um die Messdauer zu kontrollieren. Diese werden alle detailiert in diesem Kapitel beschrieben.** 

# **Voreinstellungen**

Die Messungssteuerung ist unter Menü, Einstellungen, Untermenü Einstellungen, wie in Abb. 6-1 gezeigt zu finden.

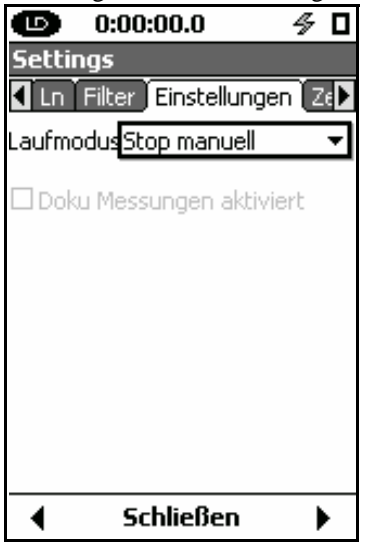

#### **Abb. 6-1: Reiter Einstellungen.**

Die Seite Einstellungen wird benutzt um den Modus der durchzuführenden Messung zu wählen. Es gibt sechs verschiedene Modi:

**• Manueller Abbruch:** Die Messung wird manuell durch Drücken der  $\widehat{\mathbb{R}_{\mathbb{I}}}$  Taste gestartet und durch Drücken der  $\mathcal P$  Taste beendet.

- **Programmierter Abbruch:** Die Messung wird manuell durch Drücken der **(VII)** Taste gestartet und wird automatisch nach einer vom Benutzer eingestellten Zeit beendet.
- **Stop wenn stabil:** Die Messung wird manuell durch Drücken der  $\Box$  Taste gestartet. Sie wird beendet, wenn der Messpegel innerhalb eines vom Benutzer festgelegten Bereich bleibt und die Messung für eine benutzerdefinierte Zeit gelaufen ist.
- **Fortlaufend:** Die Messung wird manuell durch Drücken der  $\Box$  Taste gestartet und durch Drücken der  $\Box$ Taste abgebrochen. Die Messdaten werden durchgängig von Anfang bis Ende erfasst.
- **Einzelner Zeitblock:** Die Messung wird automatisch gestartet**.** Der Startzeitpunkt sowie der Stopzeitpunkt können im Menü eingetragen werden.
- **Tägliche Zeitmessung:** Die Messung wird automatisch gestartet**.** Es kann ein Zeitfenster definiert werden, in dem wahlweise bis zu drei Messungen zu bestimmten Zeiten durch geführt werden.

In Abhängigkeit vom Steuermodus beträgt die kürzeste Integrationszeit 1s und die längste im Automatikmodus ist 24h bzw. im manuellen Betrieb benutzerabhängig.

Wenn Sie die Kontrollseite öffnen, ist das Messzeitmenü schon hervorgehoben. Drücken Sie die <sup>CRTER</sup>-Taste um das Messzeitmenü zu öffnen.

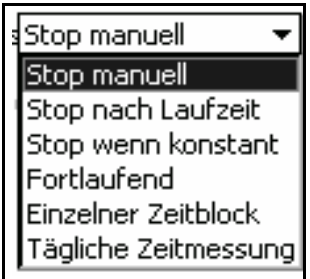

**Abb. 6-2: Messzeitenmenü.**

Um die Messart einzustellen, benutzen Sie die  $\Box$ , und <sup>22</sup>- Tasten um die gewünschte Messdauereinstellung vorzunehmen und drücken Sie die <sup>6mm</sup>- Taste um die Auswahl zu treffen. Jede der MessModi wird in den folgenden Kapiteln beschrieben.

# **Messeinstellungen**

## **Stop manuell, nach Laufzeit, wenn stabil oder fortlaufend**

Wenn Sie den manuellen Stop, programmierten Stop, Stop wenn stabil oder fortlaufenden Messmodus wählen, wird die Messung von der Start- bis zur Abbruchszeit laufen. Wenn im Messmodus Fortlaufend die Täglich-Auto-Speichern-Funktion aktiviert ist werden alle 24h die Datenblöcke abgespeichert.

# **Einzelner Zeitblock oder Tägliche Zeitmessung**

Wenn Sie den "Einzelner Zeitblock" oder "Tägliche Zeitmessung" Modus ausgewählt haben, besteht diese Einzelmessung aus Messdaten verschieden großer Datenblöcke.

# **Stop manuell**

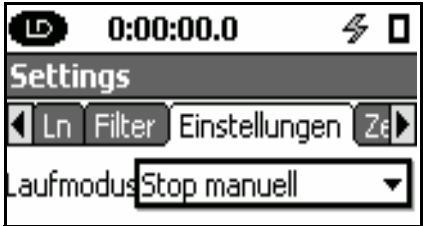

## **Abb. 6-3: Stop manuell.**

Dieser Messmodus wird als "Stop manuell" angezeigt. Die Eingabe weiterer Parameter ist nicht erforderlich.

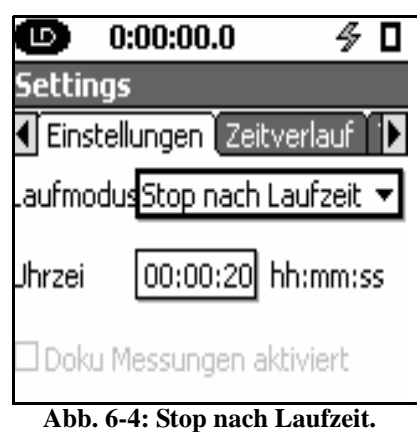

Dieser Messmodus wird als "Stop nach Laufzeit" bezeichnet. Es gibt bei "Stop nach Laufzeit" nur einen Parameter, die Messzeit.

Die Messzeit entspricht der eingegebenen Zeit. Nach Ablauf der Zeit wird die Messung angehalten. Der Zeitbereich kann von 00:00:01 bis 99:59:59 in der Form hh:mm:ss eingestellt werden.

### **Eingabe der Laufzeit**

Um die Laufzeit einzugeben benutzen Sie die  $\Box$ , und <sup>2</sup>- Tasten um das Datenfeld "Laufzeit" hervorzuheben und drücken Sie die <sup>(ante)</sup>- Taste. Ein Cursor erscheint, mit dem durch Drücken der  $\begin{pmatrix} 1 & 1 \\ 0 & 0 \end{pmatrix}$ - Tasten durch die verschiedenen Ziffernstellen gesprungen werden kann (s. Abb. 6-5)

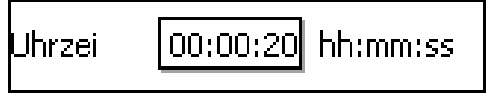

**Abb. 6-5: Eingabe der Messdauer.**

Bei jeder Ziffernstelle können Sie mit Hilfe der  $\Box$ , und 2- Tasten einen Wert zwischen 0 und 9 einstellen. Wenn Sie den gewüschten Zeitwert eingegeben haben, drücken Sie zur Bestätigung die <sup>(BNTER</sup>)- Taste um den Vorgang abzuschließen.

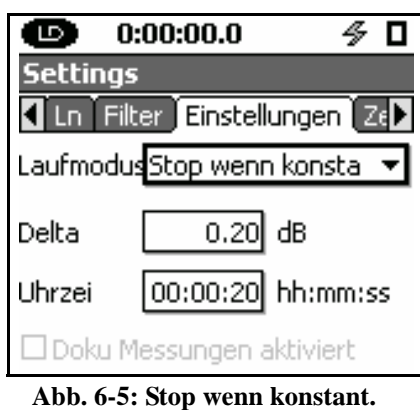

Dieser Modus wird als "Stop wenn konstant" bezeichnet. In den Datenfeldern kann ein Delta und die Zeit eingestelt werden.

**Eingabe des Delta**

Eine Messung gilt als konstant, wenn die Änderung des Pegels (z.B. L<sub>Aeq</sub>) während einer Minute das eingegebene Delta nicht überschreitet.

**Eingabe der Zeit**

Die eingegebene Zeit ist die Dauer welche die Messung mindestens läuft.

Falls die Zeit auf 0s gesetzt wurde, läuft die Messung bis die Stabilitätskiriterien erfüllt sind.

Wenn eine Dauer eingestellt ist, läuft die Messung für die festgelegte Zeit und fährt fort, bis die Stabilitätsbedingungen erfüllt sind.

In allen Fällen,  $\Box$  und  $\Box$  Tasten drücken um das gewünschte Datenfeld hervorzuheben und drücken Sie die 5- Taste. Um den Cursor in ein Feld zu bringen, benutzen Sie die  $\left(\right)$  und  $\left(\right)$ - Taste und die  $\left(\right)$  und  $\left(\right)$ - Tasten um die Stelle festzulegen. Wenn Sie den gewünschten Wert eingegeben haben, drücken Sie die <sup>(exter)</sup>- Taste zur Bestätigung.

# **Fortlaufend**

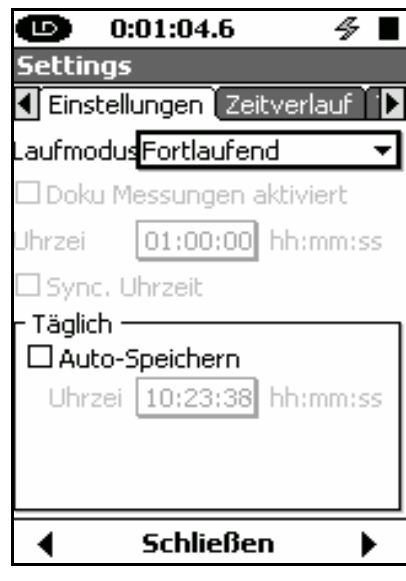

**Abb. 6-7: Fortlaufend.**

Dieser Modus wird als "Fortlaufend" angezeigt. Der Fortlaufend-Modus ist sehr ähnlich zum Stop manuell-Mode, ausgenommen der täglichen automatischen Speicherungfunktion, welche noch genauer beschrieben wird. Die Messung fährt fort bis sie manuell gestoppt wird.

## **Automatisch Speichern**

Wenn die "Automatische Speichern"-Box im Feld Täglich aktiviert ist, werden täglich Messaufzeichnungen für ein benutzerdefiniertes 24h Fenster automatisch gespeichert (vorausgesetzt dass die Messungsdauer mindestens ein 24h-Fenster umfasst) . Markieren Sie mit Hilfe der  $\Box$  und 2- Tasten das Auto-Speichern Feld und drücken Sie die 5- Taste zur Bestätigung. Ein Häckchen erscheint. Falls Sie die Checkbox deaktivieren möchten, wiederholen Sie den Vorgang.

Wenn das Häckchen gesetzt ist, öffnet sich ein Feld wie in Bild Abb. 6-8 gezeigt, um die Startzeit des 24h-Fensters festzulegen.

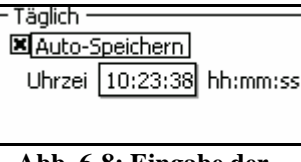

**Abb. 6-8: Eingabe der Auto-Speichern Zeit.**

Markieren Sie mit Hilfe der  $\Box$  Taste das untere Feld und drücken Sie die <sup>CRIER</sup>- Taste zur Bestätigung. Um den Cursor in ein Feld zu bringen, benutzen Sie die 4 und 6 Taste und die  $\Box$  und  $\Box$  Tasten um die Stelle festzulegen. Wenn Sie den gewünschten Wert eingegeben haben, drücken Sie die <sup>(MTRE)</sup> - Taste zur Bestätigung.

# **Einzelner Zeitblock**

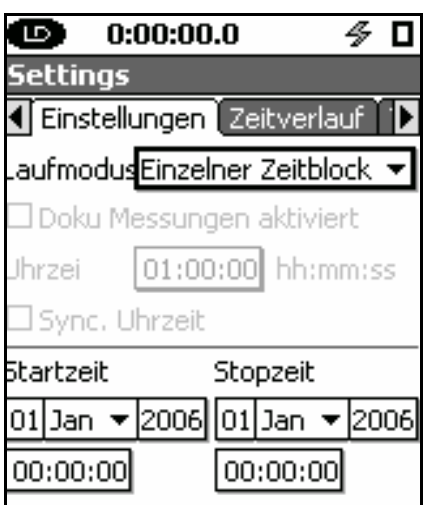

**Abb. 6.9: Einzelner Zeitblock.**

Dieser Modus wird oben im Display als "Einzelner Zeitblock" angezeigt. Hier kann eine einzelne Messung zu einem bestimmten Datum und zu einer bestimmten Uhrzeit gestartet werden und bei einem anderen festgelegten Datum (und Uhrzeit) gestoppt werden.

Die Start- und Enddaten/zeiten werden mit Hilfe der Datenfelder im Untermenü festgelegt. Um diese Parameter zu setzen gehen Sie bitte folgendermaßen vor. Benutzen Sie die  $\left\langle \right\rangle$ ,  $\left\langle \right\rangle$ ,  $\left\langle \right\rangle$ , and  $\left\langle \right\rangle$  Tasten um jedes Feld zu markieren und drücken Sie die <sup>(MTER)</sup>- Taste. Bei einem Parameterfeld mit nummerischen Einträgen, folgen Sie bitte den Anweisungen in Kapitel "Eingabe der Laufzeit" on page 6-4. In dem Monatsfeld öffnet sich nach Drücken der <sup>GNTER</sup>-Taste das folgende Menü (s. Abb. 6-10).

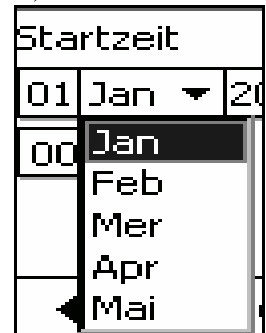

**Abb. 6-10: Monatswahl für den -** Modus "Einzelner Zeitblock".

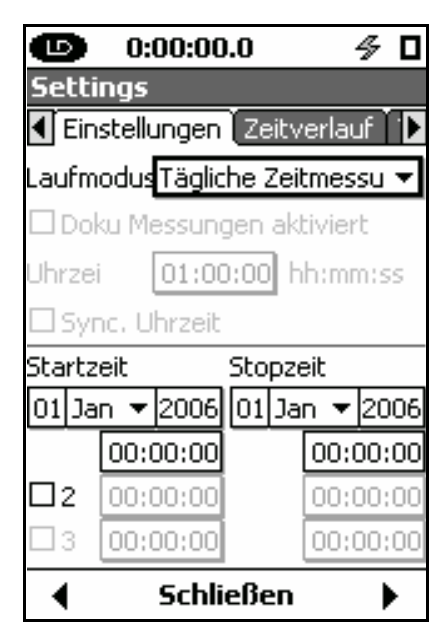

**Abb. 6-11: Tägliche Zeitmessung.**

Dieser Modus wird ganz oben als "Tägliche Zeitmessung" dargestellt. Mit diesem Modus können tägliche Messungen über den gleichen (nicht überschneidenden) Zeitraum durchgeführt werden. Es können bis zu drei Intervalle festgelegt werden.

Wie in Abb. 6-11 dargestellt, werden die Start- und Enddaten sowie die Start- und Endzeiten genauso wie beim Einzelner-Zeitblock-Modus eingegeben. Wenn Sie die Markierungen 2 und 3 aktivieren, öffnen sich Felder um die

| Startzeit                    |                  |          | Stopzeit |  |  |  |          |
|------------------------------|------------------|----------|----------|--|--|--|----------|
| 01 Jan ▼ 2006  01 Jan ▼ 2006 |                  |          |          |  |  |  |          |
|                              |                  | 00:00:00 |          |  |  |  | 00:00:00 |
| ⊠2                           | 00:00:00         |          |          |  |  |  | 00:00:00 |
| ¤ 3                          |                  | 00:00:00 |          |  |  |  | 00:00:00 |
|                              | <b>Schließen</b> |          |          |  |  |  |          |

Start- und Endzeiten des 2. und 3. Intervalls festzulegen (s. Abb. 6-12).

**Abb. 6-11: Tägliche Zeitmessung.**

**KAPITEL**

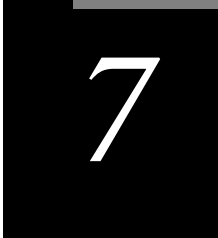

# *7 Durchführen einer Messung*

**In diesem Kapitel wird beschrieben, wie man eine Messung durchführt und speichert. Stellen Sie davor bitte sicher, dass alle Messeinstellungen zuvor getätigt sind.** 

# **Systemkonfiguration**

Abb.1-1 auf Seite 1-9 gezeigt. Das Mikrofon muss mit dem Vorverstärker und dieser mit dem LxT verbunden sein.

*Die Normkonvormität des LxT wird durch den Gebrauch eines Mikrofonverlängerungskabels (EXCXXX) nicht beeinträchtigt.* 

Falls gewünscht, können Sie ein Mikrofonverlängerungskabel zwischen Vorverstärker und LxT einsetzen. Für weitere Informationen hierzu, siehe Seite A-40.

Das System sollte so konfiguriert worden sein, wie in

**KAPITEL**

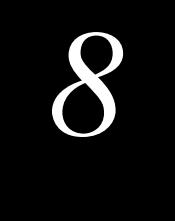

# *8 Sprachaufzeichnung*

# **Systemmenü- Sprachaufzeichnung**

Um die Seite "Sprachaufzeichnung" zu aktivieren, drücken Sie die  $\bigotimes$ - Tool- Taste. Mit Hilfe der  $\bigcirc$ ,  $\bigcirc$   $\bigcirc$  oder 6- Tasten markieren Sie wie im Bild unten gezeigt das Aufnahmesymbol.

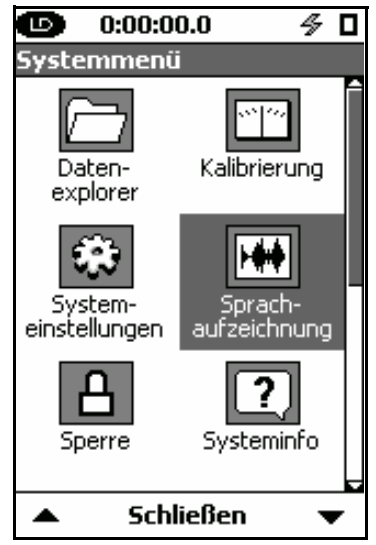

#### **Abb. 8-1: Systemmenü.**

Drücken Sie die <sup>ENTER</sup>-Taste um die Seite "Sprachaufzeichnung" zu öffnen. Drücken Sie den "Schließen" Softkey um diese Seite zu schließen.

Über das Mikrofon des Headsets, welches zuvor am dafür vorgesehenem Anschlusss an der Unterseite des LxT angeschlossen werden muss, können Sprachaufzeichnungen vorgenommen werden.

Falls kein Headset angeschlossen ist, können über das angeschlossene Messmikrofon Geräusche bzw. Signale aufgenommen werden.

# **Sprachaufzeichnung**

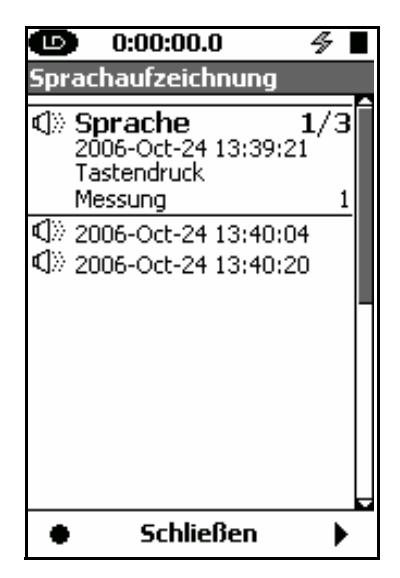

**Abb. 8-2: Sprachaufzeichnung.**

Die "Sprachauzeichnung"-Seite zeigt eine Liste der schon bestehenden Aufnahmen. Mit Hilfe des Scrollbalkens auf der rechten Seite wissen Sie, wo Sie sich in dieser Liste befinden.

Mit Hilfe der  $\Box$ ,  $\Box$ - Tasten können Sie in der Liste nach oben oder unten blättern. Durch Drücken des rechten Softkeys wird die markierte Datei abgespielt.

Falls Sie Messdaten speichern, werden alle dazugehörigen Sprachaufzeichnungen mitabgespeichert. Die Liste der Sprachaufzeichnungen ist dann leer.

## **Aufnahme**

Vorraussetzung für eine Aufnahme ist ein angeschlossenes Headset.

## **Taste Aufnahme**

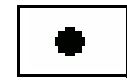

.

Drücken Sie den linken Softkey um die Aufnahme zu starten. Ein Aufnahmehinweis erscheint. Das Zeigerinstrument zeigt die relative Signalstärke des aufnehmenden Mikrofons an und der Zeitbalken zeigt das Voranschreiten der Aufnahme. Er spiegelt die maximale Aufnahemzeit von 20 Sekunden wieder.

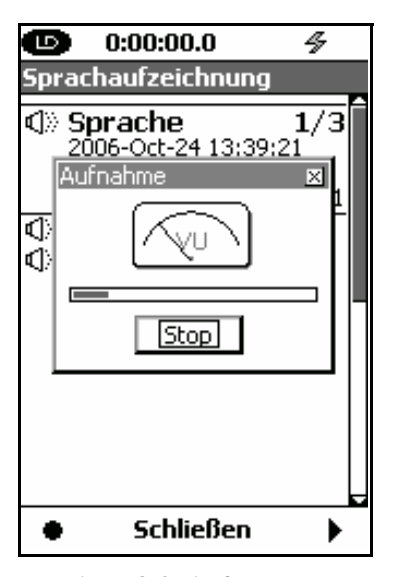

**Abb. 8-3: Aufnahme.**

Drücken Sie die <sup>(BNTER</sup>)- Taste um die Aufnahme vor Ablauf der 20 Sekunden zu stoppen. Nach 20 Sekunden endet die Aufnahme automatisch.

## **Aufnahme speichern**

Nach Beenden der Aufnahme erscheint der Speichervorschlag wie in Abb. 8-4 gezeigt.

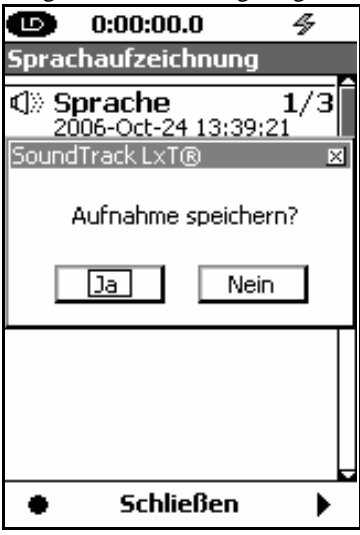

**Abb. 8-4: Speichervorschlag.**

Drücken Sie Ja, um die Aufzeichnung zu speichern, oder Nein um das Menü ohne Speichern zu verlassen.

# **Abspielen**

#### **Taste Abspielen**

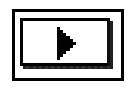

Um eine markierte Datei abzuspielen, drücken Sie den rechten Softkey. Durch ein angeschlossenes Headset hören Sie nun die Aufnahme.

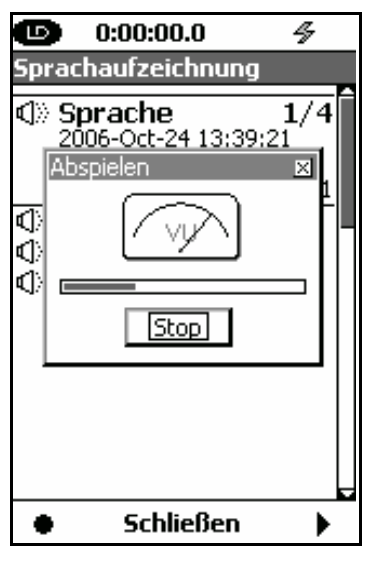

**Abb. 8-3: Abspielen.**

Das Zeigerinstrument zeigt Ihnen die relative Signalstärke der Sprachaufzeichnung.

Die Zeitleiste zeigt das Voranschreiten der Wiedergabe, wobei die Länge der Zetleiste die größe der Aufnahme wiederspeigelt.

Drücken Sie die Enter-Taste um die Wiedergabe zu beenden.

Am Ende der Aufnahme stoppt die Wiedergabe automatisch.

**KAPITEL**

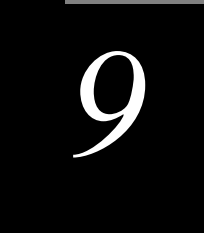

# *9 Pegelzeitverlauf*

**Dieses Kapitel beschreibt die Besonderheiten verbunden mit der optionalen Messwerterfassungfirmware LxT-LOG.** 

# **Abspeichern von Parametern**

Im Zeitverlauf-Modus kann der LxT automatisch bis zu sechszehn Parameter (akustische und nicht-akustische) in einem Zeitintervall von einer Sekunde bis zu 24h aufnehmen.

# **Akustische Parameter**

**Schalldruckpegel**

### **RMS Pegel**

Die folgenden RMS Schalldruckpegelwerte, gemessen mit Frequenzbewertung und -mittlung, welche während des Setups vorgenommen wurden, können aufgezeichnet werden.

- **Leq**
- $\cdot$  L<sub>max</sub>
- $\cdot$  L<sub>min</sub>

#### **Peak Pegel**

Werte des L<sub>peak</sub>, gemessen mit Hilfe der Frequenzbewertung , können aufgezeichnet werden.

#### **Spezielle Akustische Parameter**

- **LAFTM5: Taktmaximalpegel 5 benutzt die Frequenzbewertung A und Zeitbewertung Fast. Dies erfordert auch Einstellungen auf der Präferenzseite, "Taktmaximalpegel" auf Seite 11-13.**
- L<sub>twa1</sub> und L<sub>twa2</sub>: Zeitbewertete Mittelungen **verbunden mit den Dosis 1 und Dosis 2 Halbierungsparametern und der Grenzschwelle.** Siehe "Dosimeter 1 und 2" auf Seite 11-13.
- **LCSeq LASeq**

### **Oktav- und Terzspektren**

*Um diese Parameter messen zu können, ist die optimale Firmware LxT-OB1 bzw. LxT-OB3 erforderlich.*

Wenn die LxT-OB1 Firmware aktiviert ist, können die folgenden Frequenzspektren aufgezeichnet werden.

- **OBA 1/1 Leq**
- **OBA 1/1 max**
- **OBA 1/1 min**

Wenn die LxT-OB3 Firmware aktiviert ist, können die folgenden Frequenzspektren aufgezeichnet werden.

- **OBA 1/1 Leq**
- **OBA 1/1 max**
- **OBA 1/1 min**
- **OBA 1/3 Leq**
- **OBA 1/3 max**
- **OBA 1/3 min**

# **Nicht akustische Parameter**

**Des LxT**

Batteriespannung

Betriebstemperatur

# **Setup Zeitverlauf**

Die Einstellungen für den Zeitverlauf finden Sie auf dem Reiter "Zeitverlauf" (s. Abb. 9-1).

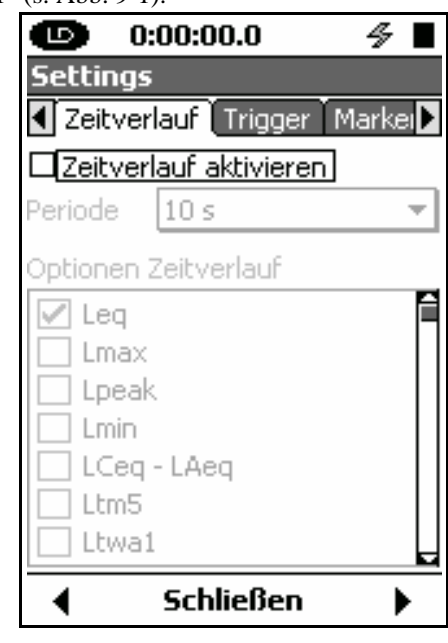

**Abb. 9-1: Setup Zeitverlauf.**

Drücken Sie die <sup>GNTER</sup>- Taste um die Zeitverlauf Funktion zu aktivieren und um ein Häckchen in die Checkbox zu setzen. Nun erscheinen zusätzliche Punkte im Zeitverlaufmenü (s. Abb. 9-2).

| ம்.<br>0:00:00.0<br>4           | п |
|---------------------------------|---|
| <u>Settings</u>                 |   |
| ◀ Zeitverlauf Trigger Marker    |   |
| <b>X</b> Zeitverlauf aktivieren |   |
| 10 <sub>5</sub><br>Periode      |   |
| Optionen Zeitverlauf            |   |
| Leg                             |   |
| Lmax                            |   |
| Lpeak                           |   |
| Lmin                            |   |
| LCeg - LAeg                     |   |
| Ltm5                            |   |
| Ltwa1                           |   |
| <b>Schließen</b>                |   |

**Abb. 9-2: Zeitverlauf aktivieren.**

# **Eingabe der Zeitverlaufdauer**

Um die Dauer des Zeitverlaufes einzustellen, drücken Sie die  $\Box$  Taste um das Feld "Periode" zu markieren und drückenSie die <sup>(strek</sup>)- Taste. Alle vorhandenen Zeitwerte werden nun wie in Abb. 9-3 aufgelistet. .

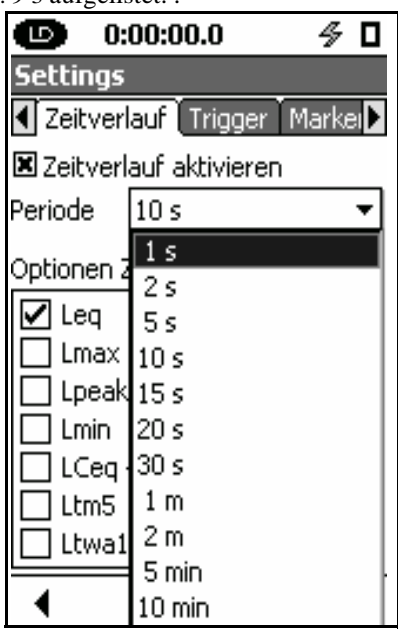

*Wenn Sie nach unten scrollen und die Markierung das untere Fensterende erreicht hat, bewegt sich die Liste nach oben um weitere Werte zu zeigen.*

Die folgenden Werte stehen zur Auswahl: **Abb. 9-3: Periodenauswahl.**

### **Sekunden**

1, 2, 5, 10, 15, 20, 30

### **Minuten**

1, 2, 5, 10, 15, 20, 30

# **Stunden**

#### 1, 24

Mit Hilfe der  $\Box$  und  $\Box$  Tasten könne Sie die gewünschten Zeitzuwächse markieren. Drücken sie die <sup>(BWER</sup>) - Taste zur Bestätigung.

## **Auswahl der zu dokumentierenden Werte**

*Die verfügbaren Parameter sind auf Seite 9-1 näher beschrieben.*

Im Fenster "Eigenschaften Zeitverlauf" können Sie einzeln die dargestellten Parameter zu jeder Intervallschrittweite speichern. Mit Hilfe der  $\Box$  Taste können Sie das Fenster "Eigenschaften Zeitverlauf" markieren. Drücken Sie zur Bestätigung die <sup>6mm</sup>- Taste. Der erste Punkt in der Optionenliste wird markiert, wie in Abb. 9-4 gezeigt.

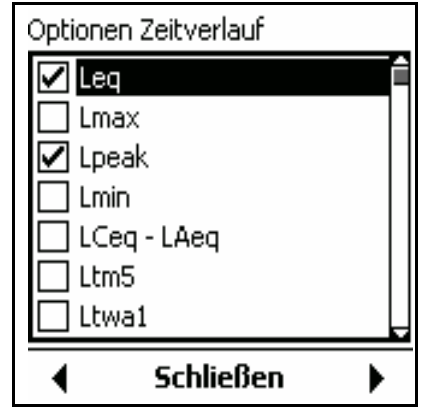

**Abb. 9-4: Fenster Optionen Zeitverlauf.**

Mit Hilfe der  $\Box$  und  $\Box$ - Tasten können Sie die Markierung nach oben oder unten bewegen, beziehungsweise mit Hilfe der Tasten  $\left(\right)$  oder  $\left(\right)$ - Taste eine Option auszwählen und um ein Häckchen in die Checkbox setzen. Nehmen Sie die gleichen Tasten um eine bereits ausgewählte Box zu deaktivieren.

# Verlassen des "Eigenschaften Zeitverlauf" Fenster

Wenn die gewünschten Optionen aktiviert sind, drücken Sie die 5-Taste zur Bestätigung und um das Fenster "Eigenschaften Zeitverlauf" zu schließen. Sie können dann die anderen Seiten dieses Menüs bearbeiten oder das Menü durch Drücken des mittleren Softkeys "Schließen" verlassen.

# **Reiter Zeitverlauf**

# **Einzelwerte**

*Falls Ihr LxT nicht mit der optionalen LxT-OB1 oder LxT-OB3 Firmware ausgestattet ist bzw. die Optionen deaktiviert sind, sind alle Messparemeter Einzelwerte.* 

In diesem Bereich wird der Graph des Zeitverlaufes der für Einzelwerte erscheint (z.B. Soundlevel, Nicht- akustische Parameter) vorgestellt.

Die Zeitverlaufdaten befinden Sich auf dem Reiter Zeitverlauf in der Ansicht "Messung" wie in Abb. 9-5 gezeigt.

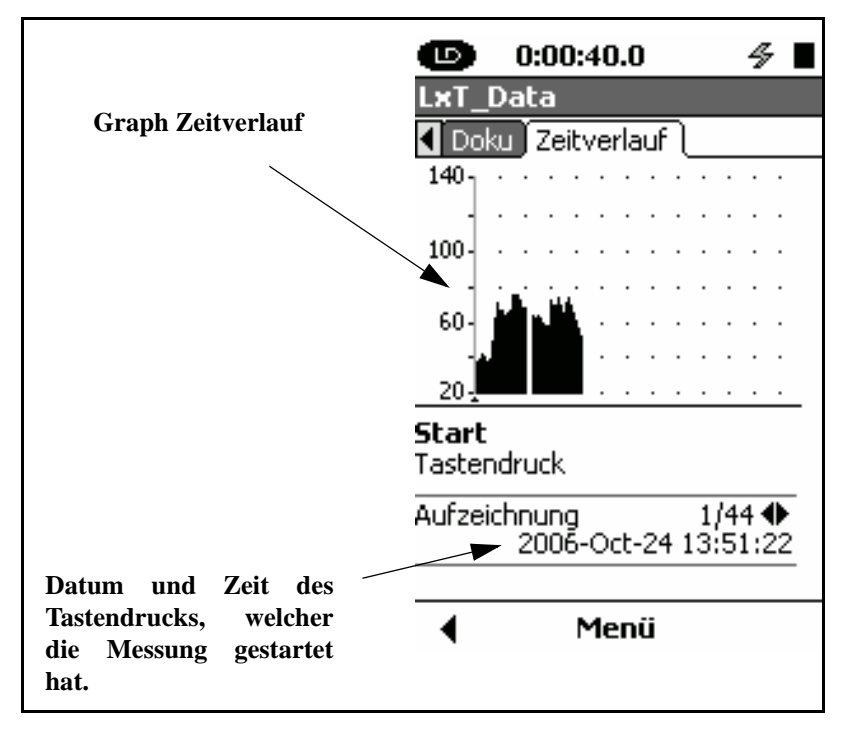

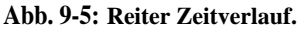

*Beachten Sie, dass die Skalierung verändert werden kann (Siehe "Die Skalierung ändern" auf Seite 5-23.)*

Die erste Seite "Start" zeigt, wann die Messung durch den Tastendruck gestartet wurde (Datum und Zeit). Unter diesem Punkt befinden Sich keine weitern Messdaten.

### **Übersicht der angezeigten Werte**

Drücken Sie die  $\langle \rangle$ - Taste einmal um die Messdaten des ersten Zeitintervalls anzuzeigen (wie in Abb. 9-6 gezeigt). Wenn die Daten angezeigt werden, können Sie mit Hilfe der  $\left(\begin{array}{cc} 0 \end{array}\right)$  oder  $\left(\begin{array}{cc} 0 \end{array}\right)$  Tasten den Cursor nach rechts oder links bewegen.

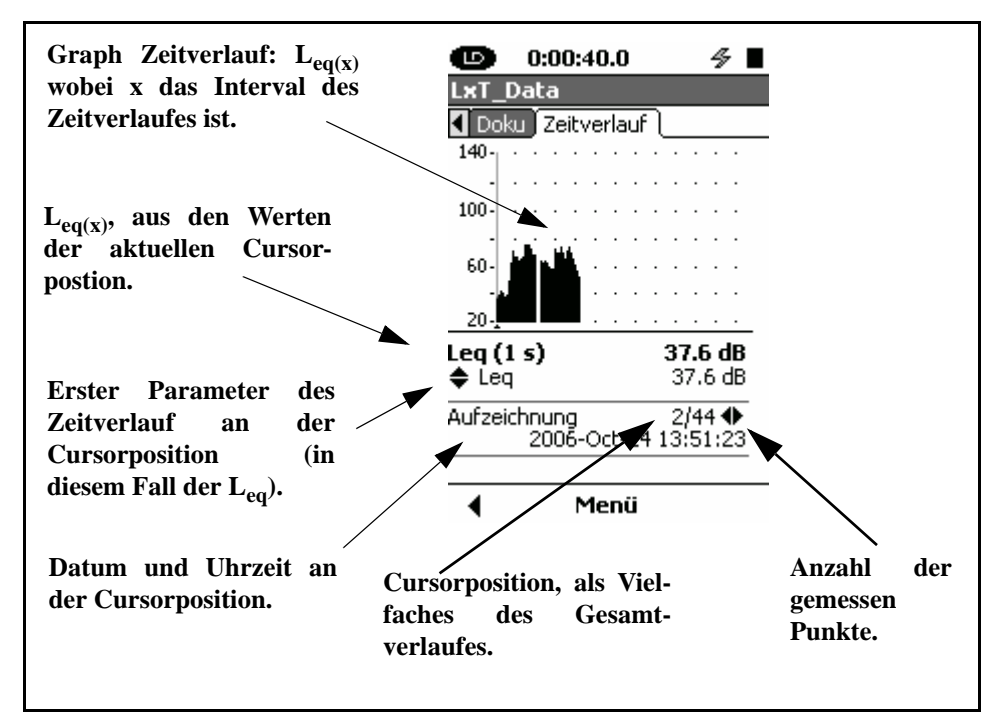

## **Abb. 9-6: Anzeige der gemessenen Daten.**

*Der Graph des Zeitverlaufes für Leq(x) und die ausgewählten Zeitverlauf-Parameter sind in diesem Fenster überlagert (nicht sichtbar in Abb. 9-6).* 

In der oberen Abbildung steht der Cursor auf der Stelle des ersten Wertes des Zeitverlaufes, hier der Leq. Mit Hilfe der  $\binom{3}{2}$  oder  $\binom{5}{2}$ - Tasten können Sie den Cursor bewegen und andere Werte anzeigen lassen.

#### **Anzeigen anderer Parameter des Zeitverlauf**

Wie in Kapitel 7 "Die Messung speichern" auf Seite 7-14 erklärt, kann der Benutzer bis zu 16 verschiedene Parameter als Funktion der Zeit auswählen. Diese Einstellungen können Sie wie auf Seite 9-6 "Auswahl der zu dokumentierden Werte" beschrieben, einstellen. Den ersten Wert, den Sie einstellen können, ist der Ausgangswert.

*Falls Sie mehrmals die* 2*- Taste drücken, werden die eingestellten Parameterwerte in der selben Folge dargestellt, wie sie in der Liste ausgewählt wurden, siehe* Seite 9-6 "Auswahl der zu dokumentierden Werte"*.*

Mit Hilfe der  $\Box$  und  $\Box$ - Tasten können Sie zwischen den Parametern vorwärts oder rückwärts wechseln, beziehungs-weise in der benutzerdefinierten Ordnung.

Beispielsweise in Abb. 9-7 wurde die  $\Box$ - Taste gedrückt um den L<sub>peak</sub> auszuwählen. Zusätzlich wird hier der L<sub>eq</sub> aufgezeichnet und dargestellt (s. Abb. 9-6).

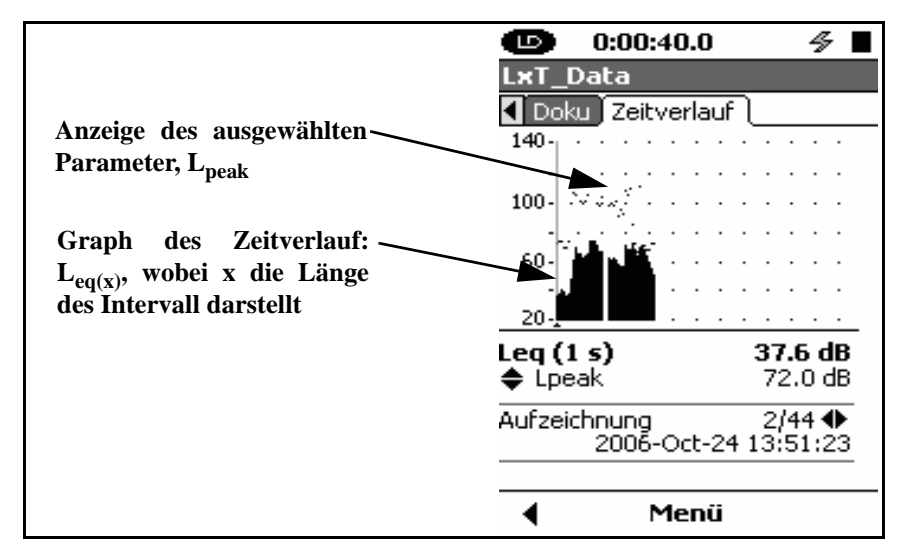

**Abb. 9.7: Graph des Zeitverlaufs und der Werte des LApeak.**

# **Anzeige der Frequenzspektren**

*Wenn eine der optionalen LxT-OB1 oder LxT-OB3 Firmware aktiviert wurde oder ein Oktavspektrum bzw. Terzspektrum in den Einstellungen ausgewählt wurden, erscheint das Frequenzspektrum in der Parameterliste, die angezeigt werden kann.* 

In der Liste der Parameter, welche mit dem Zeitverlauf mitgeschrieben werden können, erscheinen die Frequenzspektren ab dem 9. Punkt der Auflistung. Wenn beispielsweise Oktav- und Terzspektrum für die Messung aktiviert wurden, erscheint folgendes Frequenzspektrum in der Auswahlliste zwischen Punkt 9 und 14.

- **OBA 1/1 Leq**
- **OBA 1/1 max**
- **OBA 1/1 min**
- **OBA 1/3 Leq**
- **OBA 1/3 max**
- **OBA 1/3 min**

# **Oktav- oder Terzspektrum**

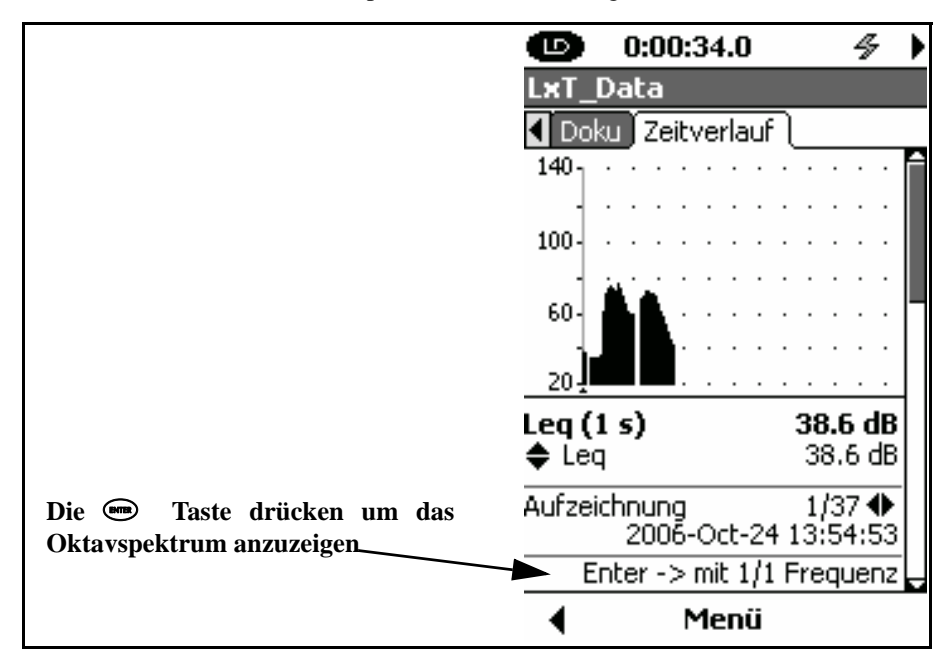

Falls das Oktav- oder Terzspektrum ausgewählt wurde, wird der Graph wie in Abb. 9-8 dargestellt.

**Abb. 9-8: Anzeige der mitgeschreibenen Frequenzspektren.**

Die <sup>(anne)</sup>- Taste wird nun zum hinund herschalten zwischen der Zeitund der Spektrenanzeige verwendet**.**

In der oben abgebildeten Grafik ist im unteren Teil des Displays die Nachricht "Enter -> mit 1/1 Frequenz" abgebildet. Dies weist darauf hin, dass durch die Betätigung der <a>GRTER - Taste die Ansicht zum Oktavspektrum wechselt.

Falls Sie statt der  $\Box$ - Taste die  $\Box$ - Taste solange betätigen bis im Display "OBA 1/3 Leq" angezeigt wird, erscheint die Ansicht wie in Abb. 9-9.

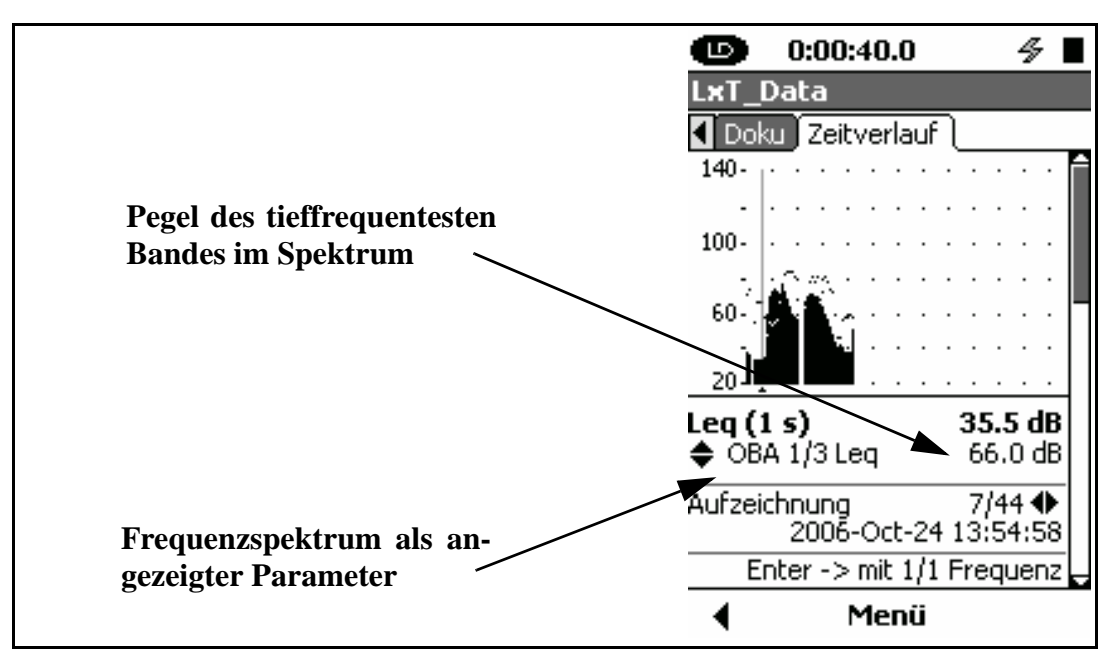

#### **Abb. 9-9: Zeitverlauf mit Frequenzspektrum als angezeigter Parameter.**

Obwohl der dargestellte Parameter ein Frequenzspektrum ist, bleibt der Graph der des L<sub>eq</sub>. Der dargestellte Pegel ist der des niedrigsten Frequenzbandes des Spektrums.

Um das Spektrum darzustellen, drücken Sie die <sup>Garen</sup>- Taste. Danach wird die Anzeige sich wie in der Abb. 9.10 darstellen**.**

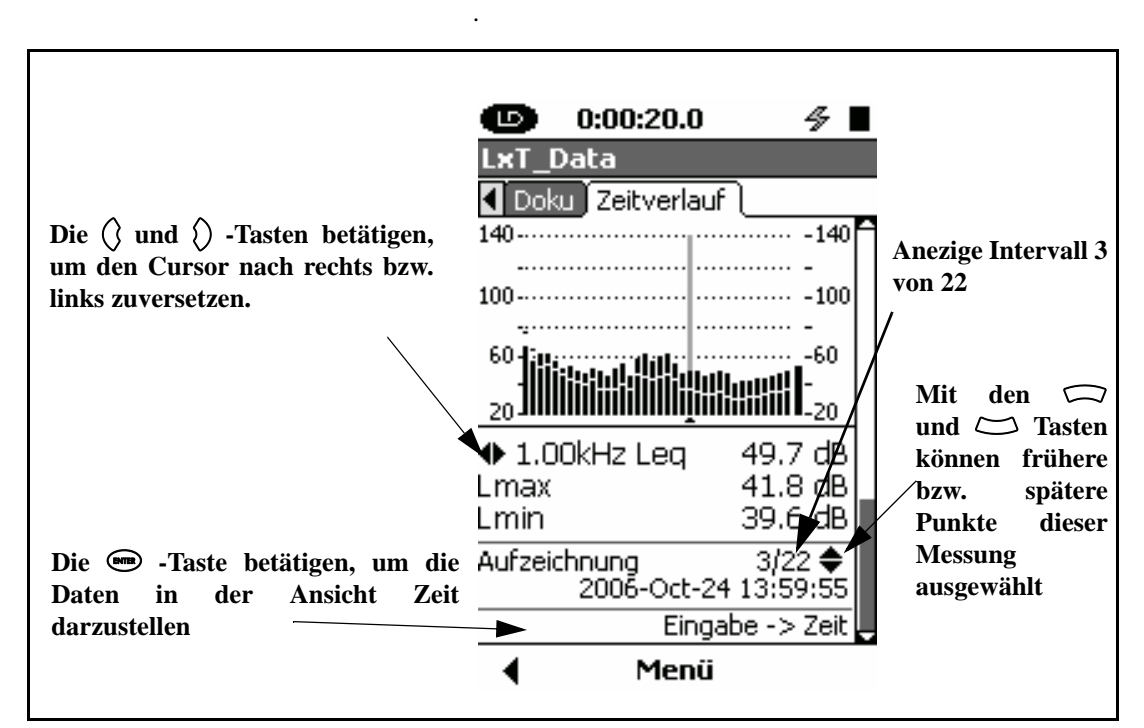

**Abb. 9-10: Leq des Oktavspektrums.**

*Beachten Sie, dass die Skalierung verändert werden kann (Siehe "Die Skalierung ändern" auf Seite 5-23.)*

Das dargestellte Balkendiagramm zeigt den Leq des Terzspektrums, der Cursor markiert die Frequenz von 1kHz. Der Pegel in diesem Frequenzband wird nummersich mit 49.7 dB angegeben.

Da in den Einstellungen auch OBA 1/3 max und OBA min in Verbindung mit OBA Leq aktiviert ist, werden für alle drei Werte Kurven und nummerische Werte angegeben.

Aus dem Display ist ersichtlich, dass dieses Spektrum zu dem dritten Zeitintervall von insgesamt 11 Intervalen, gehört.

### **Bewegen des Frequenz-Cursor**

Mit Hilfe der  $\langle \rangle$  oder  $\langle \rangle$ - Tasten können Sie den Cursor zu höheren oder niedrigeren Frequenzen bewegen und die Parameterwerte der verschiedenen Frequenzen anzeigen lassen.

## **Ändern des Zeitintervalls**

Um die angezeigte Zeitspanne zu vergrößern oder zu verkleinern, nehmen Sie die  $\Box$  oder  $\Box$ - Taste zur Hilfe. Beispielsweise vergrößert sich nach dreimaligem Drücken der  $\sqrt{\phantom{a}}$ - Taste der Wert um drei Schritte (s. Abb. 9-11)

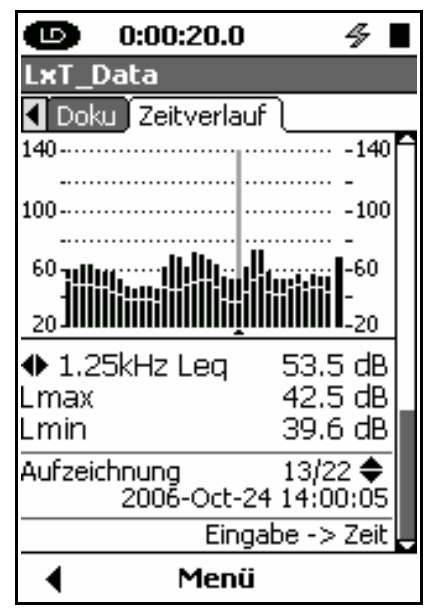

**Abb. 9-11: Leq des Oktavspektrums.**

**Rückkehr zur Anzeige "Zeit"** 

Um wieder ins "Zeit" Menü zu gelangen, drücken Sie die  $\binom{6}{5}$  -Taste.

⊕  $0:00:20.0$ 4 LxT Data Doku Zeitverlauf  $140 100 60 20 -$ Leq (1 s) 67.8 dB  $\triangleq$  Leq 67.8 dB nung 13/22 ♦<br>2006-Oct-24 14:00:05 Aufzeichnung **Meldung** Enter -> mit 1/1 Frequenz ◀ Menü

ezeigt.

Falls Sie Oktav- und Terzspektren aktiviert haben, wird im unteren Bereichs des Display die Meldung "Enter → Mit 1/ 1 Frequenz" dargestellt, wie in Abbildung Abb. 9-12 g

**Abb. 9-12: Enter -> mit 1/1 Frequenz" um Oktavspektren anzuzeigen.**

Diese Anzeige zeigt Ihnen die Parameter des Zeitverlauf, mit Hilfe der  $\langle \rangle$  oder  $\langle \rangle$ - Tasten können Sie vorwärts beziehungsweise rückwärts blättern.

Wenn Sie die <sup>(anne)</sup>- Taste drücken, wechselt die Anzeige zum Oktavspektrum und die Meldung im unteren Bereich des Displays wird zu "Enter → Mit 1/3 Frequenz", wie in Abb. 9-13 gezeigt.

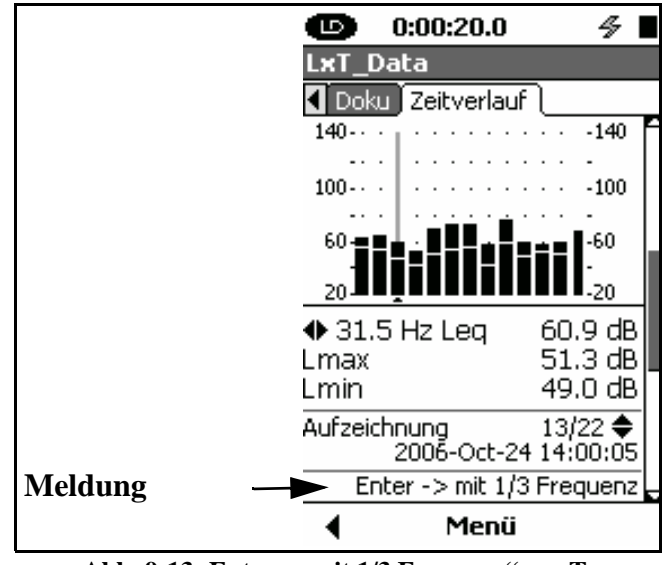

**spektren anzuzeigen. Abb. 9-13: Enter -> mit 1/3 Frequenz" um Terz-**

In dieser Anzeige werden die Daten des Oktavspektrums gezeigt. Mit Hilfe der  $\left(\right)$  oder  $\left(\right)$ - Tasten können Sie vorwärts beziehungsweise rückwärts in der Zeit blättern.

Wenn Sie die <sup>(sms)</sup>- Taste drücken, wechselt die Anzeige zum Terzspektrum und der untere Text wird zu "Enter → Zeit.
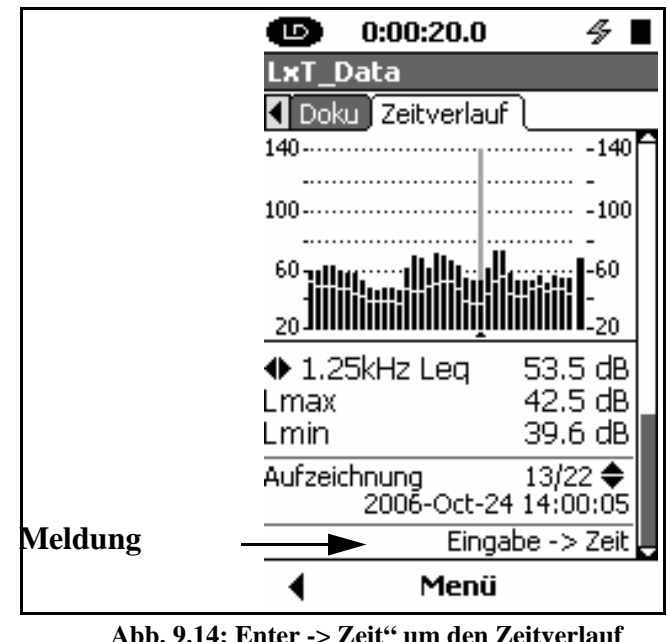

**anzuzeigen. Abb. 9.14: Enter -> Zeit" um den Zeitverlauf**

Auf dieser Anzeige werden die Terzspektrumdaten angezeigt. Mit Hilfe der  $\left(\right)$  und  $\left(\right)$ - Tasten können Sie vorwärts beziehungsweise rückwärts in der Zeit blättern

Drücken Sie die <sup>(MTER</sup>)- Taste um wieder zur Anzeige des Zeitveraufes (s. Abb. 9-14) zu gelangen.

## **Marker**

Mit Markierungen können Sie Teile des Zeitverlauf kommentieren, besonders um dominante Schallquellen, die sich in der späteren Auswertung negativ auswirken, zu kennzeichnen. Der LxT bietet zehn einzeln definierbare Marken an.

#### **Bezeichnen der Marker**

Markierungen können Sie auf dem Reiter "Marker" des<br>Messeinstellungsmenji einstellen s. Abb 9-15 Messeinstellungsmenü einstellen, abb. 9-15.

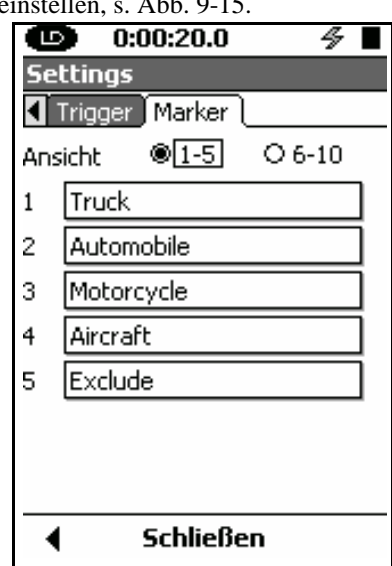

#### **Abb. 9-15: Seite Marker 1-5.**

Es gibt fünf vordefinierte Marker. Jede dieser Bezeichnungen kann von Ihnen geändert werden. Um die Markierungen 6-10 zu sehen, markieren Sie mit Hilfe der  $\langle \rangle$ 

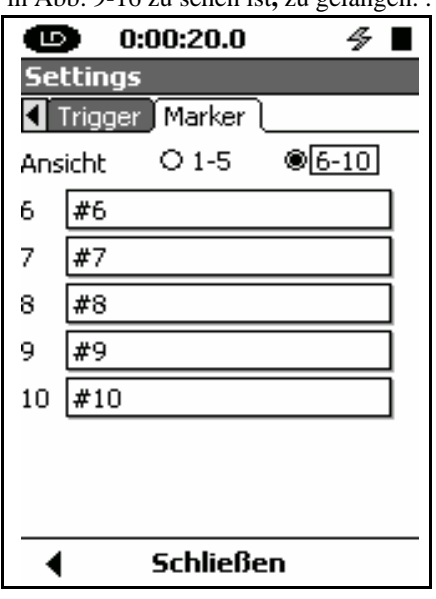

-Taste das Feld 6-10. Drücken Sie dann die <sup>GNTER</sup>-Taste, um in die Anzeige, wie sie in Abb. 9-16 zu sehen ist. zu gelangen.

#### **Abb. 9-16: Seite Markierungen 6-10.**

#### **Bezeichnungen vergeben**

*Den Vorgang, Markierungen zu benennen, kann durch Einsatz der LxT Utility software erleichtert werden.*

Um eine Markierung zu benennen, markieren Sie mit Hilfe der  $\Box$ ,  $\Box$ - Tasten das entsprechende Feld. Drücken Sie nun die  $\stackrel{\text{(s)}\text{(s)}}{=}$  Taste. Nun erscheint ein Cursor, den Sie mit Hilfe der  $\langle \rangle$  oder  $\langle \rangle$ - Tasten nach rechts und links zu verschiedenen Stellen bewegen können (s. Abb. 9-17).

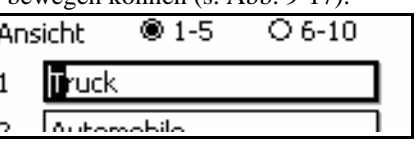

**Abb. 9-17: Benennung.**

Wenn eine Stelle markiert ist, suchen Sie mit Hilfe der  $\Box$ und  $\Box$ - Tasten den entsprechenden Buchstaben. Wenn die gewünschte Bezeichnung eingegeben ist, drücken Sie die 5- Taste zur Bestätigung .

Auf der Seite "Zeitverlauf" der Anzeige "Messung" werden die Daten wie in Abb. 9-5 angezeigt.

Um vor oder nach dem Beginn einer Messung zu dieser Anzeige (s. Abb. 9-18) zu gelangen, drücken Sie den Softkey "Menü"...

| Menü          | × |  |
|---------------|---|--|
| Einstellungen |   |  |
| Geräuschart   |   |  |
| Skalierung.   |   |  |
|               |   |  |

**Abb. 9.18: Menü Optionen.**

Mit Hilfe der <sup>20</sup>- Taste können Sie "Geräuschart markieren" auswählen. Drücken Sie nun die <sup>(MERRE</sup>)- Taste um zu foglender Ansicht zu gelangen (s. Abb. 9-19).

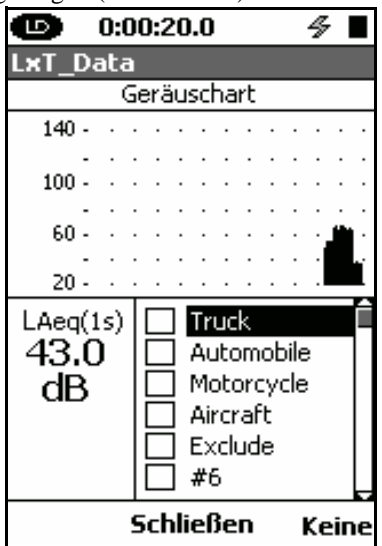

**Abb. 9-19:Anzeige des Zeitverlaufs mit Markern.**

#### **Markierungen setzen**

Zu jeder Zeit der Messung kann jede beliebige Markierung aktiviert oder deaktiviert werden. Wählen Sie dazu mit Hilfe

der  $\Box$  und  $\Box$  Tasten das Feld der gewünschten Markierung aus. Drücken Sie nun die  $\langle \rangle$  Taste, um einen deaktivierten Marker zu aktivieren. Genauso wird durch Drücken der ()- Taste ein aktivierter Marker deaktivert.

Um alle Marker zu deaktiveren, drücken Sie den Softkey **Nein**.

#### **Schließen des Marker-Fensters**

Um das Fenster zu schließen und zur standart Zeitverlaufanzeige zu gelangen drücken Sie den Schließen-Softkey.

#### **Anzeige der Marker**

Falls ein Marker während einer Messung aktiviert war, zeigt sich das durch eine horizontale Linie oben auf dem Bildschirm (s. Abb. "Anzeige der Frequenzspektren"auf Seite 9-11).

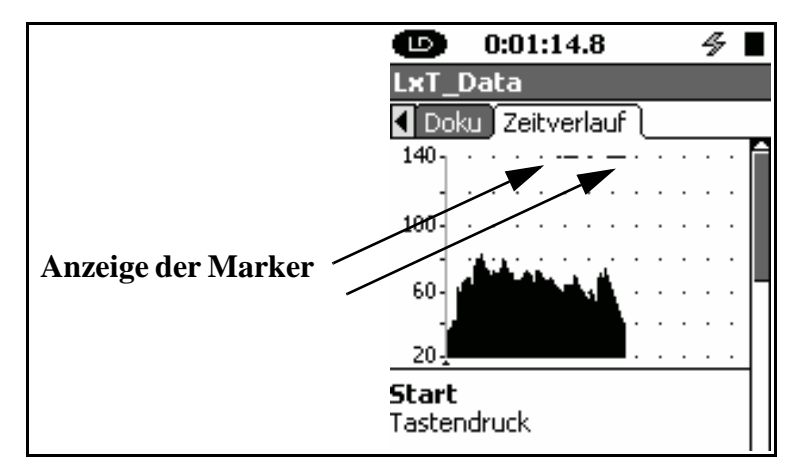

#### **Abb. 9-20: Anzeige des Marker im Zeitverlauf.**

*Beachten Sie, dass die Skalierung verändert werden kann (Siehe "Die*

*Skalierung ändern" auf Seite 5-23.)* Die mitgelieferte LxT Utility Software zeigt die Namen der Marken mit den Messdaten, sobald die Daten exportiert wurden. Für weitere Informationen lesen Sie im LxT Handbuch nach.

**KAPITEL**

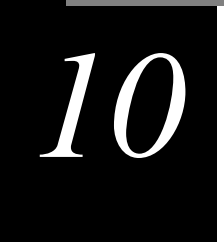

## *10 Datenexplorer*

## **Display Datenexplorer**

Um das Display Datenexplorer zu aktivieren, die Ø-Taste drücken. Die  $\Box$ ,  $\Box$  () oder  $\Diamond$ - Tasten drücken, um den Datenexplorer zu markieren (s. Abb. 7-14).l

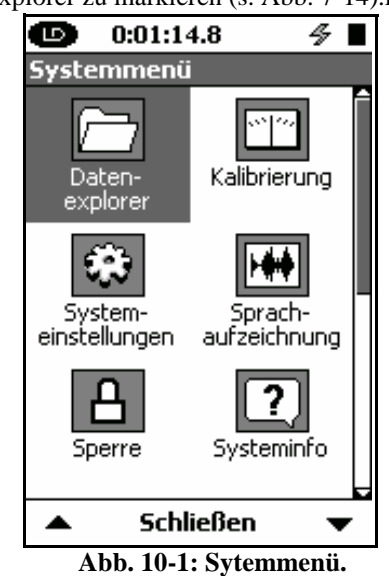

Die <sup>GNTER</sup>- Taste drücken, um die das Display Datenexplorer zu öffnen.

Den Softkey **Schließen** drücken, um diese Seite zu schließen.

## **Display Datenexplorer**

Hier werden die gespeicherten Daten aufgelistet. Am rechten Rand befindet sich ein Scrollbalken, der die relative Position auf der Seite anzeigt. Es können mehr Daten gespeichert worden sein, als auf dem Bildschirm zu sehen sind. Die anderen Dateien können durch "scrollen" auf dem Bildschirm dargestellt werden.

| ம்<br>0:01:14.8<br>4                                                                                           |  |
|----------------------------------------------------------------------------------------------------|--|
| Datenexplorer                                                                                                  |  |
| D LxT_Data.000                                                                                                 |  |
| 2006-Oct-24 13:26:22<br>2006-Oct-24 13:26:27<br>23kB<br>00:00:04                                               |  |
| LD LxT Data.001<br>LD LxT_Data.002<br>LD LxT Data.003<br>LD LxT_Data.004<br>LD LxT_Data.005<br>LD LxT_Data.006 |  |
| <b>Schließen</b>                                                                                               |  |

**Abb. 10-2: Display Datenexplorer.**

Mit den  $\Box$  und  $\Box$ - Tasten kann durch die Dateien geblättert werden. Wenn eine Datei ausgewählt wird, sieht man folgende zusätzliche Informationen:

- **Dateiname**
- **Messbeschreibung**
- **Startdatum und –zeit der Messung**
- **Enddatum und –zeit der Messung**
- **Laufzeit der Messung**

#### **Softkey Menü**

Durch Drücken der <sup>(sme)</sup>- Taste oder des rechten Softkeys (Menü) können die Optionen angesehen werden.

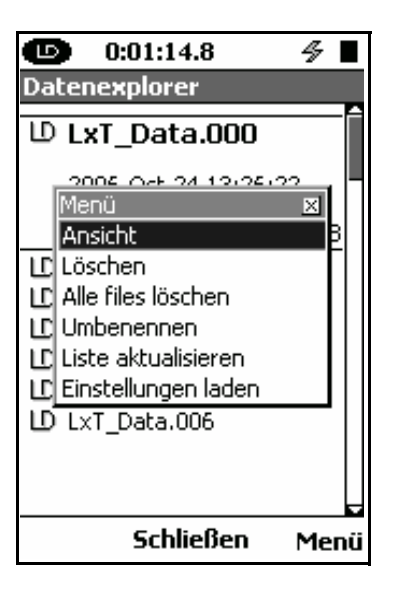

**Abb. 10-3: Datenexplorer Menü.**

Durch Drücken der  $\Box$  und  $\Box$ - Tasten die gewünschte Funktion auswählen. Drücken Sie dann die <sup>(evra)</sup>- Taste um die ausgewählte Funktion auszuführen. Um dieses Menü zu verlassen ohne eine Funktion auszuwählen, den Softkey **Schließen** drücken.

#### **Ansicht**

Die Funktion öffnet eine Ansicht mit folgenden Daten:

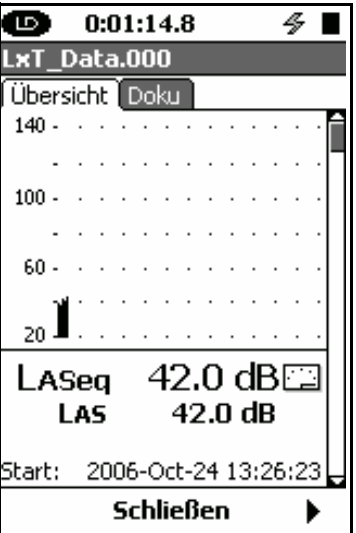

**Abb. 10-4: Display Daten.**

Das Display für die Datenansicht ist dem der Datenauflistung sehr ähnlich. Siehe Seite 5-8.

Der Dateiname steht im Titelbalken ganz oben.

Für Informationen über die Funktion **Doku** siehe Seite 5-22.

Wenn der mittlere Softkey **Schließen** gedrückt wird, kehrt man zum Display Bedienfeld zurück.

**Löschen**

Die gespeicherten Files werden folgendermaßen gelöscht. Betätigen Sie den Softkey **Menü** und wählen Sie aus der Liste Löschen. Drücken Sie die <sup>(stere)</sup>- Taste zur Bestätigung. Eine Sicherheitsabfrage erscheint, die Sie auffordert die Auswahl zu bestätigen.

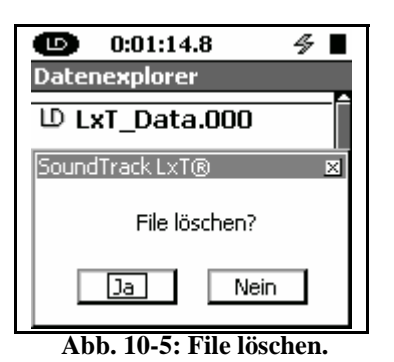

Markieren Sie die gewünschte Antwort mit Hilfe der  $\langle \rangle$  oder  $\langle$ )- Taste und drücken Sie zur Bestätigung die  $\binom{60\pi}{5}$ - Taste.

**Alles löschen**

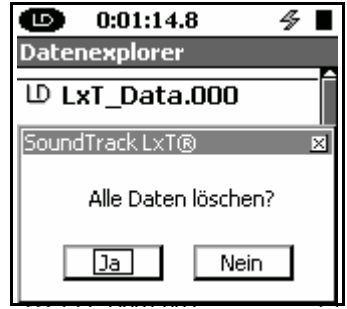

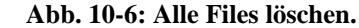

Hier können Sie alle gespeicherten Daten löschen. Drücken Sie die <sup>(BNTER</sup>)- Taste, wenn Sie aus der Liste "Alle Files löschen" markiert haben. Es erscheint nun eine Sicherheitsabfrage die Sie auffordert, Ihre Entscheidung zu bestätigen.

Markieren Sie die gewünschte Antwort mit Hilfe der  $\left\langle \right\rangle$  oder  $\langle$ )- Taste und drücken Sie zur Bestätigung die  $\stackrel{\sim}{\text{finter}}$ - Taste.

#### **Umbennen**

Dies ermöglicht es ein Datenfile umzubenennen. Durch Drücken der <sup>(MTER</sup>)- Taste öffnet sich ein Fenster in dem der neue Dateiname eingegeben werden kann.

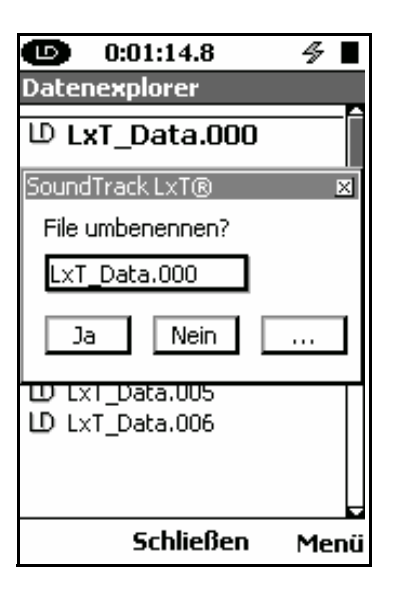

**Abb. 10-7: File umbenennen.**

Die <sup>(BNTER</sup>)- Taste drücken um den ersten Buchstaben des Dateinamens zu markieren. Mit Hilfe der  $\Box$ ,  $\Box$   $\Diamond$ und  $\langle \rangle$ - Taste kann der Dateiname geändert werden. Die 5- Taste drücken, um die Änderungen zu bestätigen.

**Ja** anwählen um die Änderungen zu akzeptieren, oder **Nein**  um die Änderungen abzubrechen.

Wurde der neu eingegebene Dateiname schon einmal vergeben erscheint eine Warnung (s. Abb. 10-9). Die bestehende Datei kann durch Anwählen von **Ja** überschrieben werden. Wird **Nein** angewählt, erscheint das Eingabefeld für eine Neubenennung. Wählen Sie mit Hilfe der  $\langle \rangle$  oder  $\langle \rangle$ - Taste Ihre Auswahl aus und drücken Sie die 5- Taste zur Bestätigung.

#### **Eine Datei überschreiben**

Eine andere Möglichkeit, eine Datei neu zu benennen ist, eine gespeicherte Datei zu überschreiben. "..." anwählen und die <sup>GNTER</sup>-Taste drücken, um die Namen der Dateien aufzulisten (s. Abb. 10-8).

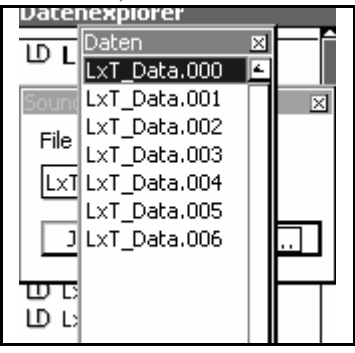

#### **Abb. 10-8: Dateiliste.**

Einen Dateinamen auswählen und die <sup>(BOTER</sup>)- Taste drücken. Die umbenannte Datei wird nun wieder mit dem zu überschreibenden Namen geöffnet. Markieren Sie "Ja" und drücken Sie die <sup>CHTER</sup>- Taste um zur Sicherheitsabfrage (Abb. 10-9) zu gelangen.

Wählen Sie die gewünschte Antwort aus und drücken Sie die <sup>(BNTER</sup>)- Taste. Wenn Sie "Ja" ausgewählt haben, wird die alte Datei mit der ausgewählten überschrieben. Wenn Sie "Nein" antworten, erscheint wieder die "Umbenenn" Messagebox.

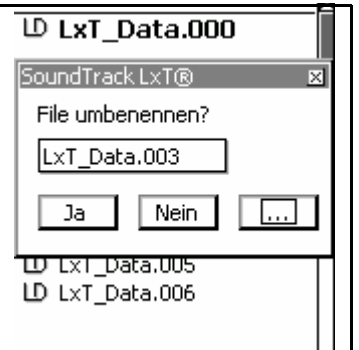

**Abb. 10-9: File überschreiben.**

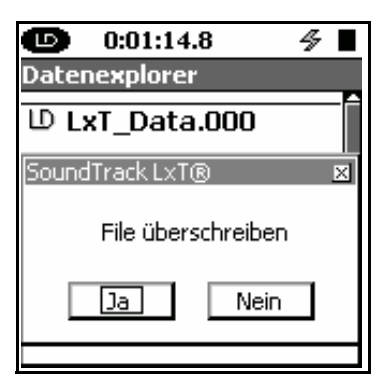

**Abb. 10-10: Sicherheitsabfrage.**

#### **Liste aktualisieren**

"Liste aktualisieren" aktualisiert die Liste auf dem Display Datenexplorer.

#### **Einstellungen laden**

Falls "Einstellung laden" verwendet wird, kann eine neue Messung mit den exakt gleichen Parametern durchgeführt werden. Durch Drücken der <sup>(BRTB</sup>)- Taste laden sich die Parameter der ausgewählten Messung in eine neue Messung. Das ist eine komfortable Art, eine frühere Messeinstellung zu kopieren.

### **KAPITEL**

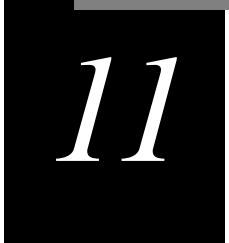

# *11 Systemeinstellungen*

**In den Systemeinstellungen werden grundlegende Einstellungen vorgenommen, die in keinem direkten Zusammenhang mit einer Schallpegelmessung stehen.** 

## **Display Systemeinstellungen**

Um das Display Systemeinstellungen zu aktivieren, die Ø-Taste drücken. Anschließend mit den  $\Box$ ,  $\Box$  () oder  $\langle \rangle$ - Tasten das Symbol "Systemeinstellungen" wie in Abb. 11-1 markieren.

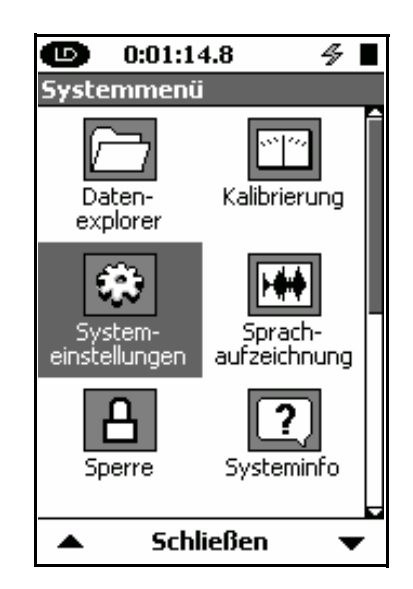

**Abb. 11-1: Bedienfeld.**

Die <sup>(BNTER</sup>)- Taste drücken um das Display Systemeinstellungen zu öffnen.

Es gibt vier Systemeigenschaftseiten, die durch Drücken des rechten oder linken Softkeys ausgewählt werden können. Jede Systemeigenschaft hat ihren eigenen Bereich.

## **Geräteidentifikation**

*Die BlazeSoftware oder die SML Utility G3 Software erleichtert Ihnen die Texteingaben für diese Felder.* 

Das Display "Gerät" besteht aus 3 Feldern, in denen Informationen über den LxT eingegeben werden können. So kann der Name des Bestitzers und die Anschrift eingegeben werden. Diese Eingaben werden durch die Software Blaze vereinfacht.

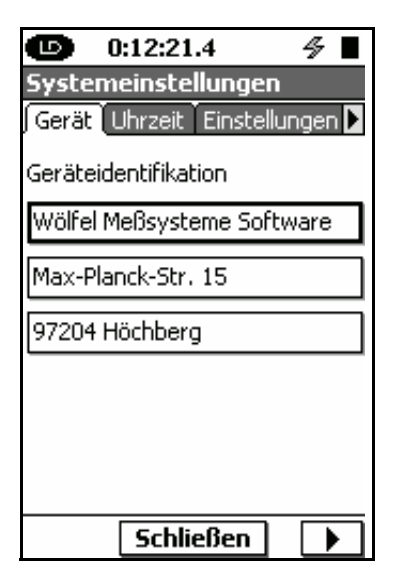

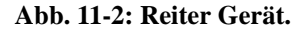

Mit Hilfe den  $\Box$  und  $\Box$ - Tasten eines der drei Felder auswählen, um diese zu editieren. Die <sup>(erme)</sup>- Taste drücken, um die erste Buchstabenposition zu markieren. Mit den  $\Box$ ,  $\Box$ ,  $\Diamond$  und  $\Diamond$ - Tasten kann durch eine Liste von Buchstaben und Zahlen geblättert und die Position im Feld verändert werden. Falls die Eingabe abgeschlossen ist, die 5- Taste zur Bestätigung drücken. Das Feld ist nun nicht mehr markiert. Nun kann ein anderes Feld ausgewählt

werden. Bei einer Aktualisierung der Eingabe genauso vorgehen.

## **Systemzeit**

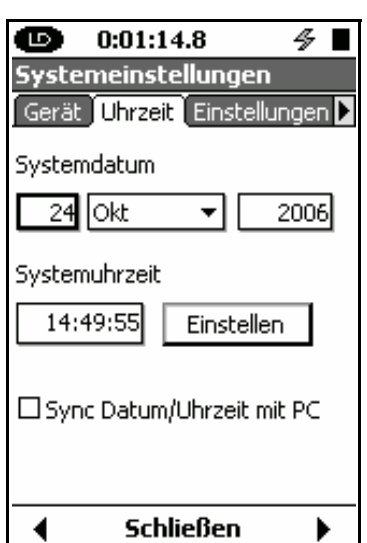

Die Systemzeit und das Datum können auf dem Display Zeit eingegeben werden.

**Abb. 11-3: Reiter Uhrzeit.**

#### **Einstellen von Tag und Jahr**

Mit den  $\Box$ ,  $\Box$ ,  $\Diamond$  und  $\Diamond$ - Tasten kann der gewünschte Parameter ausgewählt werden. Die <sup>CRTER</sup>- Taste drücken, um die erste Stelle des Datums, Jahres oder Zeit- Feldes zu markieren. Anschließend die  $\Box$ ,  $\Box$ ,  $\Diamond$  und  $\Diamond$ - Tasten drücken, um die Parameter einzugeben. Die <sup>(mme)</sup>- Taste zur Bestätigung der Eingabe drücken.

#### **Einstellen des Monats**

Falls das Monatsfeld markiert sein sollte, öffnet sich nach Drücken der <sup>CNTER</sup>-Taste eine Liste mit Monaten (s. Abb. 11.4).

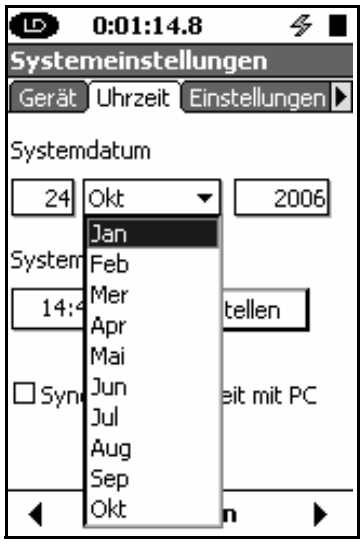

**Abb. 11-4: Liste Monate.**

Die  $\Box$  und  $\Box$ - Tasten drücken, um den gewünschten Monat zu markieren. Anschließend die <sup>(MTEC</sup>)- Taste drücken, um die Auswahl zu bestätigen und das Feld zu schließen.

#### **Synchronisation mit dem PC**

Falls der LxT mit der Software LxT Utility Software verbunden ist, kann mit dem Symbol "Sync Datum/Uhrzeit mit PC" die eingestellte LxT Zeit mit der PC Zeit abgeglichen werden.

## **Spannungsversorgung**

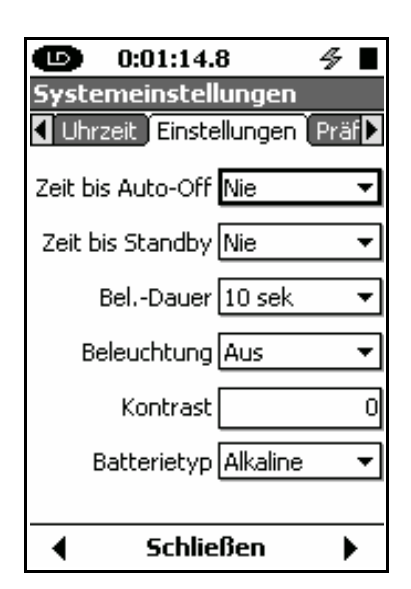

**Abb. 11-5: Reiter Einstellungen.**

Es gibt fünf "drop down" Auswahlfelder, aus denen die gewünschten Werte übernommen werden können. Im Feld **Kontrast** können Werte von 9 bis -9 eingetragen werden.

#### **Zeit bis Auto-Off**

Hier kann die Zeit eingestellt werden, nach der das Messgerät sich automatisch in den Ruhezustand begibt, falls keine Aktion ausgeführt wurde.

Durch Drücken der  $\overline{\textcircled{\text{I}}}$  Taste, wechselt der SoundTrack LxT wieder in den aktiven Zustand.

Diese Funktion ist ausgeschaltet, falls der LxT extern mit Spannung versorgt wird.

Mögliche Einstellungen sind:

- **"5 min"**
- **"10 min"**
- **"30 min"**
- **"60 min"**
- **"Nie"**

"Nie" ist voreingestellt.

#### **Zeit bis Standby**

Im Feld "Zeit bis Standby" kann festgelegt werden, wann der LxT die Schallpegelmessung wieder startet und aktualisieren wird, obwohl der LxT sich nicht im Laufmodus befindet und keine andere Aktion stattfindet. Nach dieser eingestellten Zeit begibt sich der LxT in einen Energiesparmodus. Der Schallpegel wird in diesem Modus mit ..---" dargestellt.

Um diesem Modus zu beenden, die  $\overline{Q_{\parallel}}$ - Taste drücken. Es werden einige Sekunden vergehen, bis der LxT die Messungen wieder aufnimmt.

Falls der LxT an eine externe Energiequelle angeschlossen ist, ist diese Funktion außer Betreib.

Vorhandene Zeiten sind: 5, 10, 30 und 60 Minuten oder Nie.

### **Beleuchtungsdauer**

Die "Bel.-Dauer" gibt an wie lange nach dem letzten Tastendruck das Display beleuchtet werden soll. Es können folgende Zeitspannen ausgewählt werden.

- **"5 sec"**
- **"10 sec"**
- **"30 sec"**
- **"60 sec"**
- **"Immer an"**

Die Voreinstellung ist "10 sec".

#### **Beleuchtung**

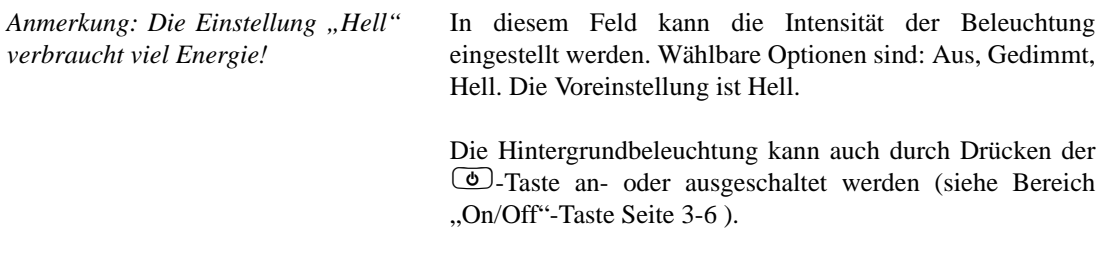

#### **Displaykontrast**

Dieser Parameter wird zum Einstellen des Kontrasts genutzt, um das Display an verschiedene Blickwinkel anzupassen. Die Einstellungsskala reicht von -9 bis + 9. Voreingestellt ist der Wert 0.

#### **Batterietyp**

*Um Batterieschäden zu vermeiden, immer den richtigen Batterietyp auswählen.*

Hier muß der richtige Batterietyp ausgewählt werden, der im LxT eingelegt ist. Nur so kann der LxT die korrekte Batterielaufzeit berechnen. Mögliche Batterietypen sind: Alkaline und NiMH. Der voreingestellte Batterietyp ist Alkaline.

#### **Reiter Präferenzen**

Im Display Präferenzen können allgemeine Einstellungen vorgenommen werden.

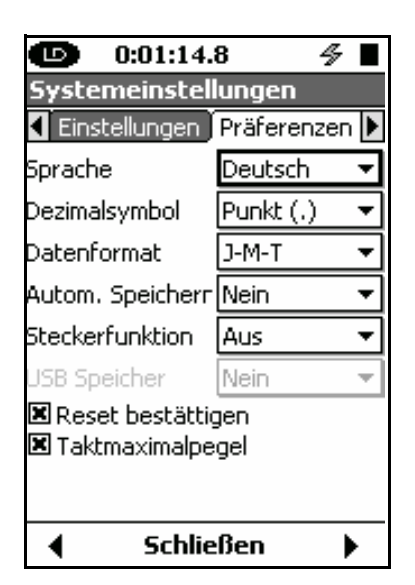

**Abb. 11-6: Reiter Präferenzen.**

Die  $\Box$  und  $\Box$ - Taste drücken, um die Präferenz auzuwählen. Drücken Sie anschließend die <sup>(BNTER</sup>)- Taste, um die Optionenliste zu aktivieren.

#### **Sprachen**

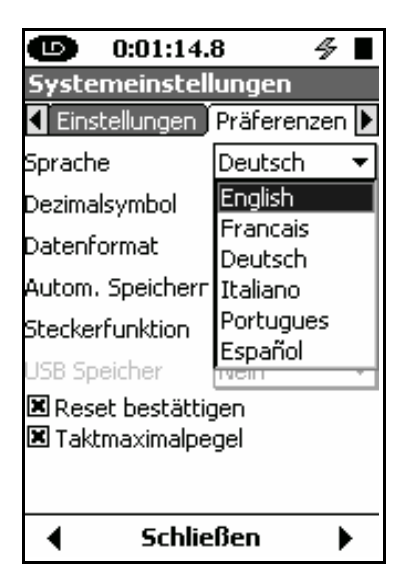

**Abb. 11-7: Sprachauswahl.**

Der LxT unterstützt momentan folgende Sprachen:

- **Englisch**
- **Französisch**
- **Deutsch**
- **Italienisch**
- **Portugiesisch**
- **Spanisch**

Englisch ist die voreingestellte Sprache.

Markieren Sie mit Hilfe der  $\Box$  und  $\Box$ - Tasten das Sprachfeld und drücken Sie die <sup>(MTB)</sup>- Taste um die Sprachenliste zu öffnen (s. Abb. 11-8).

Mit Hilfe der  $\Box$  und  $\Box$ - Tasten können Sie die gewünschte Sprache markieren und mit der <sup>(MTER)</sup>- Taste können Sie die Auswahl bestätigen.

Das LxT unterstützt zwei Formate für das Dezimalzeichen

- **Punkt (.)**
- **Komma (,)**

Mit der  $\Box$  und  $\Box$ - Taste das Dezimalsymbolfeld auswählen. Durch Drücken der <sup>(MTER</sup>)- Taste die Liste aufzuklappen.

| Dezimalsymbol              | Punkt (,) |
|----------------------------|-----------|
| Datenformat                | (,) Komma |
| Autom. Speicherr Punkt (.) |           |

**Abb. 11-8: Einstellung Dezimalzeichen.**

Mit den  $\Box$  und  $\Box$ - Tasten das gewünschte Format auswählen und durch Drücken der <sup>(MTRR</sup>)- Taste die Auswahl bestätigen.

#### **Datumformat**

Der LxT unterstützt zwei Formate um das Datum anzuzeigen

- **Tag- Monat- Jahr**
- **Jahr- Monat- Tag**

Mit Hilfe der  $\Box$  und  $\Box$ - Tasten kann das Datumsformatfeld hervorgehoben werden. Die <sup>CRTEB</sup>- Taste drücken, um die Liste aufzuklappen.

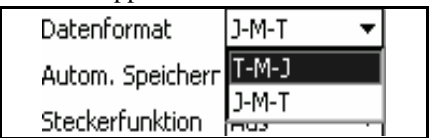

**Abb. 11-9: Einstellungen Datum.**

Mit den  $\Box$  und  $\Box$ - Tasten das gewünschte Datumformat auswählen und anschließend die <sup>GNTER</sup>- Taste drücken, um die Auswahl zu bestätigen.

#### **Automatisches Speichern**

Der LxT unterstützt drei Optionen, um eine Speicherung durchzuführen.

- **Nein**
- **Sofort**
- **Ja**

Markieren Sie mit Hilfe der  $\Box$  und  $\Box$ - Tasten das "Autom.Speichern"-Feld und drücken Sie die <sup>(MTER)</sup>- Taste um eine Auswahlliste zu öffnen (s. Abb. 11-10).

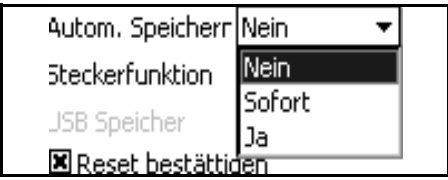

**Abb. 11-1:0: Einstellungen Automatisches Speichern.**

Mit Hilfe der  $\Box$  und  $\Box$ - Taste können Sie die gewünschte Option markieren und mit der <sup>ENTER</sup>- Taste können Sie die Auswahl bestätigen.

Die  $\mathbb{D}$ - Taste drücken um die Messung anzuhalten. Anschließend die Taste erneut drücken. Dabei werden die Daten gespeichert und ein Dateiname angelegt. (s. Seite 7- 14).

Falls die  $\mathbb{D}$ - Taste gedrückt wird um eine Messung anzuhalten, wird der Benutzer aufgefordert diese Messdaten zu speichern. (s. Kapitel 7, Seite 7-14) Falls "Ja" auswählt wird, werden die Daten gespeichert. Falls "Nein" ausgewählt wird, werden die Daten nicht gespeichert. Falls

**Nein**

**Sofort**

Handbuch LxT 11-11

nun wieder die  $\overline{\mathbb{Q}_0}$ - Taste gedrückt wird, werden alle Daten gelöscht und eine neue Messung kann gestartet werden.

## **Speichern** In diesem Modus wird die Datei automatisch durch Drücken der 7-T aste gespeichert. Der voreingestellte Dateiname wird dieser Datei zugeordnet. Falls nun die  $\mathbb{Q}_1$ - Taste gedrückt wird, werden alle Daten gelöscht und eine neue Messung kann gestartet werden. **AC/DC -Ausgang** Der AC/DC bzw. Out/Kopfhörer-Anschluss auf der Unterseite des LxT kann folgendermaßen konfiguriert werden: **• als ein AC/DC Signalausgang, dessen Signal über ein anderes System (z.B. Ossziloskop) weiterverarbeitet werden soll. Dies kann mit dem optionalen Verbindungskabel (CBL 139) durchgeführt werden. Das AC-Signal wird über den roten BNC-Anschluss ausgegeben, das DC-Signal über den weißen BNC-Anschluss. • als ein Mikrofon- und Kopfhöreranschluß, falls diese Option vorhanden ist (ACC003).** Er kann aber auch auf "Aus" gestellt werden. *Diese Funktionseinstellungen werden nach der Auswahl sofort* Markieren Sie mit Hilfe der  $\Box$  und  $\Box$ - Taste das Steckerfunktion-Feld und drücken Sie die <sup>(BNTER</sup>)- Taste um eine Auswahlliste zu öffnen (s. Abb. 11-11).

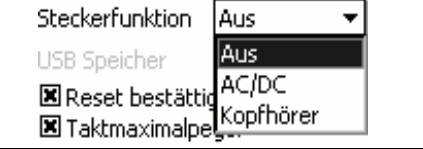

**Abb. 11-11: Einstellungen Steckanschluss.**

*aktiviert.* 

Markieren Sie mit Hilfe der  $\Box$  und  $\Box$ - Taste die gewünschte Funktion und drücken Sie die <sup>(BNTBR</sup>)- Taste zur Bestätigung.

#### **USB Speicher**

Sie können Daten auf einem USB-Datenträger speichern, anstatt auf dem internen Speicher.

Markieren Sie mit Hilfe der  $\Box$  und  $\Box$ - Taste das USB-Speicher-Feld und drücken Sie die <sup>Carrex</sup>- Taste um eine Auswahlliste zu öffnen (s. Abb.11-12).

| <b>Jack Function</b> |         |
|----------------------|---------|
| USB Storage          |         |
| Reset Promptin AC/DC |         |
|                      | teadset |

**Abb. 11-12: Einstellung USB-Speicher.**

Um die Daten auf einem USB-Datenträger zu speichern, markieren Sie mit Hilfe der  $\Box$  und  $\Box$ - Taste das Feld "Auto" und drücken Sie die <sup>(MTRR</sup>)- Taste zur Bestätigung.

Um die Daten auf dem internen Speicher zu speichern, markieren Sie mit den  $\Box$  und  $\Box$ - Tasten "Nein" und drücken Sie die <sup>(MTER</sup>) - Taste zur Bestätigung.

#### **Reset bestättigen**

Falls die Option "Reset bestättigen" angewählt wurde, wird bei jedem Drücken der  $\odot$ - Taste gefragt "Reset?".

Markieren Sie mit Hilfe der  $\Box$  und  $\Box$ - Tasten das "Reset bestättigen" Feld. Mit Hilfe der <sup>(MTER)</sup>- Taste kann der Status festgelegt werden.

#### **Taktmaximalpegel**

Wenn diese Funktion ausgewählt ist, wird der Paramter LAFTMS gemessen und auf der Community Noise Page des Übersichtbildschirms und als Parameter des Zeitverlauf dargestellt.

## **Displayzusammenstellung**

Die "Display"-Seite bietet einige benutzerdefinierte Anpassungsmöglichkeiten.

#### **Startreiter**

Der Benutzer kann sich eines der folgenden Displays aussuchen, wenn der LxT angeschaltet wird.

Drücken Sie, wenn das Startfeld markiert ist, die <sup>(sme)</sup>- Taste um eine Optionsliste zu öffnen (s. Abb.11-13).

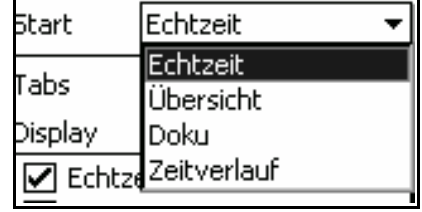

**Abb. 11-13: Seite Start.**

Markieren Sie die gewünschte Startoption mit Hilfe der und  $\Box$ - Taste und drücken Sie die  $\Box$ - Taste zur Bestätigung.

#### **Auswahl der benötigten Ansichten**

Wenn Sie einige Funktionen oder Datenansichten für eine Messung nicht benötigen, können Sie diese verstecken lassen und das Menü straffen. Werksseitg sind alle Displays sichtbar.

#### **Tab Seitenauswahl**

Markieren Sie mit Hilfe der  $\sum$ - Taste das Tabs-Feld um eine Auflistung zu erhalten, bei welchen Ansichten es möglich ist, sie zu verstecken oder anzeigen (s. Abb. 11-14).

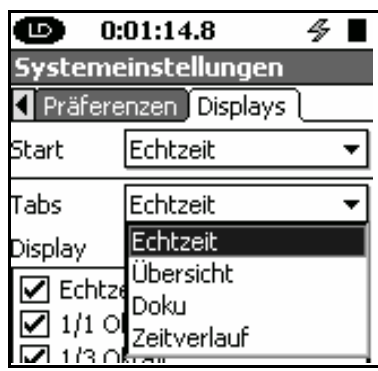

#### **Abb. 11-14: Optionen Tabs-Seite.**

Markieren Sie mit Hilfe der  $\Box$  und  $\Box$ - Taste die gewünschte Tabseite und drücken Sie die <sup>(erme)</sup>- Taste zur Bestätigung.

#### **Ansichtsauswahl**

Die Ansichten die versteckt werden können, sind auf jeder Tab Page angezeigt.

#### **Echtzeitanzeige (5)**

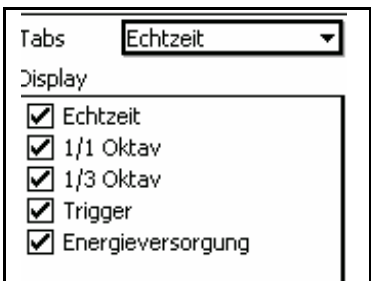

**Abb.11-15: Seite Echtzeitanzeige.**

**Übersichtanzeige(13)** 

| Tabs                             | Übersicht |  |
|----------------------------------|-----------|--|
| Display                          |           |  |
| $\boxed{\triangledown}$ Echtzeit |           |  |
| $\boxtimes$ Leq                  |           |  |
| $\boxed{2}$ 1/1 Oktav            |           |  |
| $\boxed{2}$ 1/3 Oktav            |           |  |
| $\boxed{\triangleright}$ Dosis 1 |           |  |
| Dosis 2                          |           |  |
| <b>SEL</b>                       |           |  |

**Abb. 11-16: Seite Echtzeitanzeige**.

#### **Session Log Anzeige**

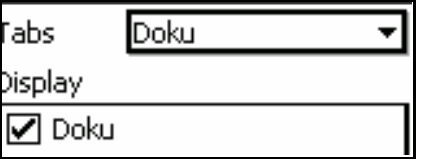

**Abb. 11-17: Seite Echtzeitanzeige.**

#### **Time History Anzeige (3)**

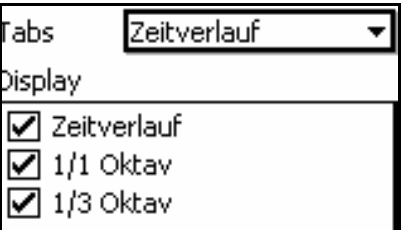

**Abb. 11-18: Seite Zeitverlauf.**

Alle Seiten die ein Häckchen in der Checkbox haben, werden angezeigt.

Um irgendeine dieser Seiten mit einer der Tab-Seiten zu verbinden, markieren Sie diese mit Hilfe der  $\Box$  und <sup>22</sup>- Tasten und drücken Sie die <sup>(BNTER</sup>)- Taste zur Bestätigung. Folgende Ansicht wird geöffnet (s. Abb. 11- 19).

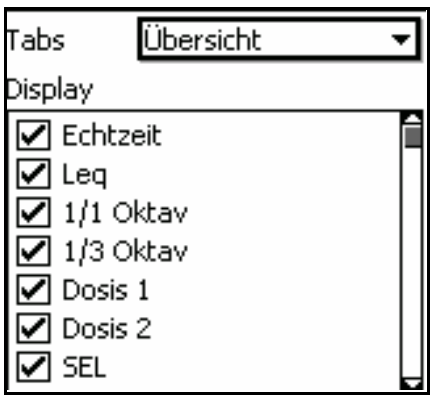

**Abb. 11-18: Seite Meßparameter sichtbar/unsichtbar.**

Wenn Sie die ()- Taste drücken, ändert sich die Einstellung von sichtbar zu unsichtbar.

Markieren Sie mit Hilfe der  $\Box$  und  $\Box$ - Tasten die verschiedenen Ansichten und stellen Sie diese wie gewünscht ein. Zur Bestätigung drücken Sie dann die <sup>(sma)</sup>-Taste.

Wenn alle gewünschten Einstellungen vorgenommen wurden, drücken Sie bitte den Softkey **Schließen** um zur Kontrollseite zu gelangen.

## **KAPITEL**

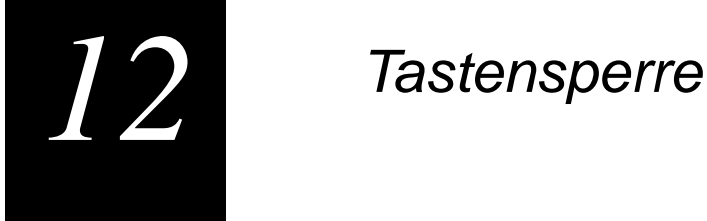

**Um unautorisierten Gebrauch oder Verfälschung der Messergebnisse und Daten zu vermeiden, bietet der LxT eine "Sperre"- Funktion. Falls Sie es wünschen, ist Ihr LxT bis zu einem von Ihnen eingestellten Grad manipulationssicher . Diese Funktion sieht vier Sicherheitsstufen vor.**

## **Display - Sperre**

Um die Seite Sperre zu aktivieren, drücken Sie die  $\circled{2}$  -Taste. Benutzen Sie die  $\langle \rangle$   $\langle \rangle$ ,  $\Box$  und  $\Box$ - Tasten um das Symbol Sperre zu markieren (s. Abb. 12-1).

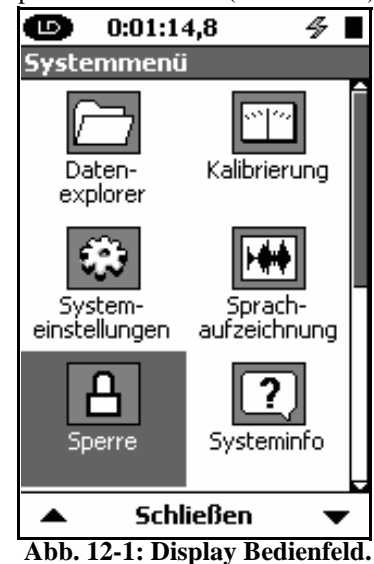

Drücken Sie die <sup>(BNTER</sup>)- Taste um die Seite Sperre zu öffnen. Auf dieser Seite können vier verschiedene Einstellungen getroffen werden.

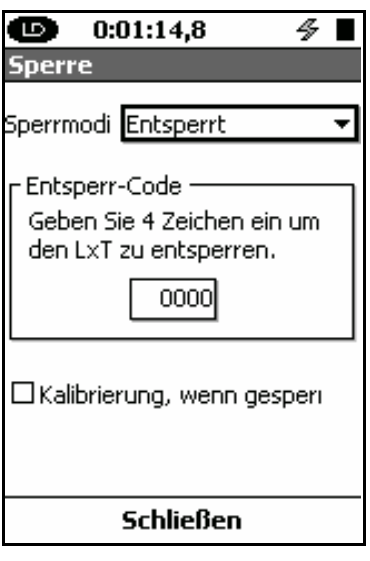

**Abb. 12-2: Seite Sperre.**

Mit Hilfe der  $\Box$  und  $\Box$ - Tasten kann der Spermodus markiert werden. Drücken Sie die <sup>(ENTER)</sup>- Taste um sich die Varianten anzeigen zu lassen.

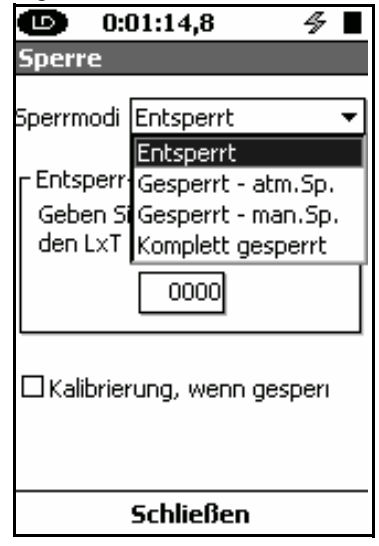

#### **Abb. 12-3: Seite Auswahlliste.**

Mit Hilfe der  $\Box$  und  $\Box$ - Taste können Sie den gewünschten Modus markieren. Drücken Sie zur Bestätigung dieser Auswahl die <sup>(sme)</sup>- Taste.

#### **Einstellmöglichkeiten der Sperre**

#### **Entsperrt**

Der Benutzer hat zu allen Funktionen des Messwerkzeugs Zugriff.

#### **Gesperrt m/atm. Sp.**

Der Benutzer kann in diesen Modus die Datenansicht nicht verändern. Nur die Statuslinie oben auf dem Bildschirm wird aktualisiert. Die Aktivierung dieses Modus kann bei laufender Messung erfolgen oder eine Messung kann durch Drücken der  $\overline{\mathbb{Q}_0}$ - Taste gestartet werden. Eine Messung kann nicht unterbrochen werden. Ein Drücken der Stop/ Store Taste hat ein Anhalten und Speichern aber nicht ein Löschen der Messung zur Folge (s. "Gesperrt mit automatischer Speicherung" Seite 12-9.)

#### **Gesperrt m/man. Sp.**

*Anmerkung: In diesem Modi sind die Auto- Store Einstellungen ausgestellt (siehe "Präferenzen" Seite 11-8).*

## **Komplett gesperrt**

Der Benutzer kann die Datenansicht in diesen Modus nicht ändern. Nur die Statuslinie oben auf dem Bildschirm wird aktualisiert. Messungen können begonnen, unterbrochen und gestoppt werden (Siehe "Gesperrt mit man. Speicherung " Seite 12-12).

Der Benutzer hat keinen Zugriff auf das Instrument. Er kann die Messung nur starten. Auto-Speicherung Einstellungen sind in diesem Modus möglich (siehe "Kompeltt gesperrt" auf Seite 12-6).

In keiner der Lock-Modi kann eine Messung gelöscht werden.

#### **Entsperren**

Markieren Sie das **Entsperrt**- Auswahlfeld.

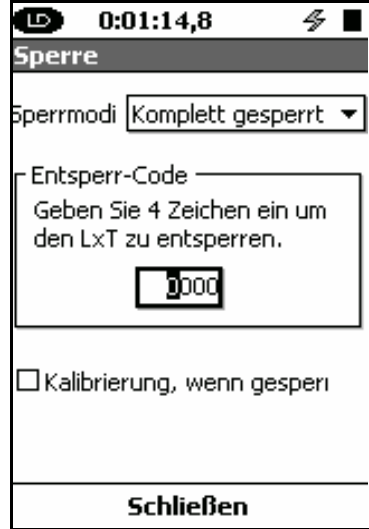

**Abb. 12-4: Entsperren.**

Drücken Sie die <sup>6878</sup>- Taste. Die erste Stelle in diesem Feld ist nun markiert. Mit Hilfe der $\Box$ ,  $\Box$ ,  $\Diamond$  oder  $\Diamond$ -Tasten können Sie den gewünschten Entsperr-Code eingeben. Um einen neuen Code zu bestätigen, drücken Sie die <sup>ENTER</sup>-Taste.

Drücken Sie den Softkey (Schließen) um die Seite **Sperre** zu verlassen.
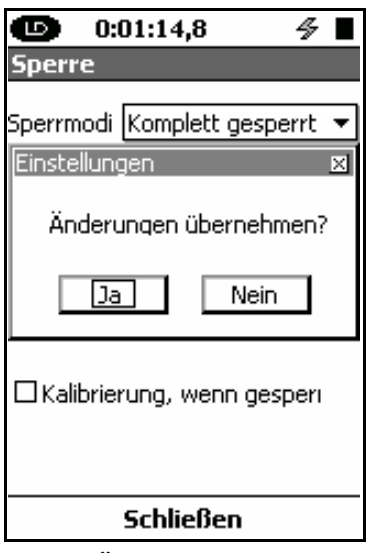

.

**Abb. 12-5: Änderungen übernehmen.**

Entscheiden Sie sich, ob Sie die Änderungen annehmen. Wählen Sie die gewünschte Auswahl mit die  $\left(\right)$  oder  $\left(\right)$ -Taste aus und drücken Sie die <sup>(MMER</sup>)- Taste zur Bestätigung.

#### **Kalibrierung, wenn gesperrt**

Markieren Sie **Kalibrierung wenn gesperrt.** Durch Drücken der <sup>600</sup>- Taste wird die Eingabe bestätigt (s. Abb. 12-6). Wenn diese Funktion aktiviert wurde, können Kalibrierungen vorgenommen werden während das Gerät gesperrt ist.

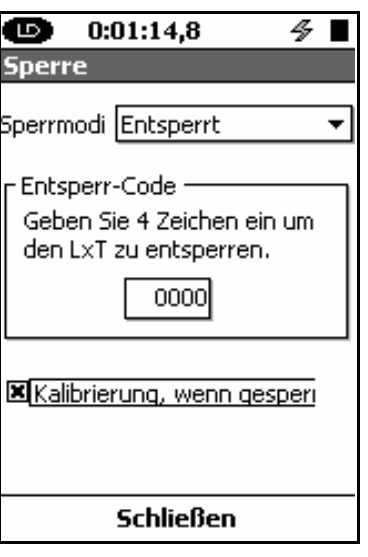

**Abb. 12-6: Auswahl Kalibrierung zulassen, wenn der LxT gesperrt ist.**

# **Komplett gesperrt**

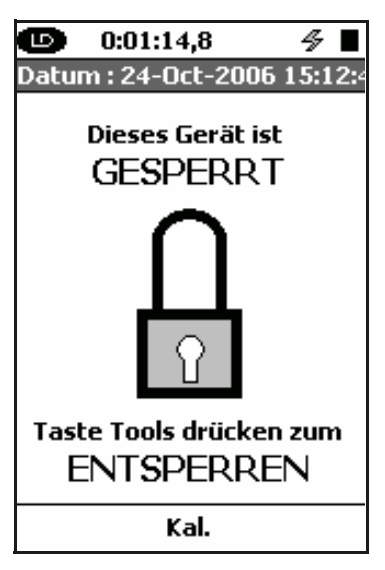

**Abb. 12-7: Komplett gesperrt.**

Falls der "Komplett gesperrt" Modus gewählt wurde und alle Änderungen übernommen wurden erscheint folgende Abbildung auf dem Bildschirm. Zu diesem Zeitpunkt läuft keine Messung. Es besteht die Möglichkeit den LxT während einer laufenden Messung komplett zu sperren.

Durch Drücken der  $\overline{\mathbb{Q}_{\mathbb{I}}}$ - Taste wird eine Messung gestartet und der folgende Hinweis erscheint.

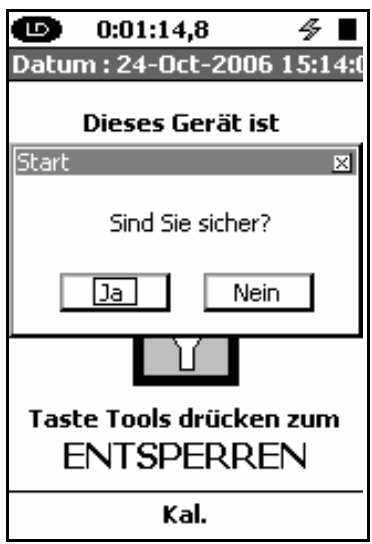

**Abb. 12-8: Sicherheitsabfrage.**

Mit Hilfe der  $\left(\begin{array}{c} 1, 1 \end{array}\right)$  und  $\left(\begin{array}{c} 0, 1 \end{array}\right)$  asten wählen Sie eine gewünschte Antwort aus. Wenn Sie Ja auswählen, beginnt die Messung. Eine Messung kann im komplett gesperrten Zustand des LxT nicht unterbrochen, gestoppt oder gespeichert werden.

Um den LxT zu entsperren, drücken Sie die Ø-Taste.

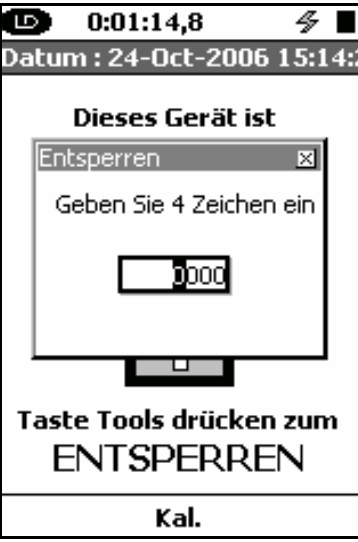

**Abb. 12-9: Ensperren.**

Sie können auch die <sup>CRTER</sup>- Taste, den linken oder rechten Softkey benutzen.

Mit Hilfe der  $\Box$ ,  $\Box$ ,  $\Diamond$  und  $\Diamond$ - Tasten geben Sie Ihre 4 Geheimzahlen ein. Drücken Sie zur Bestätigung die (BRTER)-Taste.

Das LxT ist nun wieder entsperrt und alle Funktionen stehen dem Benutzer zur Verfügung.

# **Gesperrt mit auto. Speicherung**

Falls Sie sich für den mit auto. Speichern-Modus entschieden haben und alle Änderungen auf der Seite Sperre akzeptiert haben, erscheint folgende Abbildung dem Bildschirm.

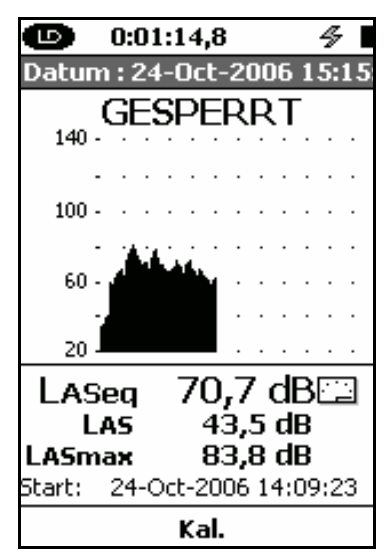

**Abb. 12-10:Gesperrt mit auto. Speichern oder man. Speichern.**

In diesem Modus können Messungen durch Drücken der Run/Pause Taste gestartet werden. Eine Messung kann allerdings nicht unterbrochen oder gestoppt werden. Durch Betätigung der **VII**- Taste werden die Daten gespeichert. Folgende Abfrage erscheint auf dem Display:

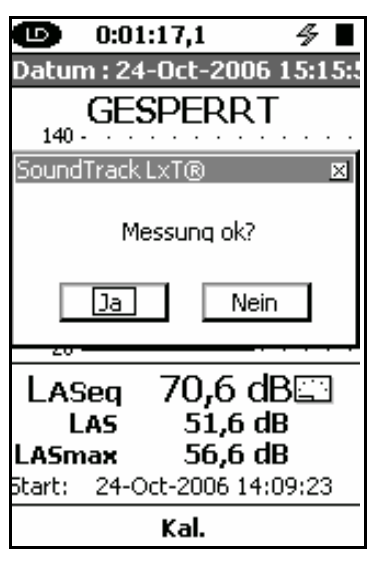

**Abb. 12-11: Abfrage.**

Mit Hilfe der  $\left(\right)$ ,  $\left(\right)$  und  $\left(\frac{1}{\sqrt{1-\epsilon}}\right)$  Taste die gewünschte Antwort auswählen. Falls Sie sich für Ja entschieden haben, wird die Datei gespeichert. Der Bereich ist immer noch "gesperrt" und eine neue Messung kann durch Drücken der  $\widetilde{\mathbb{C}}$ n-Taste gestartet werden. Falls Sie Nein gedrückt haben, werden die Daten gelöscht und eine neue Messung kann gestartet werden.

#### **Entsperren**

Um den LxT zu entsperren, drücken Sie die Ø- Taste und dann die <sup>600</sup>- Taste oder den rechten oder linken Softkey. Geben Sie Ihre vierstellige Geheimzahl ein und drücken Sie die Enter-Taste.

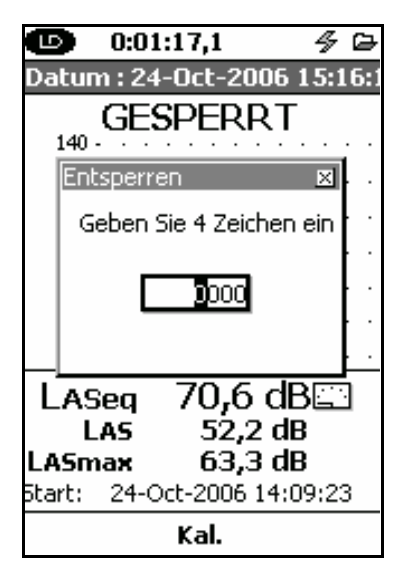

**Abb. 12-12: Entsperren.**

Der LxT ist nun entsperrt und es stehen alle Funktionen zur Verfügung.

# **Gesperrt mit man. Speicherung**

Falls Sie sich für den Modus "Gesperrt mit manueller Speicherung" entschieden haben und alle Änderungen auf der Seite "Sperre" akzeptiert haben, erscheint eine Bildschirmansicht ähnlich Abb. 12-10 gesperrt mti auto. Speicherung oder man. Speichern.

In diesen Modus kann eine Messung durch Drücken der <sup>1</sup>/<sub>II</sub>. Taste gestartet werden. Durch erneutes Drücken der <sup>•</sup> Taste wird die Messung angehalten (unterbrochen). Drücken Sie die Taste erneut, setzt sich die Messung fort.

Die <sup>1</sup>- Taste stoppt die Messung. Erneutes Betätigen leitet den Speicherprozess, wie in Abb. 12-13 dargestellt, ein.

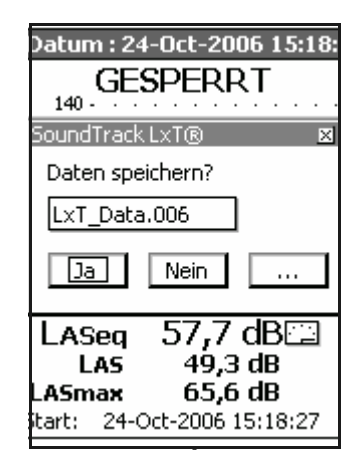

**Abb. 12-13: Manuelles Speichern.**

Drücken Sie den linken Softkey "Ja" um die Datei unter dem angezeigten Dateinamen zu speichern. Wenn Sie "Nein" drücken wird die Speicheroption abgebrochen. Wenn Sie ... drücken, können Sie eine alte Datei überschreiben

#### **Entsperren**

Um den LxT zu entsperren, drücken Sie die 3- Taste, die 5- Taste oder den linken oder rechten Softkey. Geben Sie Ihre vierstellige Geheimzahl ein und drücken Sie die <sup>6mm</sup>-Taste (s. Abb. 12-10).

Der LxT ist nun entsperrt und es stehen alle Funktionen zur Verfügung. Die Messungen können nun gespeichert werden..

# **Kallibrierung wenn der LxT gesperrt ist**

Wenn sich der LxT in einem der Sperr-Modi befindet und keine Messung läuft, kann das Gerät kalibriert werden. Dies ist nur möglich wenn die Auswahl "Kalibrierung wenn gesperrt" auf der Seite Sperre aktiviert wurde, bevor der LxT in den gesperrten Zustand übergegangen ist. (s. Abb.12-6 Kalibrierung wenn gesperrt).

Falls der Softkey (Kal.) aktiv ist (s. Abb. 12-14), drücken Sie diesen. Es erscheint nun ein Kalibrierungsbildschirm. (s. "Kalibrierung" Seite 13-1).

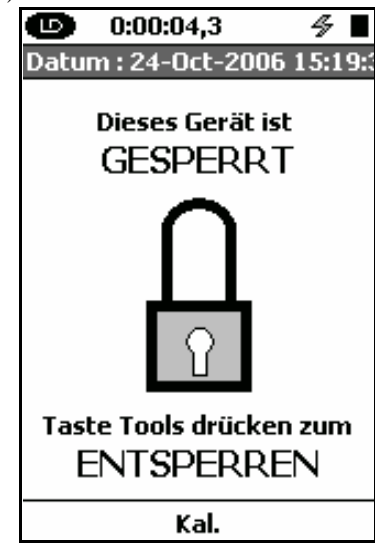

**Abb. 12-14: Gerät gesperrt, Kalibrierung zugelassen.**

**KAPITEL**

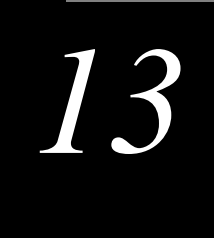

# *13 Kalibrierung*

# **Display Kalibrierung**

Um das Display Kalibrierung zu aktivieren, die  $\mathscr{D}$ - Taste drücken. Dann mit Hilfe der  $\sum$ ,  $\bigcirc$   $\bigcirc$  oder  $\bigcirc$ - Tasten das Symbol für die Kalibrierung anwählen (s. Abb. 13-1).

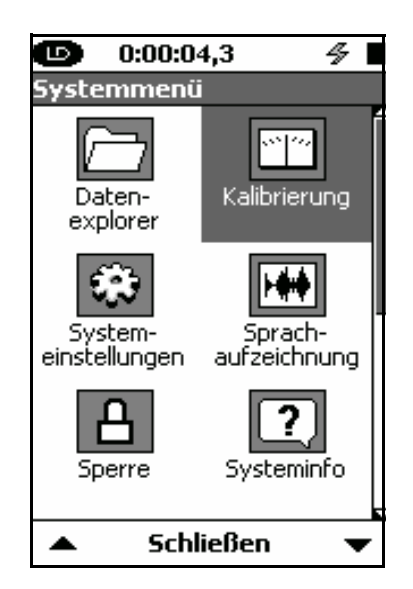

**Abb. 13-1: Systemmenü.**

Drücken Sie die <sup>Gore</sup>-Taste um das Display Kalibrierung zu öffnen.

Es gibt drei Displays:

- **Kalibrierung- wird verwendet um eine Kalibrierung druchzuführen.**
- **Historie- zeigt eine Liste der letzten zehn Kalibrierungen auf.**

Handbuch LxT 13-1

**• Zertifizierung- Zeigt die letzte vorgenommene Zertifizierung durch den Hersteller an.**

#### **Schließen der Kalibrierseite**

Den Softkey **Schließen** drücken um dieses Display zu schließen.

## **Kalibrieren**

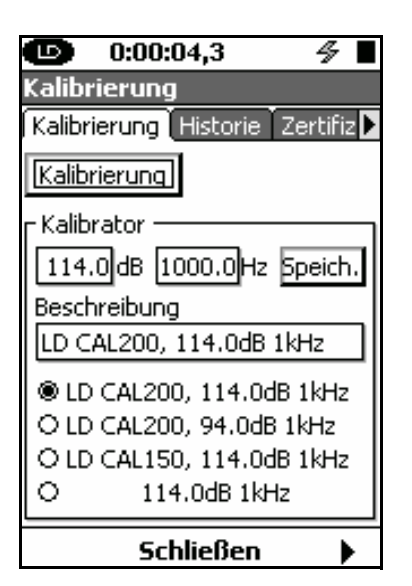

**Abb. 13-2: Display Kalibrierung.**

Der SoundTrack LxT wechselt bei der Kalibrierung automatisch auf die Bewertung C und Zeitbewertung Fast. Das ermöglicht 1000 Hz Kalibratoren einzusetzen. Der Fast Detektor reduziert die Stabilisationszeit die vor dem Kalibrieren benötigt wird.

Nach der Kalibrierung stellt sich der LxT wieder auf die Orginalfrequenz und die benutzerdefinierte Zeitbewertung.

Im Kalibratorbereich dieser Seite gibt es einen Bereich um Informationen über den Kalibrator einzugeben und eine Kalibratorenliste. Sie können entweder einen Kalibrator aus der Liste auswählen oder einen neue Kalibrator anlegen.

**Für Messungen unter Eichpflicht ist für die Kalibrierung des bauartzugelassenen SoundTrack LxT1 ausschließlich der Kalibrator CAL200 bei 114 dB von Larson Davis zu verwenden.**

#### **Kalibrator**

#### **Empfohlene Kalibratoren**

Tabelle 13-1 "Empfohlene Kalibratoren für den Gebrauch mit einem LxT1 und LxT2" zeigt einige Schallpegelkalibratoren die von Larson Davis empfohlen wurden.

Wenn Sie ein 1/4" Mikrofon, den Adapter APDP024, einen 1/4" Mikrofonadapter für den 1/2" CAL150 und CAL200 verwenden, trifft die Liste auch zu.

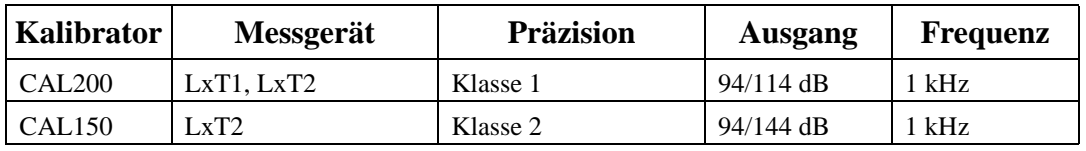

**Tab. 13-1: Kaliabratoren.**

Der Bruel & Kjaer Kalibrator 4231 kann ebenfalls zur Kalibrierung des LxT1 bzw LxT2 Schallpegelmessers verwendet werden. Er stellt ebenfalls zwei unterschiedliche Pegel mit 94dB und 114dB bei 1kHz zur Auswahl.

#### **LxT1 mit Mikrofon 377B02 kalibrieren**

*Bei Verwendung des Bruel & Kjaer Kalibrators 4231 beträgt die Freifeldpegelkorrektur 0,15dB für 1/2'' Mikrofone bezogen auf den nominalen Schalldruckpegel.*

Der CAL 200 kann einen normierten Schalldruckpegel von 94 dB oder 114 dB erzeugen. Der exakte Pegel ist auf dem Larson Davis Kalibrierzertifikat eingetragen, das mit dem Kalibrator zusammen ausgeliefert wird. Wenn Sie ein Freifeldmikrofon benutzen, wird der Druckpegel am Mikfofondiaphragma leicht abweichen. Deswegen sollte die Freifeldpegelkorrektur von -0.12dB (0,03dB Unsicherheit bei 95% Vertrauensbereich) bei jedem Pegel angewendet werden . Falls bei Raumtemperatur (23° C) und nahe der Meereshöhe (1013 Pa) kalibriert wird, müssen keine weiteren Änderungen vorgenommen werden. Falls im Kalibrierzertifikat des CAL200 z.B. 113.98 dB für den Schalldruck 114 dB eingetragen wurde, muss der Kalibrierpegel des LxT auf 113.86 dB und 1000Hz eingestellt werden.

Falls Messungen bei einer anderen Temperatur oder bei einem anderem Druck durchgeführt werden, müssen Änderungen für die Temperatur und den vorherrschenden statischen Druck vorgenommen werden. Die Kalibrierdaten, die von Larson Davis mit dem CAL 200 ausgeliefert wurden, kontrollieren, um diese Korrekturen zu ermitteln. Die Korrekturen können dem Pegel, auf dem im letzten Absatz Bezug genommen wurde, addiert werden um den gegenwärtigen Pegel zu bestimmen.

Die Empfindlichkeit des Mikrofons 377B02 variiert mit dem statischen Druck. Falls der LxT in einer anderen Umgebung verwendet wird, als in der er kalibriert wurde, verändert sich die Empfindlichkeit abhängig von der Änderung des Luftdrucks und der Temperatur. Der Koeffizient des Statischen Drucks ist -0.01 dB/kPa. Falls das System z.B. auf 85 kPa kalibriert wurde, wird es um 0,16 dB weniger empfindlich sein, als auf Meeresspiegelhöhe (101,3kPa). Die Empfindlichkeit des Mikrofons 377B02 und des LxT verändern sich auch gering bei einer anderen Temperatur. Der Koeffizient der Temperatur ist +/- 0,009 dB/°C. Falls das System bei 18°C kalibriert wurde, ist es um 0,045 dB empfindlich als bei 23°C.

Der Larson Davis 3"-Windschirm hat bei einer Frequenz von 1kHz weniger als 0,05dB Einfluß auf die Messergebnisse des LxT.

Stellen Sie den CAL200 Pegelschalter auf 94 oder 114 dB.

#### **LxT2 mit Mikrofon 7052 kalibrieren**

*Bei Verwendung des Bruel & Kjaer Kalibrators 4231 beträgt die Freifeldpegelkorrektur 0,15dB für 1/2'' Mikrofone bezogen auf den nominalen Schalldruckpegel.*

Das CAL200 und der CAL150 können einen normierten Schalldruckpegel von 94 dB oder 114 dB erzeugen. Der exakte Pegel ist auf dem Larson Davis Kalibrierzertifikat eingetragen, das mit dem Kalibrator zusammen ausgeliefert wird. Wenn Sie ein Freifeldmikrofon benutzen, wird das Druckpegel bei dem Mikfofondiaphragma leicht abweichen. Deswegen sollte die Freifeldpegelkorrektur von -0.12 dB (0,03dB Unsicherheit bei 95% Vertrauensbereich)bei jedem Pegel angewendet werden. Falls bei Raumtemperatur (23° C) und nahe der Meereshöhe (1013 Pa) kalibriert wird, müssen keine weiteren Änderungen vorgenommen werden. Falls im Kalibrierzertifikat des CAL200 bzw. CAL150 z.B. 113.98 dB für den Schalldruck 114 dB eingetragen wurde,

muss der Kalibrierpegel des LxT auf 113.86 dB und 1000Hz eingestellt werden.

Falls Messungen bei einer anderen Temperatur oder bei einem anderem Druck durchgeführt werden, müssen Änderungen für die Temperatur und den vorherrschenden statischen Druck vorgenommen werden. Die Kalibrierdaten von Larson Davis mit dem CAL 200 bzw. CAL150 kontrollieren, um diese Korrekturen zu erfahren. Die Korrekturen können dem Pegel, auf dem im letzten Absatz Bezug genommen wurde, addiert werden.

Die Empfindlichkeit des Mikrofons 7052 variiert mit dem statischen Druck. Falls der LxT in einer anderen Umgebung verwendet wird, als in der er kalibriert wurde, verändert sich die Empfindlichkeit, abhängig von der Änderung des Luftdrucks und der Temperatur. Der Koeffizient des Statischen Drucks ist -0.01 dB/kPa. Falls das System z.B. auf 85 kPa kalibriert wurde, wird es um 0,16 dB weniger empfindlich sein, als auf Meeresspiegelhöhe (101,3kPa). Die Empfindlichkeit des Mikrofons 7052 und des LxT verändern sich auch gering bei einer anderen Temperatur. Der Koeffizient der Temperatur ist -0,014 dB/°C. Falls das System bei 18°C kalibriert wurde, ist es um 0,04 dB weniger empfindlich als bei 23°C.

Der Larson Davis 3"-Windschirm hat bei einer Frequenz 1kHz weniger als 0,05dB Einfluß auf die Messergebnisse des LxT.

#### **Zulässige Bereiche für die Kalibrierung**

Für eine korrekte durchführung der Kalibrierung wird der Kalibriervorgang sowie die Korrekturwerte in der Tabelle 14-15 zur Verfügung gestellt.

| <b>Genauigkeitsklasse</b>             | <b>Parameter</b>        | Range                                                                                                    |  |
|---------------------------------------|-------------------------|----------------------------------------------------------------------------------------------------|--|
| Klasse 1, LxT1 mit Mikrofon<br>377B02 | <b>Statischer Druck</b> | 65 kPa bis 108 kPa<br>$9.4$ psi bis 15.7 psi                                                                                                    |  |
|                                       | Temperatur              | $-10$ °C bis $+50$ °C<br>$14 \text{ }^{\circ}$ F bis + 122 $\text{ }^{\circ}$ F                                                                  |  |
|                                       | Relative Luftfeuchte    | 25 % bis 90%, nichtkondensierend<br>von -10 $\mathrm{^{\circ}C}$ bis + 39 $\mathrm{^{\circ}C}$<br>$(14 \text{ °F} \text{ bis} + 102 \text{ °F})$ |  |
| Klasse 2, LxT2 mit Mikrofon<br>7052   | <b>Statischer Druck</b> | 65 kPa bis 108 kPa<br>$9.4$ psi bis 15.7 psi                                                                                                    |  |
|                                       | Temperatur              | $0^{\circ}$ C bis + 40 $^{\circ}$ C<br>$14 \text{ }^{\circ}$ F bis + 104 $^{\circ}$ F                                                            |  |
|                                       | Relative Luftfeuchte    | 25 % to 90%, nicht kondensierend<br>von - 10 °C bis + 39 °C<br>$(14 \text{ °F} \text{ bis} + 102 \text{ °F})$                                    |  |

**Tab. 13-2: Parameter Kalibrieren.**

Stellen Sie den CAL200 Pegelschalter auf 94 oder 114 dB.

#### **Hinzufügen eines Kalibrators**

Um einen Kalibrator der Liste hinzuzufügen, müssen folgende Informationen eingegeben werden:

- **Kalibrierpegel**
- **Kalibrierfrequenz**
- **Beschreibung (Name)**

Der Kalibrierpegel und die –frequenz sind jene Werte, die im letzten Abschnitt beschrieben wurden.

Mit Hilfe der  $\Box$ ,  $\Box$  () und  $\Diamond$ - Tasten kann jedes Textfenster markiert werden, und die neue Information eingeben werden

Die <sup>(erre)</sup>- Taste drücken, um die erste Stelle in der Textbox zu markieren. Mit Hilfe der  $\Box$ ,  $\Box$  ( ) und  $\Box$  Tasten die gewünschten Informationen eingeben. Zur Bestätigung die <sup>(WER</sup>)- Taste drücken.

Sobald der Kalibrierpegel, die Kalibrierfrequenz und die Beschreibung eingegeben sind, Speichern anwählen und mit der <a>[600]</a>- Taste bestätigen. Die Informationen sind nun in der Liste gespeichert.

Falls der gewünschte Kalibrator schon in der Liste ist, den Kalibrator markieren und die <sup>6868</sup>- Taste drücken. Der ausgewählte Kalibrator ist nun markiert und die Informationen werden oben angezeigt.

| 0:00:04,3                       |  |  |  |  |
|---------------------------------|--|--|--|--|
| alibrierung                     |  |  |  |  |
| Kalibrierung Historie Zertifiz  |  |  |  |  |
| Kalibrierung                    |  |  |  |  |
| Kalibrator                      |  |  |  |  |
| 114.0 dB 1000.0 Hz Speich.      |  |  |  |  |
| Beschreibung                    |  |  |  |  |
| D CAL200, 114.0dB 1kHz          |  |  |  |  |
| <b>SLD CAL200, 114.0dB 1kHz</b> |  |  |  |  |
| O LD CAL200, 94.0dB 1kHz        |  |  |  |  |
| O LD CAL150, 114.0dB 1kHz       |  |  |  |  |
| Ω<br>114.0dB 1kHz               |  |  |  |  |
| Schließen                       |  |  |  |  |

**Abb. 13-3: Display Kalibrierung.**

#### **Das Kalibrieren des LxT**

Nachdem ein Kalibrator aus der Liste ausgewählt wurde, ist der SoundTrack LxT für die Kalibrierung vorbereitet.

Das Mikrofon vorsichtig in die dafür vorgesehene Öffnung auf der Oberseite des Kalibrators stecken. Den Kalibrator einschalten.

Aktion **Kalibrierung** anwählen, und mit der **GNTB**)- Taste bestätigen.

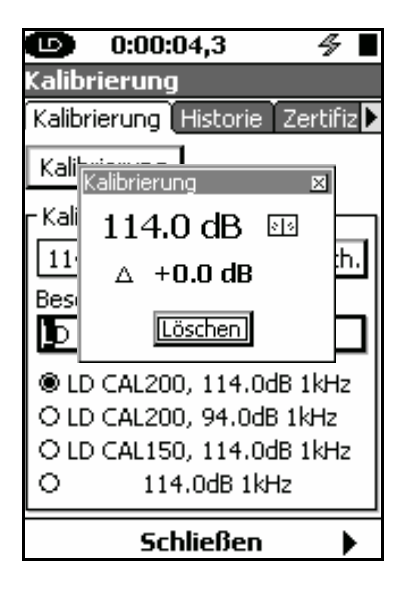

**Abb. 13-4: Kalibrierung abbrechen.**

Es erscheint die Meldung Kalibrierung.

Diese Meldung zeigt den momentanen Pegel (114,0 dB), und den Unterschied zwischen dem Kalibrierpegel und dem momentan gemessenen Schallpegel (Δ). Steht der Zeiger des angezeigten Messinstrumentes senktrecht, so ist der Schallpegel stabil.

*Eine Justierung ist nicht mehr plausibel wenn große Schwankungen in diesem Feld auftreten.* 

Die Aktion Abbrechen ist markiert. Die <sup>600</sup>- Taste drücken, wenn die Kalibrierung abgebrochen werden soll.

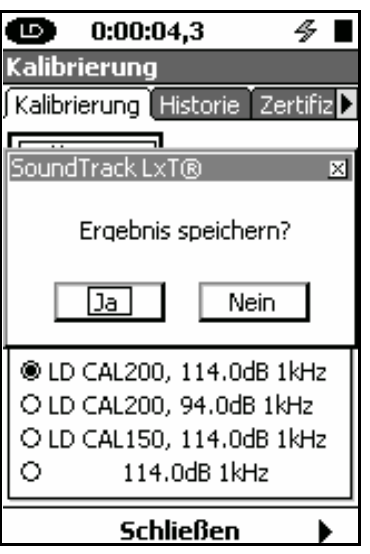

**Abb. 13-5: Ergebnis speichern.**

Falls die Kalibrierung erfolgt ist, erscheint die Meldung "Ergebnis speichern". Wird "Ja" ausgewählt, wird das Ergebnis der Kalibrierung gespeichert. Wird "**Nein"** gedrückt, werden die Ergebnisse der Kalibrierung gelöscht. Die gewünschte Auswahlt treffen und die <sup>(MTER)</sup>- Taste zur Bestättigung drücken.

#### **Geltungsbereiche der Kalibrierung**

Klasse1:

Das Kalibrierverfahren und die Korrekturdaten gelten innerhalb von 65kPa bis 108kPa statischem Druck, -10°C bis +50°C Temperatur, 25% bis 90% r.H. ohne Taupunkte von -10°C bis 39°C.

Klasse2:

Das Kalibrierverfahren und die Korrekturdaten gelten innerhalb von 65kPa bis 108kPa statischem Druck, -10°C bis +50°C Temperatur, 25% bis 90% r.H. ohne Taupunkte von -10°C bis 39°C.

# **Historie**

Das Display Historie zeigt die letzten 10 Kalibrierungen an. Für jeden Eintrag werden Datum, Zeit, Änderungen in der Empfindlichkeit und die Empfindlichkeit des Mikrofons angzeigt.

| ம'                                 | 0:00:04,3 |    | 4                           |  |  |
|------------------------------------|-----------|----|-----------------------------|--|--|
| .alibrieruna                       |           |    |                             |  |  |
| Kalibrierung │Historie │ Zertifiz▶ |           |    |                             |  |  |
| Vorverst.: PRMLxT1                 |           |    |                             |  |  |
| Historie                           |           | Λ  | $\overline{\mathsf{dB}}$ re |  |  |
| Datum                              | Uhrzeit   | ďB | 1V/Pa                       |  |  |
|                                    |           |    |                             |  |  |
|                                    |           |    |                             |  |  |
|                                    |           |    |                             |  |  |
|                                    |           |    |                             |  |  |
|                                    |           |    |                             |  |  |
|                                    |           |    |                             |  |  |
|                                    |           |    |                             |  |  |
|                                    |           |    |                             |  |  |
|                                    |           |    |                             |  |  |
| Schließen                          |           |    |                             |  |  |

**Abb. 13-6: Display Historie.**

## **Zertifizierung**

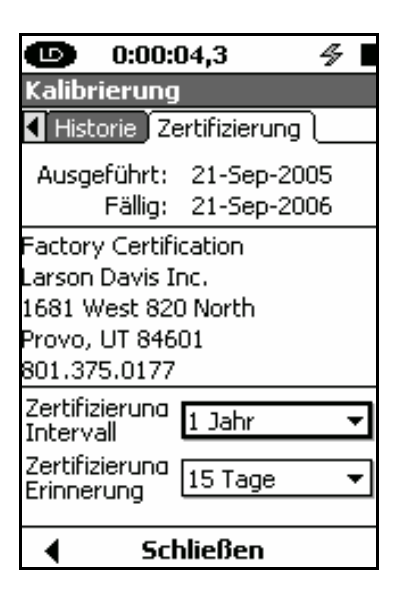

**Abb. 13-7: Display Zertifizierung.**

Auf dem Display Zertifizierung wird das Datum der letzten Überprüfung und das Datum für die nächste empfohlene Überprüfung angezeigt. In der Mitte des Displays werden Informationen über das Unternehmen, welches die Überprüfung durchführt, angezeigt.

Der Anwender hat die Möglichkeit das Überprüfungsintervall und die Erinnerungsfunktion dafür individuell einzustellen.

Mit Hilfe der  $\Box$  und  $\Box$ - Tasten wird die gewünschte Ein-stellung markiert und mit der <sup>(MTRR</sup>)- Taste aktiviert. Eine An-zahl von möglichen Zeitangaben erscheint. Mit Hilfe der ann die gewünschte Dauer eingestellt werden. Durch Drücken der <sup>ENTED</sup>- Taste wird die Auswahl bestätigt.

> Mögliche Überprüfungsintervalle sind: 1 Jahr, 2 Jahre, 3 Jahre oder 4 Jahre.

*Anmerkung: Es wird ein Überprüfungsintervall von einem Jahr empfohlen.*

Mögliche Erinnerungszeiträume sind: 15 Tage und 30 Tage.

# **KAPITEL**

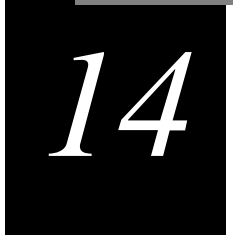

# *14 Systeminfo*

**Dieses Kapitel enthält zusammenfassende Informationen über den LxT und die erhältlichen Optionen.**

# **Display Systeminfo**

Um das Display Systeminfo zu aktivieren, die  $\mathscr{D}$ - Taste drücken. Dann mit Hilfe der  $\Box$ ,  $\Box$  (  $\rangle$  oder  $\rangle$  Taste das Symbol für die Systeminfo auswählen (s. Abb. 11-1).

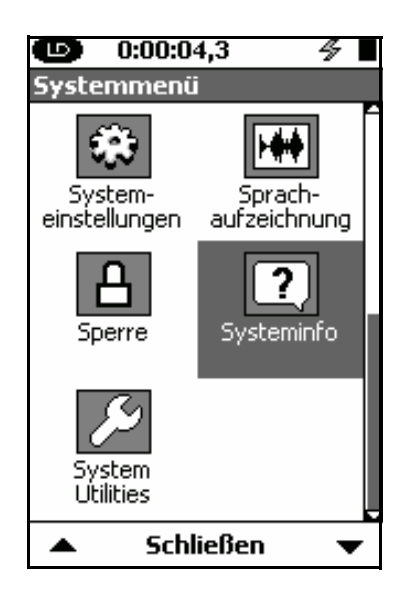

**Abb. 14-1: Systemmenü.**

Die <sup>(BITER</sup>)- Taste drücken um das Display Systeminfo zu öffnen.

Es gibt vier verschiedene Displays, die mit dem rechten und linken Softkey angewählt werden können.

# **Systeminfo**

Dieses Display enthält Informationen, wie die Geräte Seriennummer und die Firmware Version (s. Abb. 14-2).

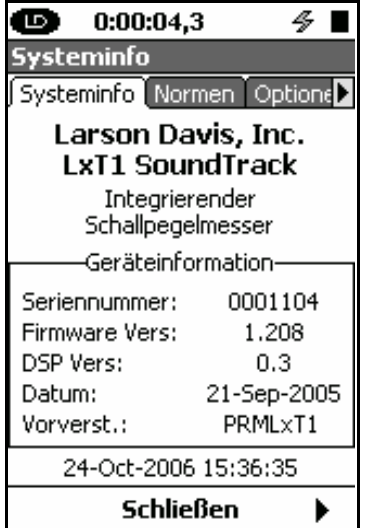

**Abb. 14-2: Reiter Systeminfo.**

### **Normen**

Das Display Normen listet Normen auf, nach denen der SoundTrack LxT misst. (s. Abb. 14-3) .

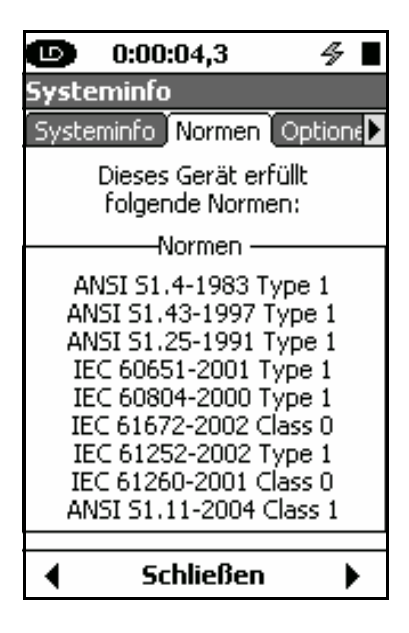

**Abb. 14-3: Reiter Normen.** 

# **Optionen**

*Anmerkung: Optionen können jederzeit ergänzt werden. Sie müssen nur Ihren Lieferanten kontaktieren .*

Das Display Normen zeigt die vorhandene Optionen des SoundTrack LxT an. Ein Häckchen vor der Bezeichnung zeigt an, ob diese Option installiert ist. (s. Abb. 14-4).

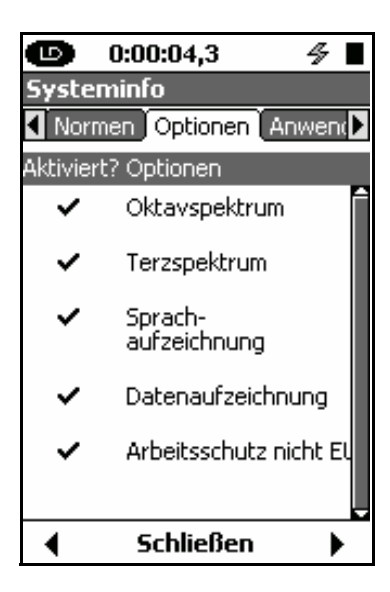

**Abb. 14-4: Reiter Optionen.**

# **Anwender**

Das Display Anwender zeigt alle Informationen an, die zuvor in den Systemeinstellungen oder durch die Software Blaze eingegeben wurden (s. Abb. 14-5).

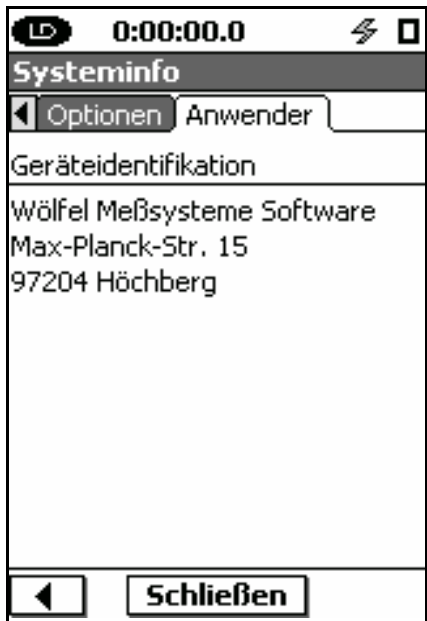

**Abb. 14-5: Reiter Anwender.**

# **Dank**

Wie ein großer Film, benötigt man eine große Anzahl an erfahrenen Mitarbeitern, die stundenlang an einem Produkt wie dem LxT arbeiten. Wir freunen uns, Ihnen auf dem folgenden Abspann eine lange Liste von solchen Einzelpersonen vorstellen zu dürfen, um deren herausragenden Beitrag darzustellen.

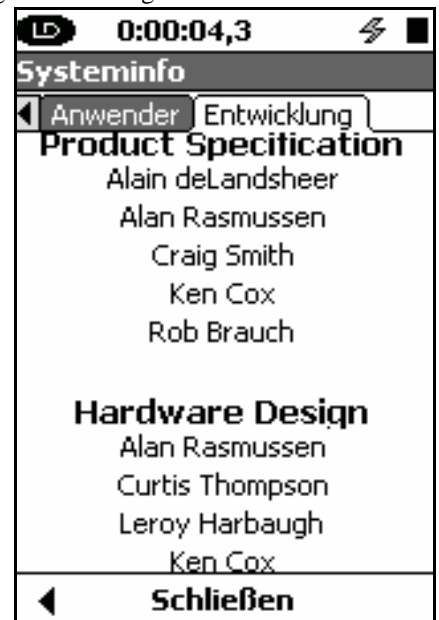

**Abb. 14-6: Reiter Dank.**

**KAPITEL**

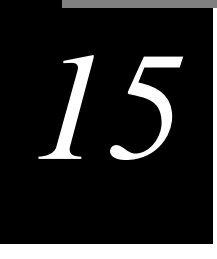

# *15 System Utilities*

.

# **Display System Utilities**

*Anmerkung: Sie müssen die 2 Taste einmal drücken um den System Utilities Icon auf dem Controlpanel zu sehen.* 

Um das Display System Utilities zu aktivieren, die  $\Box$ Taste drücken. Dann mit Hilfe der  $\Box, \Box$  () oder  $\Diamond$  -Taste das Symbol für die die System Utilities anwählen(s. Abb. 15-1).

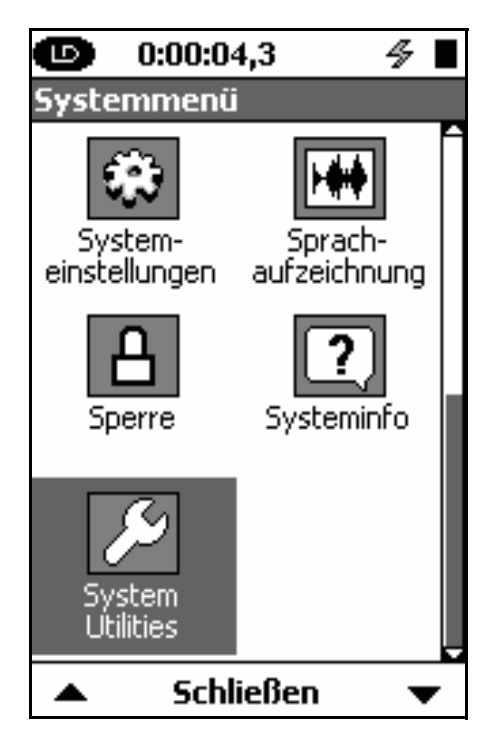

**Abb. 15-1: Reiter Bedienfeld.**

Durch Drücken der <sup>(evrek</sup>)- Taste wird das Display mit den System Utilities geöffnet.

# **Datenträger prüfen**

Mit den Funktionen auf diesem Display können Datenträgerprobleme gelöst werden (s. Abb. 15-2).

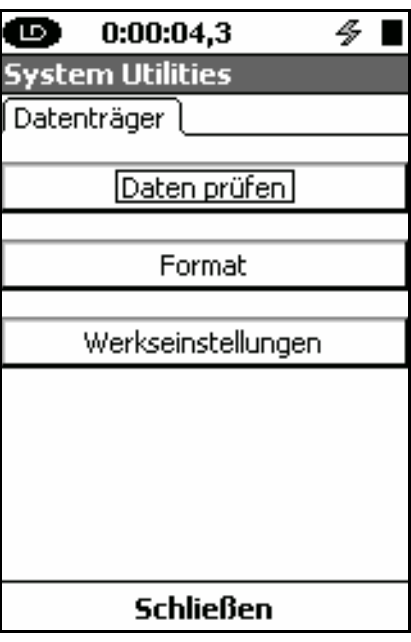

**Abb. 15-2: Reiter Datenträger.**

Die drei Funktionen auf diesem Display sind:

- **Datenträger prüfen**
- **Format**
- **Format / Werksteinstelungen**

Durch Drücken der  $\Box$  und  $\Box$ - Tasten wird die gewünschte Funktion ausgewählt. Die Funktion wird durch Drücken der <sup>CHTER</sup>- Taste aktiviert.

*Warnung: Wenn Sie diese Funktion benutzen, können Datenverluste eintreten und es kann die Wiederherstellung der Werkseinstellungen eintreten.* 

Falls ein Problem auftritt muss nur die gewünschte Funktion aktiviert werden. Diese Utilities können Dateisystemprobleme entdecken und reparieren..

#### **Datenträger prüfen**

Wird dieses Utility eingesetzt, kontrolliert der SoundTrack LxT das Dateisystem, ähnlich einer Festplattenüberprüfung bei einem PC. Falls ein Problem entdeckt wurde, wird ein Versuch unternommen, dieses Problem zu beheben.

#### **Format**

Falls diese Funktion angewählt wird, wird der interne Datenspeicher des LxT formatiert, ähnlich der Formatierungsfunktion eines PC. System- und Messeinstellungen werden gesichert.

#### **Format / Werkseinstellung**

Falls diese Funktion durchgeführt wird, wird der interne Dateispeicher des LxT formatiert. Dabei wird der SoundTrack LxT auf die Werkeinstellungen zurückgesetzt.

Es werden sämtliche interne Daten gelöscht, die Daten auf dem USB-Speicher sind davon aber nicht betroffen.

# **KAPITEL** *16 Der LxT*

# **Komponenten**

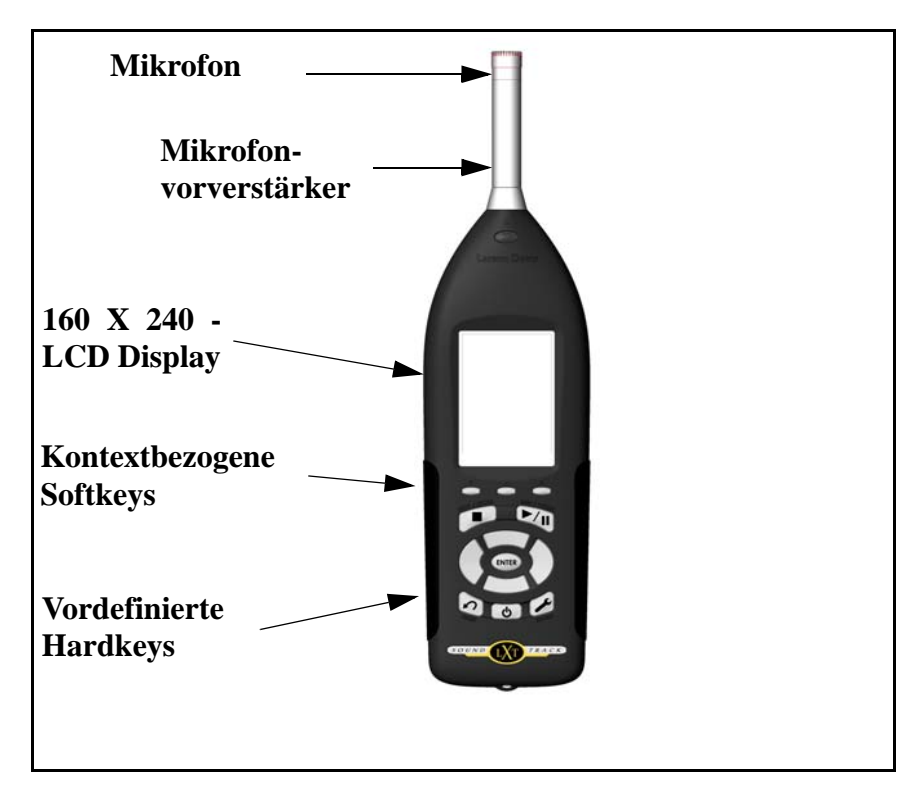

**Abb. 16-1: Frontansicht LxT.**

#### **Mirkofon und Mikrofonvorverstärker**

Es gibt für den LxT drei verschiedene Mikrofone und vier Mikrofonvorverstärker. Außerdem sind zwei gleichartige elektrische Impendanzwandler erhältlich.

#### **Display**

Der LxT hat ein grafisches Flüssigkristall Display mit einer Auflösung von 160 x 240. Das Display kann im Hintergrund beleuchtet werden, um ein gutes Erkennen der Anzeige bei verschiedensten Lichtverhältnissen zu ermöglichen. Die Hintergrundbeleuchtung und der Kontrast können in verschiedenen Stufen eingestellt werden (s. Kapitel 4).
#### **Tastatur**

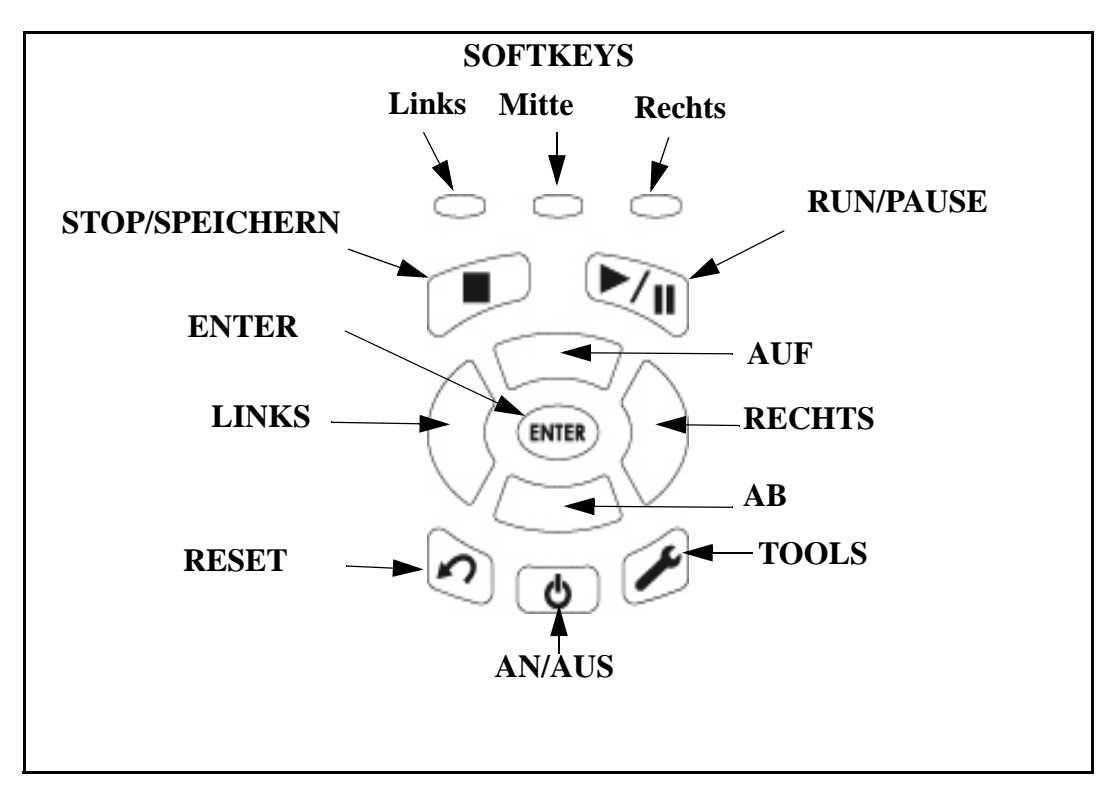

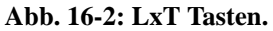

**Softkeys**

Die drei Knöpfe direkt unter dem Display heißen Softkeys. Über jedem Softkey am unterem Ende des Displays ist ein Symbol, das eine Bezeichnung beinhalten kann. Die Bezeichnung zeigt jeweils die Aktion an, die dann ausgeführt wird, falls der Softkey gedrückt wird. Softkeys heißen Softkeys, da die Funktion sich je nach Bildschirm ändern können.

#### **Hardkeys**

Die folgenden zehn Tasten haben eine feste Funktionen, die hier beschrieben werden:..

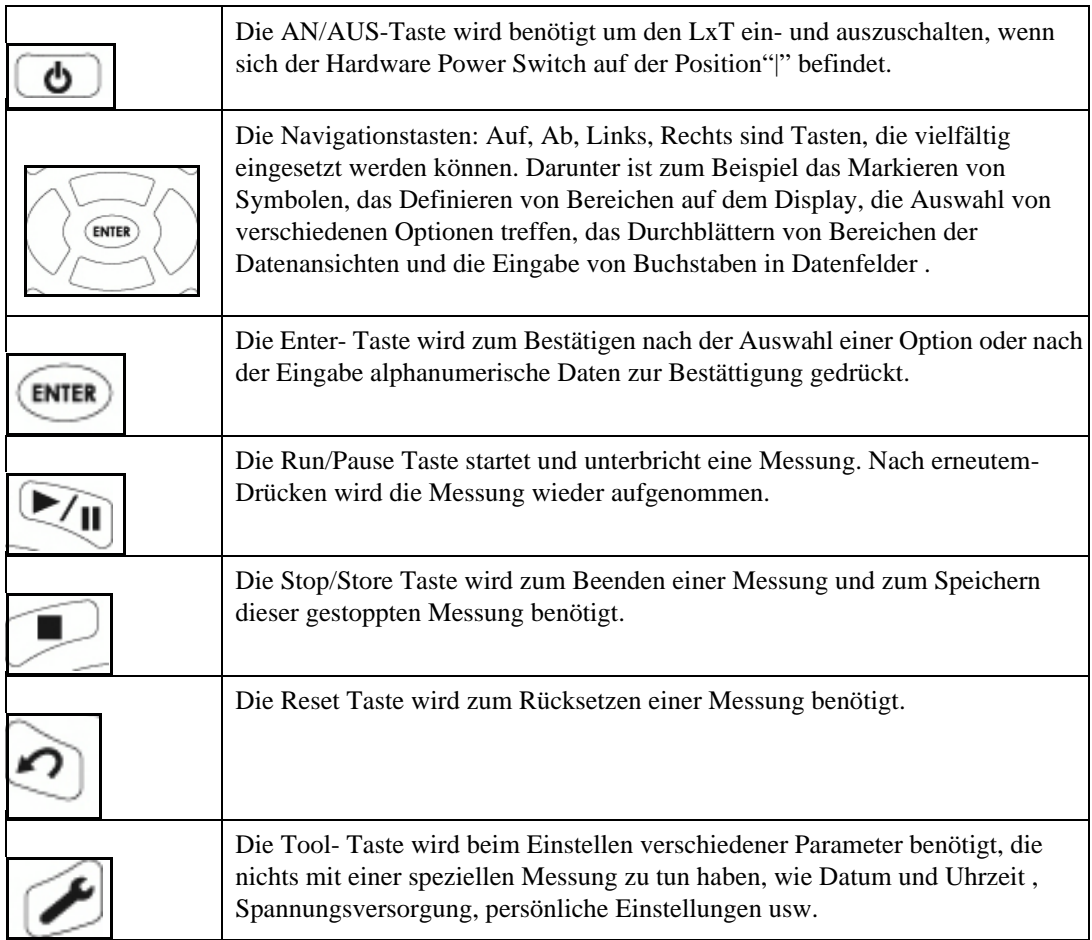

**Tab. 16-1: Tastenbelegung**.

#### **Anschlüsse und Schnittstellen**

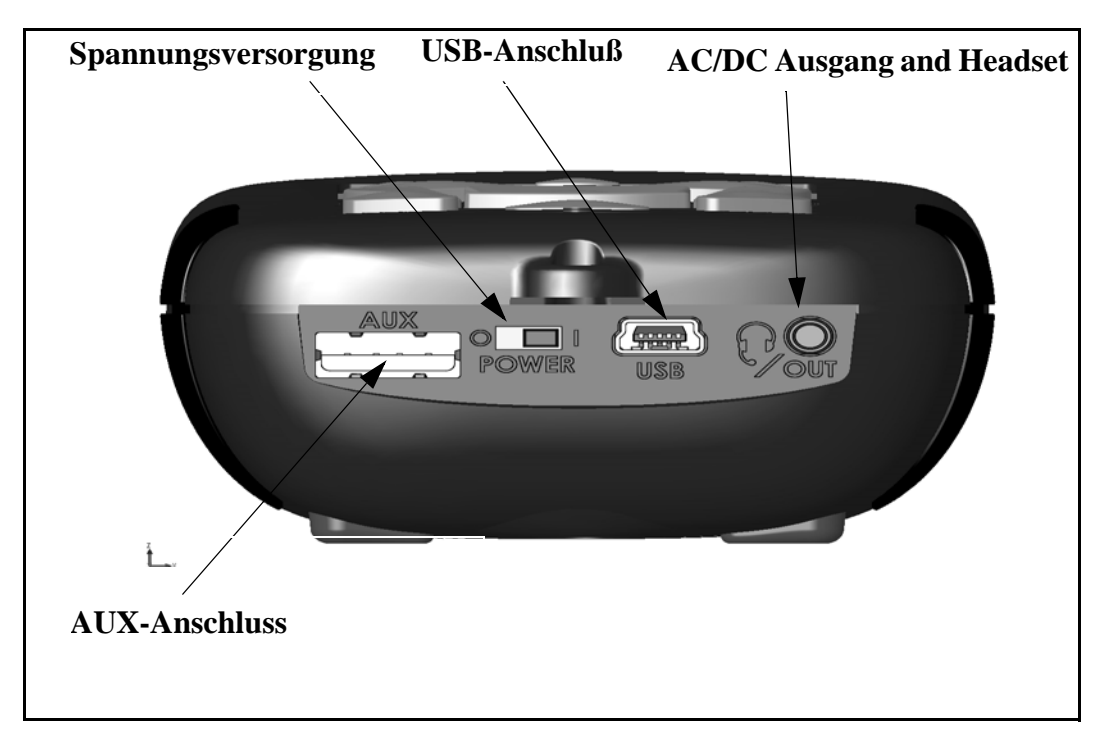

**Abb. 16-3: LxT Ansicht Unterseite.**

- **AUX Anschluss:** für zukünftige Entwicklungen vorgesehen.
- Spannungsversorgung: "O": die gesamte Energiezufuhr ist abgeschaltet, nur der Kalender läuft. Auf "I" stellen, um mit dem LxT zu arbeiten.
- **USB Schnittstelle:** um mit einem PC zu kommunizieren, auf dem USB-Speicher Daten speichern zu kön-nen, mit dem PC auf den LxT zugreifen zu können und Dateien auf den Rechner vom LxT zu laden. Die PSA029 Spannungsversorgung kann hier angeschlossen werden.

**• AC/DC und Anschluss für Headset:** um ein analoges Signal in ein anderes Messgerät zu übernehmen, oder um ein Headset zur Aufnahme oder Wiedergabe von Sprachmeldungen anzuschließen.

*Anmerkung: Den Hardware Power Schalter nicht benutzen, um den LxT an oder auszuschalten. Das kann zu Datenverlusten führen. (siehe Seite 2-8).*

#### **Batterien**

*Der LxT kann entweder über Batterien, oder übr den USB-Anschluß eines PC's mit der notwendigen Spannung versorgt werden. Ebenso kann der LxT über das externe Netzteil PSA029 mit Spannung versorgt werden.* 

Auf Seite *2-7* ist beschreiben, wie die Batterien richtig eingelegt werden.

Der LxT ist mit AA Alkaliene Batterien oder mit Nickelmetall-Hybrid-Batterien zu betreiben.

**Achtung!!!**

**Hinweis**: Keine Batterien unterschiedlicher Hersteller einlegen.

**Hinweis**: Alle vier Batterien gleichzeitig austauschen.

**Hinweis**: NiMH Batterien sollten nicht in explosionsgefährdeten Breichen eingesetzt werden.

Die Batteriespannung und die geschätzte Laufzeit werden auf dem Batteriekontrollschirm angezeigt.

|--|--|

**Abb. 16-4: Symbol Batteriestatus.**

Der volle Anteil wird links angezeigt,der schon geleerte rechts.

Bei nur noch kurzer Batterielaufzeit blinkt das Batteriesymbol.

Wenn die Batterien fast leer sind, beendet der LxT die Messung, speichert die Daten und schaltet sich aus. Nachdem neue Batterien eingelegt wurden oder der LxT an eine andere Spannungsversorgung angeschlossen wurde, kann die Messung wieder aufgerufen werden.

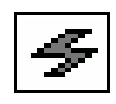

#### **Abb. 16-5: Symbol Externe Spannungsversorgung.**

Falls der LxT mit dem USB-Adapeter an eine Spannungsquelle angeschlossen wird, erscheint das Symbol Externe Spannungsversorgung.

Die geschätzte Laufzeit ist ausschließlich beim Betrieb mit Batterien aktiv.

# **Netzteil**

*Anmerkung: Der PSA029 wird mit verschiedenen Netzadaptern, angeboten. Der passende Anschluss muß nur auf das Netzteil aufgesteckt werden.* 

Das Netzteil PSA029 für den LxT ist für eine Eingangsspannung von 90-274V AC und eine Frequenz von 47-63Hz vorgesehen. Die Ausgangsspannung des Netzteils beträgt 5 Volt DC.

Der Anschluss für die externe Spannungsversorgung befindet sich auf der Untereite des LxT.

Der LxT arbeitet mit und ohne eingelegte Batterien, falls das Netzteil angeschlossen ist.

# **KAPITEL**

# *17 Messparameter*

**Dieses Kapitel beschreibt verschiedene Parameter, die vom LxT gemessen, angezeigt und gespeichert werden können.**

## **Schallpegelmessung**

#### **Frequenzbewertung**

Jeder Parameter, der gemessen wird, kann wie vom Benutzer auf der Messeigenschaftsseite eingestellt, bewertet werden.

#### **Lineare und Impuls Bewertung**

Der LxT misst den Schallpegel nach einer der ausgewählten Bewertungen:

- **A- Bewertung**
- **C- Bewertung**
- **Z- Bewertung**

#### **Peak Bewertung**

Das LxT misst den Peak-Pegel nach einer der ausgewählten Bewertungen:

- **A- Bewertung**
- **C- Bewertung**
- **Z- Bewertung**

#### **Zeitbewertung**

Die exponentielle Durchschnittszeit für die Zeitbewertung einer Messung wird:

- **Slow**
- **Fast**

eingestellt.

#### **Messparameter**

In der Tabelle 17-1 steht das Symbol X für die vom Benutzer ausgewählte Art der Mittelwertsmessung und Impulsbewertung (A, C, Z). Das Symbol Y steht für die vom Benutzer ausgewählten Peakbewertung (A, C, Z). Das Symbol V steht für die Zeit (Slow, Fast oder Impuls).

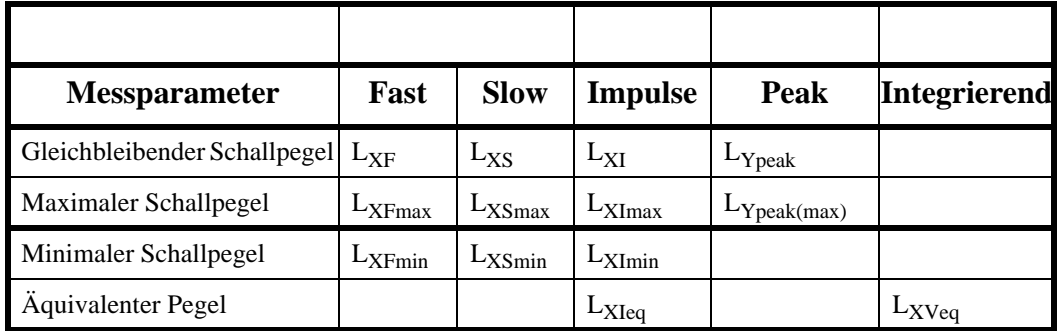

 **Tab. 17-1: Messparameter.**

#### **Oktav- und/oder Terzspektren**

Der LxT kann nur Oktav- oder Terzspektren Echtzeitmessungen durchführen oder er kann beide gleichzeitig aufnehmen. Diese Spektren entstehen durch eine benutzerselektierte Frequenzbewertung (A, C oder Z). Die Durchschnittszeit ist die gleiche wie die, die für Schallpegelmessungen eingestellt wurde (Fast, Slow, Impulse).

Spektraldaten werden auf beiden Seiten (Echtzeit und Overall) abgebildet, aber nur die Overalldaten können gespeichert werden.

#### **Echtzeitseite**

Auf der Echtzeitseite, zeigt der Graph den aktuellen SPL Wert für alle Frequenzen an und der Balken ganz rechts zeigt den Gesamtwert für das Frequenzband. Der Wert, den der Cursor markiert, wird nummerisch neben dem Graph angezeigt.

#### **Übersichtseite**

Auf der Übersichtseite zeigt der Graph den äquivalenten Energiepegel über die gesamte Messdauer jedes Frequenzbandes an und ganz rechts, den Gesamtwert aller Frequenzbänder. Die digital angezeigten Werte neben dem Graphen zeigen folgende Werte für das Frequenzband, auf dem der Cursor steht an:

- **Leq**
- **Lmax**
- **Lmin**

# **Gemessene Lärmbelastung**

*Siehe Kapitel 9, Seite 9-2* Der LxT misst zwei verschiedene, unabhängige Sätze von Lärmbelastungsmetriken

Die folgenden Parameter sind benutzerspezifisch:

- **Halbierungsparameter: 3, 4, 5 oder 6 dB**
- **Grenzschwelle aktiviert: Ja oder Nein**
- **Grenzschwellpegel: Nummerischer Eintrag**
- **Kriterium, Pegel und Zeit: Nummerischer Eintrag**

In Tabelle 17-2: "Gemessene Lärmbelastung" steht das X für den benutzerspezifischen RMS und die Impulsfrequenzbewertung (A, C oder Z) und das Symbol Y steht für die benutzerspezifische Peakbewertung (A, C oder Z)

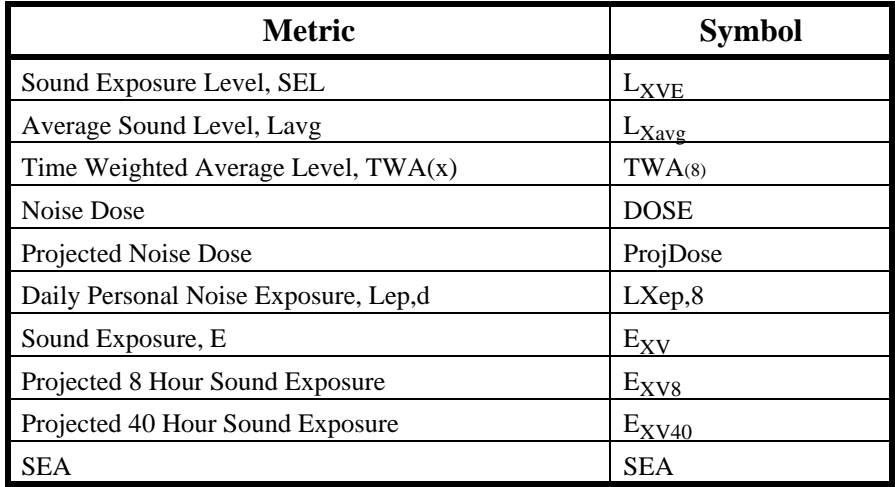

**Tabelle 17-2: Gemessene Lärmbelastung.**

Das Symbol V steht für die benutzerdefinierte Zeitbewertung (F, S oder I).

# **Statistiken**

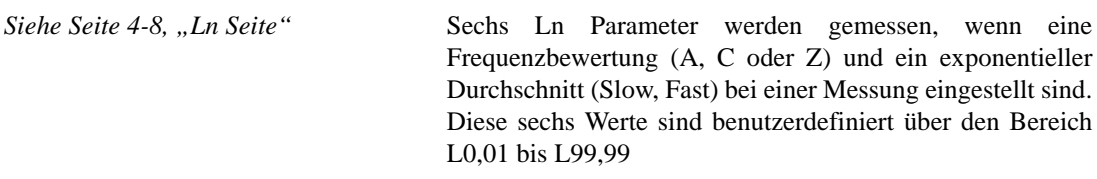

# **Zähler Überschreitungen**

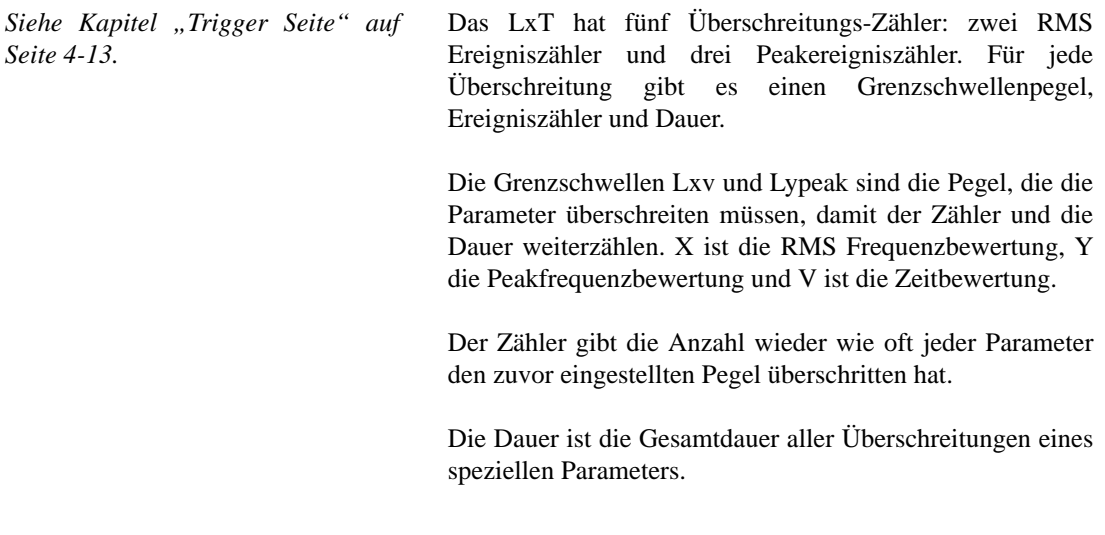

# **S.E.A.**

SEA ist eine Zeitintegration von Peakpegeln, die 120 dB überschritten haben.

# **KAPITEL**

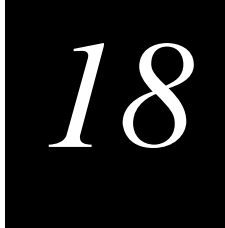

# *18 Speicherverwendung*

**Dieses Kapitel zeigt Formeln zur Berechnung von Speicherplatz für Parameter, die im internen Speicher gespeichert werden.**

### **Stop durch zu geringe Speichergröße**

Um sicher zu stellen, dass alle gemessenen Daten gespeichert werden können wird de LxT automatisch gestoppt wenn die Größe des zur Verfügung stehenden Speichers auf unter 100 KB sinkt.

# **Uebersichtdaten**

Jeder Datenblock der Übersicht, der während einer "Save file" Funktion gespeichert wird, benötigt 27 kB Speicher.

#### **Doku**

Die benötigte Speichermenge, in Bytes, um einen Dokuieintrag zu speichern, wird wie folgt berechnet:

#### **52 + 12 \*(Anzahl der Aufnahmen)**

wobei die Anzahl der Aufnahmen alle Run, Pause, Stop, Voice Message und Marker Ereignisse beinhalten.

# **Zeitverlauf**

Die benötigte Speichermenge, in Bytes, um einen Zeitverlaufeintrag zu speichern, wird wie folgt berechnet:

**52+ [16+4\*(Anzahl aktivierte Parameter)]\*(Anzahl der Aufnahmen)**

wobei die Anzahl der Aufnahmen alle Run, Pause und Stop, Ereignisse beinhalten.

# **Sprachaufzeichnung**

Die benötigte Speichermenge, in Bytes, um jede Sprachaufzeichnung aufzunehmen, wird wie folgt berechnet:

#### **24+20480\*Aufnahmelänge**

wobei die Aufnahmelänge in Sekunden angegeben wird.

#### **KAPITEL**

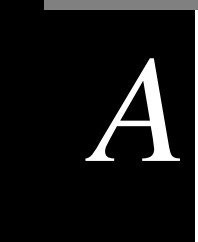

# *Technische Spezifikation*

**Änderungen der in diesem Kapitel beinhalteten Spezifikationen bleiben vorbehalten.**

# **Erfüllte Normen des LxT**

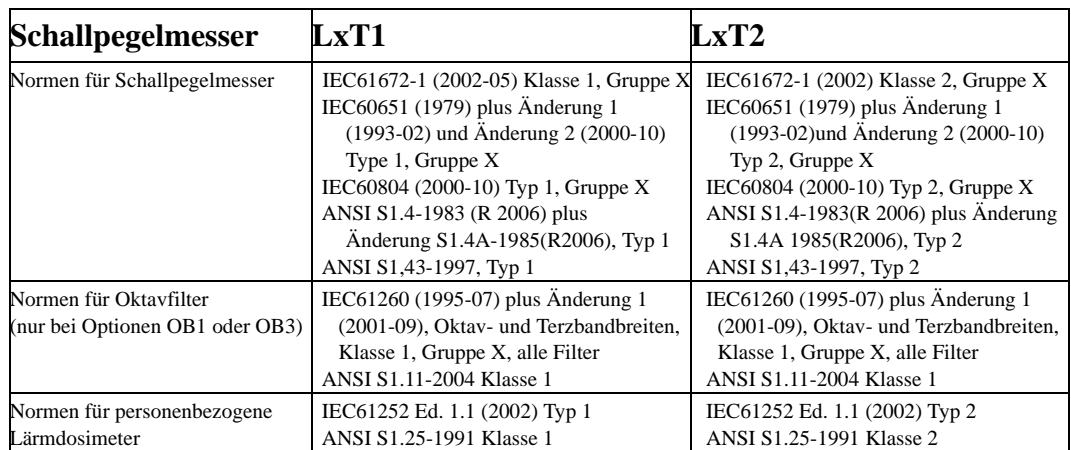

Der LxT erfüllt folgende Normen .

**Tab. A-1: Normen die der LxT erfüllt.**

# **LxT Spezifikationen**

#### **Eigenschaften**

Integrierender Präzessions-Schallpegelmesser der Klasse 1 mit Echtzeit-Terzfilter.

64 MB Datenspeicher Standart mäßig, 120 MB optional

Besonders kontrastreiches VGA LCD Display mit weißer LED Hintergrundbeleuchtung; auch bei starker Sonneneinstrahlung lesbar.

Graphisch geführte Bedienung

Hinterleuchtete, gummierte Tasten

Großer Dynamikbereich

Zeitbewertungen: Slow, Fast, Impuls, Integration and Peak

Frequenzbewertung: A, C, Z

Oktav- und Terzanalysefunktion erhältlich

Sprachaufzeichnung verfügbar (beinhaltet ein Headset)

Ln Statistik (L0.01 bis L99.9 verfügbar)

Software Blaze für Voreinstellungen, Steuerung, schnellen Datentransfer und Analyse verfügbar

Multitasking Prozessor erlaubt das gleichzeitge Durchführen von Messung und Datenbearbeitung

Automatische Datensicherung speichert die Daten jede Minute auf einem nichtflüchtigen Speicher

AC/DC Ausgang für Aufnahme

Lange Batterielaufzeit; 16 Stunden fortlaufende Messdauer möglich

Einfach upgradebare Firmware: Hält den Schallpegelmesser stets auf dem aktuellen Stand

2 Jahre Garantie

Bei Einwirkung von Elektromagnetischen Feldern von 10 V/m ist das Gerät für die Messung von Schallpegeln unterhalb von 74 dB nicht spezifiziert.

Der integrierender Präzessionsschallpegelmesser der Klasse 1 mit Echtzeit Terzfilter wurde als Gruppe X für die Emission und Störanfälligkeit gegenüber Netz- und Hochfrequenzfldern eingestuft.

#### **Tab. A-2: LxT Eigenschaften.**

#### **Spezifikationen des Schallpegelmessers**

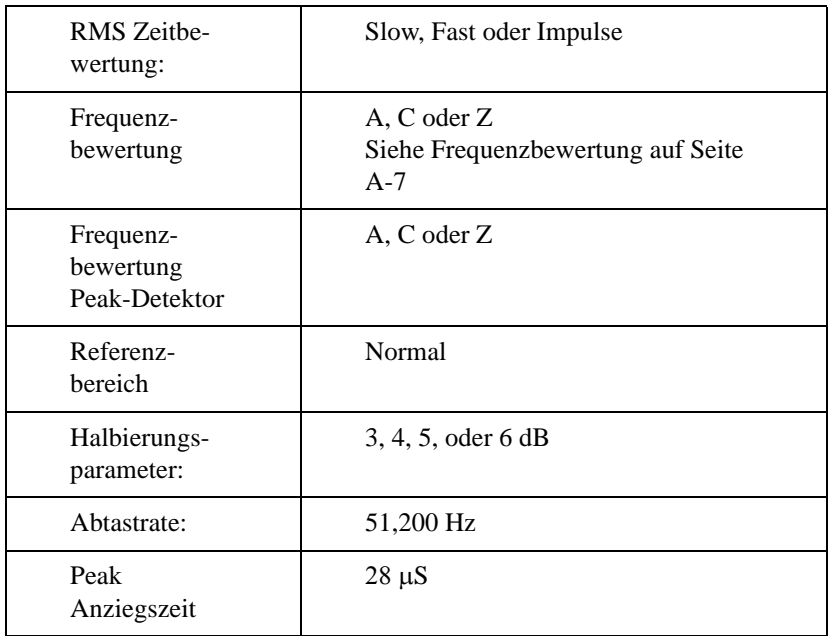

#### **Tab. A-3: Spezifikationen des Schallpegelmessers.**

#### **Zeitbewertungen:**

**FAST:** Anwendung nach TA Lärm (Zeitkonstante: 0,125s)

**SLOW:** Anwendung im Fluglärm (Zeitkonstante: 1s)

**IMPULS:** Anwendung bei kurzzeitigen Ereignisssen und im Arbeitsschutz (Zeitkonsante: Anstieg 0,035s; Abfall 1,5s)

# **Leistungsmerkmale**

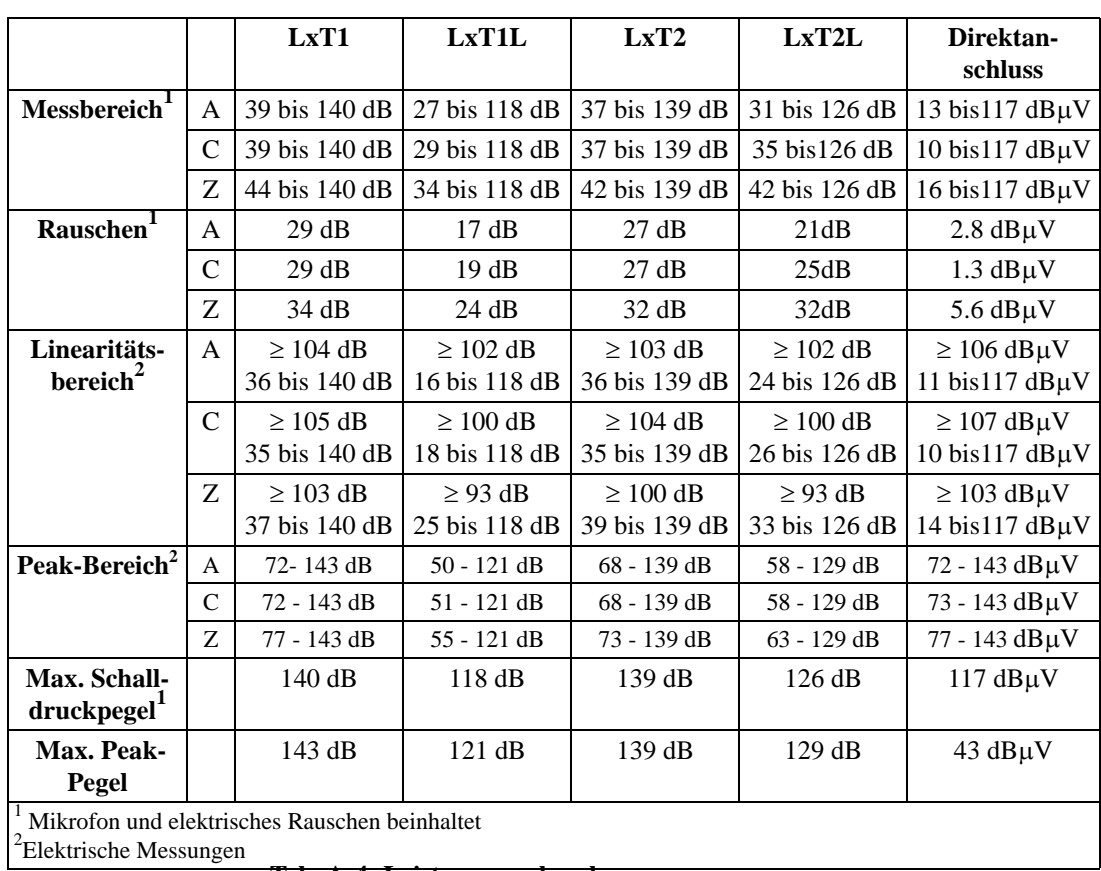

**Tab. A-4: Leistungsmerkmale.**

### **Physikalische Kenngrößen**

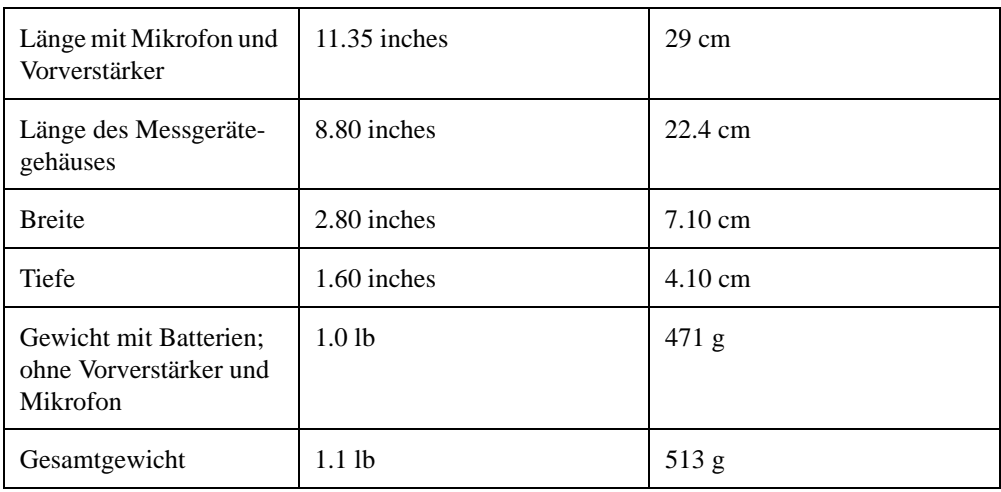

**Tab. A-5: Physikalische Kenngrößen.**

Achtung: Das wir das Gehäuse des LxT geöffnet erlischt die Gerätgarantie. Desweiteren besteht die Gefahr das Gerät durch elektrostatische Entladung zu beschädigen. Ein vom Eichamt angebrachtes Siegel darf unter keinen Umständen entfernt werden.

# **Allgemeine Kenngrößen**

| Bezugszpegel                                                                  | 114 dB SPL                                                                                                 |
|-------------------------------------------------------------------------------|----------------------------------------------------------------------------------------------------|
| Messbereich                                                                   | Ein Messbereich für die Schallpegel-<br>messung<br>Bereich Normal für Oktavband-Option                     |
| Bezugsfrequenz                                                                | 1000 Hz                                                                                                    |
| Bezugszrichtung                                                               | $0^{\circ}$ ist senktrecht auf dem<br>Mikrofondiaphragma                                                   |
| Temperatur                                                                    | $\leq \pm 0.5$ dB Abweichung zwischen<br>-10 $\degree$ C und 50 $\degree$ C                                |
| Lagerungstemperatur                                                           | -20 $\rm{^{\circ}C}$ bis 70 $\rm{^{\circ}C}$                                                               |
| Luftfeuchtigkeit                                                              | $\leq \pm 0.5$ dB Abweichung bei 30% bis 90%<br>relativer Luftfeuchtigkeit bei 40°C                        |
| Equivalente Mikrofonimpedanz                                                  | 12 pF für Larson Davis 1/2" Microfon                                                                       |
| Pegelbereichsabweichung<br>(Oktavoption)                                      | $\leq \pm 0.1$ dB relativ zum Referenzbereich                                                              |
| Displayupdatezeit                                                             | Alle 0,25 Sekunden (vier mal pro Minute).<br>Erste Displayanzeige 0,25 Sekunden nach<br>Start der Messung. |
| Auswirkungen einer Verläng-<br>erungsleitung (EXCXXX) auf<br>die Kalibrierung | Keine (bis max 60 Meter)                                                                                   |
| Elektrostatische Entladung                                                    | Der Schallpegelmesser ist von elektro-<br>statischer Entladung nicht betroffen                             |
| Anschlüsse                                                                    | Sämtliche Anschlüsse sind<br>rückwirkungsrei.                                                              |

**Tab. A-6: Allgemeine Kenngrößen.**

#### Auflösung

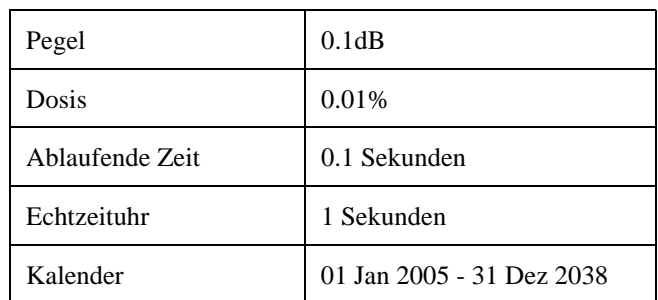

**Tab. A-7: Auflösung.**

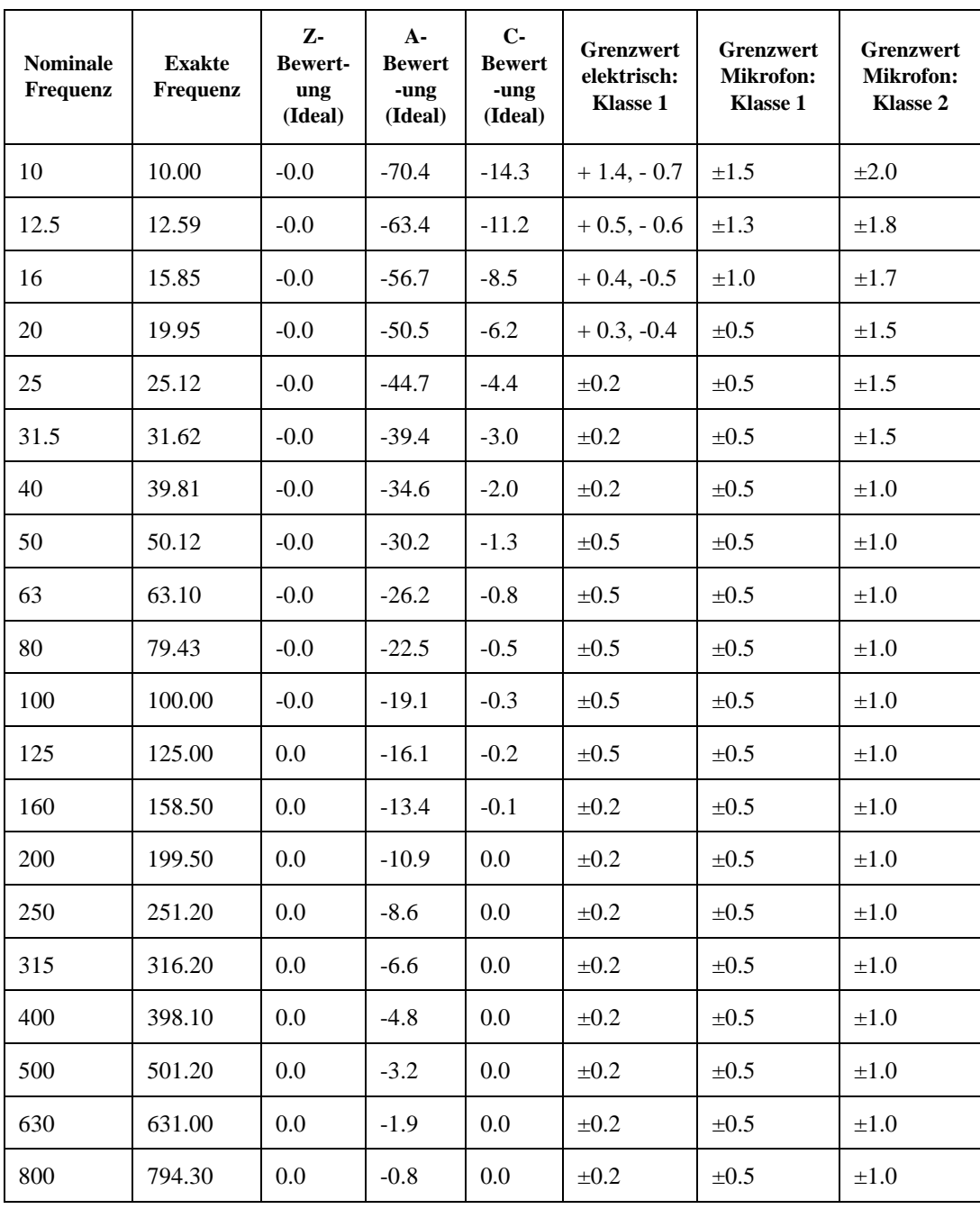

#### **Frequenzbewertung**

A-8 Handbuch LxT

| <b>Nominale</b><br>Frequenz | <b>Exakte</b><br>Frequenz | $Z -$<br><b>Bewert-</b><br>ung<br>(Ideal) | $A -$<br><b>Bewert</b><br>-ung<br>(Ideal) | $C-$<br><b>Bewert</b><br>-ung<br>(Ideal) | <b>Grenzwert</b><br>elektrisch:<br><b>Klasse 1</b> | <b>Grenzwert</b><br>Mikrofon:<br><b>Klasse 1</b> | <b>Grenzwert</b><br><b>Mikrofon:</b><br><b>Klasse 2</b> |  |
|-----------------------------|---------------------------|-------------------------------------------|-------------------------------------------|------------------------------------------|----------------------------------------------------|--------------------------------------------------|---------------------------------------------------------|--|
| 1000                        | 1000.00                   | 0.0                                       | 0.0                                       | 0.0                                      | $\pm 0.2$                                          | $\pm 0.5$                                        | $\pm 1.0$                                               |  |
| 1250                        | 1259.00                   | 0.0                                       | 0.6                                       | 0.0                                      | $\pm 0.2$                                          | $\pm 0.5$                                        | $\pm 1.0$                                               |  |
| 1600                        | 1585.00                   | 0.0                                       | 1.0                                       | $-0.1$                                   | $\pm 0.2$<br>$\pm 0.5$                             |                                                  | $\pm 1.3$                                               |  |
| 2000                        | 1995.00                   | 0.0                                       | 1.2                                       | $-0.2$                                   | $\pm 0.2$                                          | $\pm 0.5$                                        | $\pm 1.3$                                               |  |
| 2500                        | 2512.00                   | 0.0                                       | 1.3                                       | $-0.3$                                   | $\pm 0.2$                                          | $\pm 0.5$                                        |                                                         |  |
| 3150                        | 3162.00                   | 0.0                                       | 1.2                                       | $-0.5$                                   | $\pm 0.2$                                          | $\pm 0.5$                                        |                                                         |  |
| 4000                        | 3981.00                   | 0.0                                       | 1.0                                       | $-0.8$                                   | $\pm 0.2$<br>$+0.5$                                |                                                  | $\pm 2.0$                                               |  |
| 5000                        | 5012.00                   | 0.0                                       | 0.5                                       | $-1.3$                                   | $\pm 0.2$                                          | $\pm 0.75$                                       |                                                         |  |
| 6300                        | 6310.00                   | 0.0                                       | $-0.1$                                    | $-2.0$                                   | $\pm 0.2$                                          | $\pm 1.0$                                        |                                                         |  |
| 8000                        | 7943.00                   | 0.0                                       | $-1.1$                                    | $-3.0$                                   | $\pm 0.2$<br>$\pm 1.25$                            |                                                  | $\pm 3.3$                                               |  |
| 10000                       | 10000.00                  | 0.0                                       | $-2.5$                                    | $-4.4$                                   | $\pm 0.2$                                          | $\pm 1.50$                                       | $\pm 3.3$                                               |  |
| 12500                       | 12590.00                  | 0.0                                       | $-4.3$                                    | $-6.2$                                   | $\pm 0.2$                                          | $\pm 1.75$                                       | $\pm 3.3$                                               |  |
| 16000                       | 15850.00                  | 0.0                                       | $-6.6$                                    | $-8.5$                                   | $\pm 0.3$<br>$\pm 2.0$                             |                                                  | $\pm 3.3$                                               |  |
| 20000                       | 19950.00                  | 0.0                                       | $-9.3$                                    | $-11.2$                                  | $\pm 0.5$                                          | $\pm 2.0$                                        | $\pm 3.3$                                               |  |

**Tab. A-8: Frequenzbewertung.**

#### **AC/DC Ausgang**

Der AC/DC Ausgang wird für den Anschluss eines Headsets verwendet, über welches aktuelle und aufgezeichnet Geräusche angehört werden können. Die akzeptable Funktion, bei Anschluss weiterer Analysegeräte, kann nicht garantiert werden da das max. Ausgangssignal unter dem max. Eingangssignal des Vorverstärkers liegt. Um externe Analysegeräte anschließen zu können ist der Adapter ADP015 und die Verlängerungsleitung EXC006 zu verwenden. Hiermit kann das Eingangssignal des Schallpegelmessers direkt am Vorverstärker abgegriffen werden. Falls ein Vorverstärker der PRMLxT-Serie verwendet wird liegt am BNC-Ausgang des ADP015 ein DC-Offset von ca. +3,4V.

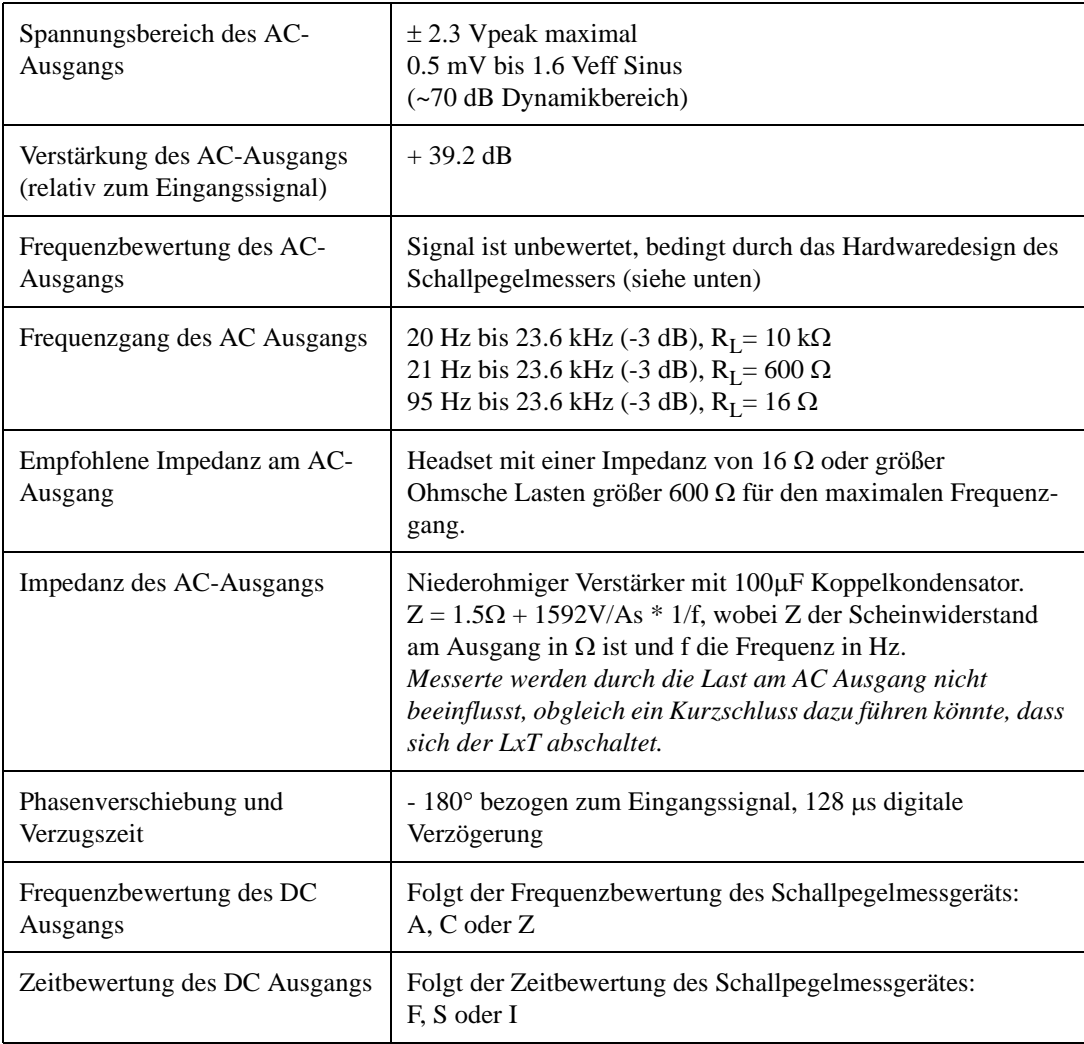

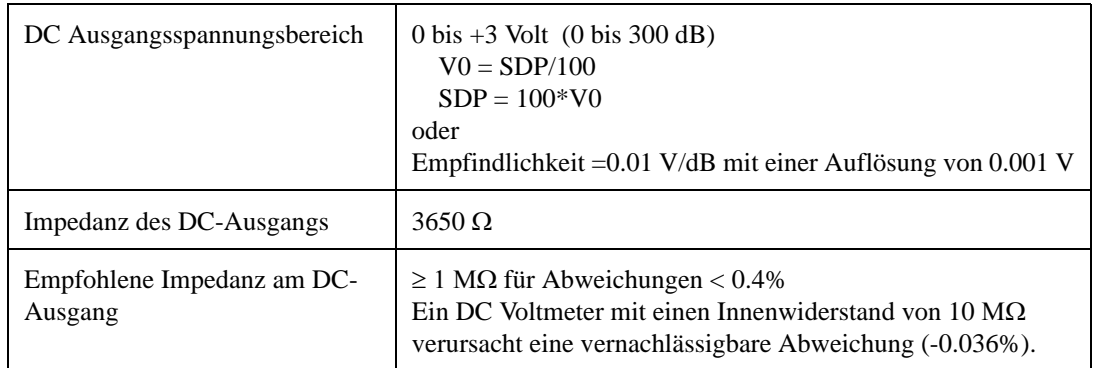

#### **Tab. A-9: AC/DC Ausgang.**

#### Min/Max Integrationszeit

Minimale und maximale Integrationszeit für die Messung von zeitlich gemittelten Pegeln und Schallexposition.

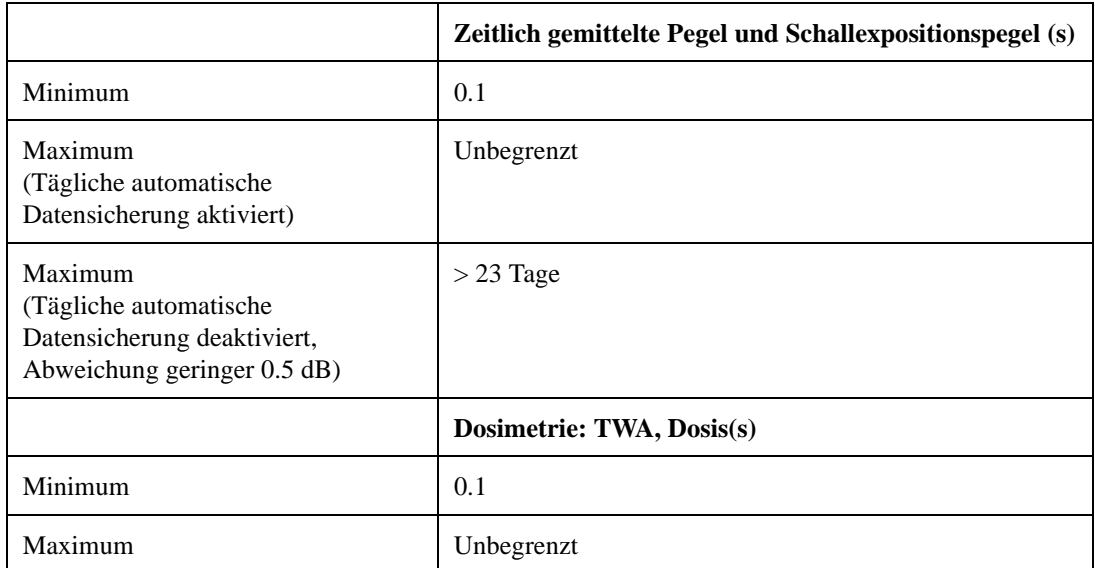

**Tab. A-10: Min./Max. Integrationszeit.**

#### **Abweichuhng der Tageszeit**

Der LxT zeigt die Tageszeit sowie die Zeiten einzelner Ereignisse. Zwei unterschiedliche Zeitbezugsquellen werden im LxT verwendet, je nachdem ob er ein- oder ausgeschaltet ist (siehe Tabelle A-11).

k

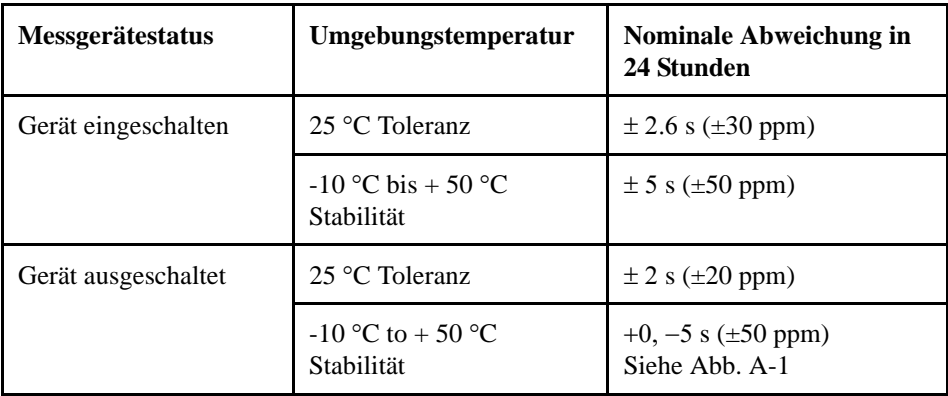

#### **Tab. A-11 Abweichung der Tageszeit**

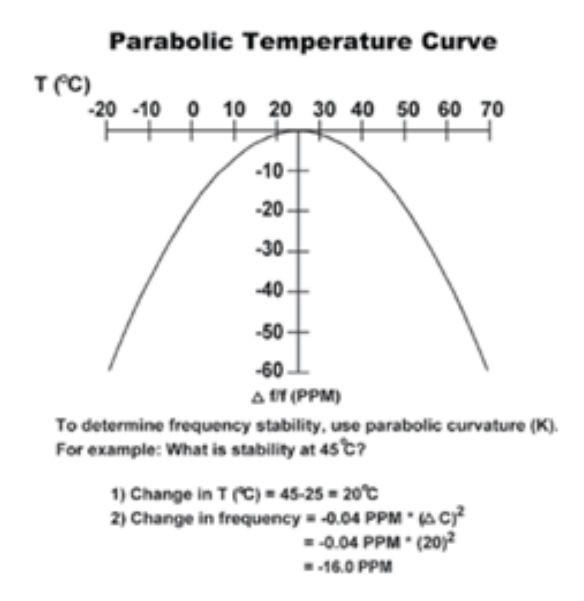

**Abb. A-1: Temperaturstabilität/Temperatur.**

#### **Spannungsversorung**

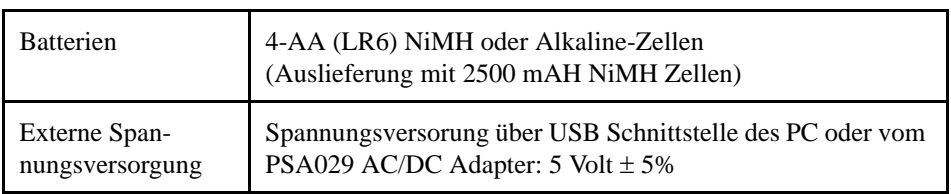

**Tab. A-12: Spannungsversorungsspezifikationen.**

#### **Batteriebetriebszeit**

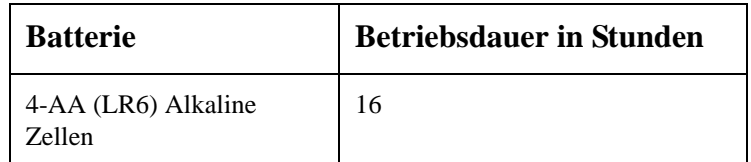

**Tab. A-13: Batteriebetriebszeit.**

#### **Datensicherheit**

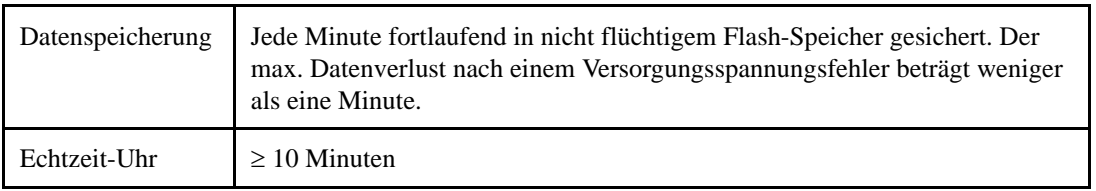

**Tab. A-14: Datensicherheit ohne Baterien oder externe Spannungsversorgung.**

# **Spezifikationen PSA029 USB-Spannungsversorgung**

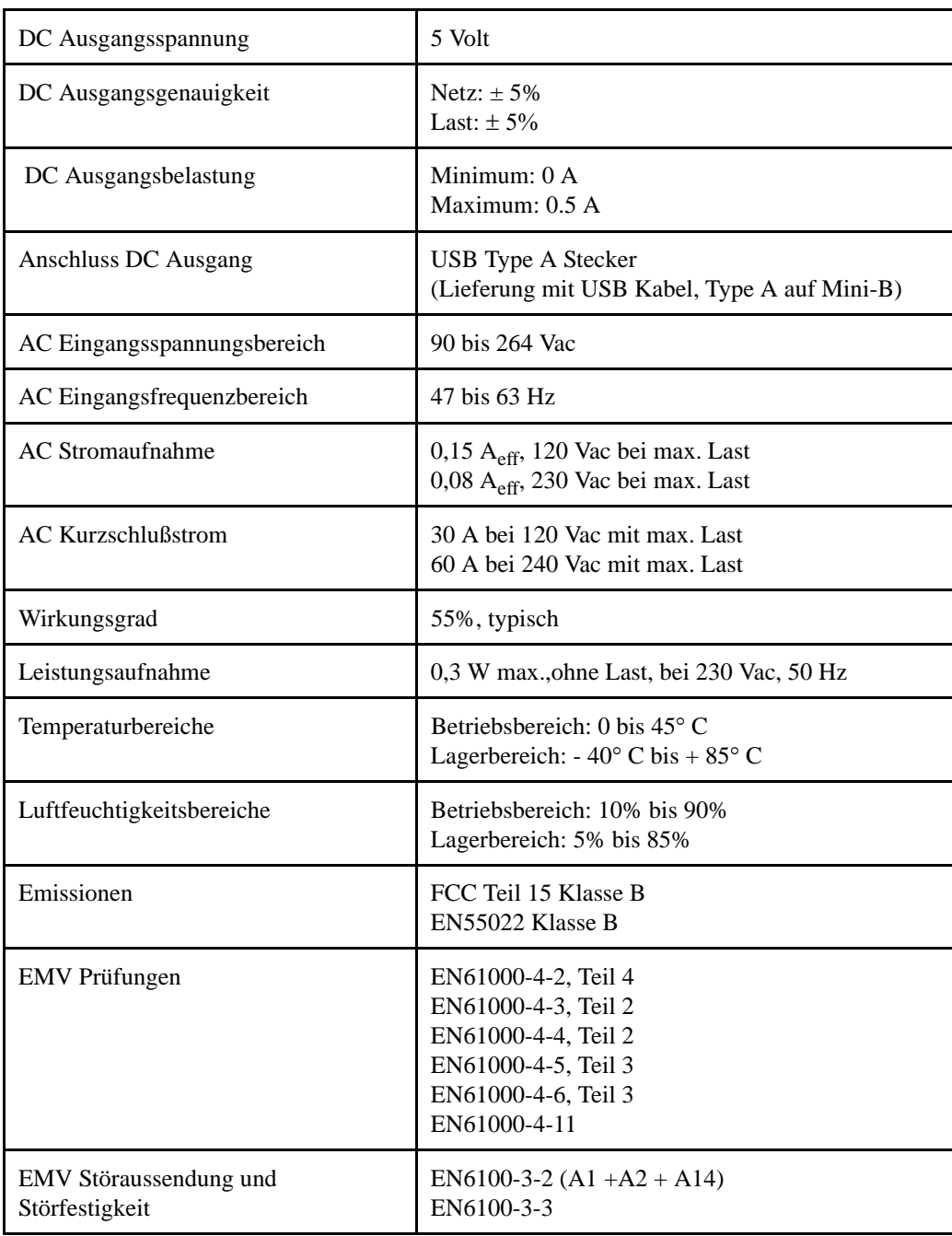

| Ableitstrom                                                             | 0.20 µA Maximum bei 254 Vac, 54 Hz                                                                                                 |  |  |  |  |  |
|-------------------------------------------------------------------------|----------------------------------------------------------------------------------------------------|--|--|--|--|--|
| Isolationssfestigkeit                                                   | 3000 Vac, 1 Minute, 10 mA                                                                                                    |  |  |  |  |  |
| Zeit zwischen dem Auftreten von<br>Fehlern (volle Last, $25^{\circ}$ C) | $>150.000$ Stunden                                                                                                    |  |  |  |  |  |
| AC Anschlußstecker                                                      | USA: RPA<br>Europa: RPE<br>UK: RPK<br><b>Australien: RPS</b>                                                                       |  |  |  |  |  |
| Abmessungen/Gewicht                                                     | Länge: 75,32 mm (2.97 in)<br>Höhe: 31,67 mm (1.25 in)<br>Breite: 45,96 mm (1.81 in)<br>Gewicht: $61,1 \text{ g} (2.16 \text{ oz})$ |  |  |  |  |  |

**Tab. A-15: PSA029 USB-Spannungsversorgung.**

# **Elektromagnetische Emission**

#### **Konformitätserklärung**

Larson Davis bestätigt, dass **der LxT Schallpegelmesser** mit folgender Konfiguration : PRMLxT1 Vorverstärker, 377B02 Mikrofon und dem folgenden Kabeln: LxT- EX010 Mikrofonverlängerungskabel, CBL138 USB Schnittstellenkabel und CBL139 AC/DC Ausgangskabel; innerhalb eines akustischen Feldes mit 74dB bei 1kHz folgender Richtlinie entspricht:

> **• 89/336/EEC, "Elektromagnetische Verträglichkeit" und den dazugehörigen Verordnungen**

Ferner wurde der LxT nach den Richtlinien:

- **EN 50081-1 (1992)- Elektromagnetische Verträglichkeit, Emissionsstandarts Teil 1**
- **EN 50082-2 (1995). Elektormagnetischer Verträglichkeit, Emissionsstandarts Teil 2**

entwickelt und gefertigt.

# **Oktav- und Terzfilter**

Die Oktav- und Terzfilter (Optionen OB1 und OB3) entsprechen allen Anfoderungen der IEC61260:1995 inklusive der Änderung 1 (2001) für die Klasse 1. Diese digitalen Filter werden mit einer Abtastrate von 51,200 Samples pro Sekunde abgetaste. Die 0 dB Verstärkungseinstellung ist der Bezugsbereich wobei das Eingangssignal 1 $\rm V_{eff}$ bei 1 kHz beträgt.

#### **Frequenzbereich**

Oktavfilter: 8 Hz bis16 kHz

Terzfilter: 6.3 Hz to 20 kHz

#### **Filterkurven**

Die folgenden Abbildungen zeigen die Filterkurven der Oktav- und Terzbänder bei einer Bandbreite von 1 kHz. Überlagert zu diesen Kurven sind die Kurven der Grenzwerte in Verbindung zur IEC 61260:1995 Klasse 1.

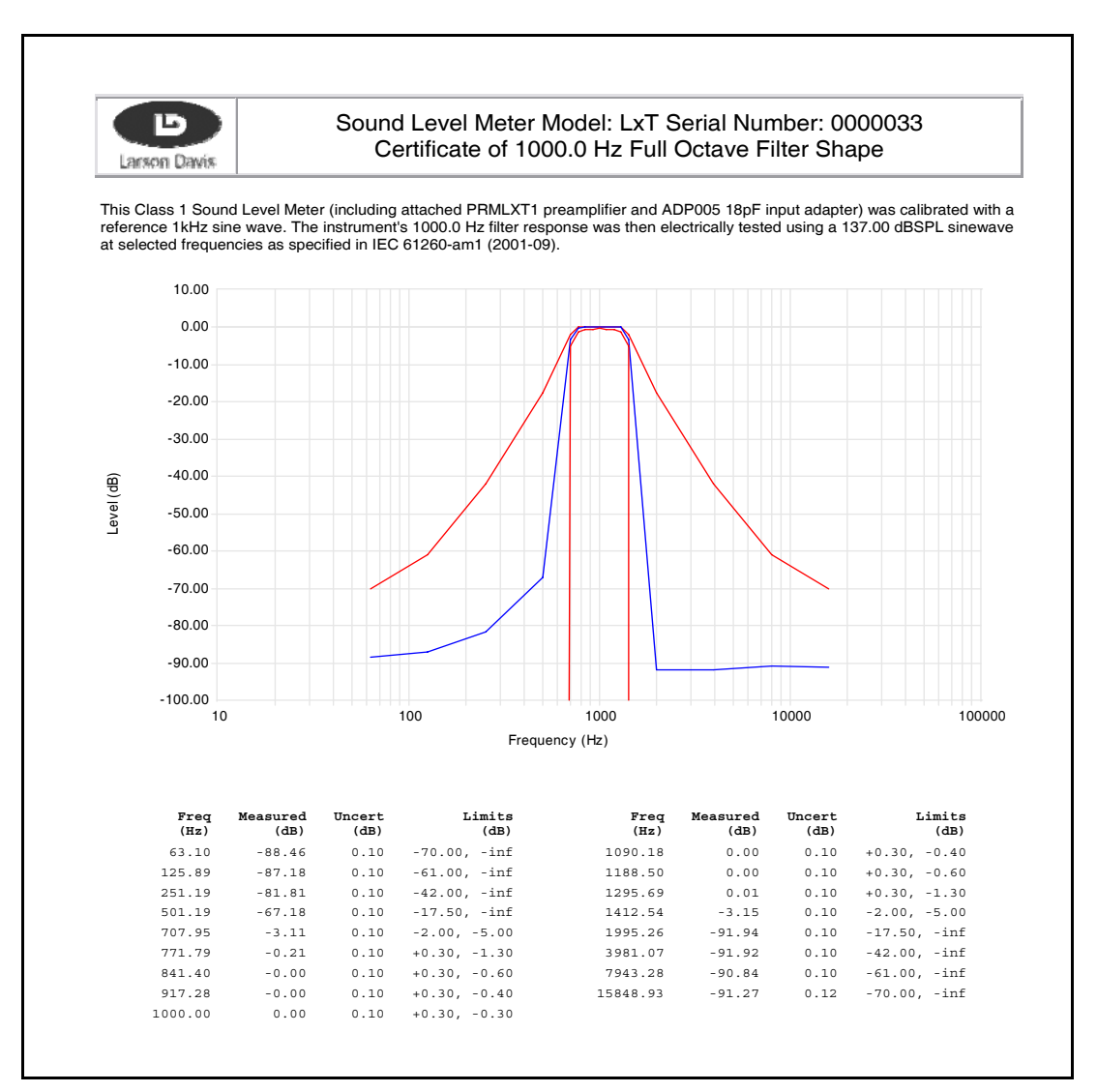

**Tab. A-16: Bandpass Oktavfilter bei 1kHz.**

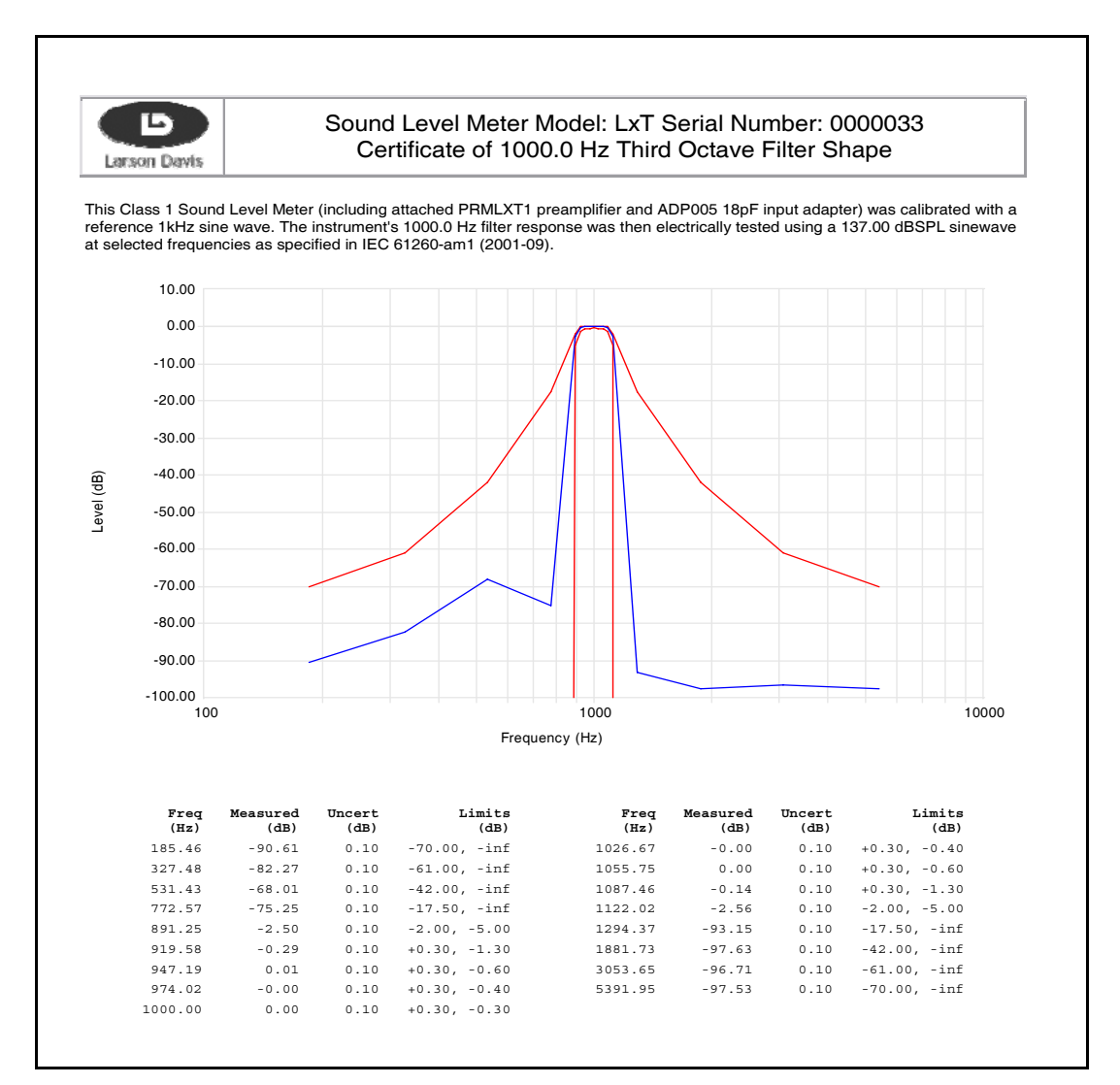

**Tab. A-17: Filterkurve Terzfilter bei 1 kHz.**

# **Standort des Instruments und des Bedieners**

Bei Durchführung einer Messung sollte der Anwender so weit wie möglich hinter dem Schallpegelmessgerät oder neben diesem stehen.Bei der Messung mit dem LxT sollte der Arm so weit als möglich vom Körper abgestreckt werden. Die Verwendung eines Statives wird empfohlen.

#### **Beeinflussung durch Wind**

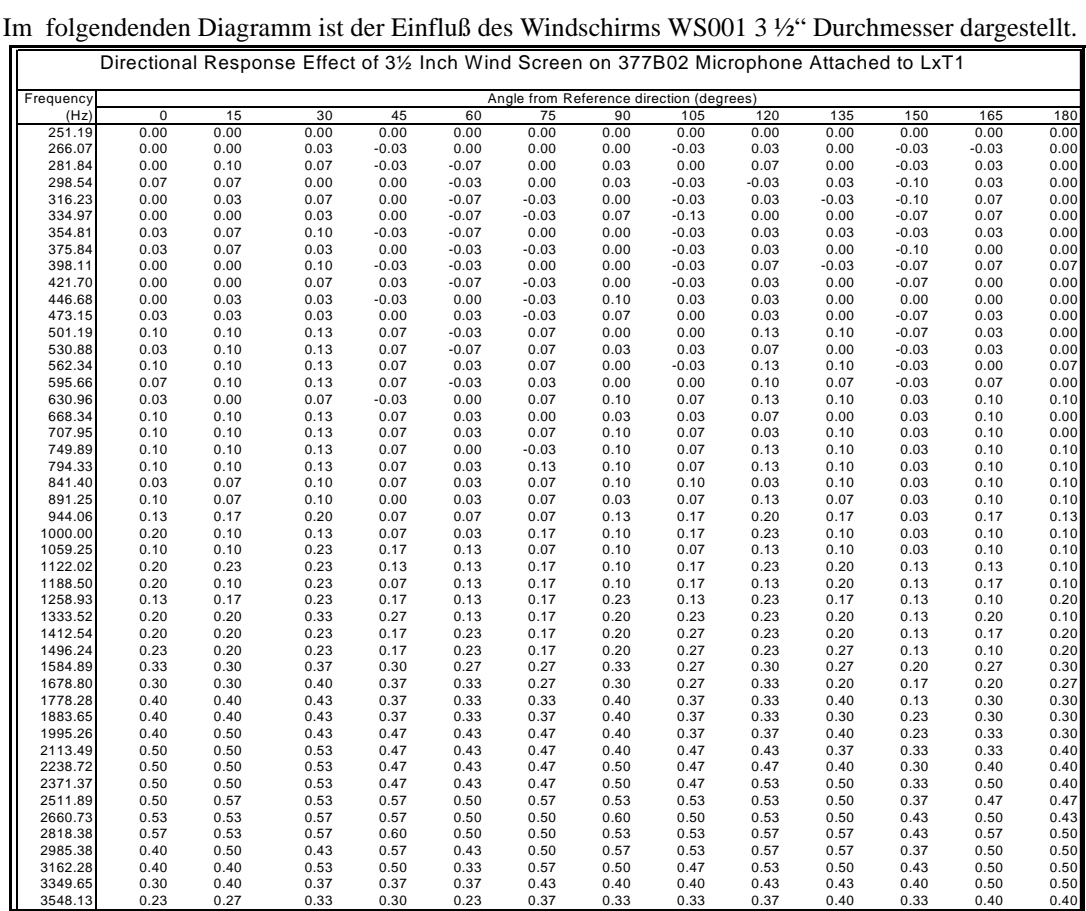

Tabelle wird auf der nächsten Seite fortgesetzt.

| Frequency | Angle from Reference direction (degrees) |         |         |         |         |         |         |         |         |         |         |         |         |
|-----------|------------------------------------------|---------|---------|---------|---------|---------|---------|---------|---------|---------|---------|---------|---------|
| (Hz)      | 0                                        | 15      | 30      | 45      | 60      | 75      | 90      | 105     | 120     | 135     | 150     | 165     | 180     |
| 3758.37   | 0.20                                     | 0.23    | 0.13    | 0.17    | 0.23    | 0.27    | 0.20    | 0.23    | 0.33    | 0.37    | 0.27    | 0.40    | 0.30    |
| 3981.07   | 0.10                                     | 0.10    | 0.13    | 0.13    | 0.00    | 0.13    | 0.10    | 0.10    | 0.23    | 0.20    | 0.13    | 0.27    | 0.23    |
| 4216.97   | 0.03                                     | 0.00    | 0.10    | 0.03    | $-0.10$ | 0.07    | 0.00    | $-0.03$ | 0.07    | 0.03    | 0.03    | 0.10    | 0.13    |
| 4466.84   | 0.00                                     | $-0.07$ | $-0.07$ | $-0.07$ | $-0.17$ | $-0.07$ | $-0.10$ | $-0.10$ | $-0.07$ | 0.00    | $-0.07$ | 0.00    | 0.00    |
| 4731.51   | $-0.30$                                  | $-0.20$ | $-0.17$ | $-0.23$ | $-0.27$ | $-0.30$ | $-0.30$ | $-0.43$ | $-0.27$ | $-0.20$ | $-0.37$ | $-0.20$ | $-0.20$ |
| 5011.87   | $-0.17$                                  | $-0.20$ | $-0.17$ | $-0.30$ | $-0.27$ | $-0.23$ | $-0.40$ | $-0.33$ | $-0.37$ | $-0.40$ | $-0.37$ | $-0.30$ | $-0.30$ |
| 5308.84   | 0.00                                     | $-0.10$ | $-0.07$ | $-0.23$ | $-0.30$ | $-0.33$ | $-0.40$ | $-0.43$ | $-0.47$ | $-0.50$ | $-0.60$ | $-0.43$ | $-0.43$ |
| 5623.41   | 0.00                                     | $-0.07$ | $-0.03$ | $-0.17$ | $-0.20$ | $-0.33$ | $-0.37$ | $-0.43$ | $-0.47$ | $-0.50$ | $-0.53$ | $-0.43$ | $-0.43$ |
| 5956.62   | 0.17                                     | 0.07    | 0.10    | $-0.13$ | $-0.17$ | $-0.23$ | $-0.33$ | $-0.37$ | $-0.43$ | $-0.50$ | $-0.57$ | $-0.50$ | $-0.40$ |
| 6309.57   | 0.10                                     | 0.20    | 0.23    | $-0.03$ | $-0.07$ | $-0.03$ | $-0.10$ | $-0.33$ | $-0.37$ | $-0.40$ | $-0.47$ | $-0.40$ | $-0.30$ |
| 6683.44   | 0.13                                     | 0.10    | 0.20    | 0.07    | $-0.03$ | $-0.03$ | $-0.13$ | $-0.17$ | $-0.27$ | $-0.33$ | $-0.40$ | $-0.40$ | $-0.20$ |
| 7079.46   | 0.03                                     | 0.07    | 0.07    | 0.07    | 0.03    | 0.00    | $-0.10$ | $-0.13$ | $-0.17$ | $-0.27$ | $-0.27$ | $-0.23$ | $-0.13$ |
| 7498.94   | $-0.10$                                  | $-0.10$ | $-0.07$ | $-0.03$ | $-0.07$ | $-0.03$ | $-0.20$ | $-0.23$ | $-0.27$ | $-0.20$ | $-0.27$ | $-0.10$ | $-0.10$ |
| 7943.28   | $-0.30$                                  | $-0.37$ | $-0.30$ | $-0.23$ | $-0.33$ | $-0.23$ | $-0.33$ | $-0.40$ | $-0.37$ | $-0.33$ | $-0.33$ | $-0.20$ | $-0.17$ |
| 8413.95   | $-0.40$                                  | $-0.37$ | $-0.37$ | $-0.43$ | $-0.53$ | $-0.43$ | $-0.57$ | $-0.57$ | $-0.57$ | $-0.50$ | $-0.43$ | $-0.23$ | $-0.37$ |
| 8912.51   | $-0.40$                                  | $-0.50$ | $-0.37$ | $-0.53$ | $-0.67$ | $-0.63$ | $-0.70$ | $-0.73$ | $-0.73$ | $-0.80$ | $-0.73$ | $-0.50$ | $-0.50$ |
| 9440.61   | $-0.37$                                  | $-0.40$ | $-0.37$ | $-0.50$ | $-0.67$ | $-0.70$ | $-0.70$ | $-0.83$ | $-0.77$ | $-0.90$ | $-0.93$ | $-0.77$ | $-0.60$ |
| 10000.00  | $-0.13$                                  | $-0.20$ | $-0.27$ | $-0.43$ | $-0.57$ | $-0.57$ | $-0.77$ | $-0.83$ | $-0.77$ | $-0.90$ | $-0.97$ | $-0.90$ | $-0.70$ |
| 10592.54  | $-0.20$                                  | $-0.20$ | $-0.17$ | $-0.40$ | $-0.47$ | $-0.47$ | $-0.70$ | $-0.83$ | $-0.83$ | $-0.83$ | $-0.97$ | $-0.87$ | $-0.70$ |
| 11220.18  | $-0.47$                                  | $-0.43$ | $-0.37$ | $-0.43$ | $-0.53$ | $-0.47$ | $-0.70$ | $-0.90$ | $-0.77$ | $-0.80$ | $-0.77$ | $-0.90$ | $-0.67$ |
| 11885.02  | $-0.67$                                  | $-0.73$ | $-0.63$ | $-0.60$ | $-0.73$ | $-0.57$ | $-0.83$ | $-0.90$ | $-0.83$ | $-0.87$ | $-0.73$ | $-0.70$ | $-0.70$ |
| 12589.25  | $-0.57$                                  | $-0.73$ | $-0.83$ | $-0.87$ | $-0.97$ | $-0.97$ | $-1.00$ | $-1.00$ | $-1.00$ | $-1.17$ | $-1.07$ | $-0.90$ | $-0.90$ |
| 13335.21  | $-0.70$                                  | $-0.67$ | $-0.63$ | $-0.83$ | $-1.00$ | $-1.17$ | $-1.10$ | $-1.07$ | $-1.07$ | $-1.37$ | $-1.53$ | $-1.20$ | $-1.13$ |
| 14125.38  | $-0.40$                                  | $-0.50$ | $-0.57$ | $-0.60$ | $-0.90$ | $-1.00$ | $-1.00$ | $-1.20$ | $-1.17$ | $-1.37$ | $-1.63$ | $-1.47$ | $-1.20$ |
| 14962.36  | $-0.70$                                  | $-0.73$ | $-0.53$ | $-0.73$ | $-0.97$ | $-0.90$ | $-1.10$ | $-1.33$ | $-1.23$ | $-1.50$ | $-1.53$ | $-1.43$ | $-1.13$ |
| 15848.93  | $-0.90$                                  | $-0.90$ | $-0.97$ | $-1.03$ | $-1.27$ | $-1.13$ | $-1.30$ | $-1.60$ | $-1.37$ | $-1.57$ | $-1.37$ | $-1.40$ | $-1.17$ |
| 16788.04  | $-0.90$                                  | $-1.07$ | $-1.00$ | $-1.30$ | $-1.33$ | $-1.47$ | $-1.50$ | $-1.53$ | $-1.40$ | $-1.70$ | $-1.77$ | $-1.43$ | $-1.43$ |
| 17782.79  | $-0.87$                                  | $-0.93$ | $-0.93$ | $-1.10$ | $-1.33$ | $-1.53$ | $-1.70$ | $-1.57$ | $-1.67$ | $-1.73$ | $-2.30$ | $-2.00$ | $-1.70$ |
| 18836.49  | $-0.90$                                  | $-1.10$ | $-0.90$ | $-1.10$ | $-1.43$ | $-1.43$ | $-1.70$ | $-1.83$ | $-1.80$ | $-1.83$ | $-2.13$ | $-2.27$ | $-1.77$ |
| 19952.62  | $-1.27$                                  | $-1.30$ | $-1.13$ | $-1.47$ | $-1.73$ | $-1.67$ | $-2.07$ | $-2.30$ | $-1.97$ | $-2.23$ | $-2.13$ | $-1.97$ | $-1.67$ |

**Tab. A-18: Beeinflussung durch Wind mit WS001 3/1" Windschirm**.

Die Verwendung des WS001 Windschirms hat keinen Einfluss auf die Genauigkeitsklasse des Schallpegelmesser LxT.

#### **Frequenzgang**

Π

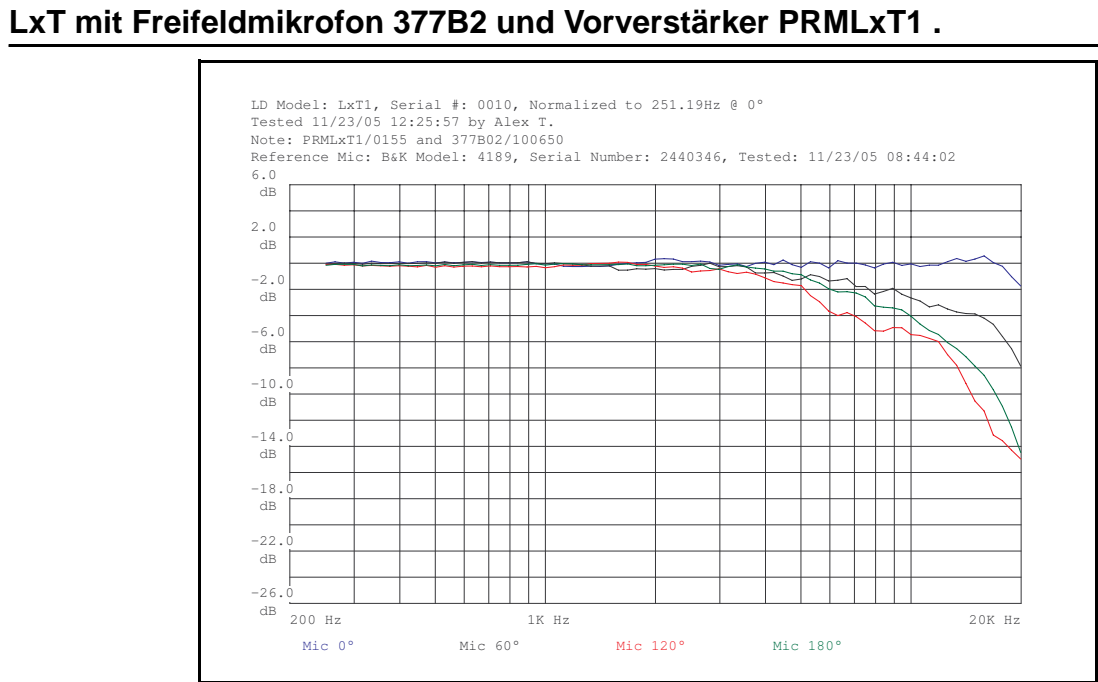

**Abb. A-2: LxT mit Mikrofon 377B02: 0°, 60°, 120° und 180°.**

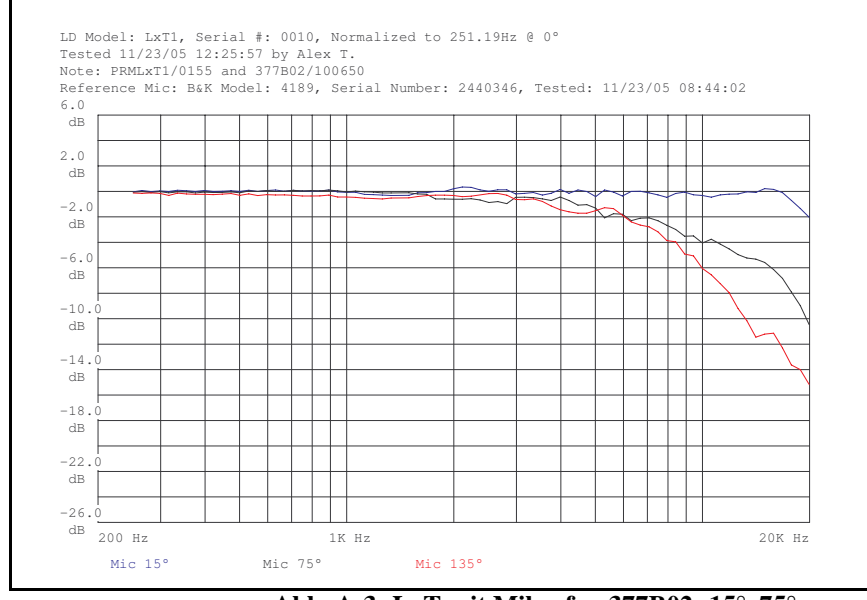

**Abb. A-3: LxT mit Mikrofon 377B02: 15°, 75° und 135°.**

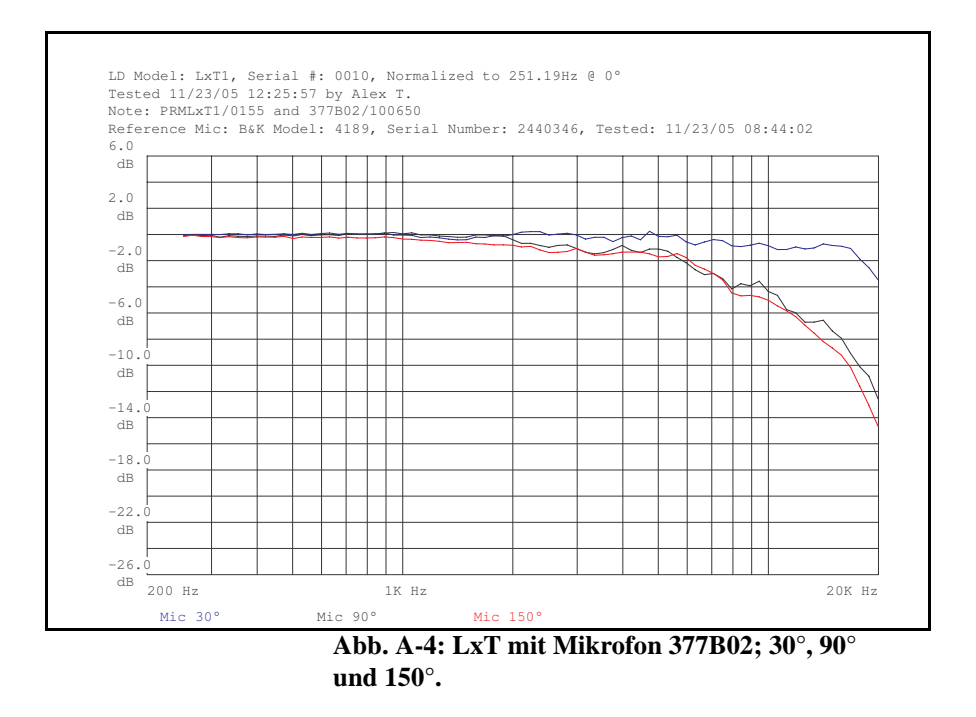
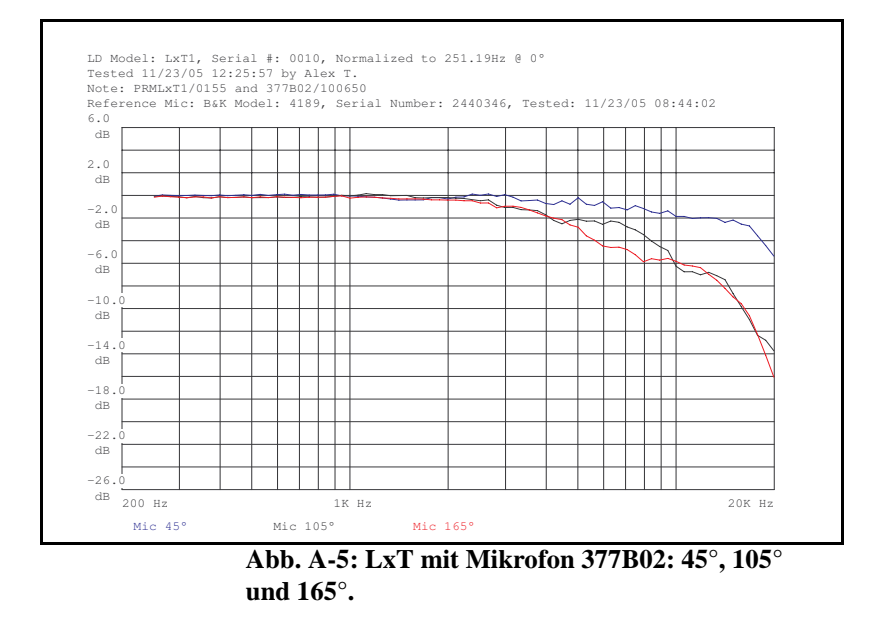

**Richtcharakteristik des LxT** 

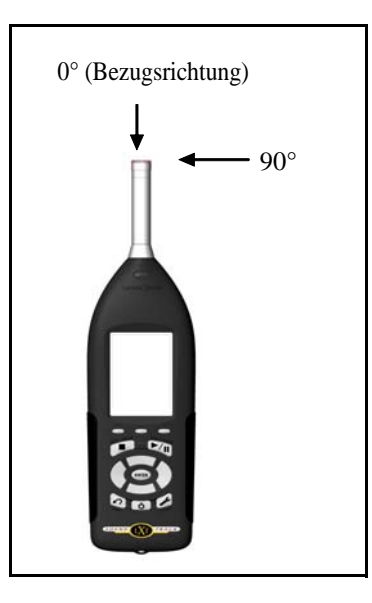

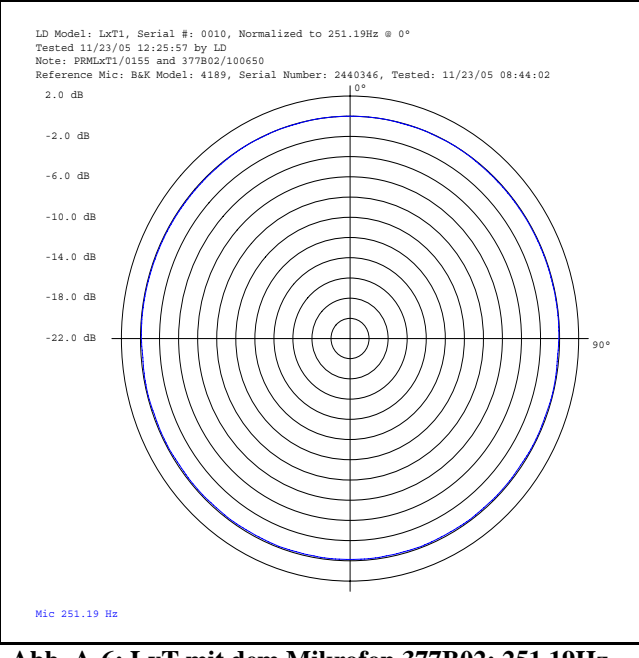

**Abb. A-6: LxT mit dem Mikrofon 377B02: 251,19Hz.**

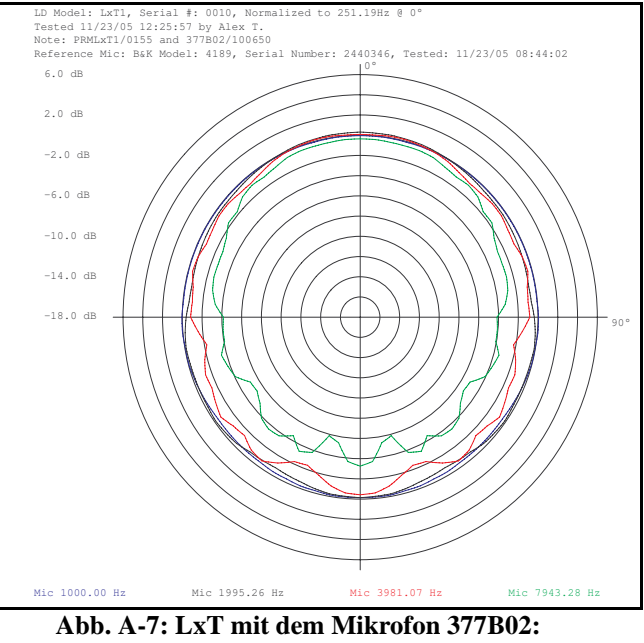

**1000.00Hz**, **1995.26Hz, 3981.07Hz und 7943.28Hz.**

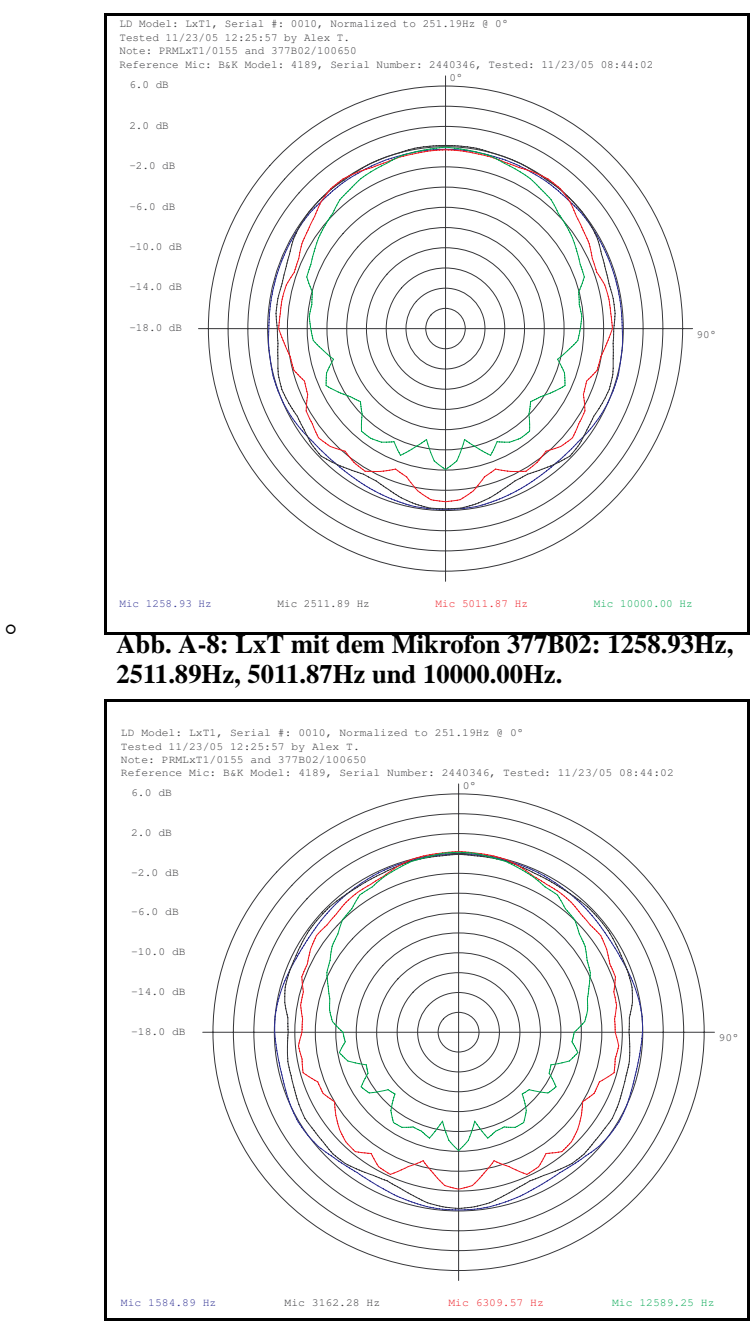

**Abb. A-9: LxT mit dem Mikrofon 377B02: 1584.89Hz**, **3162.28Hz, 6309.57Hz und 12589.25Hz.**

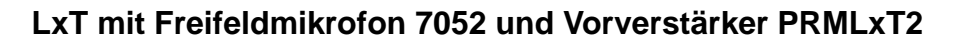

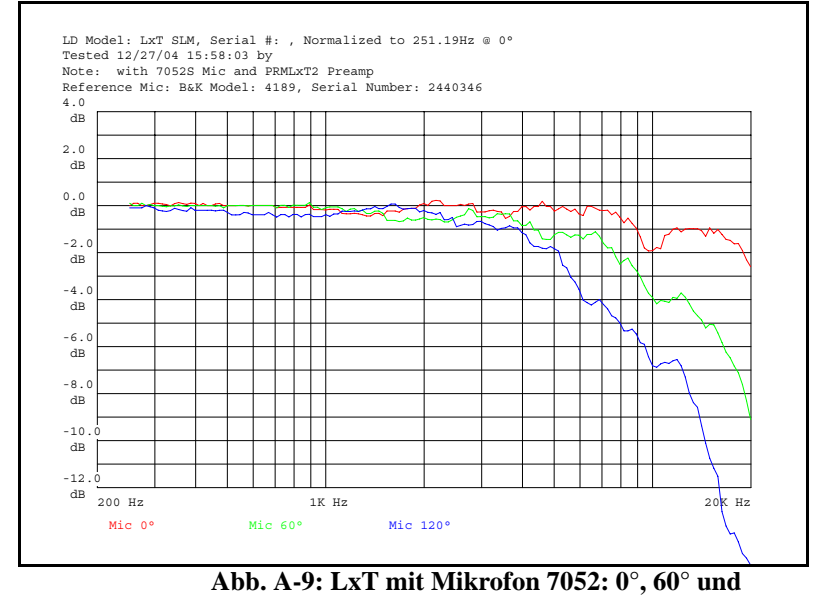

**120°.**

,

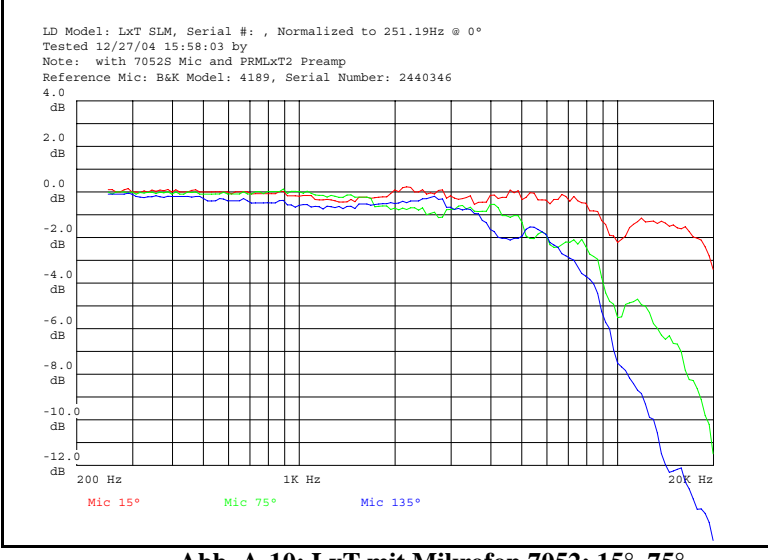

**Abb. A-10: LxT mit Mikrofon 7052: 15°, 75° und 135°.**

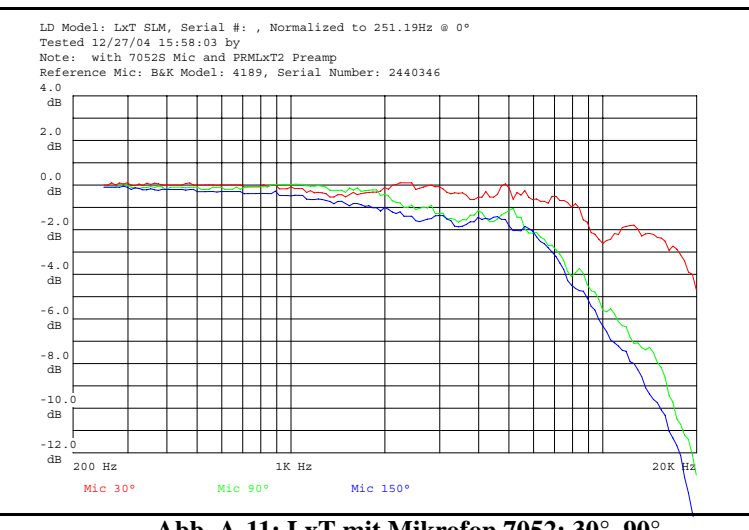

**Abb. A-11: LxT mit Mikrofon 7052: 30°, 90° und 150°.**

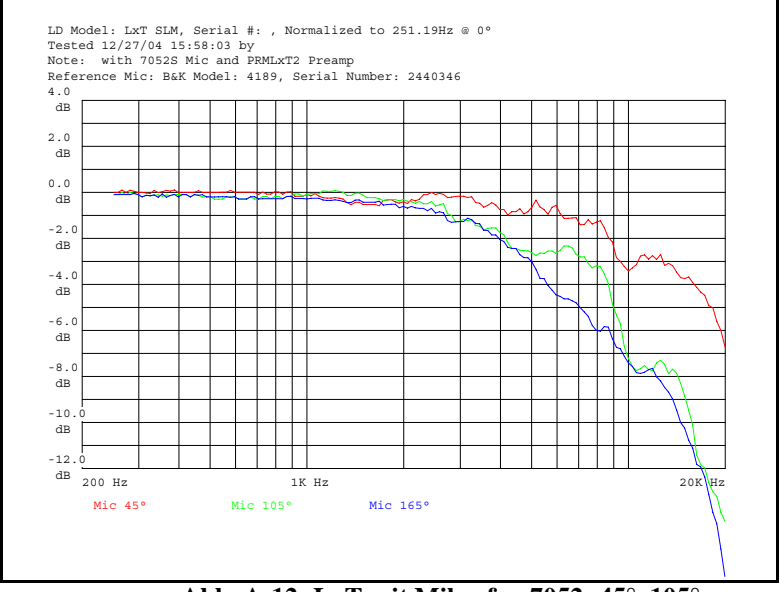

**Abb. A-12: LxT mit Mikrofon 7052: 45°, 105° und 165°.**

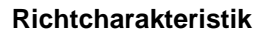

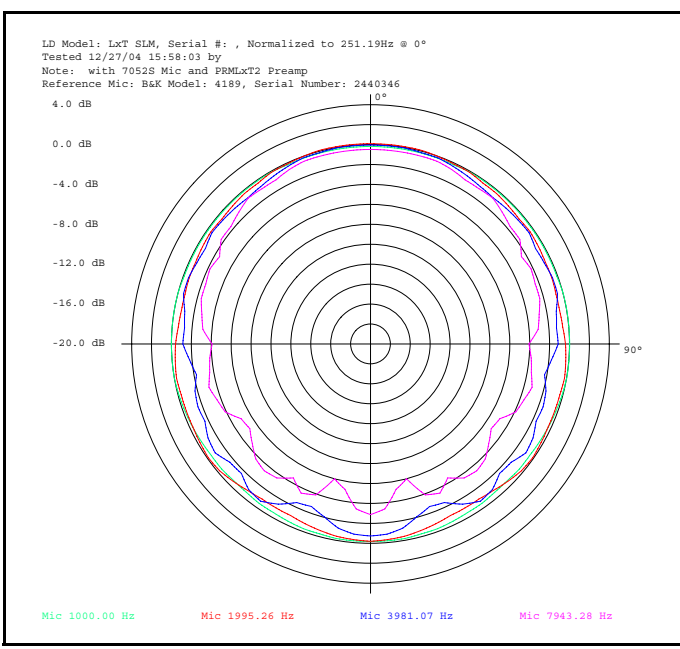

**Abb. A-13: LxT mit Mikrofon 7052: 1000.00Hz, 1995.26Hz, 3981.07Hz und 7943.28Hz.**

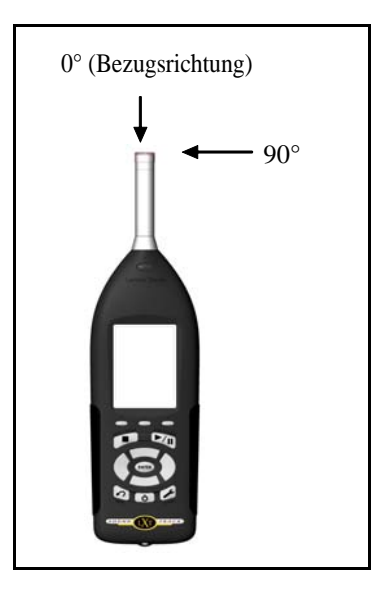

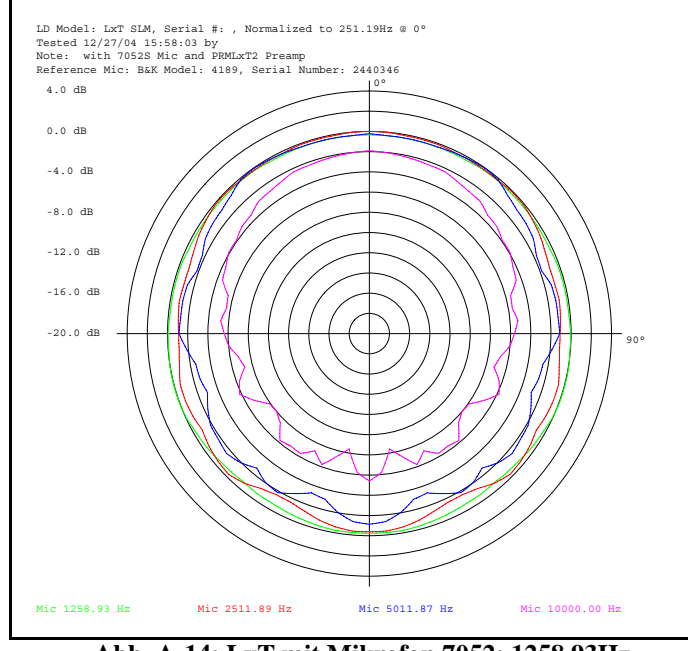

**Abb. A-14: LxT mit Mikrofon 7052: 1258,93Hz, 2511,89Hz, 5011,87Hz und 10000,00Hz.**

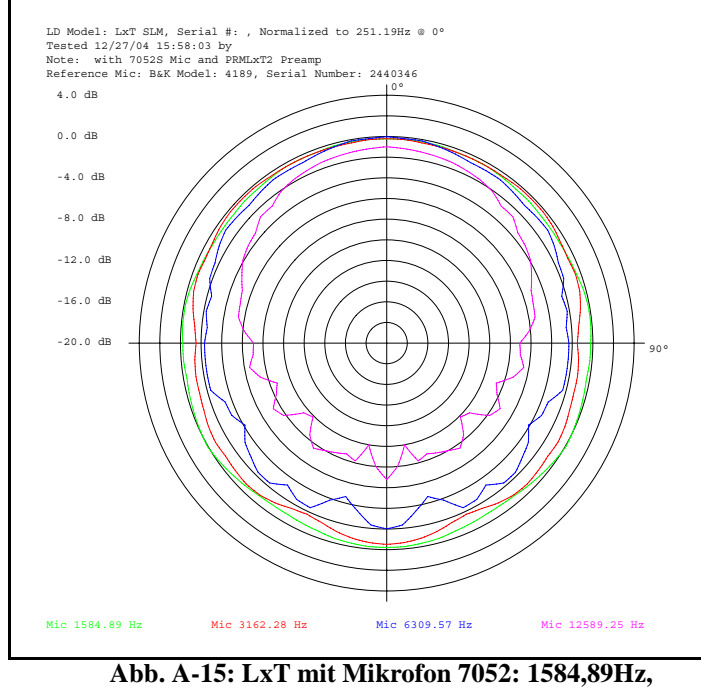

**3162,28Hz, 6309,57Hz und 12589,25Hz.**

# **Eigenrauschen**

Das Eigenrauschen des LxT wird durch folgende Komponenten verursacht:

- **Instrument und Vorverstärker**
- **Mikrofon**

In den folgenden Abschnitten wird der Einfluß jeder Komponente, sowie des gesamten LxT als Funktion der Frequenz dargestellt.

# **LxT1, PRMLxT1 mit 377B02**

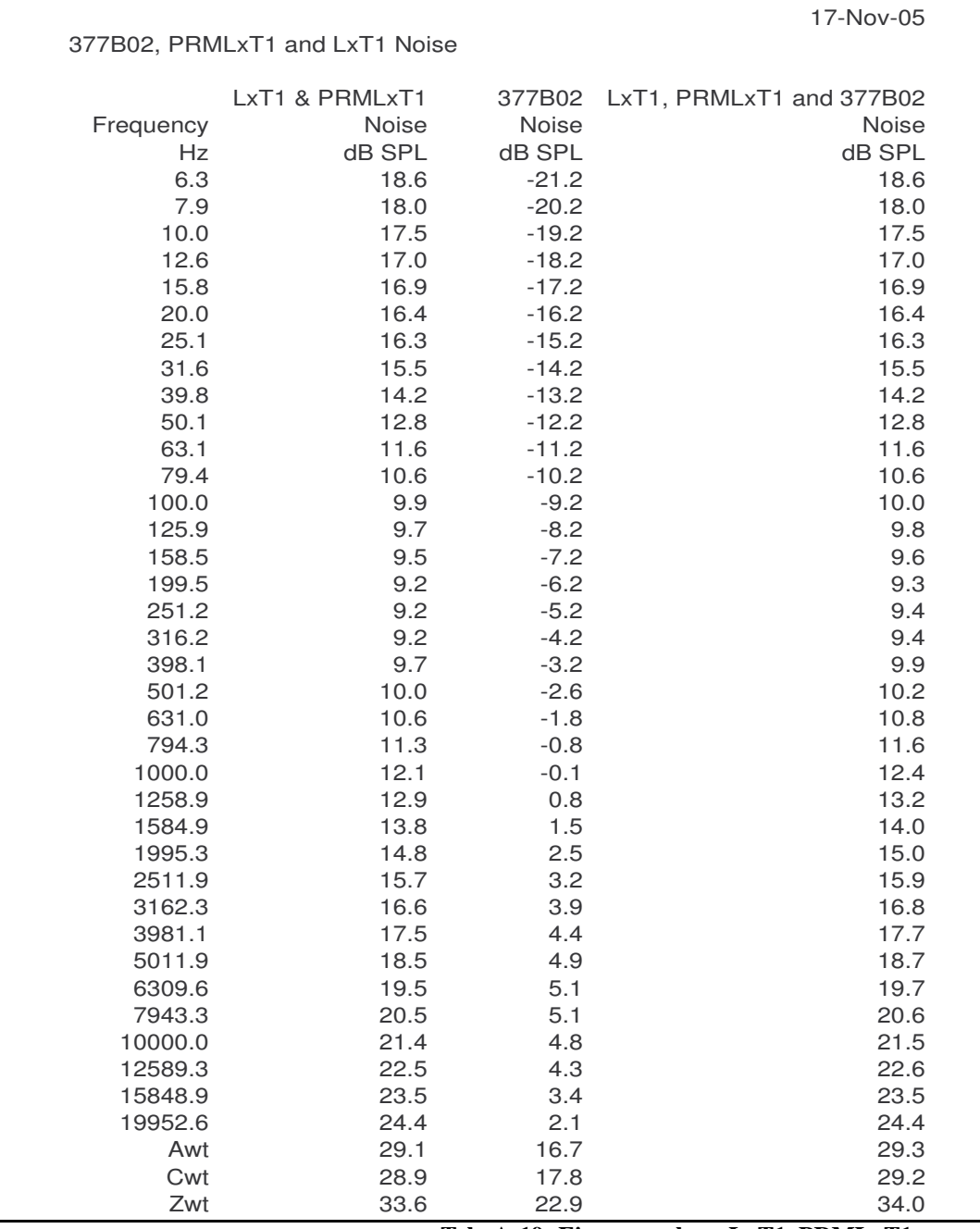

**Tab. A-19: Eigenrauschen; LxT1, PRMLxT1 mit 377B02.**

# **LxT1, PRMLxT1L mit 377B02**

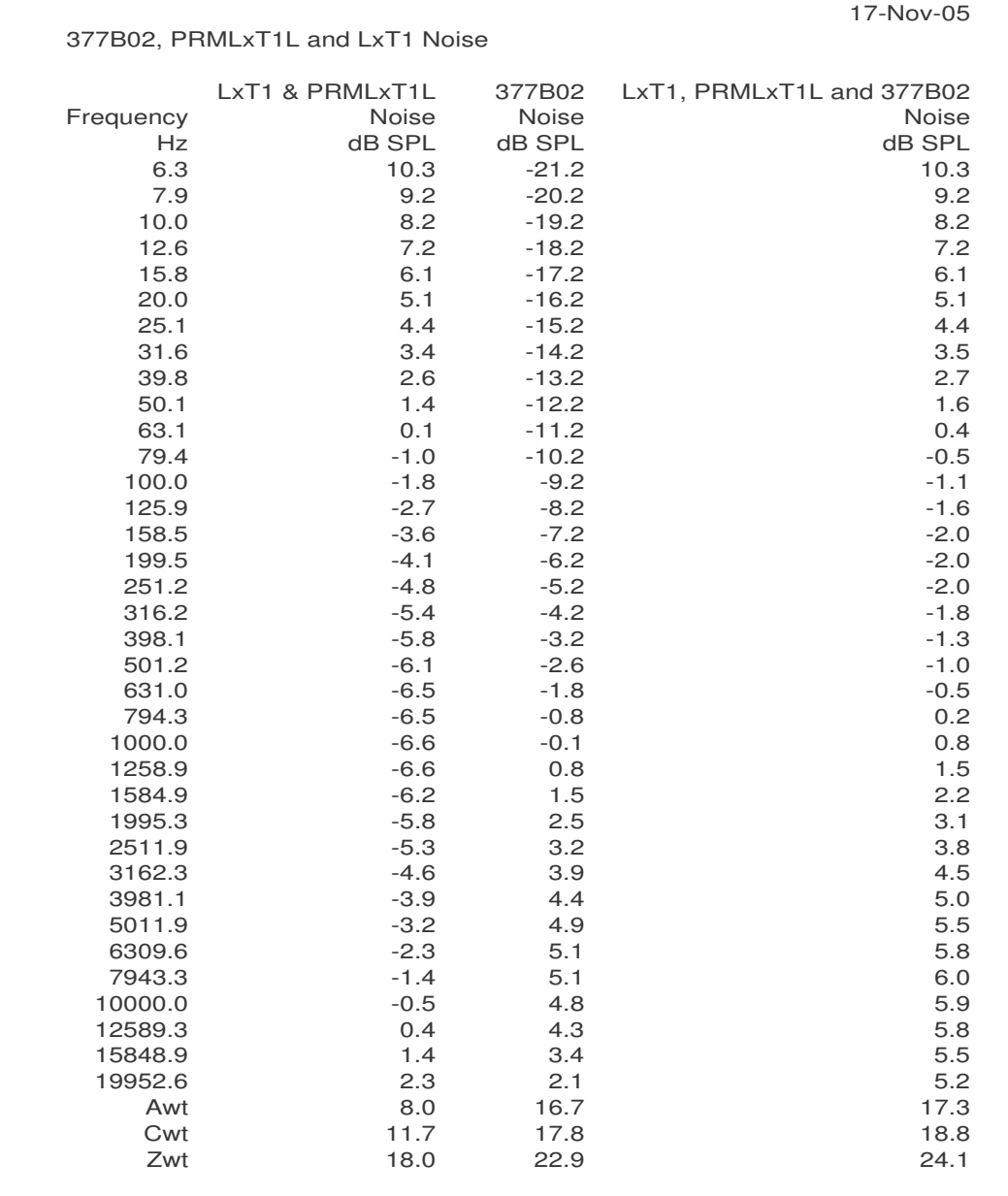

**Tab. A-20: Eigenrauschen; LxT1 mit PRMLxT1L und 377B02.**

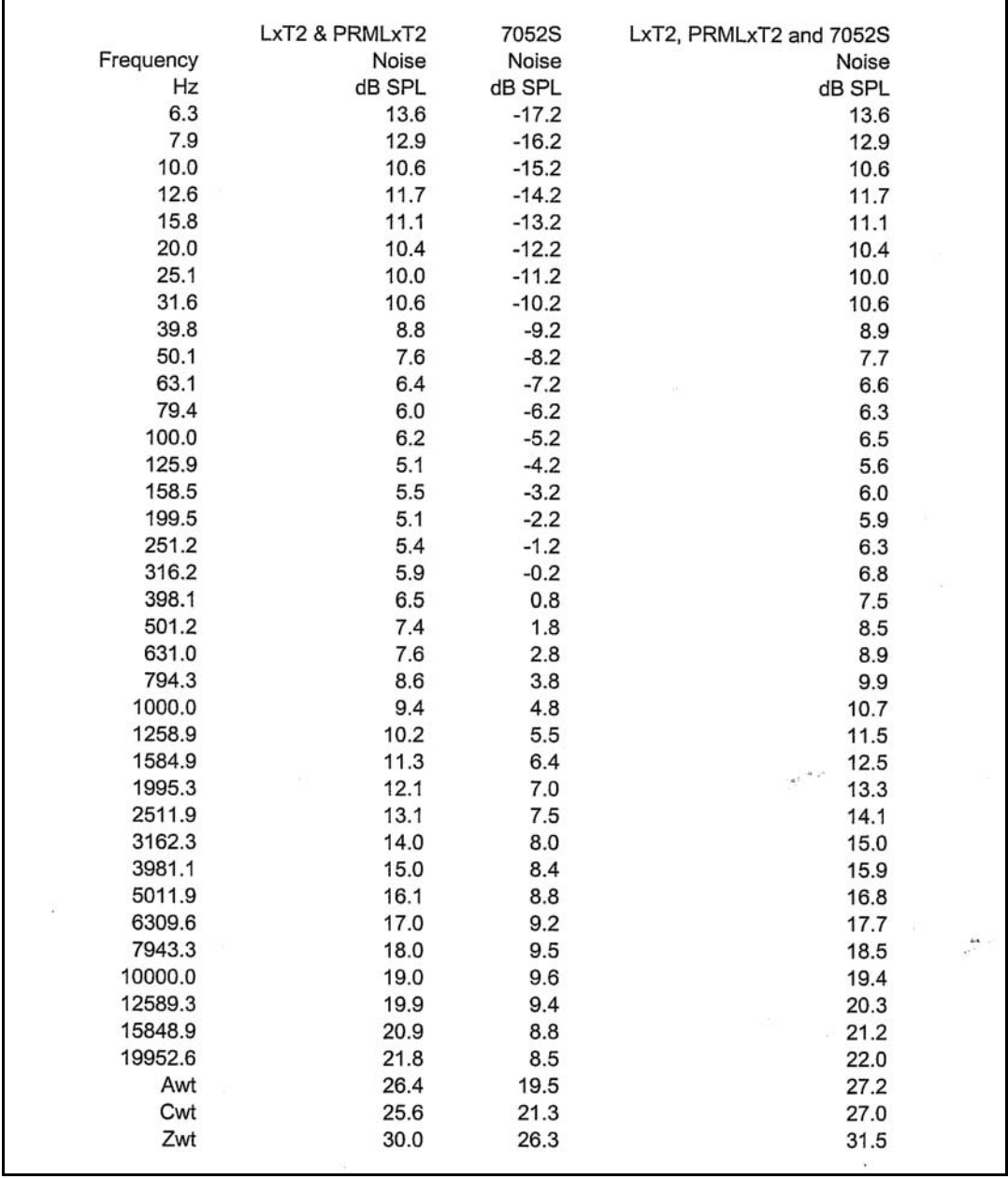

# **LxT2, PRMLxT2 mit 7052**

**Tab. A-21: Eigenrauschen; LxT2, PRMLxT2 mit 7052.**

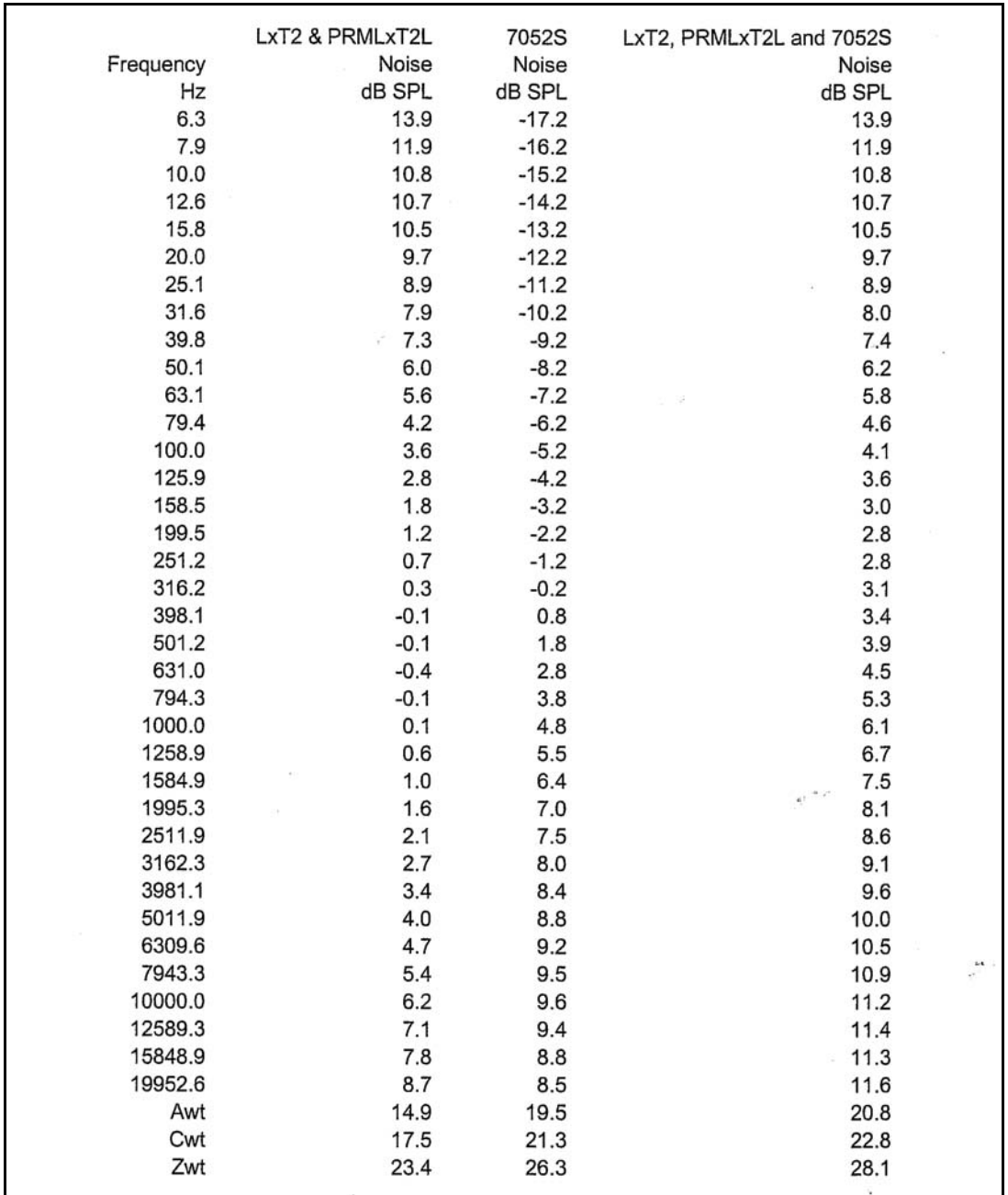

# **LxT2, PRMLxT2L mit 7052**

**Tab. A-22: Eigenrauschen; LxT2, PRMLxT2L mit 7052.**

# **Spezifikation der Mikrofonvorverstärker**

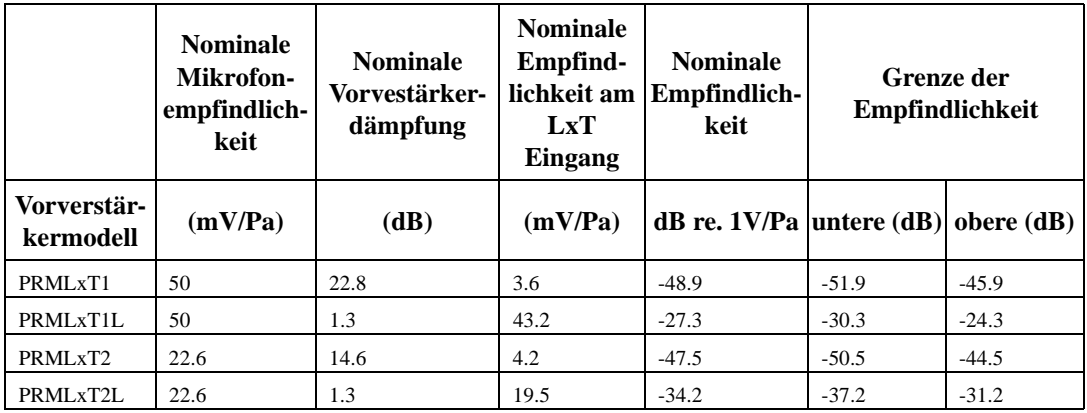

In Tabelle A-19 sind die allgemeinen Daten der Mikrofonvorverstärker aufgeführt.

**Tab. A-23: LxT Mikrofonvorverstärker.**

Der folgende Abschnitt zeigt die Daten für die vier verschiedenen Mikrofonvorverstärker, die kompatibel zum LxT sind.

## **Modell PRMLxT1**

Der Larson Davis PRMLxT1 ist ein elektrischer Mikrofonverstärker, der mit dem Larson Davis LxT SoundTrack verwendet werden kann. Er benötigt sehr wenig Strom und kann mit bis zu 60 m Verlängerungskabel zwischen Mikrofon/Vorverstärkereinheit und Gehäuse betrieben werden. Der Vorverstärker arbeitet in einem großen Temperatur- und Luftfeuchtebereich.

#### **Spezifikationen**

Alle elektroaktustischen Werte wurden bei 23°C, 50% relativer Luftfeuchtigkeit, 7,5V Versorgungsspannung, 3m (10') Leitung und vergleichbarem 18pF Mikrofon gemessen wurden, falls nicht anders angegeben.

#### **Frequenzbereich**

Die Daten beziehen sich auf ein Eingangssignal von 1 kHz mit 13 V<sub>eff</sub> und einer Ersatzkapazität von 18 pF.

4 Hz bis 10 Hz +0,1, -0,2 dB

12, 6Hz bis 40 kHz + 0,1 , -0,1dB

Weniger als -3 dB Limit  $\langle$  1Hz

#### **Dämpfung**

22,8 dB (typisch)

## **Eingangsimpedanz**

10 G Ohm // 5,3 pF

#### **Ausgangsimpedanz**

50 Ohm

## **Maximum am Ausgang**

2,8 Vpp

143 dB Peak bei einem Mikrofon mit 50 mV/Pa Empfindlichkeit

#### **Maximale Stromausgabe**

10 mA peak

#### **Verzerrung**

Harmonische Verzerrung < 60dB (0,7 Vrms bei 1 kHz)

#### **Anstiegsgeschwindigkeit**

2V/µS (typisch)

#### **Grundrauschen**

18pF mit vergleichbaren Mikrofonen

1.1 $\mu$  V typisch A-Bewertung (1,4  $\mu$ V max)

1,6  $\mu$ V linear 20 Hz bis 20 kHz (2,1  $\mu$ V max) $\mu$ 

#### **Spannungsversorgung**

6 bis 10 Volt

Handbuch LxT A-37

## **DC Ausgang**

~ ½ Spannungsversorgung

#### **Stromversorgung**

1,3 mA typisch

## **Temperatur-Empfindlichkeit**

 $\leq \pm 0.05$  dB von -10° bis + 50° C

## **Luftfeuchte-Empfindlichkeit**

<±0,05 dB von 0 bis 90% RH, nicht kondensierend bei 40°C

## **Abmaße**

12,7 mm Durchmesser x 73 mm Länge

#### **Mikrofongewinde**

11,7mm – 60 UNS (0,4606- 60 UNS)

#### **Maximale Kabellänge**

LxT SLM (1Veff Ausgangsignal)

Bis 20 kHz mit 60 m Kabel

#### **Ausgangsanschluss**

Switchcraft TA5M

5-poliger Stecker

| Pin    | Signal                                   |
|--------|------------------------------------------|
|        | Masse                                    |
| 2      | Signalausgang                            |
| 3      | Spannungsversorgung + $7$ Volt           |
|        | Vorverstärker                            |
| 5      | nicht belegt                             |
| Schirm | Verbindung zum Vorverstärker-<br>gehäuse |

**Tabelle A-24: Pin-Belegung Ausgang.**

#### **Kompatibilität**

Der LxT sollte mit dem Larson Davis Mikrofon 377B02 oder einem anderen ½ " Mikrofon mit 50 mV/Pa Empfindlichkeit, dass den mechanischen Anforderungen des IEC 61094-4 entspricht, betrieben werden. Der LxT kann ferner mit den Larson Davis Adaptern ADP043 oder ADP008 für ¼ " oder 1" Mikrofone verwendet werden.

## **Optionales Zubehör:**

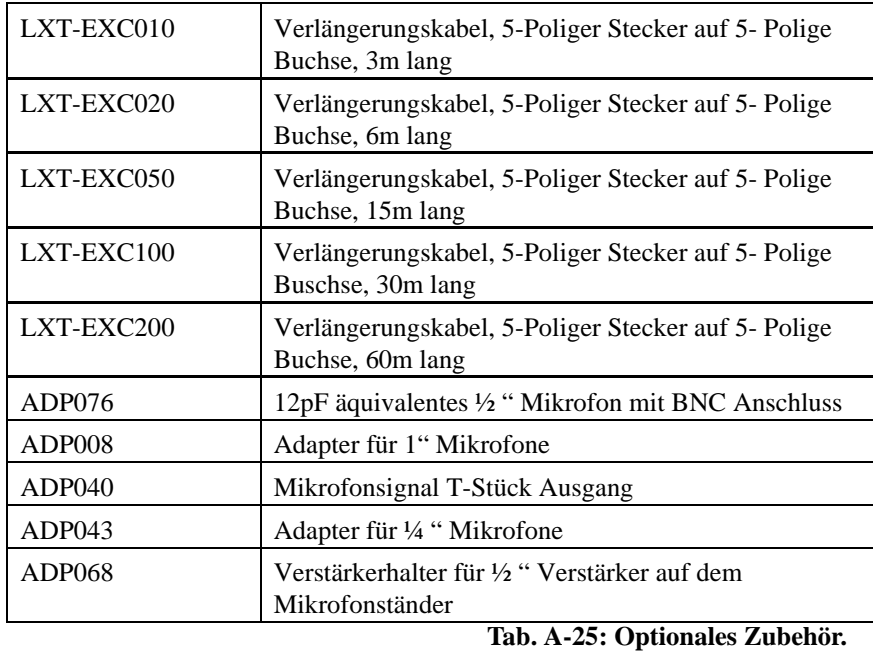

Technische Daten können sich im Zuge konstanter Produktverbesserung ohne weitere Vermerke verändern.

Larson Davis bietet eine komplete Produktlinie akustischer Messwerkzeuge inklusive Dosimetern, Schallpegelmessern, Echtzeit-Analysatoren, Vorverstärkern, Kalibratoren und Mikrofonen.

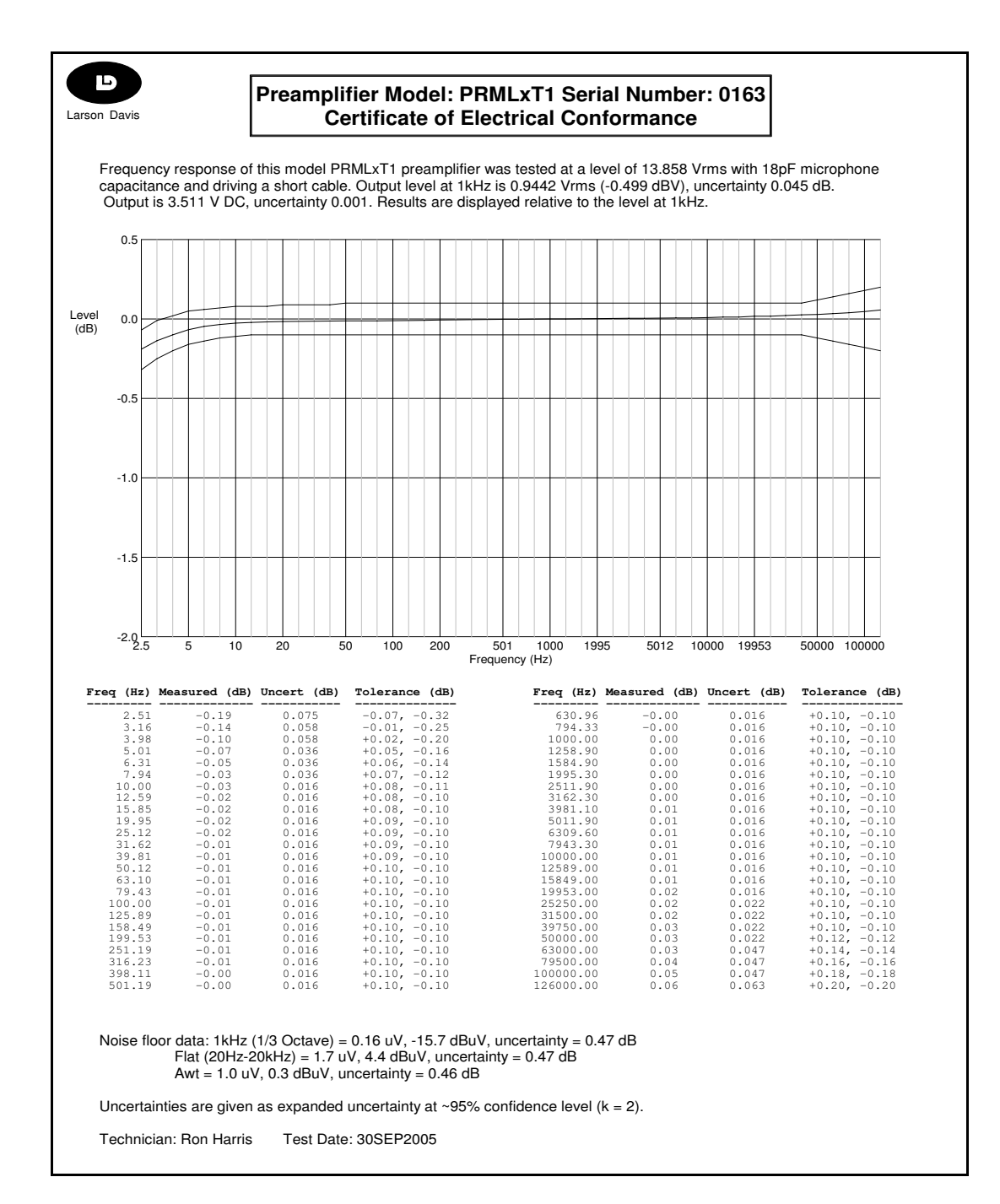

**Abb. A-16: Konfomitätserklärung; PRMLxT1.**

## **Model PRMLxT1L**

Der Larson Davis PRMLxT1 ist ein elektrischer Mikrofonvorverstärker, der mit dem Larson Davis LxT SoundTrack verwendet werden kann. Er benötigt einen sehr geringen Versorungsstrom und kann mit einem bis zu 60 m langen Verlängerunskabel zwischen Mikrofon-/Vorverstärkereinheit und Gehäuse betrieben werden. Der Vorverstärker ist über eine großen Temperatur- und Luftfeuchtebereich einsetzbar. Er wurde für den Gebrauch mit 50 mV/Pa empfindlichen Mikrofonen mit einem Schalldruckpegel bis 118 dB gebaut.

#### **Spezifikationen**

Alle elektroaktustischen Werte wurden bei 23°C, 50% relativer Luftfeuchtigkeit, 7,5V Versorungspanungsspannung, 3m (10') Leitung und vergleichbarem 18pF Mikrofon gemessen wurden, falls nicht anders angegeben.

#### **Frequenzbereich**

Die Daten beziehen sich auf ein Eingangssignal von 1 kHz mit 13 V<sub>eff</sub> und einer Ersatzkapazität von 18 pF.

4 Hz bis 10 Hz +0,1, -0,5 dB

10 Hz bis 40 kHz + 0,1 , -0,18dB

Weniger als -3 dB Limit < 1,5Hz

#### **Dämpfung**

1.2 dB (typisch)

#### **Eingangsimpedanz**

10 G Ohm // 3 pF

#### **Ausgangsimpedanz**

50 Ohm

#### **Maximum am Ausgang**

2.8 Vpp

121 dB bei einem Mikrofon mit 50 mV/Pa Empfindlichkeit

#### **Maximaler Ausgangsstrom**

10 mA peak

#### **Verzerrung**

Harmonische Verzerrung < -67dBc (0,7 $\rm V_{eff}$ bei 1 kHz)

#### **Anstiegsgeschwindigkeit**

2 V/µS (typisch)

## **Grundrauschen**

Mit 18pF Mikrofon

1,8  $\mu$ V A- bewertet (2,5 $\mu$ V max)

3,2  $\mu$ V linear-bewertet 20 Hz bis 20 kHz (5 $\mu$ V max)

## **Spannungsversorgung**

6 bis 15 Volt

#### **DC Ausgang**

~1/2 Spannungsversorgung

#### **Stromversorgung**

1.3 mA typisch

#### **Temperatur-Empfindlichkeit**

 $\leq \pm 0.05$  dB von -10° bis + 50° C

## **Luftfeuchte-Empfindlichkeit**

<±0,05 dB von 0 bis 90% RH, nicht kondensierend bei 40°C

## **Abmaße**

12,7 mm Durchmesser x 73 mm Länge

#### **Mikrofongewinde**

11,7mm – 60 UNS (0,4606- 60 UNS)

#### **Kabellänge**

LxT SLM (1 V<sub>eff</sub> Ausgangssignal)

Bis 20 kHz mit 60m Kabellänge.

Alle Werte sind bei 23°C, 50% RH, 7,5 Volt Versorgungsspannung, 3 m Kabel und mit einer Ersatzkapazität von 18 pF gemessen worden, wenn nicht anders beschrieben.

#### **Ausgangsanschluss**

Switchcraft TA5M

5-Poliger- Anschluss

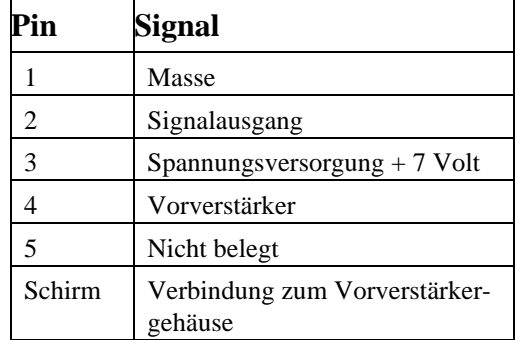

**Tab. A-26: Pin-Belegung Ausgang.**

#### **Kompatibilität**

Der LxT sollte mit dem Larson Davis Mikrofon 377B02 oder einem anderen ½ " Mikrofon mit 50 mV/Pa Empfindlichkeit, dass den mechanischen Anforderungen des IEC 61094-4 entspricht, betrieben werden. Der LxT kann ferner mit den Larson Davis Adaptern ADP043 oder ADP008 für ¼ " oder 1" Mikrofone verwendet werden.

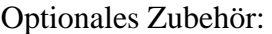

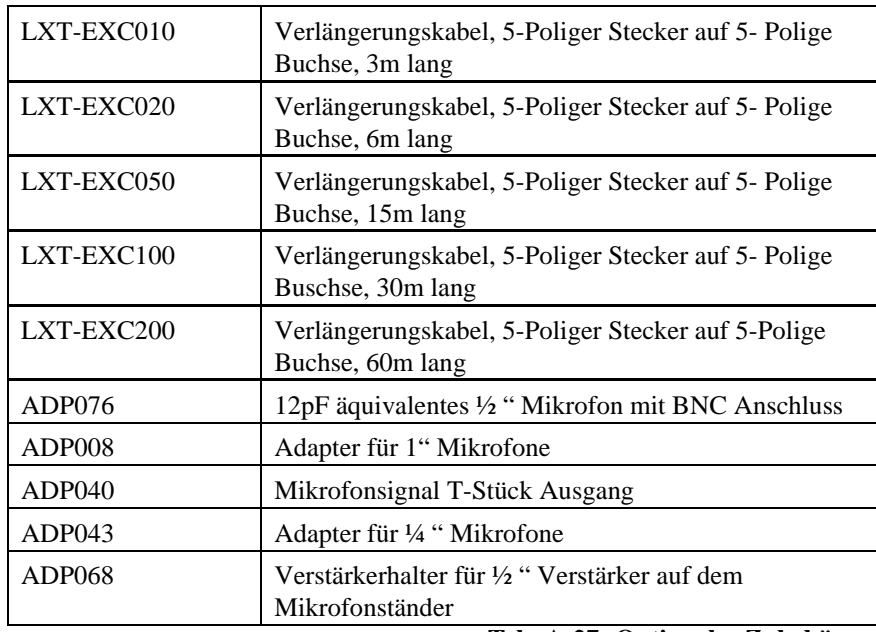

**Tab. A-27: Optionales Zubehör.**

Technische Daten können sich im Zuge konstanter Produktverbesserung ohne weitere Vermerke verändern.

Larson Davis bietet eine komplete Produktlinie akustischer Messwerkzeuge inklusive Dosimetern, Schallpegelmessern, Echtzeit-Analysatoren, Vorverstärkern, Kalibratoren und Mikrofonen.

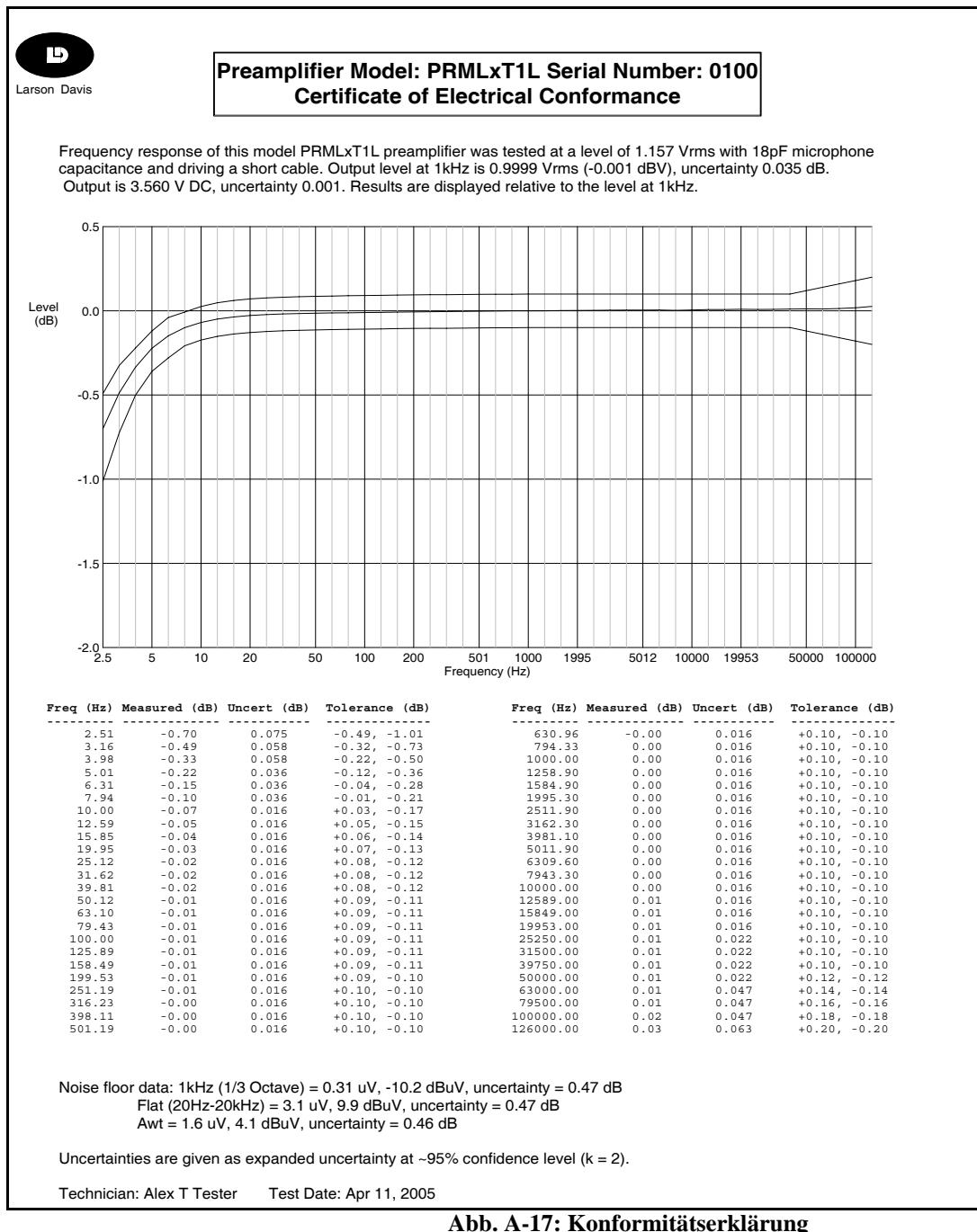

**PRMLxT1L.**

## **Model PRMLxT2**

Der Larson Davis PRMLxT2 ist ein elektrischer Mikrofonvorverstärker, der mit dem Larson Davis LxT SoundTrack verwendet werden kann. Er einen sehr geringen Betriebsstrom und kann mit einem bis zu 60 m langen Verlängerunskabel zwischen Mikrofon-/Vorverstärkereinheit und Gehäuse betrieben werden. Der Vorverstärker ist über eine großen Temperatur- und Luftfeuchtebereich einsetzbar. Er wurde für den Gebrauch von Mikrofonen mit einer Empfindlichkeit von 20 mV/Pa und mit einem Schalldruckpegel bis 140 dBSPL gebaut.

#### **Spezifikationen**

Alle elektroaktustischen Werte wurden bei 23°C, 50% relativer Luftfeuchtigkeit, 7,5V Versorungspanungsspannung, 3m (10') Leitung und vergleichbarem 18pF Mikrofon gemessen wurden, falls nicht anders angegeben.

#### **Frequenzbereich**

Die Daten beziehen sich auf ein Eingangssignal von 1 kHz mit 5,3 V<sub>eff</sub> und einer Ersatzkapazität von 18 pF.

2,5 Hz bis 10 Hz +0,1, -0,25 dB

10 Hz bis 40 kHz + 0,1 , -0,1dB

Weniger als -3 dB Limit < 1,0Hz

#### **Dämpfung**

14.6 dB (typisch)

#### **Eingangsimpedanz**

10 G Ohm // 40 pF

#### **Ausgangsimpedanz**

50 Ohm

## **Maximum am Ausgang**

2,8 Vpp

143 dB Peak bei einem Mikrofon mit 20 mV/Pa Sensitivität

#### **Maximale Stromausgabe**

10 mA peak

#### **Verzerrung**

Harmonische Verzerrung < 67 dBc (0,7 Veff bei 1 kHz)

#### **Anstiegsgeschwindigkeit**

2 V/µS (typisch)

#### **Grundrauschen**

Mit 18pF gleichwertigem Mikrofon

1,0 $\mu$ V typisch A- Bewertung (1,4  $\mu$ V max)

1,4 µV typische Fläche 20 Hz bis 20 kHz (2,2µV max)

## **Spannungsversorgung**

6 bis 15 Volt

#### **DC Ausgang**

~1/2 Spannungsversorgung

#### **Stromversorgung**

1.3 mA typisch

#### **Temperatur-Empfindlichkeit**

 $\leq \pm 0.05$  dB von -10° bis + 50° C

## **Luftfeuchte-Empfindlichkeit**

±0,05 dB von 0 bis 90% RH, nicht kondensierend bei 40°C (104°F)

## **Abmaße**

12,7 mm Durchmesser x 73 mm Länge (0,50" dia x 2.88" Länge)

#### **Mikrofongewinde**

11.7 mm - 60 UNS (0.4606 - 60 UNS)

#### **Kabellänge**

LLxT SLM (1 V rms Ausgangssignal)

Von 20 kHz mit einer Kabellänge von 60 m.

#### **Ausgangsanschluss**

Switchcraft TA5M, 5-Poliger Stecker

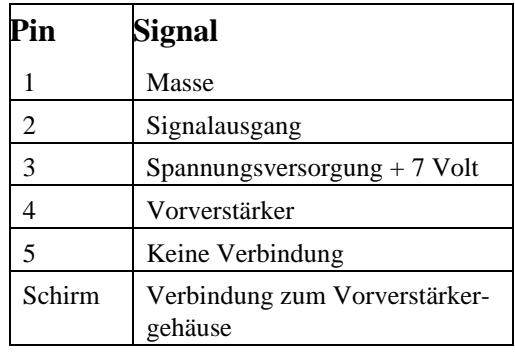

**Tab. A-28: PIN-Belegung Ausgang.** 

#### **Kompatibilität**

Der LxT sollte mit dem Larson Davis Mikrofon 377B02 oder einem anderen ½ " Mikrofon mit 50 mV/Pa Empfindlichkeit, dass den mechanischen Anforderungen des IEC 61094-4 entspricht, betrieben werden. Der LxT kann ferner mit den Larson Davis Adaptern ADP043 oder ADP008 für ¼ " oder 1" Mikrofone verwendet werden.

#### **Optionale Ausstattung:**

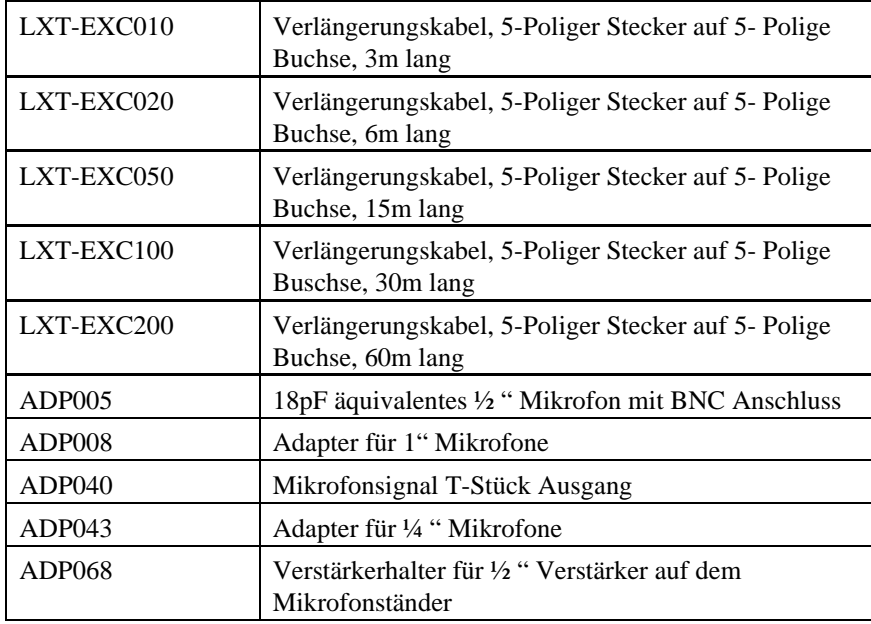

**Tab. A-29: Optionale Ausstattung.**

Technische Daten können sich im Zuge konstanter Produktverbesserung ohne weitere Vermerke verändern.

Larson Davis bietet eine komplete Produktlinie akustischer Messwerkzeuge inklusive Dosimetern, Schallpegelmessern, Echtzeit-Analysatoren, Vorverstärkern, Kalibratoren und Mikrofonen.

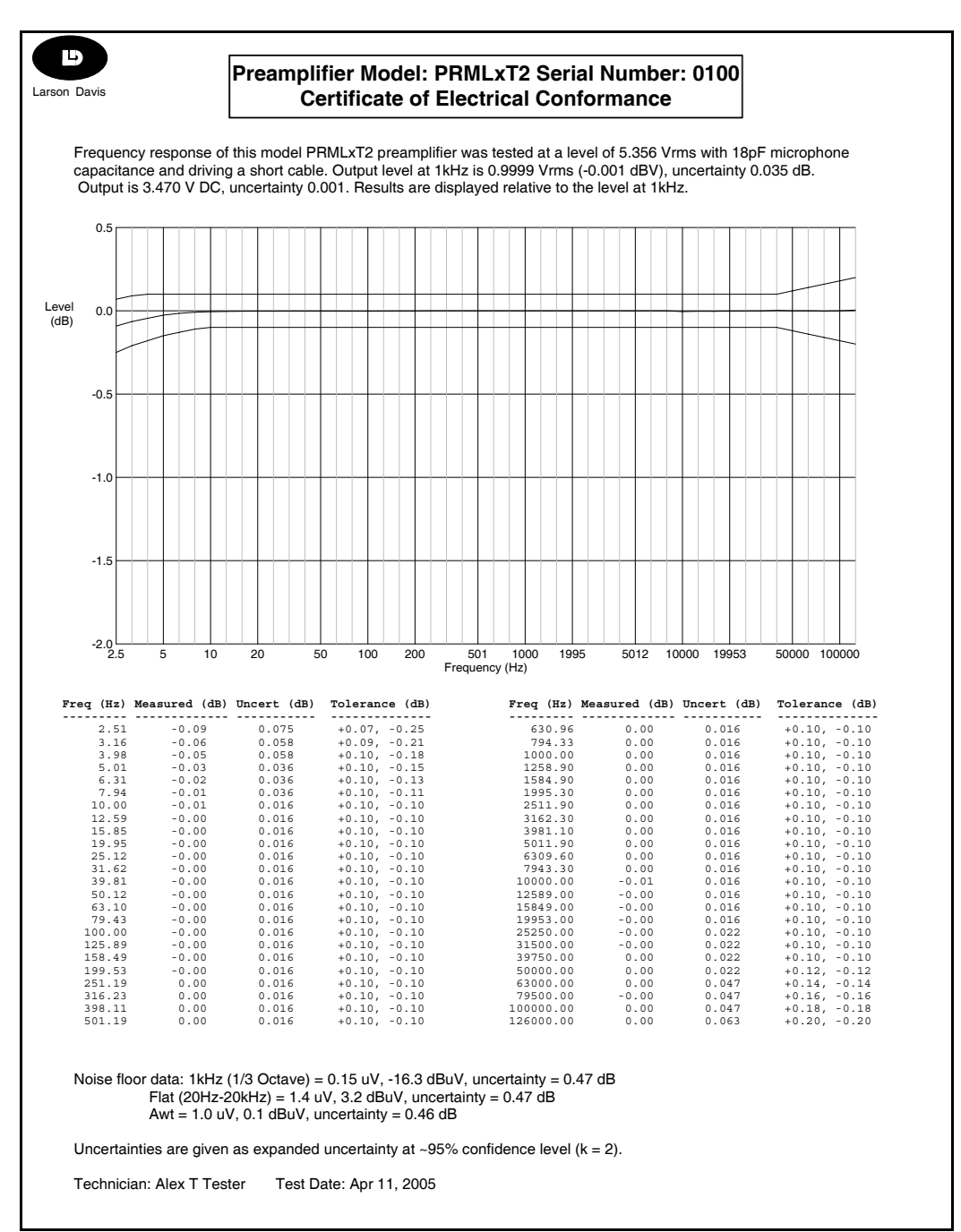

**Abb: A-18: Konformitätserklärung; PRMLxT2.**

## **Model PRMLxT2L**

Das Larson Davis PRMLxT2L ist ein elektischer Mikrofonverstärker. Er benötigt einen sehr geringen Betreibsstrom und kann mit einem bis zu 30 m langen Verlängerunskabel zwischen Mikrofon-/Vorverstärkereinheit und Gehäuse betrieben werden. Der Vorverstärker ist über eine großen Temperatur- und Luftfeuchtebereich einsetzbar. Er wurde für den Gebrauch von Mikrofonen mit einer Empfindl-ichkeit von 20 mV/Pa und mit einem Schalldruckpegel bis 126 dB SPL gebaut.

#### **Spezifikation**

Alle elektroaktustischen Werte wurden bei 23°C, 50% relativer Luftfeuchtigkeit, 7,5V Versorgungsspanungsspannung, 3m (10') Leitung und vergleichbarem 18pF Mikrofon gemessen wurden, falls nicht anders angegeben.

## **Frequenzbereich**

Die Daten beziehen sich auf ein Eingangssignal von 1 kHz mit 1.1 V<sub>eff</sub> und einer Ersatzkapazität von 18 pF.

4 Hz bis 10 Hz +0,1, -0,5 dB

10 Hz bis 20 kHz + 0,1 , -0,18dB

Weniger als -3 dB Limit < 1,5Hz

#### **Dämpfung**

1.2 dB (typisch)

#### **Eingangsimpedanz**

10 G Ohm // 3 pF

#### **Ausgangsimpedanz**

50 Ohm

#### **Maximum am Ausgang**

Mit dem LxT SLM

2 Vpp

126 dB Peak bei einem Mikrofon mit 20 mV/Pa Sensitivität

#### **Maximale Stromausgabe**

10 mA peak

#### **Verzerrung**

Harmonische Verzerrung < -62dB (1,1 Ve<sub>ff</sub> bei 1 kHz)

Anstiegsgeschwindigkeit (output)

2 V/µS (typisch)

#### **Grundrauschen**

Mit 18pF gleichwertigem Mikrofon

1,8µV typisch A- Bewertung (2,5µV max)

3,2µV lineare Bewertung 20 Hz bis 20 kHz (5µV max)

#### **Spannungsversorgung**

6 bis 15 Volt

#### **DC Ausgang**

~1/2 Versorgungsspannung

#### **Stromversorgung**

1.3 mA typisch

#### **Temperatur-Empfindlichkeit**

 $\leq$  ±0,05 dB von -10° bis + 50° C (14° bis 122°F) Betriebsbereich bis 60°C (140°F)

## **Luftfeuchte-Empfindlichkeit**

<±0,05 dB von 0 bis 90% RH, nicht kondensierend bei 40°C (104°F)

## **Abmaße**

2,7 mm Durchmesser x 125 mm Länge (0,50" dia x 4.92" Länge)

Handbuch LxT A-53

#### **Mikrofongewinde**

11.7 mm - 60 UNS (0.4606 - 60 UNS)

LLxT SLM (1 V<sub>eff</sub> Ausgangssignal)

Von 20 kHz mit einer Kabellänge von 60m.

Alle Werte sind bei 23°C, 50% RH, 7,5 Volt Spannung, 3m (10 `) Kabel und mit einer Ersatzkapazität von 18 pF gemessen worden.

#### **Ausgangsanschluss**

Switchcraft TA5M, 5 poliger Stecker

| Pin          | Signal                                   |
|--------------|------------------------------------------|
| 1            | Grundsignal                              |
| 2            | Signalausgang                            |
| 3            | $Spanungsversorgung + 7 Volt$            |
| 4            | Vorverstärker                            |
| 5            | Keine Verbindung                         |
| <b>Shell</b> | Verbindung zum Vorverstärker-<br>gehäuse |

**Tab. A-30: PIN-Belegung Ausgang.**

#### **Kompatibilität**

Der LxT sollte mit dem Larson Davis Mikrofon 377B02 oder einem anderen ½ " Mikrofon mit 50 mV/Pa Empfindlichkeit, dass den mechanischen Anforderungen des IEC 61094-4 entspricht, betrieben werden. Der LxT kann ferner mit den Larson Davis Adaptern ADP043 oder ADP008 für ¼ " oder 1" Mikrofone verwendet werden.

## **Optionales Zubehör:**

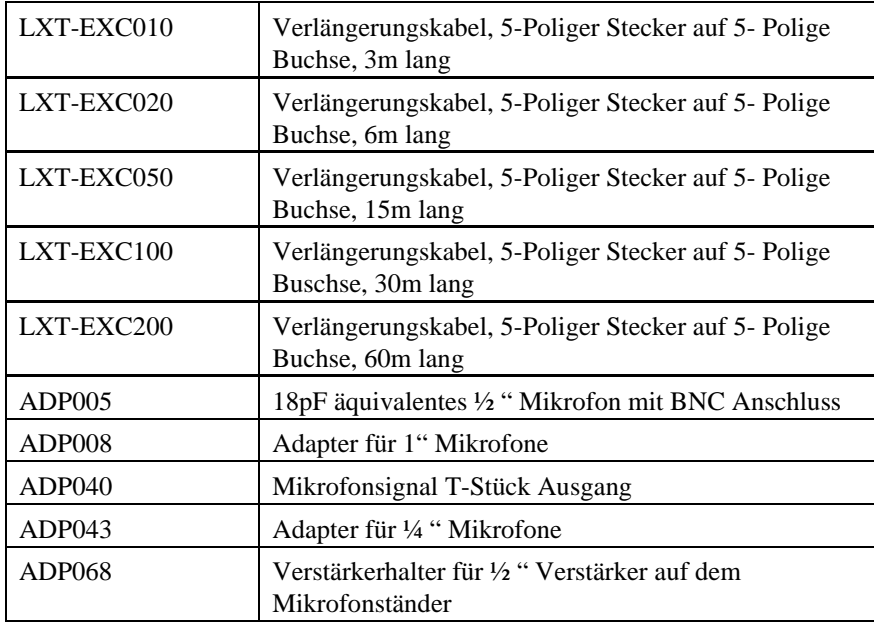

Technische Daten können sich im Zuge konstanter Produktverbesserung ohne weitere Vermerke verändern.

Larson Davis bietet eine komplete Produktlinie akustischer Messwerkzeuge inklusive Dosimetern, Schallpegelmessern, Echtzeit-Analysatoren, Vorverstärkern, Kalibratoren und Mikrofonen.

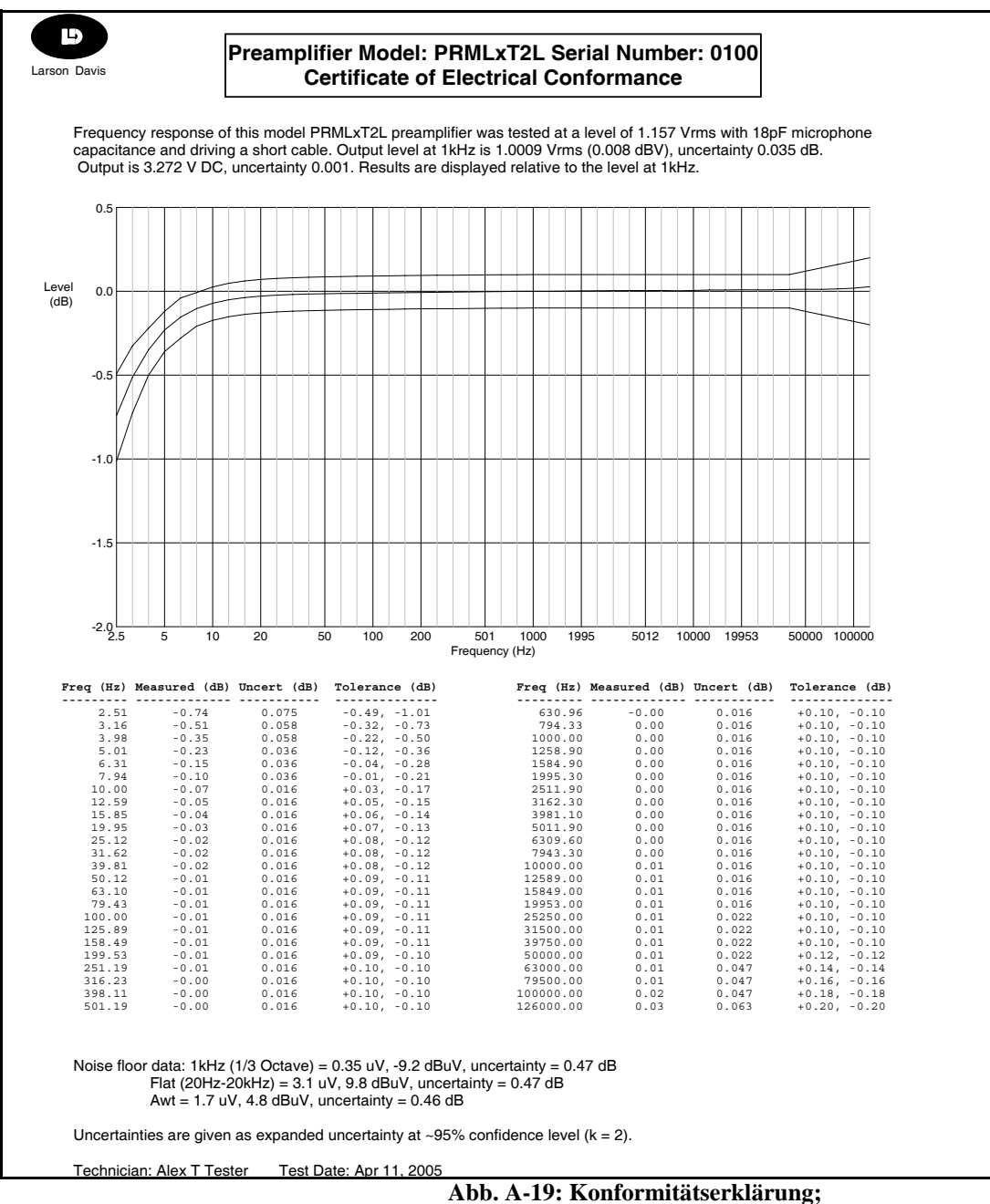

.

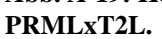

#### **Eichordnung**

**In diesem Abschnitt werden die Angaben nach der Eichordnung angegeben:**

Im Rahmen der Bauartprüfung wurde folgendes Zubehör geprüft:

CAL200,

Im Rahmen der Bauartprüfung wurden folgende Meßgrößen geprüft:

LAE, LAEQT, LAF, LAFMAX, LAI, LAIMAX, LAL1, LAL5, LAL10, LAL50, LAL90, LAL95, LAL99, LAS, LASMAX, LATM3, FLATM3I, LATM5F, LATM5I, LCF, LCFMAX, LCPEAK, LCS, LZF.

Sämtliche elektrische Anschlüsse des LxT sind rückwirkungsfrei.
**ANHANG**

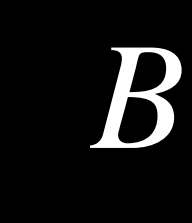

# *B Prüfung nach IEC61672-1*

In diesem Anhang werden die Informationen der Funktionalität des LxT bezüglich der IEC61672-1 aufgezeigt.

# **Abschnitt 5, 6, 7 und 9 (außer 9.3)**

In dier folgenden Tabelle werden Bereiche und Tabellen in diesem Handbuch aufgezeigt in denen die Informationen, welche nach IEC61672-1 verlangten werden, gefunden werden können. In einzelnen Fällen ist die geforderte Information nicht zutreffend, was in den Kommentaren vermerkt wird.

Weitere Informationen, wie sie für die Prüfung nach Abschnitt 9.2.5 und 9.3 verlangt werden, können in den Bereichen "Abschnitt 9.2.5" und "Abschnitt 9.3" ab der Seite B-8 gefunden werden.

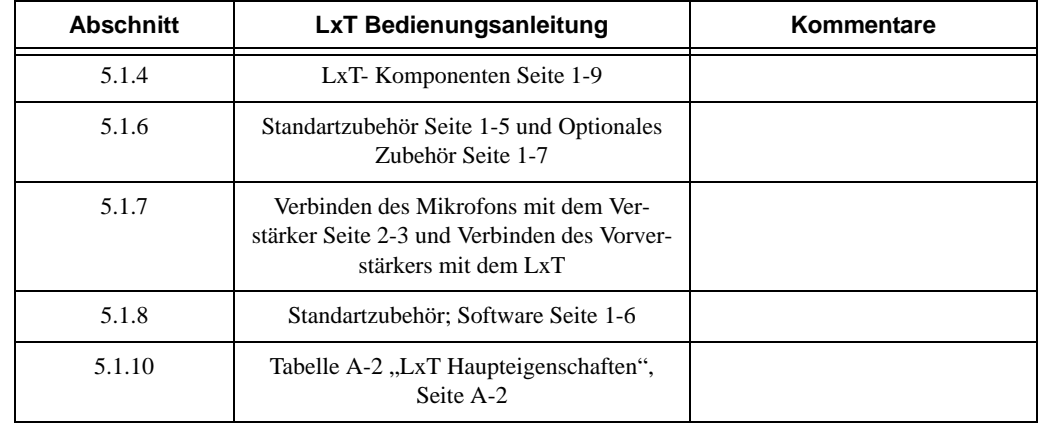

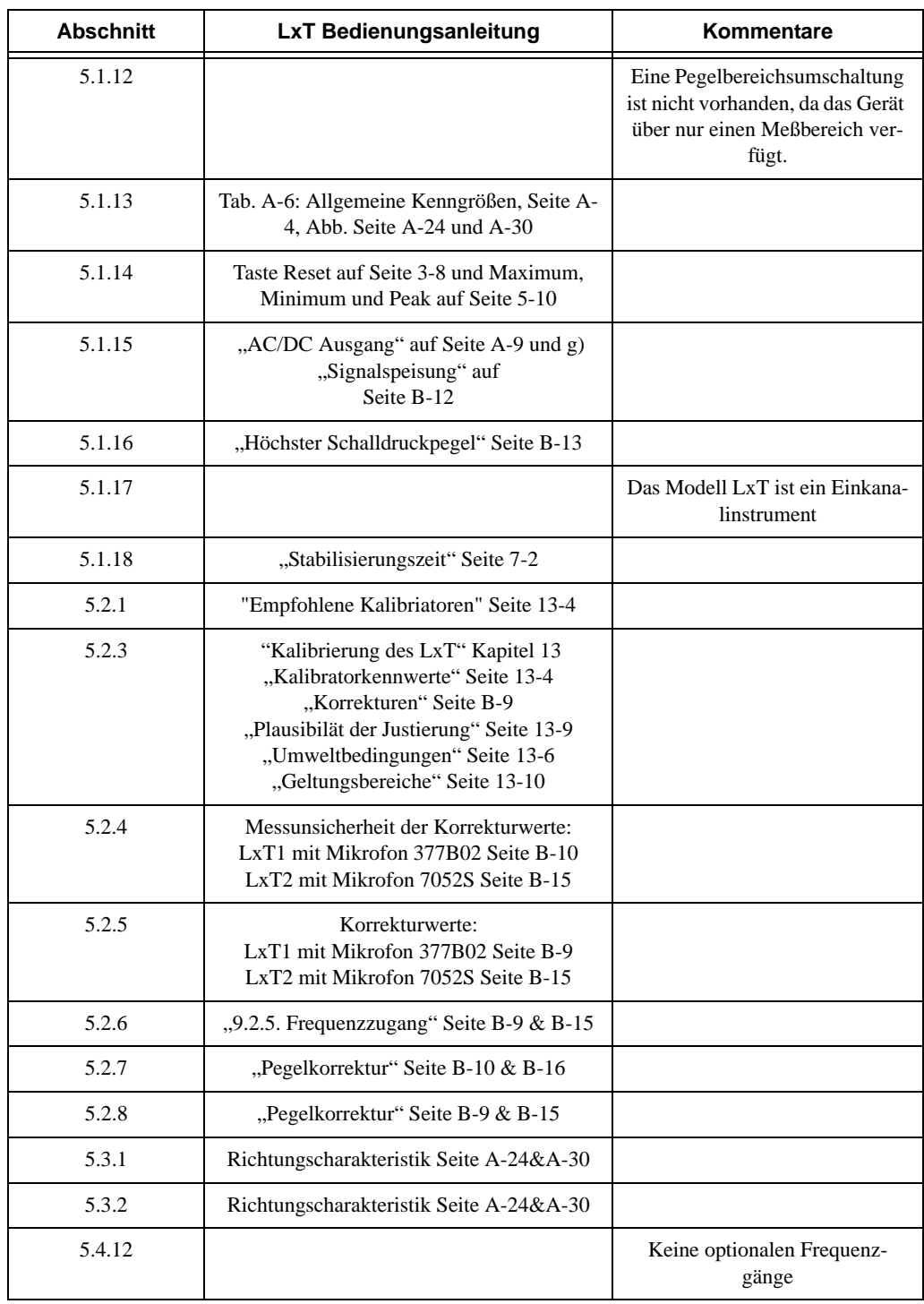

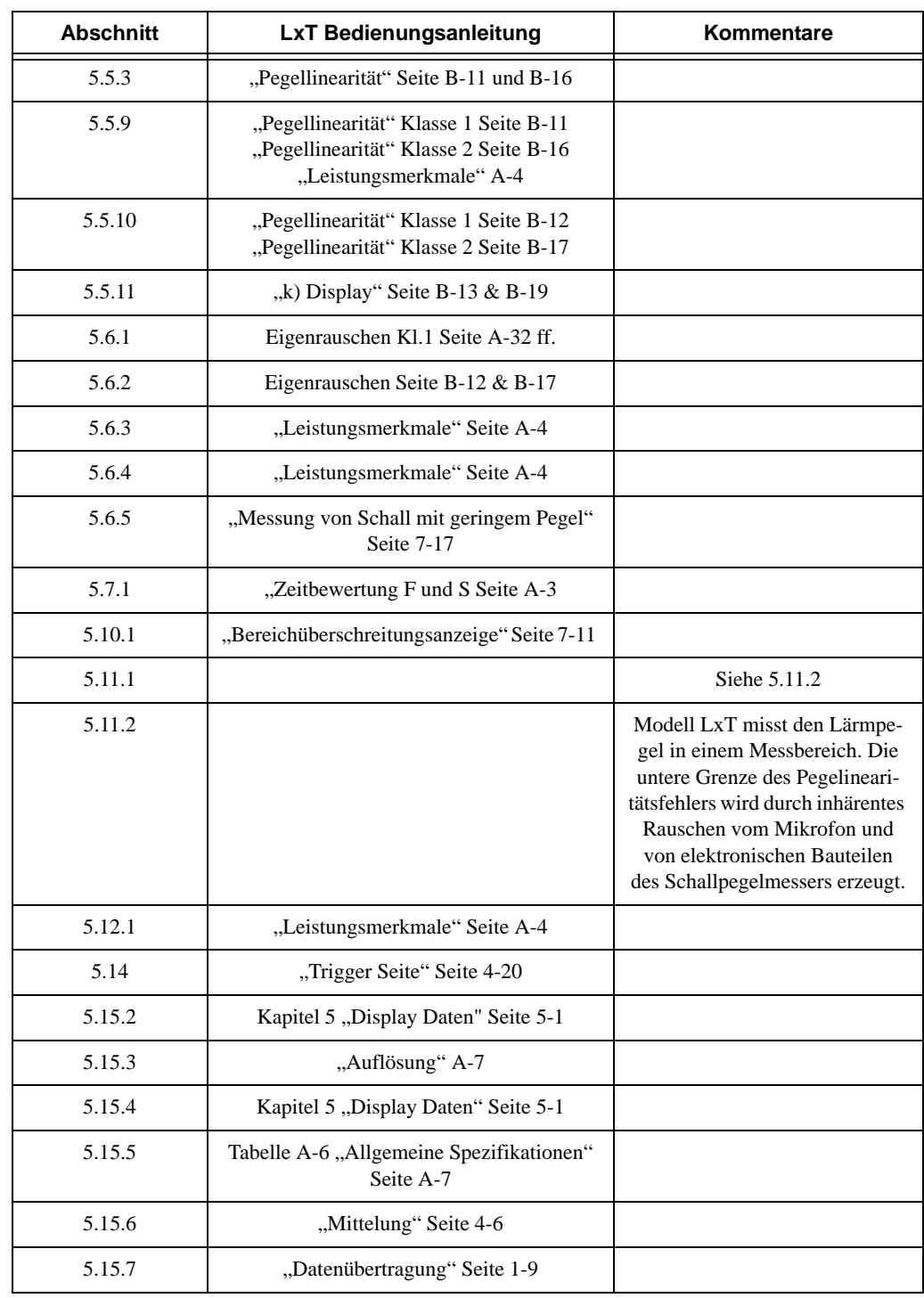

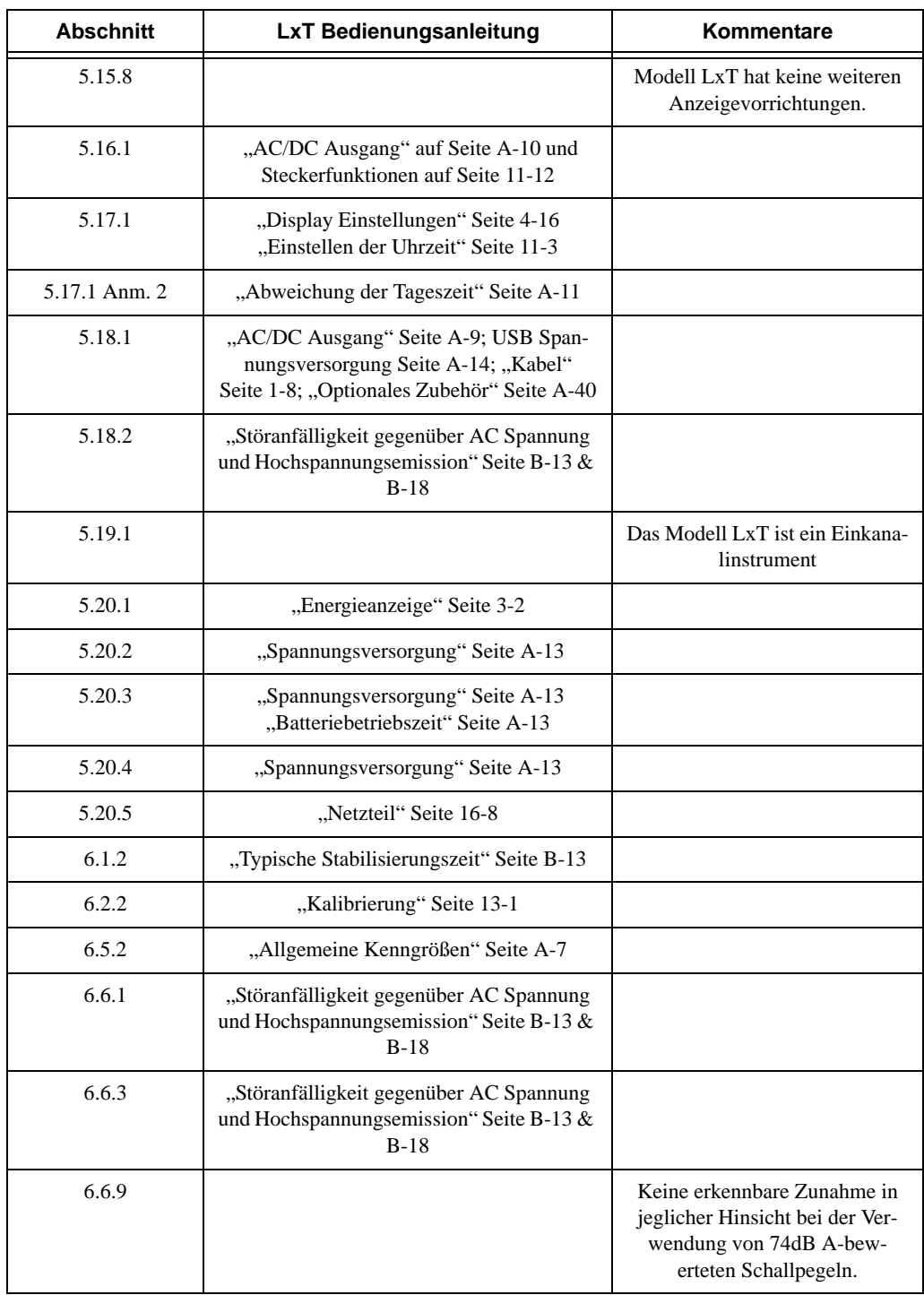

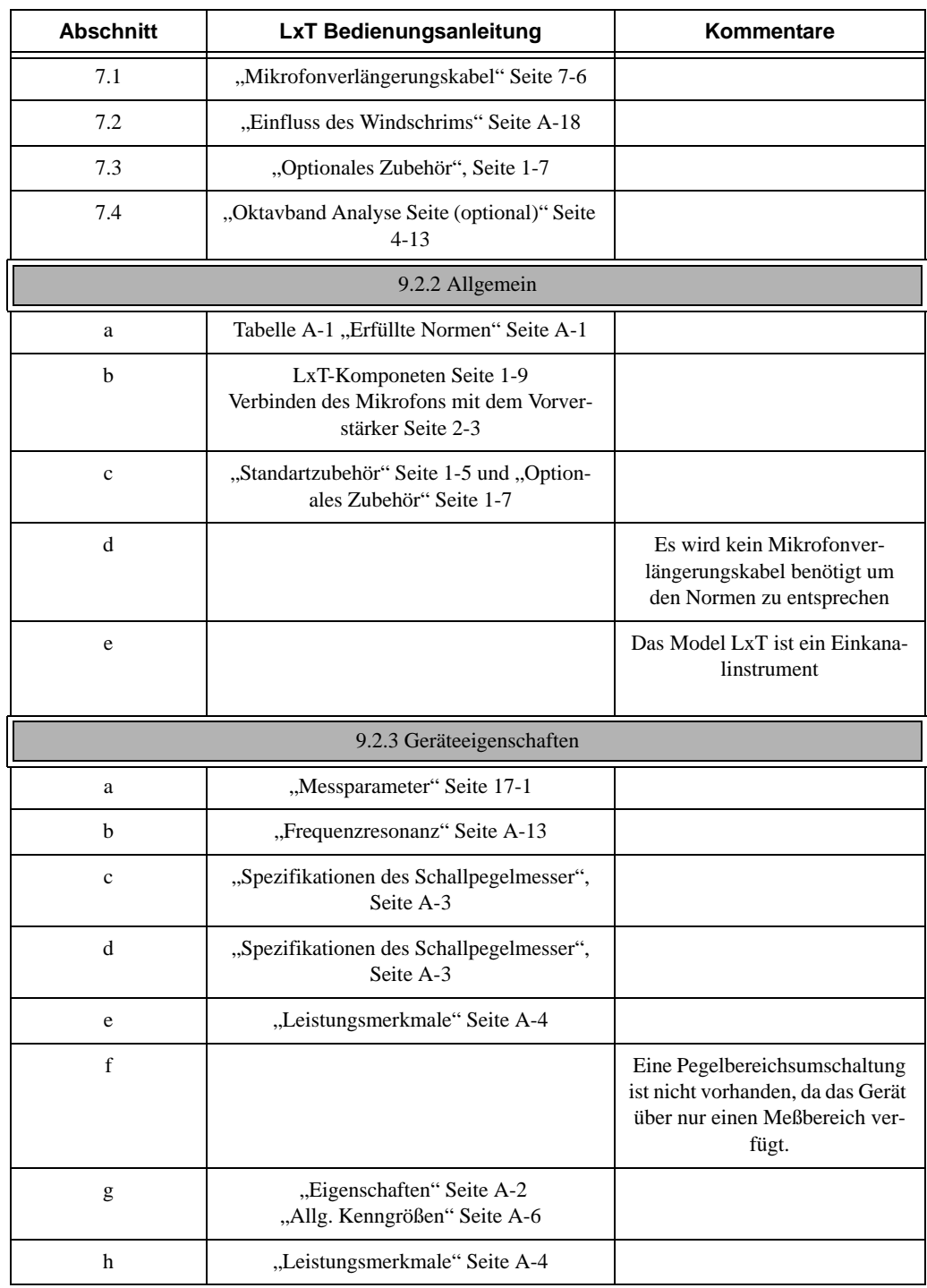

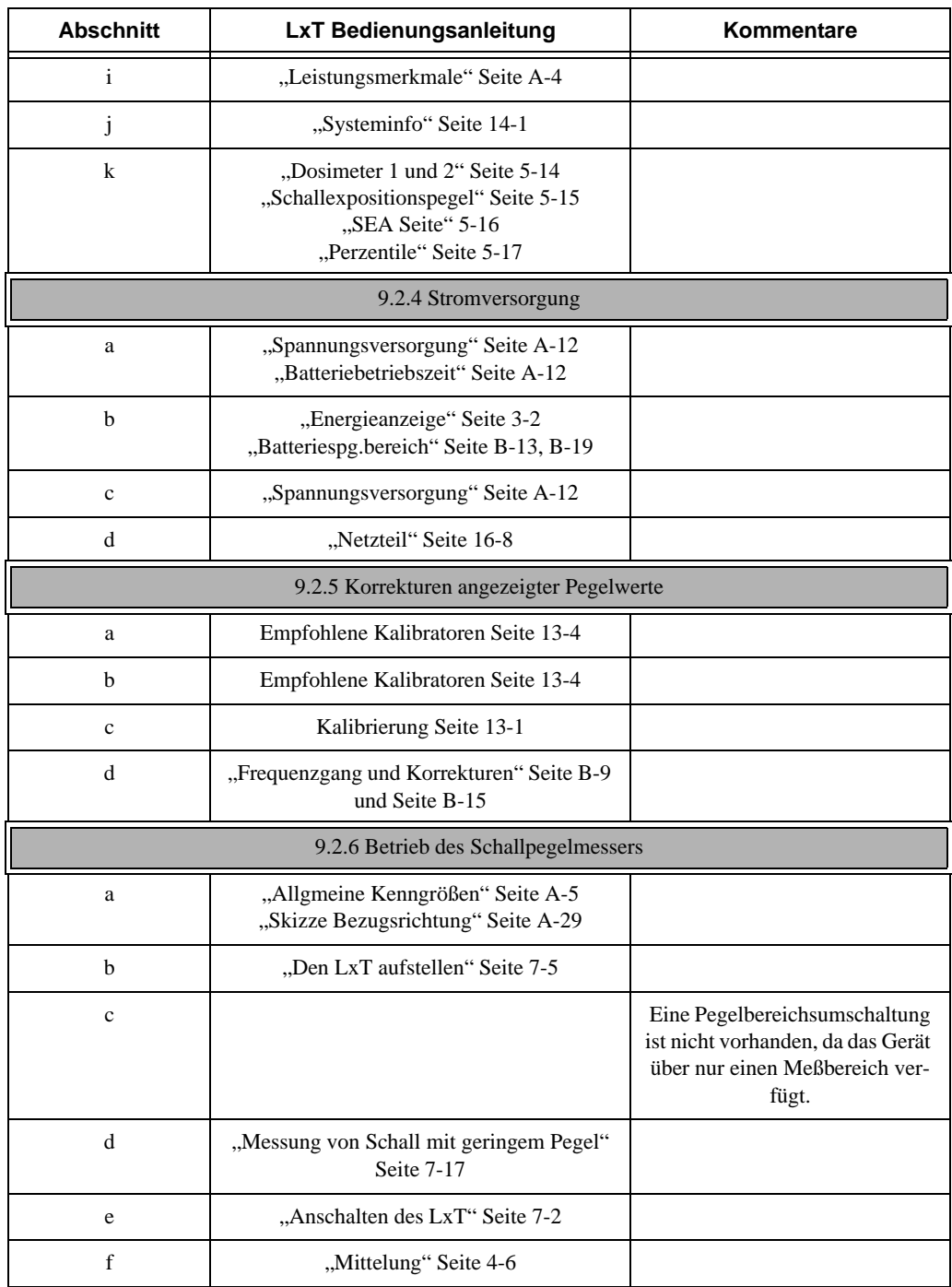

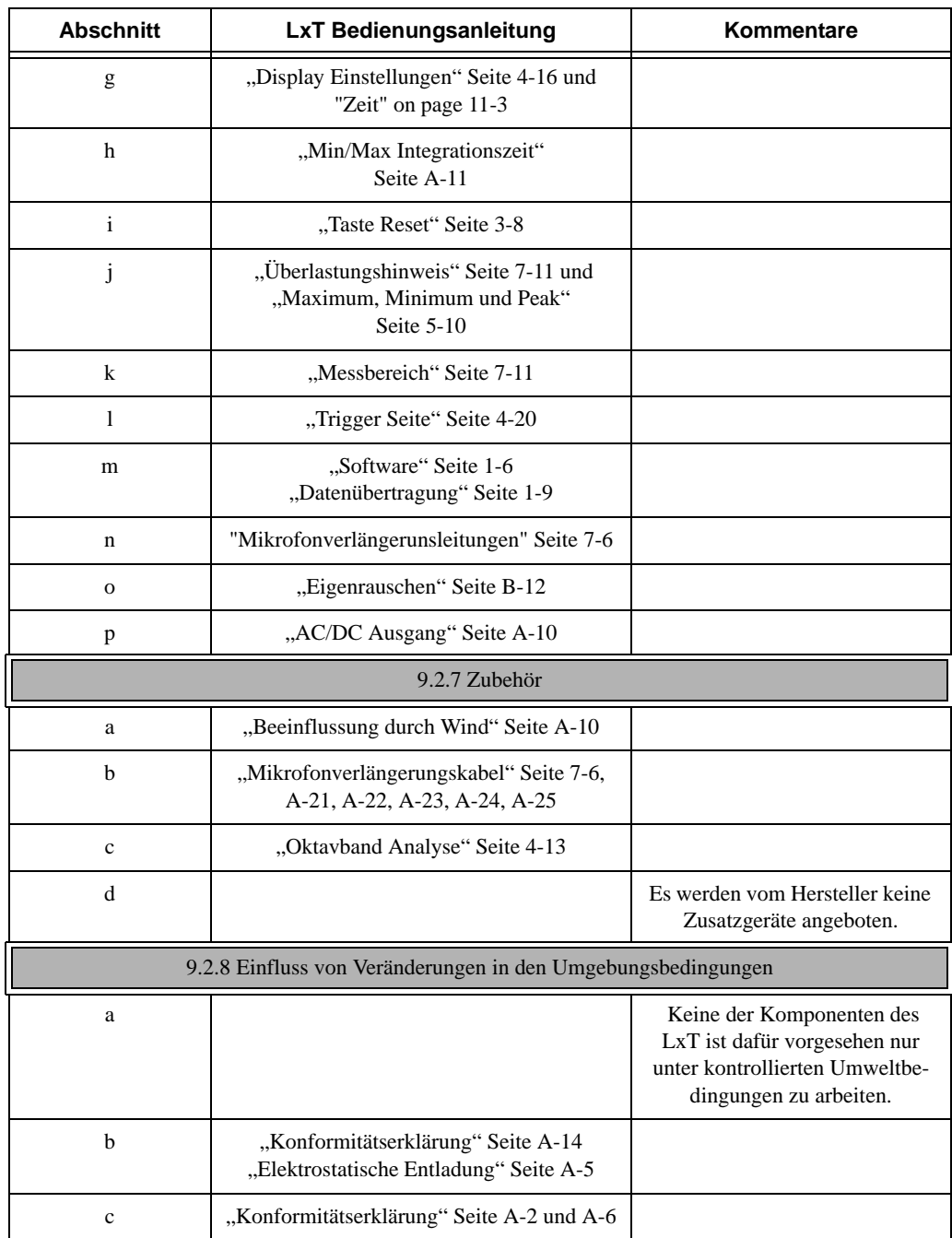

# **LxT1**

# Abschnitt 9.2.5

# **a) Kalibrator**

Der Kalibrator der gewöhnlicherweise mit dem LxT verwendet wird ist das Larson Davis Model CAL200.

## **b) Kalibrierfrequenz**

Die Kalibrierfrequenz beträgt 1000 Hz.

## **c) Kalibriervorgang**

Der Kalibriervorgang wird in Kapitel 13 "Kalibrierung" näher beschrieben.

# **d) Frequenzgang und Korrekturen**

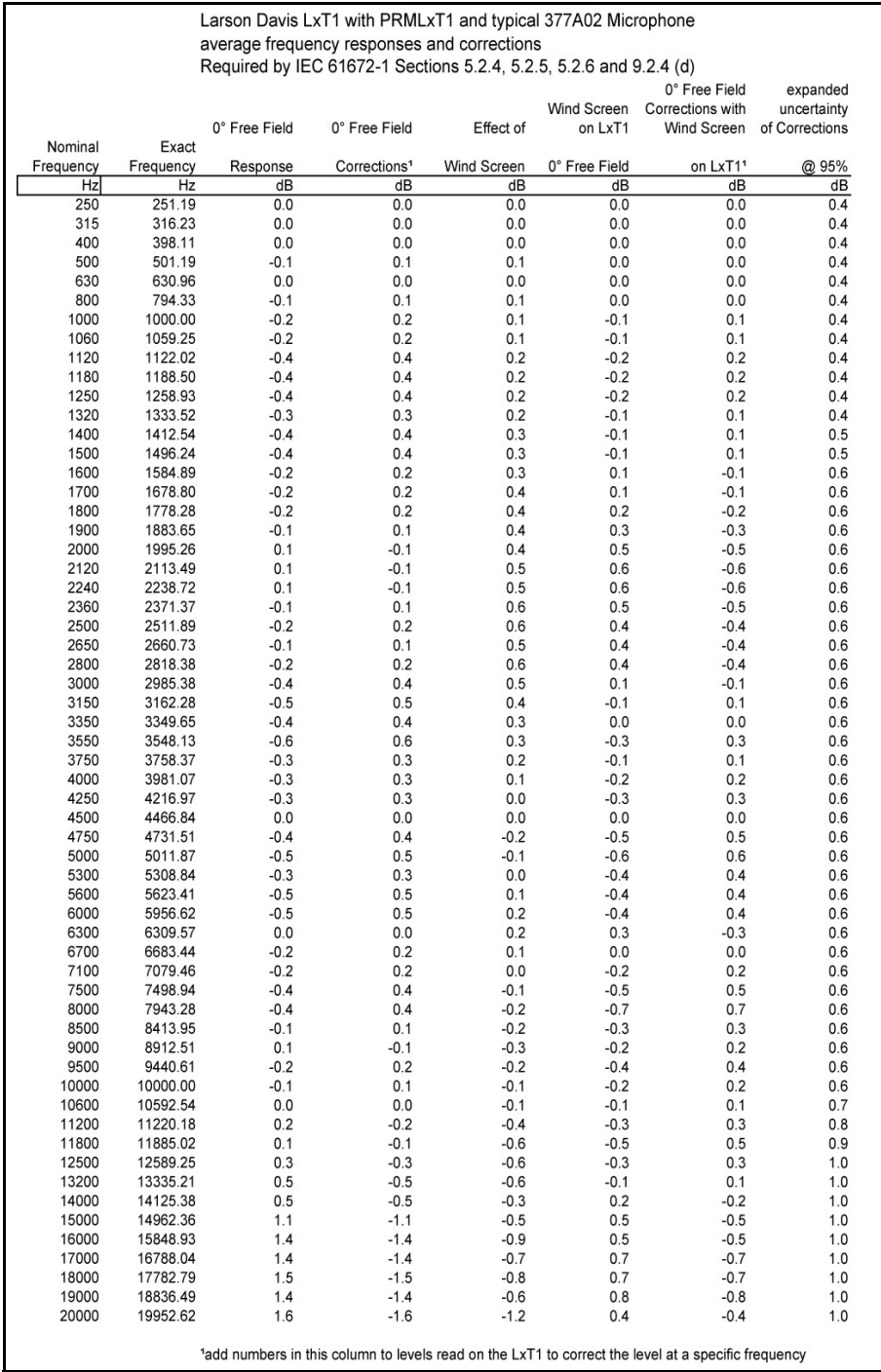

# **Abschnitt 9.3**

.

# **a) Bezugspunkt Schalldruckpegel**

Der Bezugsschalldruckpegel beträgt 114dB re 20µPa.

# **b) Bezugs-Pegel Bereich**

Der Bezugs-Pegel Bereich ist "Normal"(nur ein Bereich).

# **c) Mikrofonbezugspunkt**

Der Mikrofonbezugpunkt ist in der Mitte der Membran des Mikrofons 377B02.

# **d) Wiederkehrende Prüfungen**

In Tabelle 2 sind die Werte des Larson Davis LxT mit dem Vorverstärker PRMLxT1 und dem Mikrofon 377B02, die Ausrichtungsdaten eines A-bewerteten Pegels der für periodische Messungen verwendet wird, aufgeführt.

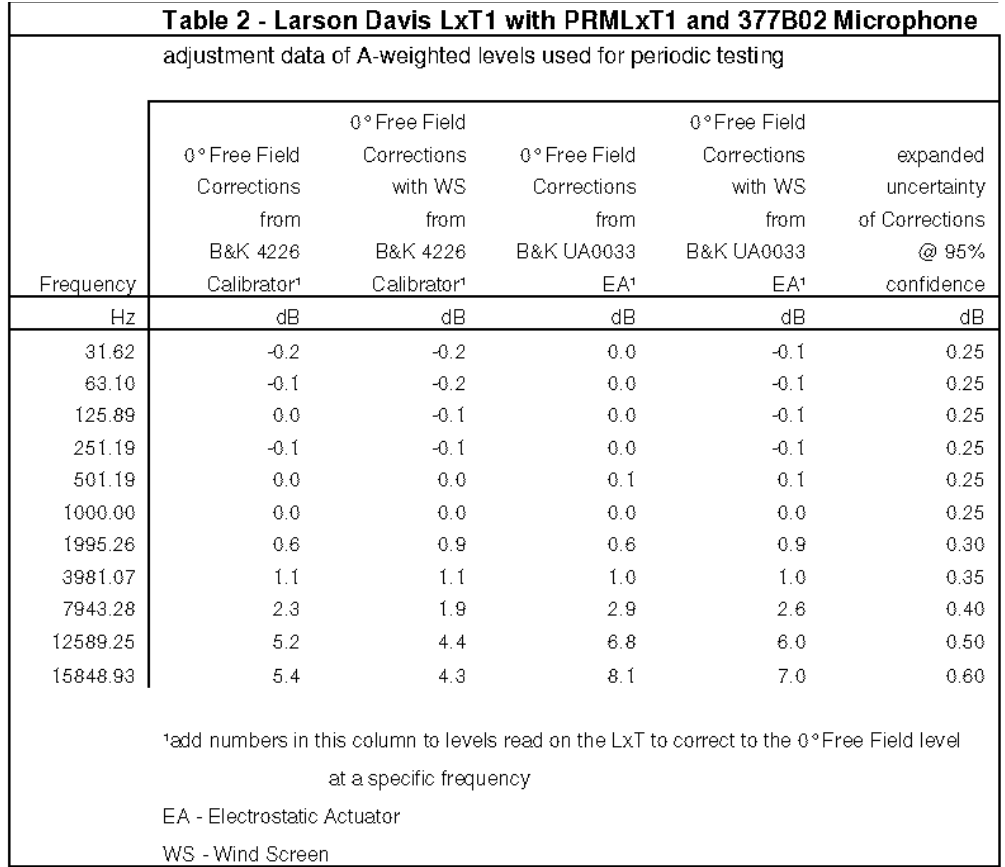

#### **e) Linearer Einsatzbereich**

Bewertete Schalldruckpegel des LxT am oberen und unteren Limit des linearen Messbereichs.

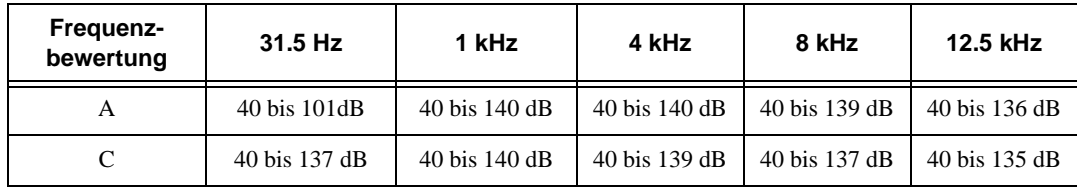

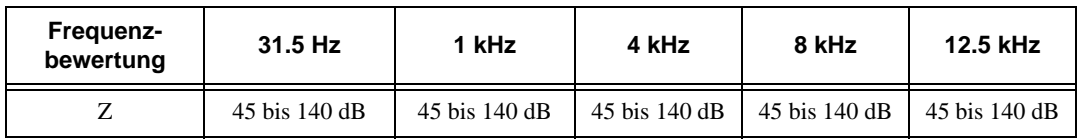

## **f) Startpunkt für die Pegellinearitätsprüfung**

Startpunkt für die Pegellinearitätsprüfung ist für alle Frequenzen 114dB.

#### **g) Signaleinspeisung**

Um elektrische Signale in den Vorverstärker des 377B02 Mikrofons einspeisen zu können wird ein in Reihe geschalteter 12pF Kondensator (± 5%) benötigt. Der Larson Davis ADP076 wird hierzu verwendet. Er kann ebenfalls zur Messung des Grundrauschens des Messgerätes verwendet werden.

# **h) Eigenrauschen:**

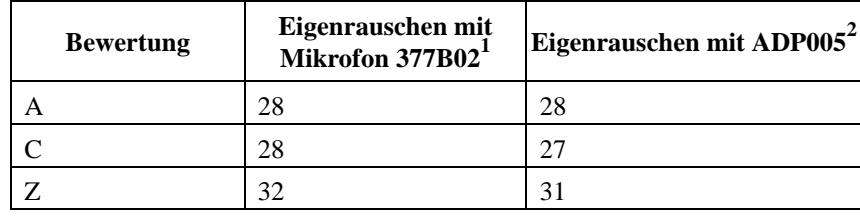

<sup>1</sup> Kombination des Eigenrauschens mit Mikrofons bei 20°C in einem schalldichten Raum ohne Vibrationseinfluss gemessen.

 $2$  Eigenrauschen des Messwerkzeugs mit einem ADP005 anstatt eines Mikrofons.

Die Mittelungszeit für den Mittelungspegel beträgt mindesten 30 Sekunden.

## **i) Höchster Schalldruckpegel**

Der höchste Schalldruckpegel am Mikrofon und die höchste Spitze-Spitze-Spannung am elektrischen Anschluß für das Mikrofon, die für den LxT1 empfohlen werden, sind in der folgenden Tabelle dargestellt.

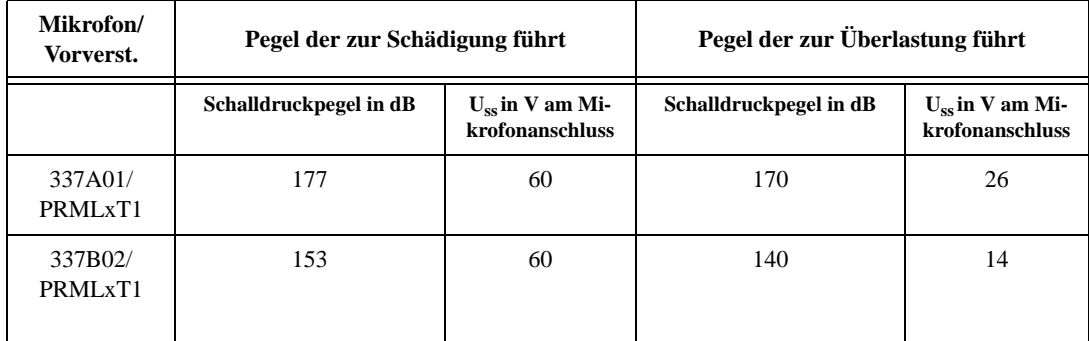

#### **j) Batteriespannungsbereich**

Die Batteriespannung, für die der LxT ausgelegt ist, ist gemäß Standard:

#### 6,4 Volt maximum

Der LxT schaltet sich selbst aus, falls die Batteriespannung unter 4,0 Volt sinkt (Alkaline). Daraus folgt, dass der Arbeitsbereich des LxT zwischen 4,0 und 6,4 Volt liegt. Das Messgerät wird sich selbst abschalten um sicher zu gehen, dass keine Messwerte aufgezeichnet werden die nicht konform zur IEC61672-1 sind.

#### **k ) Display**

Das Display zeigt alleWerte über den gesamten Messbereich an.

#### **l) Typische Stabilisierungszeit**

Dieses Zeitintervall wird benötigt, damit sich der LxT nach Änderungen der Umgebungsbedingungen stabilisieren kann.

Bei einer Temperaturänderung von 5°C werden 30 Minuten benötigt.

Bei einer statischen Druckänderung von 5 kPa werden 15 Sekunden benötigt.

Bei einer Änderung der Luftfeuchtigkeit um 30% (nicht kondensierend) werden 30 Minuten benötigt.

#### **m) Feldstärke > 10 V/m**

Der Larson Davis LxT wurde nicht mit Feldstärken größer 10V/m geprüft.

#### **n) Hochfrequenzemission**

Die größte Hochfrequenzemission wurde bei laufendem LxT1, mit einem EXC010 (3 m Mikrofonverlängerungskabel) gemessen. Mit angeschlossenen USB-Kabel wurde keine höhere Hochfrequenzemission abgegeben.

#### **o) Störanfälligkeit gegenüber Netz- und Hochfrequenzfeldern**

Die größte Anfälligkeit gegenüber Netz- und Hochfrequenzfeldern ist zu erwarten, wenn eine Messung gestartet wird. Die Konfiguration für diese Überprüfung wurde mit einem EX010 (3 m Mikrofonverlängerungskabel) zwischen Mikrofon-/Vorverstärkereinheit und dem LxT durchgeführt.

# **Einfluss mechanischer Schwingungen**

Für mechanische Schwingungen mit einer Beschleunigung von 1m/s<sup>2</sup> senkrecht zur Membranebene des Mikrofons für die Frequenzen 31,5 Hz, 63 Hz, 125 Hz, 250 Hz, 500 Hz, 630 Hz, 800 Hz und 1000 Hz erhöht sich die untere Grenze des linearen Arbeitsbereiches für die Frequenzbewertung A auf 82,6 db.

Für mechanische Schwingungen mit einer Beschleunigung von 1m/s² parallel zur Membranebene des Mikrofons für die Frequenzen 31,5 Hz, 63 Hz, 125 Hz, 250 Hz, 500 Hz, 630 Hz, 800 Hz und 1000 Hz erhöht sich die untere Grenze des linearen Arbeitsbereiches für die Frequenzbewertung A auf 62,2 db.

# **LxT2**

# Abschnitt 9.2.5

#### **a) Kalibrator**

Der Kalibrator der gewöhnlicherweise mit dem LxT2 verwendet wird ist das Larson Davis Model CAL150.

#### **b) Kalibrierfrequenz**

Die Kalibrierfrequenz beträgt 1000 Hz.

# **c) Kalibriervorgang**

.

 $\Gamma$ 

Der Kalibriervorgang wird in Kapitel 13 "Kalibrierung" näher beschrieben.

# **d) Frequenzgang und Korrekturen**

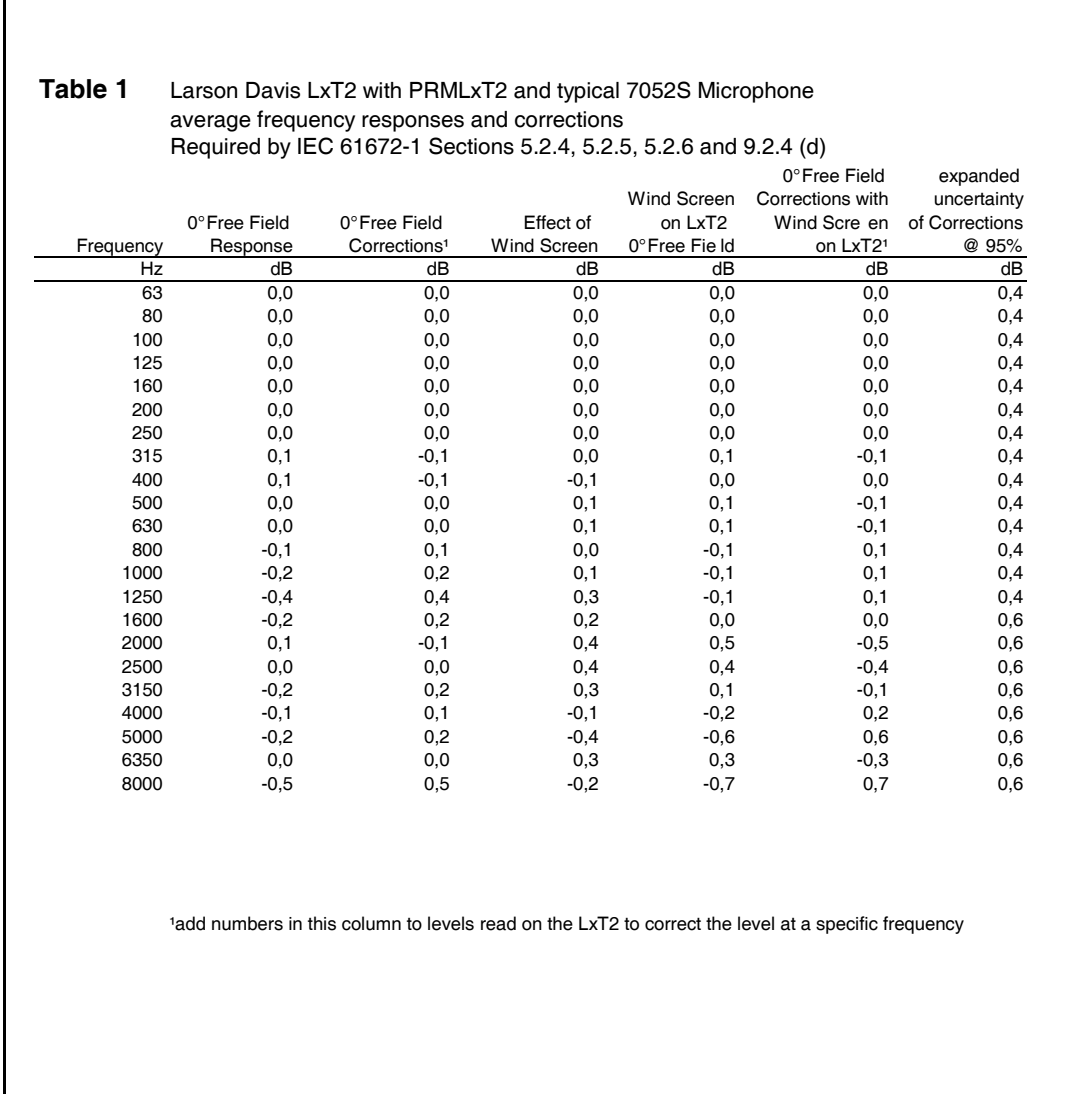

# **Abschnitt 9.3**

# **a) Bezugspunkt Schalldruckpegel**

Der Bezugsschalldruckpegel beträgt 114dB re 20µPa.

## **b) Bezugs-Pegel Bereich**

Der Bezugs-Pegel Bereich ist "Normal"(nur ein Bereich).

# **c) Mikrofonbezugspunkt**

Der Mikrofonbezugpunkt ist in der Mitte der Membran des Mikrofons 7052.

#### **d) Wiederkehrende Prüfungen**

In Tabelle 2 sind die Werte des Larson Davis LxT2, mit dem Vorverstärker PRMLxT2 und dem Mikrofon 7052S, die Ausrichtungsdaten eines A-bewerteten Pegels der für periodische Messungen verwendet wird, aufgeführt..

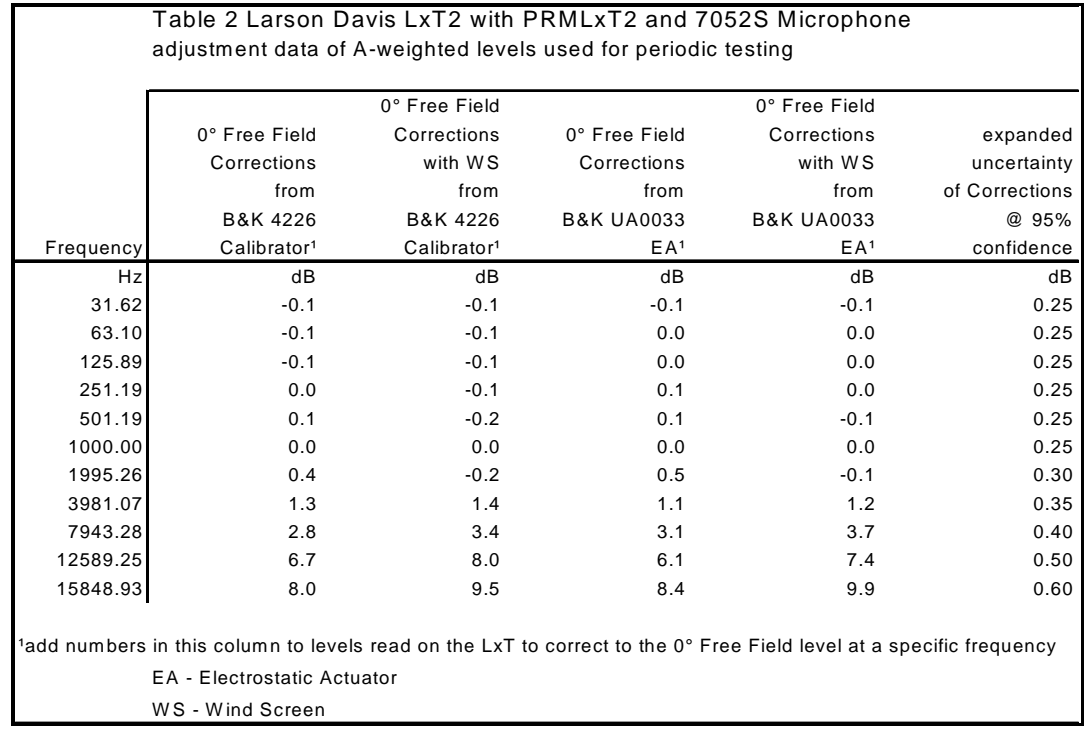

#### **e) Linearer Einsatzbereich**

Bewertete Schalldruckpegel am oberen und unteren Limit des linearen Messbereichs.

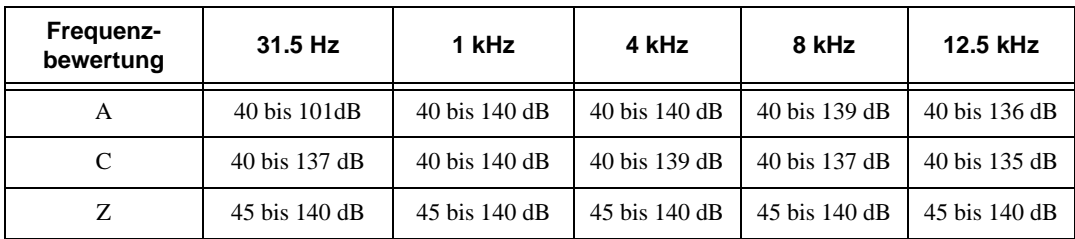

#### **f) Startpunkt für die Pegellinearitätsprüfung**

Startpunkt für die Pegellinearitätsprüfung ist für alle Frequenzen 114dB.

# **g) Signaleinspeisung**

Um elektrische Signale in den Vorverstärker des 7052 Mikrofons einspeisen zu können wird ein in Reihe geschalteter 18pF Kondensator (± 5%) benötigt. Der Larson Davis ADP005 wird hierzu verwendet. Er kann ebenfalls zur Messung des Grundrauschens des Messgerätes verwendet werden.

# **h) Eigenrauschen:**

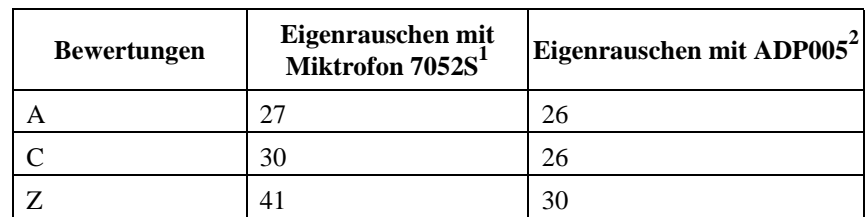

Höchstes voraussichtliches Eigenrauschen des LxT2

 $1$  Kombination des Eigenrauschens mit Mikrofon bei 20 $^{\circ}$ C in einem schalldichten Raum ohne Vibrationseinfluss gemessen.

 $2$  Eigenrauschen des Messwerkzeugs mit einem ADP005 anstatt eines Mikrofons.

Die Mittelungszeit für den Mittelungspegel beträgt mindesten 30 Sekunden.

# **i) Höchster Schalldruckpegel**

Der höchste Schalldruckpegel am Mikrofon und die höchste Spitze-Spitze-Spannung am elektrischen Anschluß für das Mikrofon, die für den LxT2 emphohlen werden, sind in der folgenden Tabelle dargestellt.

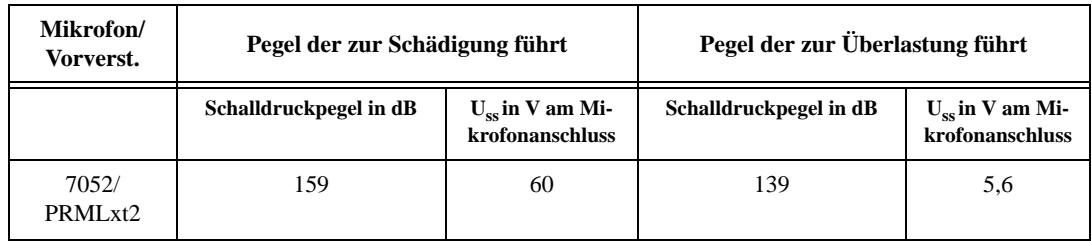

# **j) Batteriespannungsbereich**

Die Batteriespannung, für die der LxT ausgelegt ist, ist gemäß Standard:

6,4 Volt maximum

Der LxT schaltet sich selbst aus, falls die Batteriespannung unter 4,0 Volt sinkt (Alkaline). Daraus folgt, daß der Arbeitsbereich des LxT zwischen 4,0 und 6,4 Volt liegt.Das Messgerät wird sich selbst abschalten um sicher zu gehen, dass keine Messwerte aufgezeichnet werden die nicht konform zur IEC61672-1 sind.

## **k ) Display**

Das Display zeigt alleWerte über den gesamten Messbereich an.

## **l) Typische Stabilisierungszeit**

Dieses Zeitintervall wird benötigt, damit sich der LxT2 nach Änderungen der Umgebungsbedingungen stabilisieren kann.

Bei einer Temperaturänderung von 5°C werden 30 Minuten benötigt.

Bei einer statischen Druckänderung von 5 kPa werden 15 Sekunden benötigt.

Bei einer Änderung der Luftfeuchtigkeit um 30% (nicht kondensierend) werden 30 Minuten benötigt.

#### **m) Feldstärke > 10 V/m**

Der Larson Davis LxT2 wurde nicht mit Feldstärken größer 10V/m geprüft.

#### **n) Hochfrequenzemission**

Die größte Hochfrequenzemission wurde bei laufendem LxT2 mit einem EXC010 (3 m Mikrofonverlängerungs-kabel) gemessen. Mit angeschlossenen USB-Kabel wurde keine höhere Hochfrequenzemission abgegeben.

#### **o) Störanfälligkeit gegenüber Nezt- und Hochfrequenzfeldern**

Die größte Anfälligkeit gegenüber Netz- und Hochfrequenzfeldern ist zu erwarten, wenn eine Messung gestartet wird. Die Konfiguration für diese Überprüfung wurde mit einem EX010 (3 m Mikrofonverlängerungskabel) zwischen Mikrofon-/Vorverstärkereinheit und dem LxT durchgeführt.